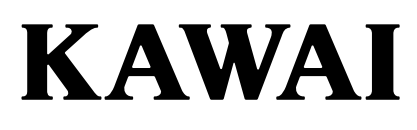

**Concert Performer** 

 $CP1$  $CP<sub>2</sub>$ 

# **Owner's Manual**

All descriptions and specifications in this manual are subject to change without notice.

### **Thank you for purchasing this KAWAI Concert Performer (CP) Series Ensemble Digital Piano.**

The CP Series piano has been designed to provide you with the ultimate musical experience, no matter your skill level. Featuring superbly realistic instrument tones and the most finely crafted keyboard in its class, the CP is a unique musical instrument resulting from the combination of KAWAI's eighty-five-plus years experience in making acoustic pianos, along with cutting-edge digital music technologies.

With over 1000 different instrument and drum sounds at your disposal, you will have the flexibility to perform any kind of music ranging from traditional to contemporary. The Auto-Accompaniment Styles provide the enjoyment of playing rich, fully orchestrated music in hundreds of musical genres. Thanks to the Song Stylist feature, you will never have to worry about finding the best sounds and style to perform a particular song.

The Concert Performer incorporates many professional features, such as a 16-track Recorder, Microphone Input, USB to Device functionality and MP3 recording/playback. For the non-player, KAWAI's unique Concert Magic feature creates the thrill of being a performing musician simply by tapping any key on the keyboard.

The Concert Performer offers tremendous opportunities for anyone who is interested in learning, playing, and listening to music. Please read this manual thoroughly and keep it handy as a reference so that you can get the most out of this incredible instrument.

We hope you enjoy every moment that you spend with your Concert Performer.

# **Table of Contents**

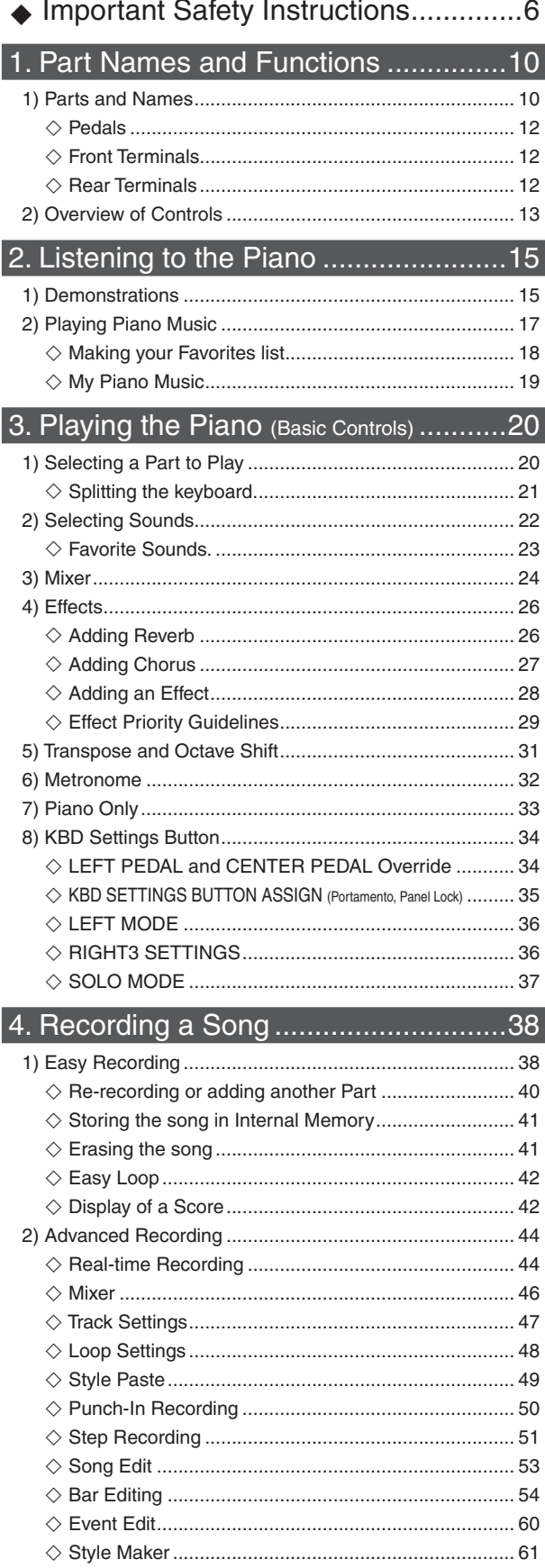

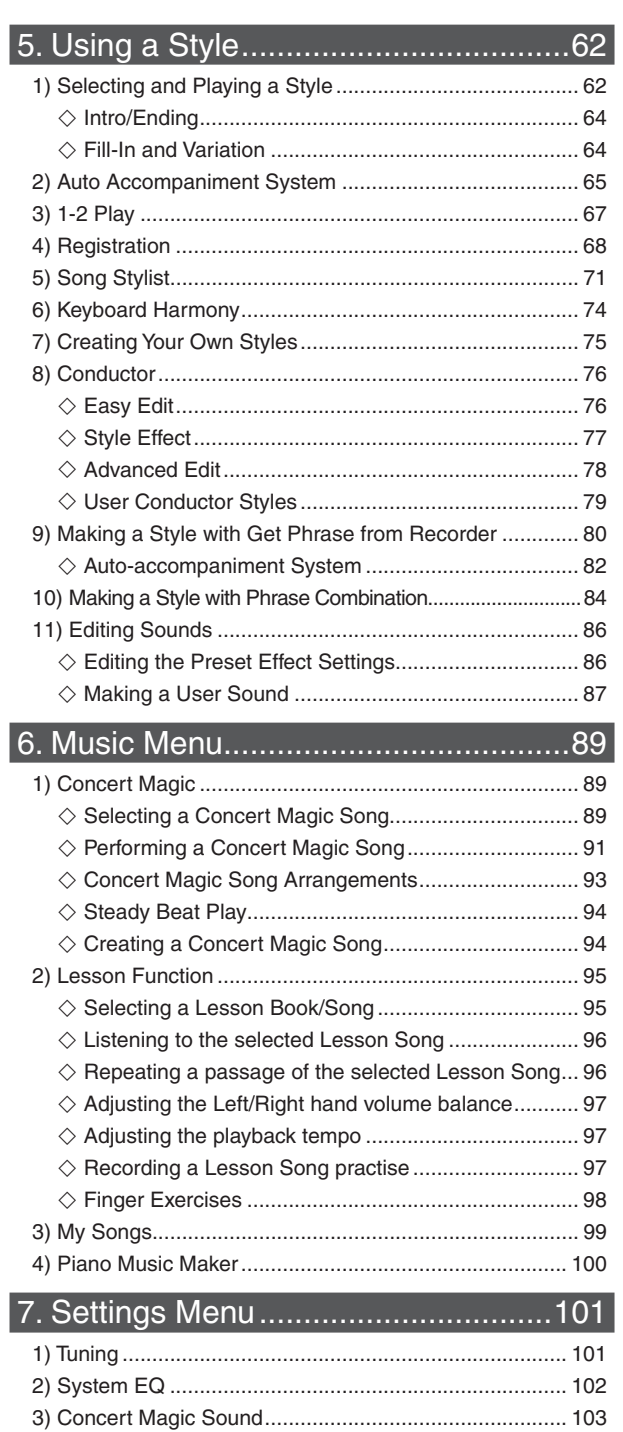

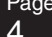

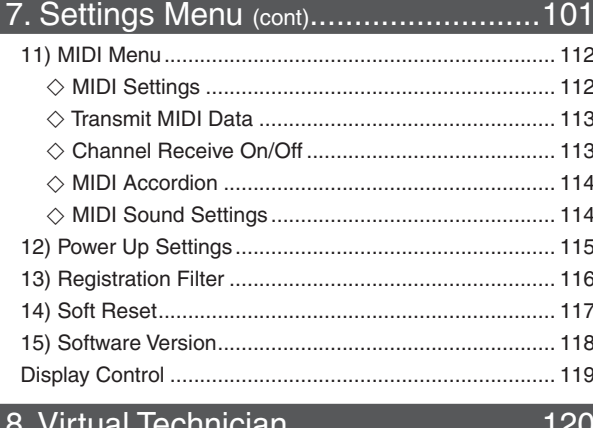

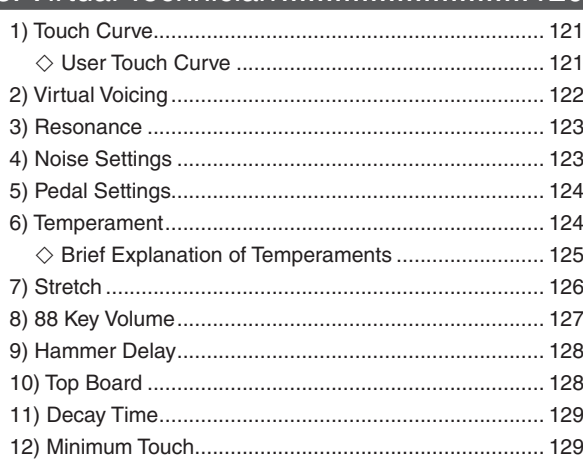

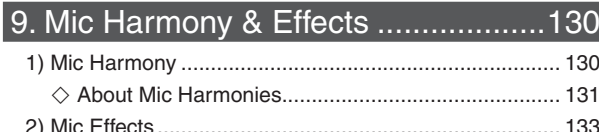

# 10. Using USB Memory .......................135

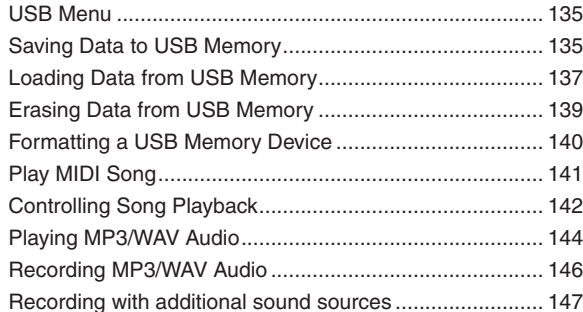

### $\overline{7}$ l occon Songs

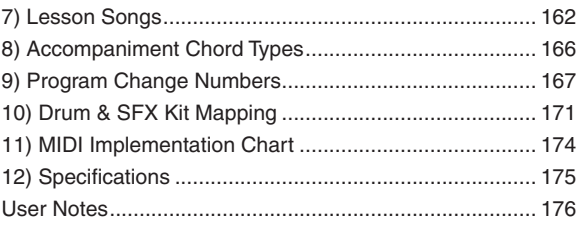

# **Important Safety Instructions**

# **SAVE THESE INSTRUCTIONS**

# INSTRUCTIONS PERTAINING TO A RISK OF FIRE, ELECTRIC SHOCK, OR INJURY TO PERSONS

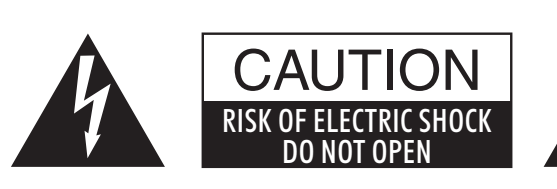

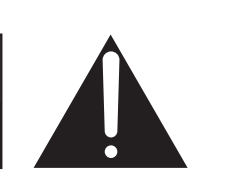

### **WARNING** TO REDUCE THE RISK OF FIRE OR ELECTRIC SHOCK, DO NOT EXPOSE THIS PRODUCT TO RAIN OR MOISTURE.

# AVIS : RISQUE DE CHOC ELECTRIQUE - NE PAS OUVRIR.

TO REDUCE THE RISK OF ELECTRIC SHOCK, DO NOT REMOVE COVER (OR BACK). NO USER-SERVICEABLE PARTS INSIDE. REFER SERVICING TO QUALIFIED SERVICE PERSONNEL.

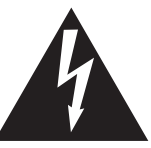

The lighting flash with arrowhead symbol, within an equilateral triangle, is intended to alert the user to the presence of uninsulated "dangerous voltage" within the product's enclosure that may he of sufficient magnitude to constitute a risk of electric shock to persons.

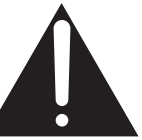

The exclamation point within an equilateral triangle is intended to alert the user to the presence of important operating and maintenance (servicing) instructions in the leterature accompanying the product.

# **Examples of Picture Symbols**

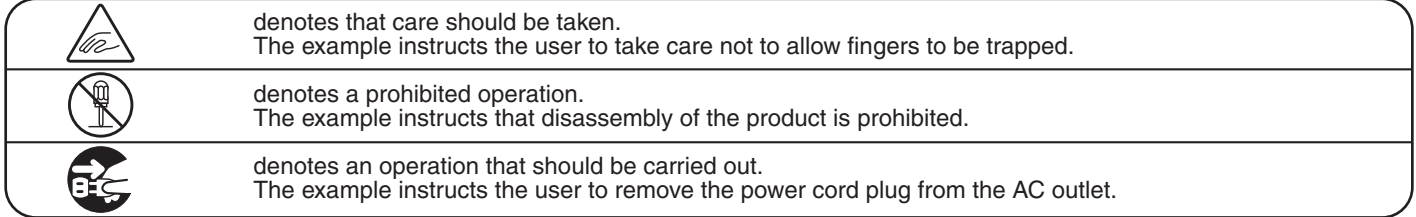

# **Read all the instructions before using the product.**

- 1) Read these instructions.
- 2) Keep these instructions.
- 3) Heed all warnings.
- 4) Follow all instructions.
- 5) Do not use this apparatus near water.
- 6) Clean only with dry cloth.
- 7) Do not block any ventilation openings. Install in accordance with the manufacturer's instructions.
- 8) Do not install near any heat sources such as radiators, heat registers, stoves, or other apparatus (including amplifiers) that produce heat.
- 9) Do not defeat the safety purpose of the polarized or grounding-type plug. A polarized plug has two blades with one wider than the other. A grounding type plug has two blades and a third grounding prong. The wide blade or the third prongs are provided for your safety. If the provided plug does not fit into your outlet, consult an electrician for replacement of the obsolete outlet.
- 10) Protect the power cord from being walked on or pinched particularly at plugs, convenience receptacles, and the point where they exit from the apparatus.
- 11) Only use attachments/accessories specified by the manufacturer.
- 12) Use only with the cart, stand, tripod, bracket, or table specified by the manufacturer, or sold with the apparatus. When a cart is used, use caution when moving the cart/apparatus combination to avoid injury from tip-over.

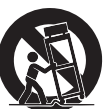

- 13) Unplug this apparatus during lightning storms or when unused for long periods of time.
- 14) Refer all servicing to qualified service personnel. Servicing is required when the apparatus has been damaged in any way, such as power-supply cord or plug is damaged, liquid has been spilled or object have fallen into the apparatus, the apparatus has been exposed to rain or moisture, does not operate normally, or has been dropped.

**WARNING - When using electric products, basic precautions should always be followed, including the following.**

WARNING Indicates a potential hazard that could result in death or Serious injury if the product is handled incorrectly.

**Do not use this product near water for example, near a bathtub, washbowl, kitchen sink, in a wet basement, or near a swimming pool, or the like.**

**plug, always hold the plug and pull it to remove it.**

Do not touch the power plug with wet hands. There is a risk of electrical shock. Treat the power cord with care as well. Stepping on or tripping over it can break or

**The product should be connected to a power supply only of the type described in the operatiing instructions or as marked on the product.**

> Pulling the AC power cord itself may damage the cord, causing a fire, electric shock or short-circuit.

 $120V$  | 230V | 240V

′o o

**Do not attempt to service the product beyond that described in the user-maintenance instructions. All other servicing should be reffered to qualified service personnel.**

**This product in combination with an amplifier and headphones or speakers, may be capable or producing sound level that could cause permanent hearing loss. Do not operate for a long period of time at a high volume level or at a level that is uncomfortable. If you experience any hearing loss or ringing in the ear, you should consult an audiologist.**

**This product may be equipped with a polarized line plug (one blade wider than the other). This is a safety feature.** 

**If you are unable to insert the plug into the outlet, contact an electrician to replace your obsolete outlet.**

**Do not defeat the safety purpose of the plug.**

**CAUTION** or damage to the product or other property if the<br>product is bandled incorrectly product is handled incorrectly.

product breakdown.

**Do not use the product in the following areas.**

- **Areas, such as those near windows, where the product is exposed to direct sunlight.**
- -**Extremely hot areas, or close to heat sources such as radiators, heat registers, or other products that produce heat.**
- -**Extremely cold areas, such as outside.**
- -**Extremely humid areas.**
- -**Areas where a large amount of sand or dust is present.**
- -**Areas where the product is exposed to excessive vibrations.**

**Always turn the power off when the instrument is not in use. The product is not completely disconnected from the power supply even when the power switch is turned off. The power supply cord of the product should be unplugged from the outlet when left unused for a long period of time.**

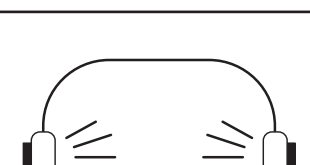

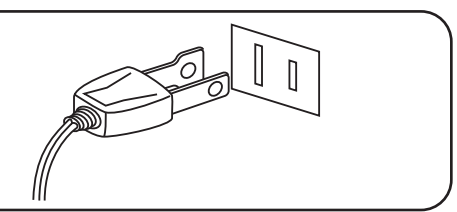

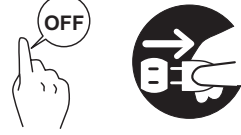

Using the product in such areas may result in

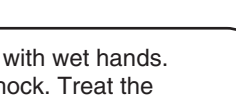

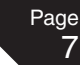

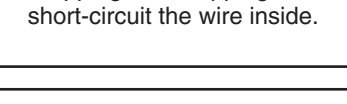

π π

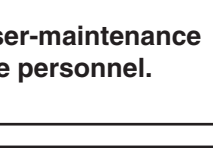

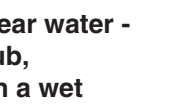

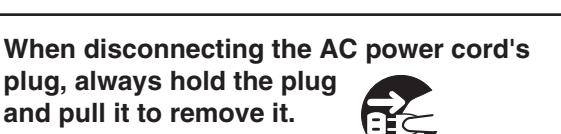

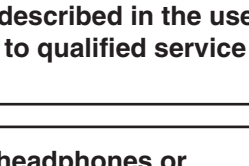

**It is a good practice to have the instrument near the AC outlet and the power cord plug in a position so that it can readily be disconnected in an emergency.**

**Before connecting cords, make sure that the power to this product and other devices is turned OFF.**

 $\overline{OFF}$  Failure to do so may cause breakdown of this product and other devices.

**The product should be located so that its location or position does not interfere with its proper ventilation.**

**Keep the instrument away from electrical motors, neon signs, fluorescent light fixture, and other sources of electrical noises.**

**Care should be taken so that objects do not fall and liquids are not spilled into the enclosure through openings. The product shall not be exposed to dripping or splashing. No objects filled** 

**with liquids, such as vases, shall be placed on the product.**

**When connecting the AC power cord and other cords, take care not to get them tangled.**

**Take care not to drop the product. Please note that the product is heavy and must be handled by more than one person. Dropping the product may result in breakdown.**

**Do not lean against the product. Doing so may cause the product to move unexpectedly, resulting in injury.**

**Do not stand on the product or exert excessive force. Doing so may cause the product to become deformed or fall over, resulting in breakdown or injury.**

**Do not wipe the product with benzene or thinner. Doing so may result in discoloration or deformation of the product. When cleaning the product, put a soft cloth in lukewarm water, squeeze it well, then wipe the product.**

# Failure to do so may damage them, resulting in

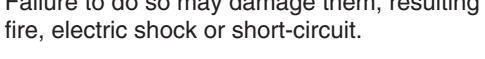

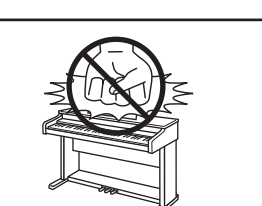

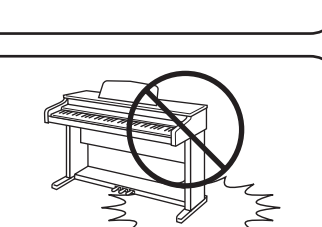

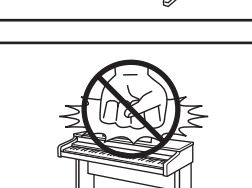

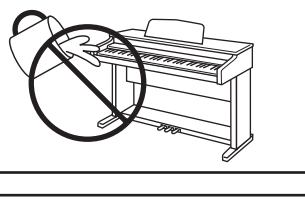

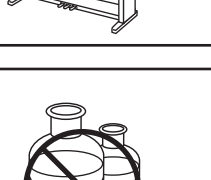

**To reduce the risk of injury, close supervision is necessary when a product is used near children.**

**This product should be used only with the stand that is provided by the manufacturer.**

- **The product should be serviced by qualified service personnel when:**
- **The power supply cord or the plug has been damaged.**
- -**Objects have fallen, or liquid has been spilled into the product.**
- **The product has been exposed to rain.**
- -**The product does not appear to operate normally or exhibits a marked change in performance.**
- **The product has been dropped, or the enclosure damaged.**

**Should an abnormality occur in the product, immediately turn the power OFF, disconnect the power cord plug, and then contact the shop from which the product was purchased.**

- -**Do not attempt to remove the L-shaped pin in the lid hinge. Doing so will cause the lid to fall down.**
- -**Take care when lifting the instrument's lid and using the lid prop in order to prevent the lid from falling.**
- -**Do not attempt to connect a power cable to the instrument's FIXED output (XLR) jacks.**

#### **CAUTION:**

To prevent electric shock, match wide blade of plug to wide slot, fully insert.

### **ATTENTION:**

Pour éviter les chocs électriques, introduire la lame la plus large de la fiche dans la borne correspondante de la prise et pousser jusqu'au fond.

### **FCC Information**

This equipment has been tested and found to comply with the limits for a Class B digital device, pursuant to Part 15 of the FCC Rules. These limits are designed to provide reasonable protection against harmful interference in a residential installation. This equipment generates, uses and can radiate radio frequency energy and, if not installed and used in accordance with the instructions, may cause harmful interference to radio communications.

If this equipment does cause harmful interference to radio or television reception, which can be determined by turning the equipment off and on, the user is encouraged to try to correct the interference by one or more of the following measures:

- Reorient or relocate the receiving antenna.
- Increase the separation between the equipment and receiver.
- Connect the equipment into an outlet on a different electrical circuit from the receiver.
- Consult the dealer or an experienced radio/TV technician for help.

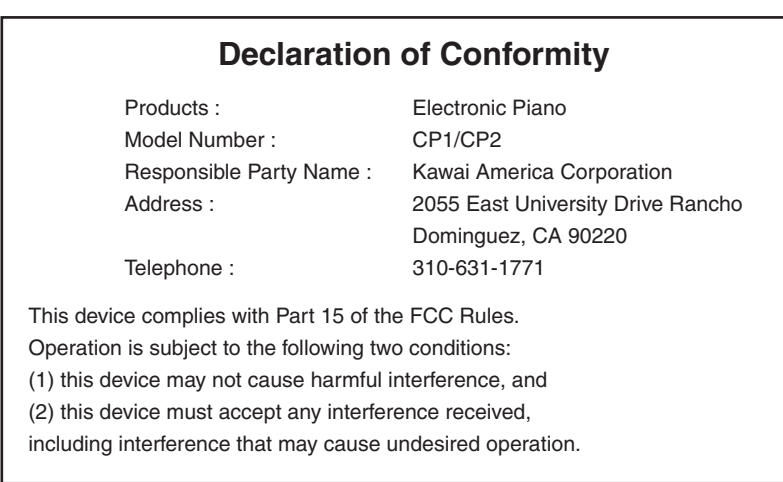

Nameplate CP1 CP2

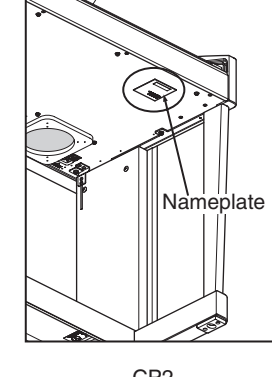

This applies only to products distributed by Kawai America Corporation.

# **1. Part Names & Functions**

# 1) Parts and Names

# $\Diamond$  Control Panel

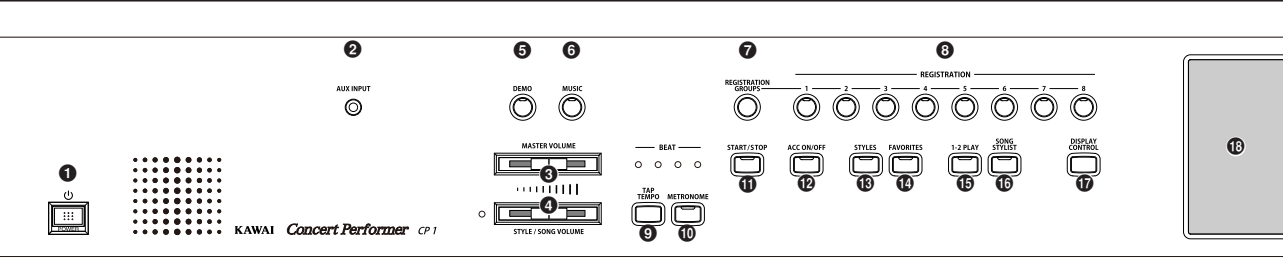

### a**POWER**

Turns the instrument on/off.

### **AUX INPUT**

This jack is used to connect a portable music player, tablet or similar device to the CP's amplifier and speaker system.

### **<sup><b>@</sup>** MASTER VOLUME</sup>

This slider is used to adjust the overall volume level of the instrument.

### **O** STYLE / SONG VOLUME

This slider is used to adjust the volume level of the Auto Accompaniment Styles. Also used to adjust the volume level of a MIDI song played from the CP's Internal Recorder or directly from USB memory. This slider does not affect the Master Volume Slider setting.

### **O** DEMO (page 15)

This button is used to select the built-in demo songs and function demos which explain important features of the CP piano.

### **O** MUSIC (page 89)

This button is used to show the Music Menu, used to select the CP's Concert Magic, Piano Music, and Lesson Function features.

### *G* REGISTRATION GROUPS (page 68)

This button is used to select one of the 20 groups of preset and user registrations.

### **<sup>6</sup>** REGISTRATIONS (page 69)

These buttons are used to recall one of the eight panel settings available in the currently selected Registration group.

### **O** TAP TEMPO (page 32)

This button is used to tap in the desired tempo for a song or Style.

### *C* METRONOME (page 32)

This button is used to turn the Metronome on/off.

### **10 START / STOP** (page 62)

This button is used to start and stop the accompaniment style.

### *C* ACC ON/OFF (page 65)

This button is used to turn the Auto-Accompaniment function on/off.

### **® STYLES** (page 62)

This button is used show the Styles interface in the LCD display.

### n**FAVORITES** (page 64)

This button is used to show the Style Favorites screen.

### o**1-2 PLAY** (page 67)

This button is used to automatically choose an appropriate sound and setup for the selected style.

### $\circledR$  **SONG STYLIST** (page 71)

This button is used to select the Song Stylist Registrations.

### $\Phi$  **DISPLAY CONTROL** (page 119)

This button is used to access and adjust settings for the LCD screen.

### *C* LCD TOUCH SCREEN

Displays information about the CP's current sound selections, options, and settings, etc., while also controlling many aspects of the CP.

Part Names  $\&$  Functions

Part Names<br>& Functions

**1**

### $$

This dial is used to adjust tempo, scroll through different selections, and adjust data values for items on the LCD screen.

### **AD EXIT**

This button is used to back up to the next-higher screen level. Keep pressing the Exit button from any screen on the CP will bring you back to the CP's main play screen.

### **40 TRANSPOSE** (page 31)

These buttons are used to change the overall pitch of the CP in half-note steps.

### **<sup>2</sup>** OCTAVE SHIFT (page 31)

These buttons are used to change the pitch of the selected part in octave steps.

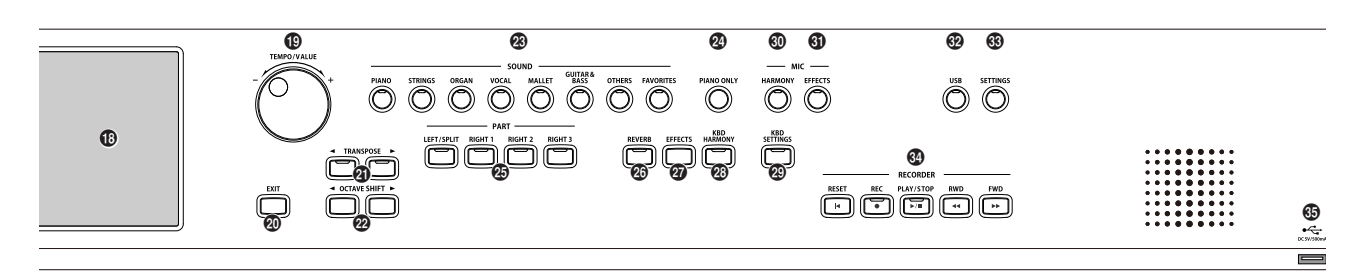

### **<sup><sup>8</sup>**</sup> SOUND</sup> (page 22)

These buttons are used to select the desired sound category. Touch the sound name as shown on the LCD display, or rotate the DIAL to select a sound within the category.

### x**PIANO ONLY** (page 33)

This button is used to automatically assign the Concert Grand sound to the RIGHT1 part. Press and hold this button to reset all sounds and styles to the Start Up settings.

### **<sup><sup>***C***</sup>** PART (page 20)</sup>

Selects which of the four parts (LEFT/SPLIT, RIGHT1, RIGHT2, RIGHT3) are active and ready to be played with the sounds assigned to them.

### $\circledR$  REVERB (page 26)

This button turns on/off the Reverb. Press and hold the button to select the Reverb settings menu.

### A**EFFECTS** (page 27/28)

This button is used to select the Effects and Chorus settings menu.

### **<sup><sup>3</sup>**</sup> KBD HARMONY (page 74)</sub>

This button turns on/off the Harmony for instrument sounds. Press and hold this button to access settings for the RIGHT3 and LEFT/SPLIT parts as well as the left and Center pedals.

### C**KBD SETTINGS** (page 34)

This button shows the Keyboard Settings screen.

### **@ MIC HARMONY** (page 130)

This button turns on/off the Vocal Harmony function for the Microphone jack. Press and hold the button to select the Vocal Harmony/Effect settings menu.

### **60 MIC EFFECTS** (page 131)

This button turns on/off additional effects for the Microphone jack. Press and hold the button to select the MIC Effects settings menu.

### **@ USB** (page 135)

This button is used to access the USB memory and MP3/WAV play back/record functions.

### G**SETTINGS** (page 101)

This button is used to access the system settings menu.

### **<sup>@</sup>** RECORDER (page 38)

These buttons are used to record and play back a MIDI song stored in internal memory or on a USB device.

### I**USB PORT** (page 12)

This jack is used to connect a standard USB memory device to read and write user data and record/play MP3/WAV audio files etc.

 $\Diamond$  Pedals

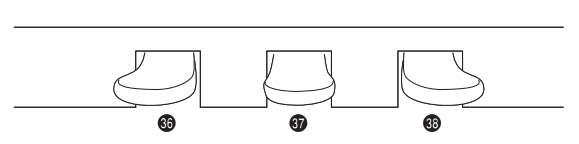

### **63** Soft Pedal

Depressing this pedal softens the sound and reduces its volume. This pedal can also be assigned to control other functions. (See page 104)

#### **W** Sostenuto Pedal

Depressing this pedal after playing the keyboard and before releasing the keys sustains the sound of only the keys just played. This pedal can also be assigned to control other functions. (See page 104)

#### L**Damper Pedal**

Sustains the sound after lifting your hands from the keyboard. The damper pedal is capable of responding to half pedaling.

### $\diamond$  Front Terminals

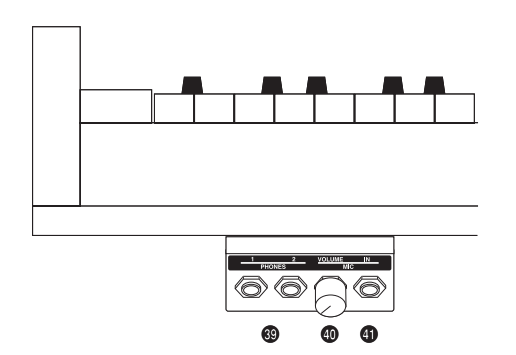

#### M**Headphone Jacks**

These jacks are used to connect up to two headphones to the CP piano.

#### **Mic In Volume**

This knob adjusts volume level of the microphone input.

#### O**Microphone Jack**

This jack is used to connect a microphone or other comparable mic-level sound

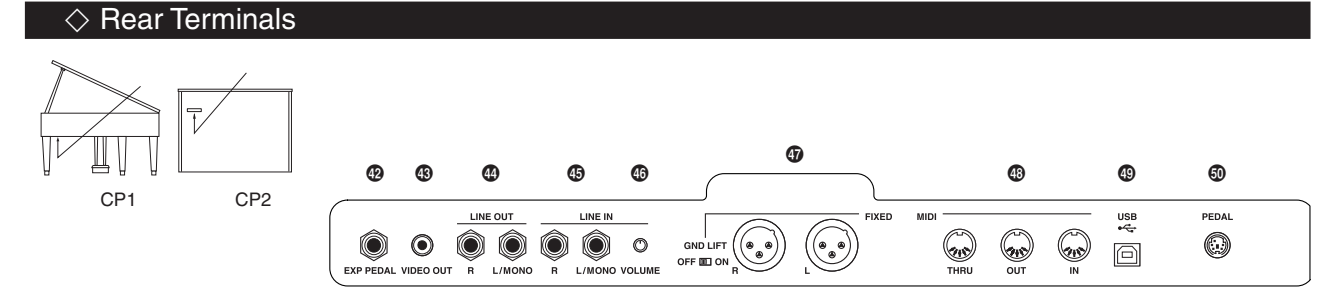

### P**EXP Pedal**

This jack is used to connect an optional expression pedal.

#### Q**Video Out**

This jack is used to connect the CP to a TV set or external monitor display.

#### R**Line Out Jacks**

These jacks are used to provide stereo output of the CP's sound to amplifiers, tape recorders or similar equipment. The audio signal coming through the LINE IN jacks is also routed to these jacks.

### S**Line In Jacks**

These jacks are used to connect stereo outputs from other audio equipment or electronic instruments to the CP's speakers. The audio signal coming through these jacks bypasses the CP's volume control.

### **<sup>** $\circledR$ **</sup> Line In Volume**

This knob is used to adjust the volume level of audio signal.

### U**FIXED Jacks**

These jacks are used to provide stereo output of the CP's sound to professional amplification and mixing equipment using XLR terminals

#### V**MIDI Jacks**

These jacks are used to connect external MIDI devices to the CP.

### W**USB Jack**

This jack is used to connect a personal computer to the CP.

#### X**Receptacle for Pedal Cable (CP1 only)**

This jack is used to connect the cable from the CP1's pedal lyre.

Page 13

# 2) Overview of Controls

This manual provides you with all the information you will need in order to take full advantage of the Concert Performer's potential. Before you begin learning how to use the specific features, it is important to understand some of the basic ideas behind the instrument's design.

The Concert Performer has been designed to have an easy and intuitive user interface. However, the instrument has so many features that it is simply impractical to have a dedicated button for every single one. As a result, many features and functions are selected by choosing them from lists, or "menus", that are presented to you on the CP's large display screen. Often times selecting an item from a menu may access another "sub-menu" of options specific to that item. This system of menus and sub-menus keeps everything logical and straightforward and becoming familiar with how to make your way through them is very easy.

# ◆ Panel Buttons

Most of the buttons on the front panel are used to directly select a function on the CP that you would like to work with. In most cases, the specific function name is printed on the front panel directly above the button. For example, there are buttons labeled START/STOP, 1-2 PLAY, STYLES, and so on. In this manual, references to these buttons are always printed in capital letters for clarity. Most of these buttons have an LED Indicator (small light) on them. This Indicator will be turned ON when a function is in use so that you can quickly see if that function is active.

### ◆ LCD Touch Screen

The LCD Touch Screen is the window through which the Concert Performer communicates with you. The large display size allows many items to be clearly displayed at the same time, allowing for not only words but graphics to be shown as well.

As well as providing information about the current sound and style selections, and other important settings, the LCD display can also be used to control numerous functions of the CP1/CP2. Simply touch the part of the screen that corresponds to the function you wish to control or adjust. Below is an example of the default MAIN screen that appears when the instrument is first turned on.

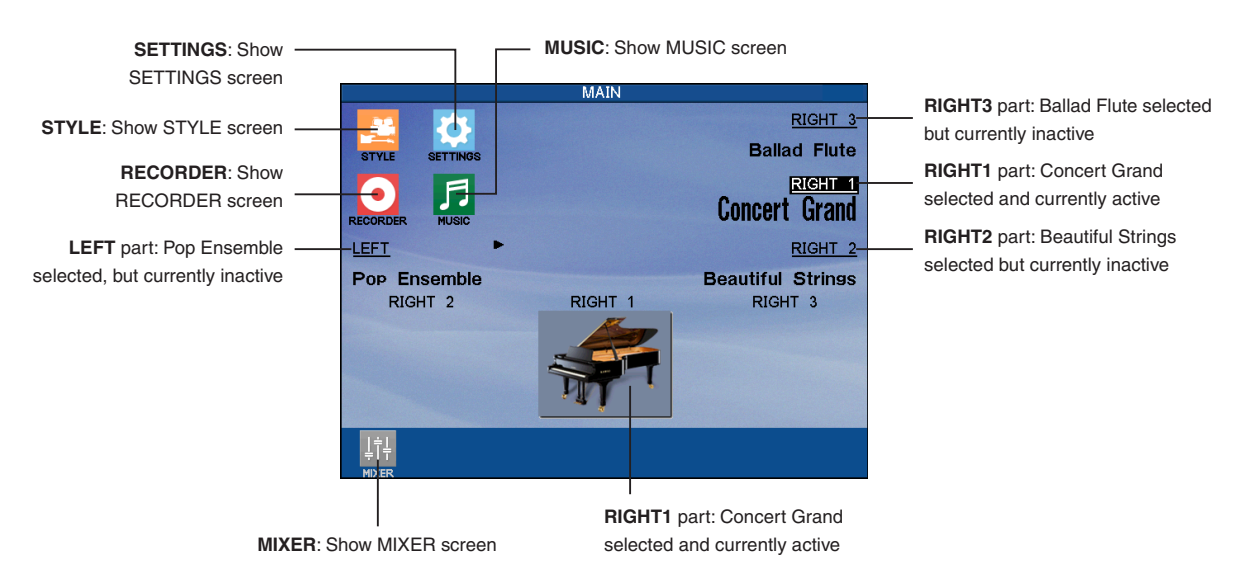

In some cases when you touch an item displayed on the screen, that item will become highlighted (shown in reverse color) to indicate you it has been selected. However, in other cases a submenu screen relating to that item will be displayed, presenting you with further options.

To exit a screen, press the EXIT button, or touch the X icon (when visible) positioned in the top right corner of the screen.

**1** Part Names & Functions Note that in order to avoid possible confusion within this owner's manual, operating instructions related to the touch screen will use the verb touch, while instructions related to the button panel will use the verb press.

E.g.:

■ *Touch* the **PAGE** ▶ button on the LCD display.

**Press the RIGHT1** panel button.

If no panel buttons are pressed, and the LCD display is not touched while showing different screen menus (such as the sound or style category lists), the LCD display will automatically return to the MAIN screen after a period of 20 seconds. To adjust this waiting period, or to prevent the MAIN screen from returning automatically, please refer to the **Display Control** instructions on page 119 of this owner's manual.

### ◆ Dial

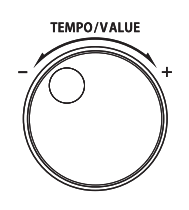

The Dial is used to change data values and scroll through options that are displayed on the LCD screen.

When you turn the Dial, you will notice that whatever item on the LCD screen is currently selected (highlighted) will be affected. For example, when a Part is selected, turning the dial will change the sound of that Part, while if the mixer screen is shown, turning the dial will increase/decrease the level of the selected part.

Alternatively, when the screen presents you with a list of choices, turning the Dial will allow you to quickly scroll through the list until you arrive at your choice.

# **2. Listening to the Piano**

# 1) Demonstrations

The Concert Performer features a variety of built-in Demonstration songs that really show off the musical potential of the instrument. These songs were composed by some of the top musicians in the music industry, and will undoubtedly impress and inspire you. There are five types of Demonstrations programmed in the CP piano.

- **Main Demonstration** Music which highlights various features and capabilities of the CP piano.
- **Key Feature Demos** Songs, Text, and Graphics that help explain the most important features and functions of the Concert Performer.
- ◆ Sound Category Demos Each Sound category has a song, or songs, that demonstrate the sound choices and capabilities found in the category.
- **Style Category Demos** Each Style category has a song, or songs, that demonstrate how the Auto-Accompaniment Styles can be used.
- **Piano Music**

The initial DEMO menu screen will play Classical and Contemporary piano music as long as you remain in that screen. The songs are randomly selected from the Piano Music feature.

### **To listen to the Main Demonstration or a Sound/Style Demo**

### □ Step 1

Press the DEMO button.

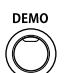

The Demonstration menu will be displayed.

□ Step 2

Select your preferred Demo.

- Touch MAIN DEMONSTRATIONS to select the Main Demonstrations demo.
- Touch KEY FEATURES to select the Key Features demo.
- ◆ Press a SOUND category button to select a SOUND category demo.
- Press the STYLES button, then touch a STYLE category to select a STYLE category demo.

SOUND or STYLE categories may play more than one demo song in sequence.

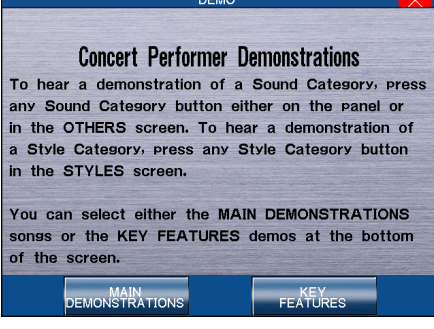

MAIN DEMONSTRATIONS : Plays the Main Demonstrations demo. KEY FEATURES : Enters the Key Features Demo menu.

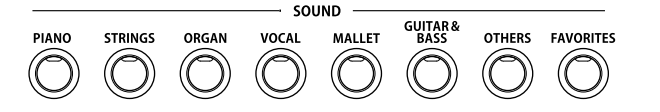

The SOUND category buttons are used to select the demo for that Sound category.

# □ Step 3

To exit, press the EXIT, PLAY/STOP or the DEMO button.

 When a selected Demo song ends, another song of the same type will be randomly chosen from another category and played. You can select another demo song at any time by pressing the appropriate button.

### ¡ **To select to a Key Features Demo:**

### □ Step 1

Press the DEMO button.

The Demonstration menu will be displayed.

# □ Step 2

Touch KEY FEATURES to enter the Key Features Demo menu.

### □ Step 3

Touch the desired Key Features topic.

The selected topic's text and graphics are displayed in the LCD screen.

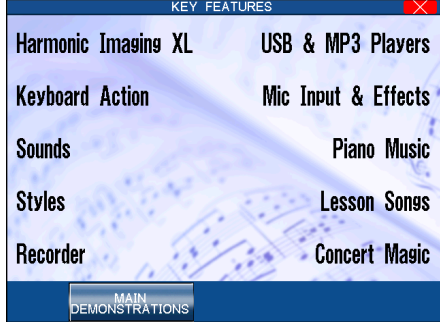

Touch the Key Features topic that you would like to read about.

MAIN DEMONSTRATIONS : Plays the Main Demonstrations demo.

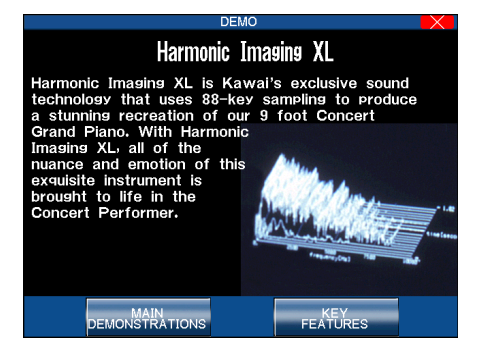

### $\Box$  Step 4

To exit, press the EXIT, PLAY/STOP or the DEMO button.

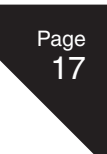

**2** Listening to the Piano

Listening to<br>the Piano

# 2) Playing Piano Music

The Concert Performer has over seven hours of prerecorded Piano Music available for your listening pleasure. The Piano Music is divided into four categories: Classical, Contemporary, Evening Out and Holiday music. You can listen to all selections in a category, or you can program a list of your favorite ten selections from each category.

It is also possible to create your own My Piano Music library using recorded or imported songs stored in the internal memory.

# ¡ **To listen to the Piano Music:**

# □ Step 1

Press the MUSIC button.

The MUSIC screen will be displayed.

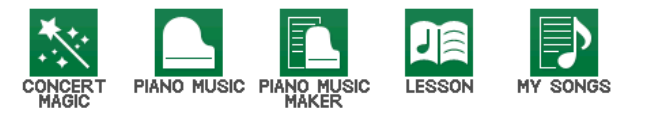

# □ Step 2

Touch the PIANO MUSIC icon.

The Piano Music menu will be displayed.

# □ Step 3

Touch your preferred Piano Music category.

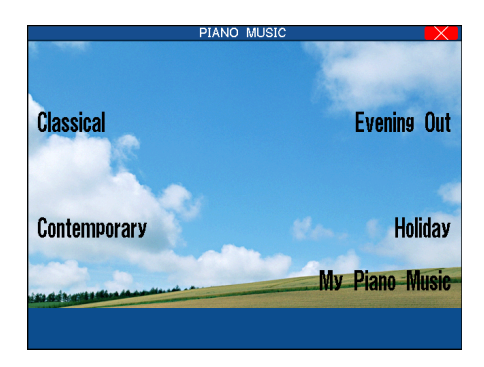

# $\Box$  Step 4

Touch the song that you wish to listen to.

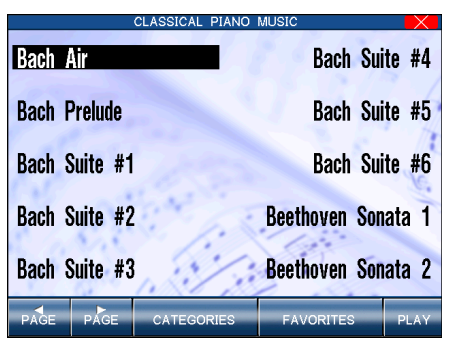

PAGE : Display additional songs on the other pages. CATEGORIES : Takes you back to the category selection menu. FAVORITES : Enters the Favorites menu. PLAY : Plays the selected song.

Touch the PAGE buttons to display additional songs on the other pages.

# □ Step 6

Touch the PLAY button to start the song.

When the song is finished, another song from the same category will be played at random. Songs from the category will continue to play randomly until you exit the screen.

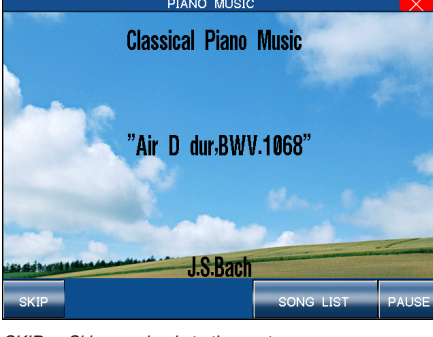

SKIP : Skips randomly to the next song. SONG LIST : Displays the song list. PAUSE : Pauses the playback.

# $\Box$  Step 6

Touch the PAUSE button to pause the song, then touch the SONG LIST buttons to return to the category's song list.

# □ Step 7

Touch the SKIP button to skip randomly to another song.

# □ Step 8

To exit, press the EXIT, PLAY/STOP, or PIANO MUSIC buttons.

# $\Diamond$  Making your Favorites list

You can make your Favorites list for each Piano Music category. Ten songs can be programmed in the order of playback.

### **NOTE:**

You cannot select between songs in different categories.

# ¡ **To make your Favorites list:**

### □ Step 1

Select one of the four Piano Music categories, then touch the FAVORITES button in the Category song screen.

A default list is displayed in the LCD screen.

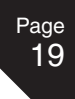

# □ Step 2

Touch the song name to highlight one of the ten locations, then turn the Dial or touch the SELECT SONG buttons to select a new song for that location.

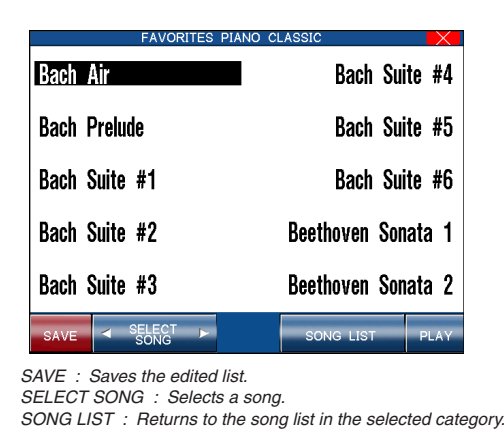

Touch the screen to select a location to edit/

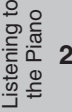

### □ Step 3

Repeat step #2 to program your ten favorite songs in any order you wish.

 $PIAY \cdot$  Plays the song.

 $\Box$  Step 4

Touch the SAVE button to save the edited list to internal memory.

The Favorites list function is not available when using My Piano Music.

### $\Diamond$  My Piano Music

It is also possible to create your own My Piano Music collection using recorded or imported songs stored in the internal memory.

Please refer to the My Piano Music instructions in the Music Menu section of this owner's manual for more information regarding how to create custom Piano Music songs.

### ¡ **To load your My Piano Muisic collection:**

### $\Box$  Step 1

Select MY PIANO MUSIC on the PIANO MUSIC screen.

A list of the available My Piano Music songs stored in internal memory will be displayed in the LCD screen.

### □ Step 2

Touch the My Piano Music song that you wish to listen to.

### □ Step 3

Touch the PLAY button to start the song.

The custom My Piano Music collection will begin to play.

# **3. Playing the Piano (Basic Controls)**

This chapter discusses the basic operations that are used to play the Concert Performer, such as sound selection, Part configuration and effect settings.

# 1) Selecting a Part to Play

When the CP's main play screen is displayed (For example, when the CP is first turned on), you are presented with four sound Parts that can be played from the keyboard. These four Parts are named LEFT/SPLIT, RIGHT1, RIGHT2, and RIGHT3, and each one has an instrument sound assigned to it. You can selectively turn on/off any combination of these four Parts, allowing you to have up to four different sounds at the same time across the keyboard.

Sound assigned to Parts RIGHT1 and RIGHT2 will be layered on top of each other when both parts are active at the same time. When the RIGHT3 part is activated, the sound assigned to the RIGHT3 part will be layered with the RIGHT1 and RIGHT2 parts. The RIGHT3 part can also be set to split the keyboard so that the sound assigned to the RIGHT3 Part is only heard when you play above a specified key (split point) on the keyboard. See RIGHT3 Settings on page 107 for details.

Activating the LEFT/SPLIT Part automatically splits the keyboard so that the sound assigned to the LEFT/SPLIT Part is only heard when you play below a specified key (split point). Each Part has a dedicated button on the front panel that selects and turns on/off that Part. You can also select a Part by touching the appropriate area of the screen.

### ◆ Selecting a Part is easy:

### □ Step 1

Press the PART button for the Part you wish to activate.

The PART button LED will light.

### $\Box$  Step 2

# Press the PART button again to turn that Part off.

 If the LCD screen is currently showing the main play screen, you can tell which Parts are active by looking at the name of the sound assigned to it. If the name of a sound is in a large typeface, then the Part it is assigned to is active. If the sound name is displayed in a small typeface, then the Part is not active.

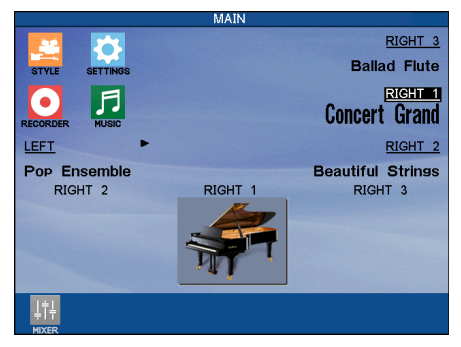

This example indicates: RIGHT1 is currently active RIGHT3, RIGHT2, LEFT are inactive.

### $\Diamond$  Splitting the keyboard

When the LEFT/SPLIT Part is activated, the CP automatically splits the keyboard and only the sound assigned to the LEFT/SPLIT Part will be heard when you play below a specified key (split point) on the keyboard. The default split point is between F3 and F#3 but you can freely change the split point to any key on the keyboard.

### **To change the split point:**

### □ Step 1

Press the LEFT/SPLIT button to activate the LEFT/SPLIT Part.

The LEFT/SPLIT button LED will light.

### $\Box$  Step 2

Press and hold the LEFT/SPLIT button, then press the desired key on the keyboard that you want to serve as the split point.

The key you press will become the lowest note the Right hand Parts will play (RIGHT1, RIGHT2, and RIGHT3). The LEFT/SPLIT sound will be heard when keys below the split point are played.

### □ Step 3

The split point for the LEFT/SPLIT part can also be set from the KBD SETTINGS button menu.

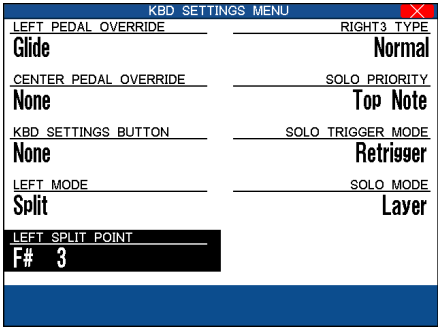

- Moving the split point completely to the LEFT end of the keyboard will allow the LEFT/SPLIT Part to function as a layer with the three right hand Parts. In this manner you can create a four part layer across the entire keyboard.
- When set to Split Mode, the split-point for the RIGHT3 part can also be set from this menu.

# 2) Selecting Sounds

The Concert Performer has over 1000 instrument and drum sounds available from the front panel. You can freely assign any of these sounds to the four Parts. Remember that there is always a sound assigned to each of the Parts, even if some of the Parts are not currently active.

The sounds span a tremendous variety of instruments, ranging from traditional acoustic sounds to modern electronic tones. To help you quickly find the sound that you want, the sounds have been organized into 8 categories, each with a dedicated Sound Selection button on the front panel.

Pressing the OTHERS button will display a separate menu, with an extra 9 sub-categories of additional sounds to be selected. Within the OTHERS display, the USER category provides convenient access to User edited sounds.

Finally, the FAVORITES button allows up to 20 of your favorites sounds to be stored and recalled simply and conveniently.

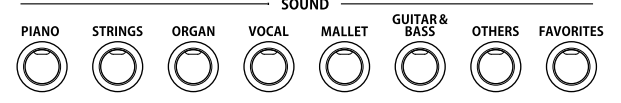

# ◆ To select a Sound:

### □ Step 1

In the main play screen, touch the Part to which you wish to assign a new sound.

The selected Part will become highlighted.

### □ Step 2

Press the SOUND button for the sound category that you are interested in.

Sounds from the first page of the Master tab will be displayed. The Master tab lists all available instruments from the chosen category, and typically spans several pages. It is also possible to display only the instruments of a particular sub-category by touching the relevant tab. For example to display drawbar organ sounds only, first press the ORGAN button, then touch the Drawbar tab. Remember that each tab can list several pages of instrument sounds.

### □ Step 3

Select a sound by touching the displayed name.

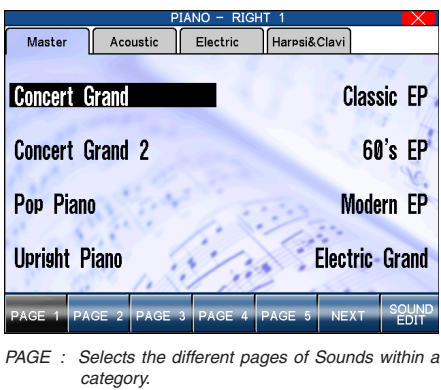

SOUND EDIT : Takes you to the Sound Edit menu. (See "Editing Sounds" on page 86.)

### $\Box$  Step 4

Touch the PAGE buttons to show the Sounds on the other pages for the same category.

# □ Step 5

You can also use the Dial to scroll through all of the categories and sounds one by one.

### $\diamond$  Favorite Sounds

Because of the sheer number of sounds available, it can take a while to scroll through the various categories, sub-category tabs, and pages in order to find a particular sound. Fortunately, the Favorites category allows you to store your favorite sounds on a separate button menu for easy selection.

### ¡ **To create a Favorite sound:**

### $\Box$  Step 1

Press the FAVORITES sound button.

The FAVORITES screen will be shown, with a list of predefined Favorite sounds.

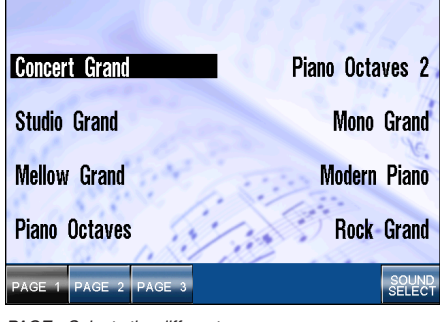

PAGE: Selects the different pages SOUND SELECT: Chose the sound for the selected Favorite position.

# $\Box$  Step 2

Touch one of the Favorite sound names. That entry will become selected.

# □ Step 3

Touch the SOUND SELECT button.

The Favorites screen will enter EDIT mode.

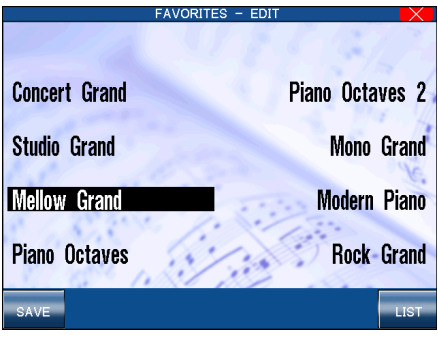

SAVE: Save the favourites list to memory LIST: Return to LIST mode.

# $\Box$  Step 4

Press one of the SOUND category buttons, then select the desired sound. The selected sound will become a Favorite sound.

# $\Box$  Step 5

Press the EXIT button or touch the LIST button to return to the FAVOURITES screen.

### $\Box$  Step 6

Touch the SAVE button.

The Favorites list will be saved to the internal memory.

 If the Favorites list is not saved, the list will return to the default setting when the power is turned off, and any stored Favorites will be lost.

# 3) Mixer

This Mixer screen allows you to change the volume, panning, reverb and chorus levels, as well as turn the effect on/off for each Part.

### ¡ **To use the Mixer:**

### □ Step 1

Touch the MIXER button while on the main play screen.

The Mixer screen will be shown.

**3**

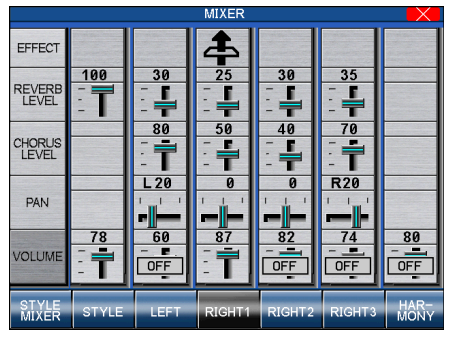

STYLE MIXER : Show the Style Mixer screen. PART BUTTONS : Selects the part to adjust. HARMONY : Show the Harmony screen.

# □ Step 2

Touch the buttons at the bottom of the screen to select the Part to be adjusted.

# □ Step 3

Touch the slider that you wish to adjust.

A larger version of the selected slider will be shown.

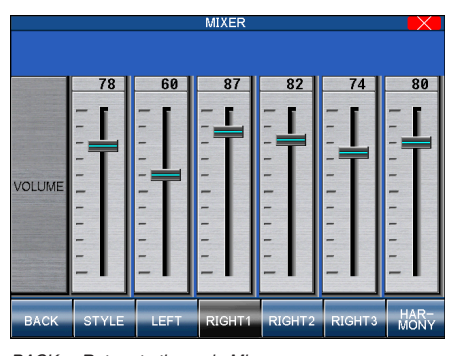

BACK : Return to the main Mixer screen. PART BUTTONS : Selects the part to adjust. HARMONY : Show the Harmony screen.

# $\Box$  Step 4

Use the Dial or touch and drag the slider to adjust the value.

Volume level can be also adjusted from the main play screen, using the VOLUME buttons, then using the Dial.

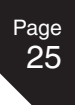

# ¡ **To adjust the individual Section level:**

The Mixer not only lets you set the overall volume level for the Style, but set individual volume levels for the 6 Sections within a Style.

### □ Step 1

On the Mixer screen, touch the STYLE MIXER button.

The Style Mixer screen will be shown.

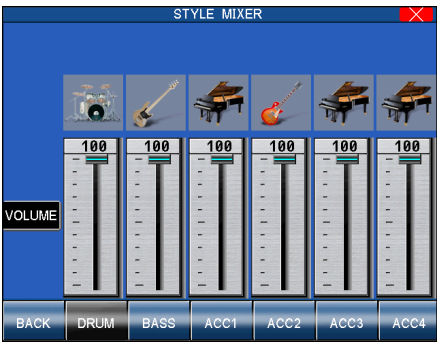

BACK : Return to the main Mixer screen. PART BUTTONS : Selects the Section to adjust.

□ Step 2

Touch the buttons at the bottom of the screen to select the Part to be adjusted.

□ Step 3

Use the Dial, or touch and drag the slider to adjust the value.

# $\Box$  Step 4

Touch the the BACK button to go back the previous Mixer screen, or press the EXIT button to go back to the main play screen.

# 4) Effects

You might have noticed that when you select some of the sounds, the LED indicator for the REVERB button is turned on. The reason for this is some of the sounds are automatically set up to use reverb with one or more additional effect on as part of their initial setting.

Adding an effect to the sound enhances tonal quality and improves acoustical realism. The CP piano is provided with three separate groups of effects. The first is REVERB, the second is CHORUS, and third group EFFECTS contains other useful effects such as Delay, Phaser, Rotary Speaker etc. The Concert Performer has a selection of 35 different Reverb, Chorus, and Effect types that can be used to enhance or even dramatically alter the instrument sounds. Each of the over 1000 instrument and drum sounds has already been assigned a REVERB and CHORUS setting and an additional EFFECT that suits that particular type of instrument. For example, a moderate Delay effect is used on the Church Organ to recreate the sense of being in a large church, and a Rotary speaker effect is used on the Drawbar organ to give it an authentic, vintage feel.

If you wish, you can change any of these effect settings separately for each sound, then save them as the new Preset effect settings for that Sound. In addition, by setting the Effect For Sound function in the Settings Menu to "Panel" the CP will ignore the preset effects settings for each Sound (see Effect For Sound on page 109).

(The CP piano can also remember your Effect settings as part of a Registration. See Registration on page 68.)

### $\diamondsuit$  Adding Reverb

### $\Box$  Step 1

Press the REVERB button.

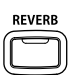

The REVERB button LED will light.

### $\Box$  Step 2

If you wish to edit the settings, hold down the REVERB button for a moment until the Reverb Settings screen is displayed.

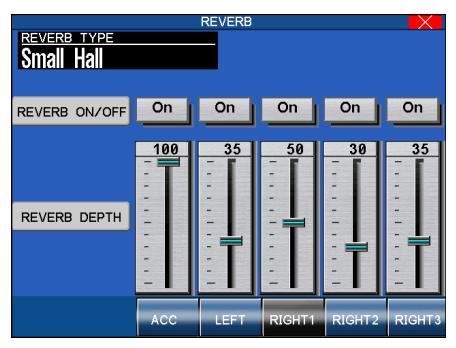

PART BUTTONS : Selects the part to adjust.

### $\Box$  Step 3

Use the dial to select the Reverb type.

 $\Box$  Step 4

Touch the buttons above each slider to turn the reverb effect on or off.

□ Step 5

Touch the slider/Part that you wish to adjust.

 $\Box$  Step 6

Use the Dial or touch and drag the slider to adjust the value.

□ Step 7

Press the EXIT button to leave the Reverb Settings menu.

If you wish to turn the reverb effect off, press the REVERB button again.

### ◆ Type of Reverb

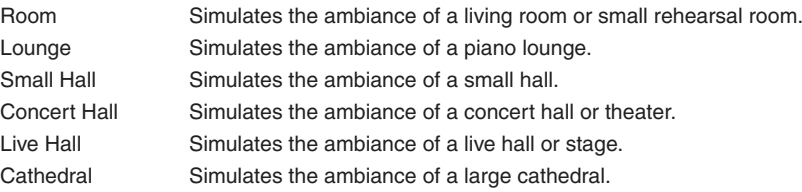

The LED Indicator on the REVERB button will be lit whenever Reverb is turned on for the any Part except ACC (regardless of each part's Effect Priority). See "Effect Priority Guidelines" later in this chapter for an explanation of Effect Priority.

# $\Diamond$  Adding Chorus

# □ Step 1

Press the EFFECTS button.

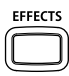

The EFFECT/CHORUS select screen will be displayed.

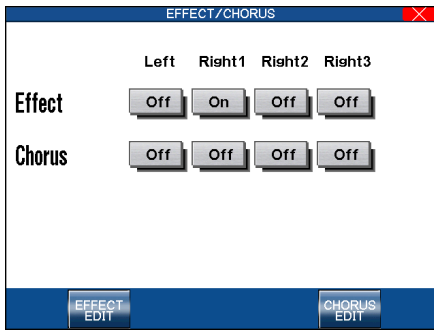

EFFECT EDIT : Show the Effect Edit screen. CHORUS EDIT : Show the Chorus Edit screen.

# □ Step 2

Touch the CHORUS EDIT button.

The CHORUS settings screen will be displayed.

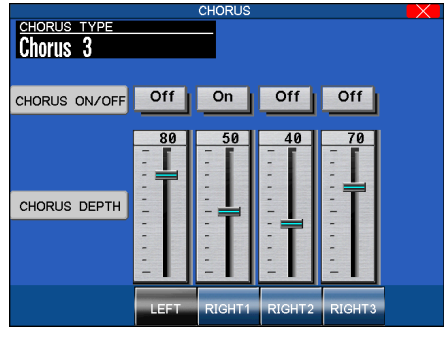

PART BUTTONS : Selects the part to adjust.

# □ Step 3

Use the dial to select the Chorus type.

Touch the buttons above each slider to turn the Chorus effect on or off.

# $\Box$  Step 5

Touch the slider/Part that you wish to adjust.

# $\Box$  Step 6

Use the Dial or touch and drag the slider to adjust the value.

# □ Step 7

Press the EXIT button to leave the Chorus settings screen.

 You can select from four chorus types when in the Chorus Settings menu. There is a fifth chorus type which is assigned as an Effect from the Effect Settings menu. In this way, you can actually have two chorus effects active if so desired.

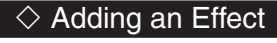

# $\Box$  Step 1

Press the EFFECTS button.

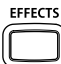

The EFFECT/CHORUS screen will be displayed.

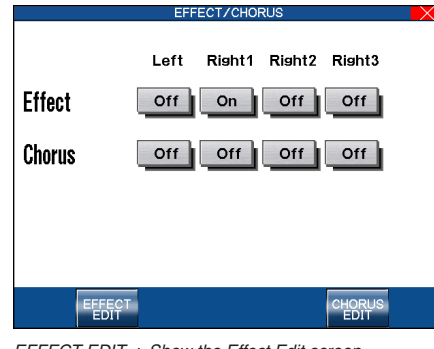

EFFECT EDIT : Show the Effect Edit screen. CHORUS EDIT : Show the Chorus Edit screen.

# □ Step 2

Touch the EFFECTS EDIT button.

The EFFECTS settings screen will be displayed.

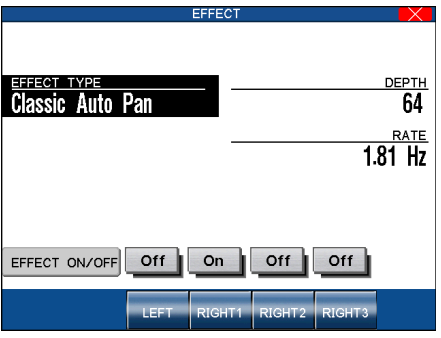

PART BUTTONS : Selects the part to adjust.

# □ Step 3

Use the dial to select the Effect type.

**3**

Touch the buttons to turn the Effect on or off.

# $\Box$  Step 5

Touch the Effect paramaters that you wish to adjust.

# $\Box$  Step 6

Turn the Dial to adjust the value.

# □ Step 7

Press the EXIT button to leave the Effect settings screen.

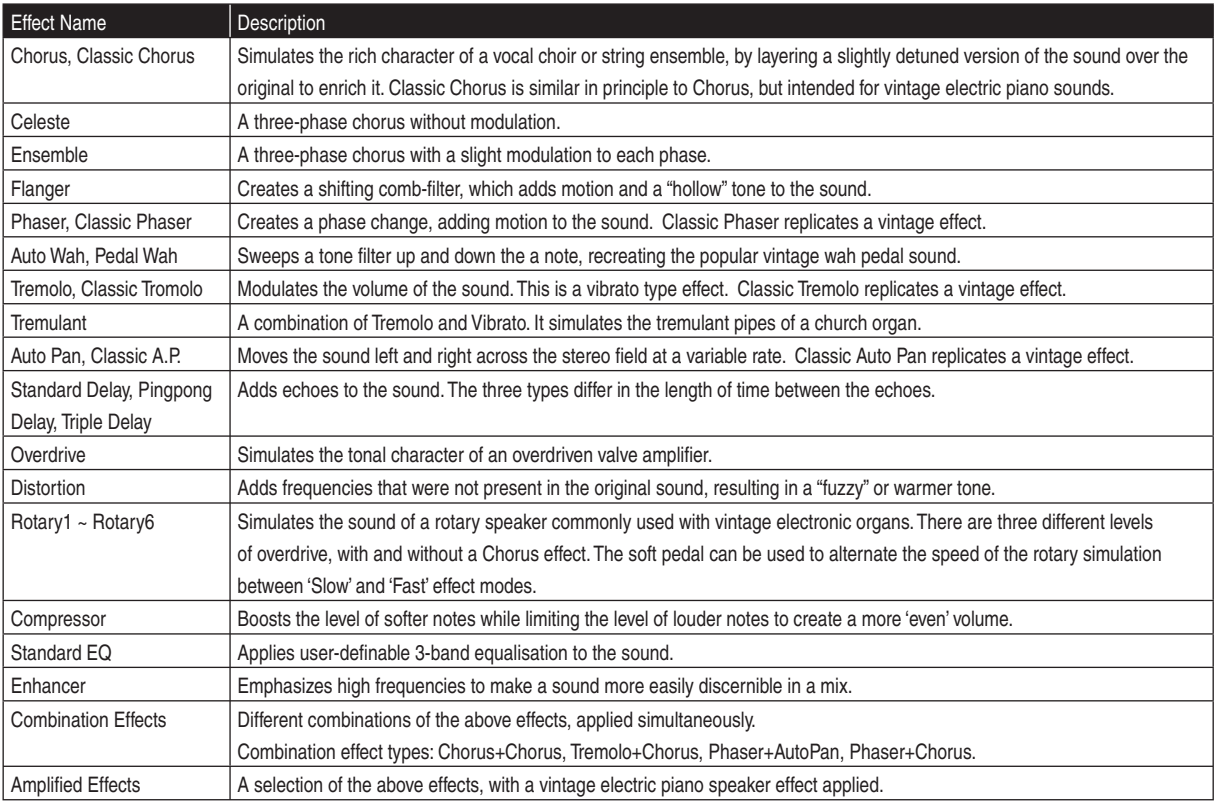

### $\Diamond$  Effect Priority Guidelines

Reverb and Chorus are global effects. In other words, all of the Parts and the Accompaniment Style must share the same Reverb and Chorus type. However each of these Parts can have a different amount of Reverb and Chorus applied to them. In addition Reverb and Chorus can be independently turned on/off for each part. However, since the CP's EFFECT section can only have one Effect turned on at a time (in addition to the REVERB and CHORUS), what happens if you have two (or more) Parts active, with entirely different sounds, each with a different Effect setting? In these cases, the CP's Effects section can only use the Effect settings for one of the Parts. The EFFECT section chooses which Effect settings to use based upon a predetermined priority order for each of the Parts, and the priority order depends on the RIGHT3 type.

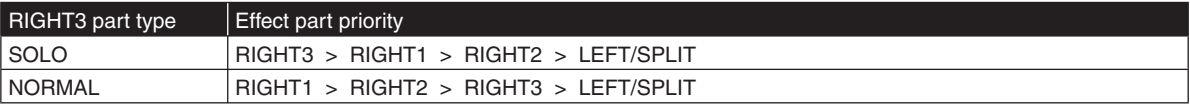

The preset effect settings for the Priority Part will be used and the other Parts will either share these settings or may have their Effects automatically turned off.

This "**Priority Part**" depends on the current situation. If you only have one Part active, regardless of which Part it is, the preset effect settings for that sound will be used. If you have two or more Parts active, then the CP will treat one of them as the Priority Part, and ignore the settings of the other(s).

If the the Effect For Sound is set to "Panel" in the System then the Preset effect settings for each Sound will be ignored and the Part Priority will be ignored. (See Effect For Sound on page 109).

Here are some guidelines for Effect Priority:

- When the RIGHT3 part is set to SOLO type, priority is given to the Parts in the following order: RIGHT3 > RIGHT1 > RIGHT2 > LEFT. This means that anytime the RIGHT3 Part is active, its Effect settings will be used, not only for its sound but for any sound in any other Part, that you want to add effects to. Likewise, the only time an active LEFT Part's settings will be applied is if the other 3 Parts are inactive.
- When the RIGHT3 part is set to NORMAL type, priority is given to the Parts in the following order: RIGHT1 > RIGHT2 > RIGHT3 > LEFT. This means that anytime the RIGHT1 Part is active, its Effect settings will be used, not only for its sound but for any sound in any other Part, that you want to add effects to. Likewise, the only time an active LEFT Part's settings will be applied is if the other 3 Parts are inactive.
- Unless you change them, the Effect settings will only change in response to a change in the Priority Part being activated/ deactivated, or a new sound is assigned to an active Priority Part. In the latter case, the new Effect settings will reflect the Preset effect settings for the new sound.
- When the Effect settings change for the Piority Part, the Effects will be automatically turned off for the other Parts. (This is so that your Flute sound on RIGHT2 doesn't suddenly get effected by the Distortion settings of the Electric Guitar that you've just assigned to the RIGHT3 Part!)
- You can, however, turn the effect on for any Part by adjusting the Effect On/Off option in the display for that Part.

### **Example**

Assume that your CP is set up according to the following chart, and the RIGHT3 part is set to SOLO type.

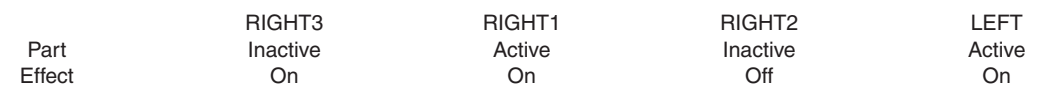

If you then select a different sound for RIGHT1, the Effect setting for the RIGHT3, RIGHT2, LEFT will be turned off automatically. This is because RIGHT1 is the Priority Part (note that the SOLO Part is NOT the Priority Part because it was inactive).

The chart would now look like this:

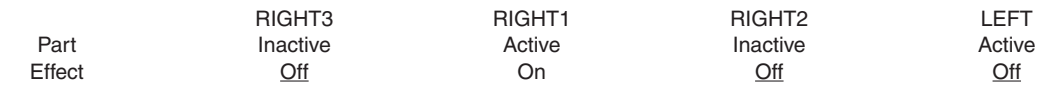

Even if you now assign a new sound to the RIGHT3 Part, the Effect settings for the other Parts won't change, because RIGHT3 is still inactive, so therefore would not have priority.

Once you make the RIGHT3 Part active, however, it would now be considered the Priority Part. The Effect settings for the other Parts will again be turned off.

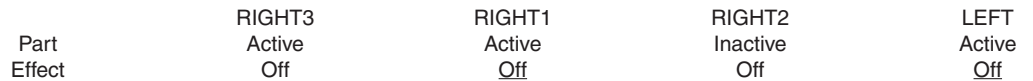

At this point, if the Effect that has been called up along with the RIGHT3 sound is one that you'd like to use for the other Parts, simply select Effect On in the LCD display for those Parts.

# 5) Transpose and Octave Shift

Transpose raises or lowers the CP's pitch in half-step increments. Octave Shift does the same but in octave increments.

Transpose can be especially useful when you have learned a song in one key and have to play it in another key. The transpose feature allows you to play the song in the original key, but hear it in another key. You can transpose the Concert Magic songs, the Accompaniment Styles, and any of the over 1000 instrument and drum sounds available in the CP. MP3/WAV audio data saved to USB memory cannot be transposed once it has been recorded.

Octave shift can be very useful when you are playing multiple sounds across the keyboard. You may want to use the octave shift to adjust a bass sound assigned to the LEFT/SPLIT Part to play in the proper pitch range, or to set one sound in a layer to play in a different octave so that it mixes well with other sounds in the layer. Octave shift is only available for the four Parts: LEFT/SPLIT, RIGHT1, RIGHT2, and RIGHT3.

# ◆ To Transpose:

### $\Box$  Step 1

Press either the  $\blacktriangleleft$  or  $\blacktriangleright$  TRANSPOSE buttons.

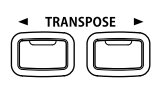

The transpose amount will be displayed in the top right corner of the LCD screen. The LCD screen shows you a number telling you how many half steps up or down you have transposed the piano. -5, for example, represents a transposition that is 5 half steps lower.

 $\Box$  Step 2

To cancel the Transpose setting, press both the  $\triangleleft$  and  $\triangleright$  buttons at the same time.

The transpose amount will disappear from the LCD screen, indicating that the CP is now back to its original setting.

### ◆ To use the Octave Shift:

# □ Step 1

Select the Part that you would like to apply the shift to.

□ Step 2

Press either the  $\blacktriangleleft$  or  $\blacktriangleright$  OCTAVE SHIFT buttons.

**OCTAVE SHIFT ■** 

The number of shifted octaves (up or down) will be displayed with an  $\blacktriangleleft$  in the LCD screen.

# □ Step 3

To cancel the octave shift setting, press both the  $\triangleleft$  and  $\triangleright$  buttons at the same time.

The symbols will disappear from the screen, indicating that the selected Part is back to its normal octave range.

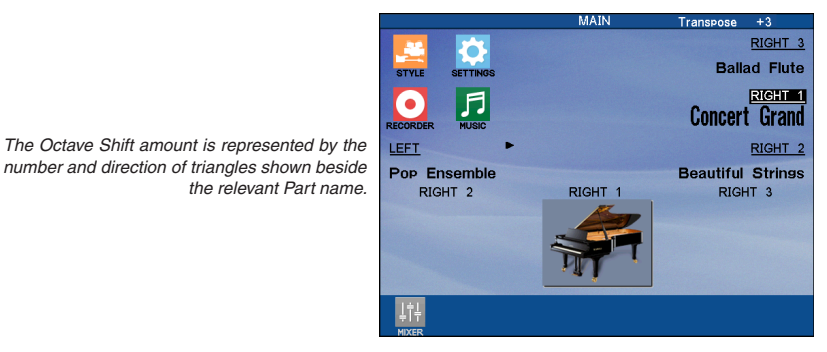

The Transpose amount is displayed in the top right corner of the LCD screen.

The Octave Shift has a range of four octaves in each direction. However, some on board sounds may have a limited range in which they play properly. If you shift too far out of this range, the instrument may sound strange or may not play at all. This has no affect on the CP's proper function though, and you should feel encouraged to use this feature as a means of getting interesting tonal variations out of the preset Sounds.

# 6) Metronome

Rhythm is one of the most important elements when learning music. It is important to practice playing the piano at the correct tempo and with a steady rhythm. The CP piano's metronome is a tool that helps you to achieve this by providing a steady beat for you play along with.

# ◆ To use the Metronome:

### $\Box$  Step 1

Press the METRONOME button.

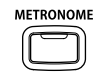

The CP piano will start counting with an audible steady beat. A metronome icon and the beat (time signature) will appear next to the Tempo value.

### □ Step 2

Touch the BEAT (or TEMPO) button to alternate between TEMPO and BEAT adjustment mode.

# $\Box$  Step 3

Use the dial to change the TEMPO or BEAT value.

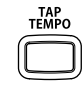

You can also adjust the tempo by tapping on the TAP TEMPO button. Simply tap on the button with your finger three or more times at the desired tempo, and the CP will automatically translate that into a tempo value on the screen.

# $\Box$  Step 4

Touch the VOLUME button.

# $\Box$  Step 5

Use the dial or touch the VOLUME - and VOLUME + buttons to adjust the metronome volume.

# $\Box$  Step 6

To stop the metronome, press the METRONOME button again.

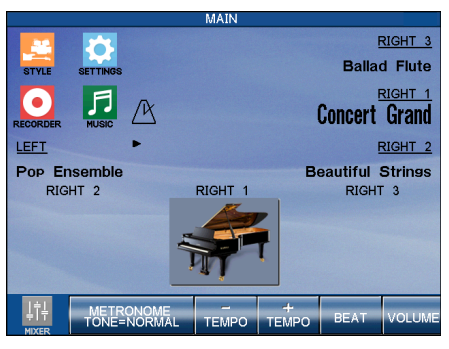

MIXER : Takes you to the Mixer menu. METRONOME TONE : Alternates the metronome tone between a bell chime and a spoken voice count. BEAT/TEMPO : Adjusts the beat or tempo of the metronome. VOLUME : Adjusts the volume level of the metronome.

 It is also possible to change the sound of the metronome from a standard bell chime to a spoken voice count by touching the METRONOME TONE button.

# 7) Piano Only

The Piano Only button provides a way to quickly set the Concert Performer up to play the Concert Grand piano sound. Pressing the Piano Only button immediately turns off all Parts except the RIGHT1 part and sets the RIGHT1 sound to Concert Grand.

The Piano Only button also turns off all auto-accompaniment functions and stops the Easy/Advanced Recorder. Additionally, pressing the Piano Only button will cause the CP to exit any function or editing screen (except for Concert Magic) and immediately return to the Main Screen.

When you are using Concert Magic, pressing the Piano Only button will change the Concert Magic song's preset sounds to Concert Grand piano.

Pressing and holding the PIANO ONLY button will revert the panel settings to their original factory settings.

You can also use the Piano Only button as a "panic button" to immediately stop any unintended accompaniment style or recording, or to quickly exit any confusing situation and return to a familiar piano sound.

### ¡ **To use Piano Only:**

Press the PIANO ONLY button.

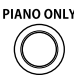

The Main Screen is displayed and the Concert Grand sound is assigned to RIGHT1.

# 8) KBD Settings Button

The KYB SETTINGS button puts several useful performance functions conveniently at your fingertips by grouping them under one button. You can customize settings and access them via the KBD SETTINGS button for the following functions:

- LEFT pedal override RIGHT3 type
- CENTER pedal override SOLO priority
- KBD SETTINGS button SOLO trigger mode
- LEFT mode SOLO mode
- 
- 
- 
- 
- 
- LEFT split point SOLO split point

(Basic Controls)

Page 34

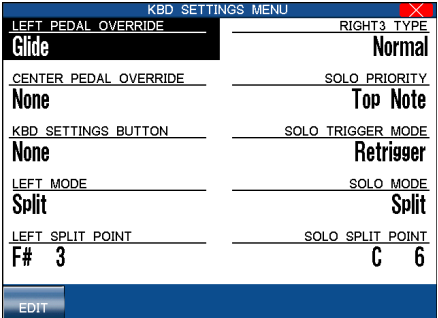

### $\Diamond$  LEFT PEDAL and CENTER PEDAL Override

You can assign the following four functions to the left pedal and center pedal. Settings made in the KBD SETTINGS button menu will override the settings made in the system.

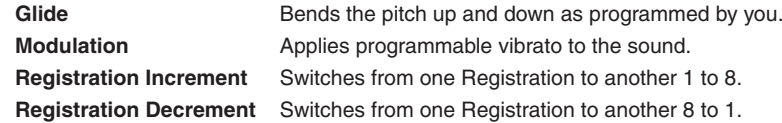

### ◆ To set the pedals:

### $\Box$  Step 1

Press and hold the KBD SETTINGS button.

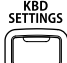

The KBD Settings screen will be displayed.

### $\Box$  Step 2

Touch LEFT PEDAL OVERRIDE or CENTER PEDAL OVERRIDE and use the dial to select the function to be assigned to the pedals.

When Glide or Modulation is selected, additional settings can be adjusted using the edit button:

### □ Step 3

Press the KBD SETTINGS button to exit this screen.

### □ Step 4

Press the KBD SETTINGS button again.

The KBD SETTINGS button LED will turn on and the settings for the pedals will override the system settings. If the LEFT or CENTER pedal is set to None, the system settings for that pedal will be used. The words LP or CP will be displayed in the upper left on the main screen to indicate the LEFT or CENTER pedal override is active.

### $\Box$  Step 5

Press the KBD SETTINGS button.

The LED will turn off and the system settings for the pedals will be used. The words LP or CP will disappear from the main screen.

### $\Diamond$  KBD SETTINGS BUTTON ASSIGN (Portamento, Panel Lock)

You can assign RIGHT3 Portamento or Panel Lock to the KBD SETTINGS button.

### **Portamento for the RIGHT3 Part**

The RIGHT3 Part is monophonic (only plays one note at a time) regardless of which sound is assigned to it. You can use Portamento on this Part. Portamento is a gradual slide in pitch from one note to the next, and is useful for adding very expressive qualities to many instruments. You can adjust the Portamento Time, which determines how quickly the pitch will slide from one note to the next.

### **Panel Lock**

Locks all buttons on the panel to prevent them from being tampered with or pressed accidentally while you are playing. When the KBD Settings Button is turned On the panel buttons will be locked. Turn the KBD Settings button Off to unlock the panel buttons.

### ¡ **To assign Portamento or Panel Lock:**

# □ Step 1

Press and hold the KBD SETTINGS button.

The KBD SETTINGS screen will be displayed.

### □ Step 2

Touch KBD SETTINGS BUTTON and use the dial to assign a function.

### □ Step 3

Press the KBD SETTINGS button to exit.

### $\Box$  Step 4

# Press the KBD SETTINGS button.

The LED will light and the function assigned to the button will be activated. If Portamento is assigned the word "BUTTON" will be displayed in the upper left on the main screen to indicate that Portamento is active. If Panel Lock is assigned, the words "PANEL LOCKED !" will appear at the top of the screen, and the CP will not respond to button pushes until the panel is unlocked.

### $\Box$  Step 5

# Press the KBD SETTINGS button.

The LED will turn off and the function will be deactivated. The word "BUTTON" will disappear from the main screen and the Portamento or Panel Lock function will be deactivated.

### □ Step 6

When Portamento is selected, you can adjust the Portamento time on the edit menu. Touch the EDIT button to go to the Edit menu.

 If the LEFT and CENTER PEDAL OVERRIDE and KBD SETTINGS BUTTON are all set to None, the LED will not light when you press the KBD SETTINGS button.

### $\diamondsuit$  LEFT MODE

When using the Left part, you can select between two Modes, Split or Layer.

#### **Split**

When the LEFT/SPLIT Part is activated, the CP automatically splits the keyboard and only the sound assigned to the LEFT/SPLIT Part will be heard when you play below a specified key (split point) on the keyboard. The default split point is between F3 and F#3 but you can freely change the split point to any key on the keyboard.

### **Layer**

When the LEFT/SPLIT Part is activated, the LEFT/SPLIT Part will function as a layer with the three right hand Parts. In this manner you can create a four part layer across the entire keyboard.

#### ◆ To set the Left Mode and Split point:

### □ Step 1

Press and hold the KBD SETTINGS button.

The KBD SETTINGS screen will be displayed.

### □ Step 2

Touch LEFT MODE and use the dial to select the mode.

### □ Step 3

If Left Mode is set to Split, touch LEFT SPLIT POINT and use the dial or press a key to set the split point.

### $\Box$  Step 4

Press the KBD SETTINGS button to exit.

### $\Diamond$  RIGHT3 SETTINGS

This configures the special settings for the RIGHT3 part. Changing these settings will also change these settings in the Settings menu.

### ◆ RIGHT3 Type

This setting defines how the RIGHT3 part will function:

- **Solo** The RIGHT3 part will function in monophonic solo mode, and be given the highest effect priority.
- **Normal** The RIGHT3 part will function in polyphonic mode, and have an effect priority below RIGHT1/RIGHT2.

### ◆ Solo Priority

When the RIGHT3 type is set to Solo, this function allows you to select which note will be played by the RIGHT3 part when more than one key is played at a time.

**Top Note** The Solo part plays only the highest note among the notes played at one time.

**Bottom Note** The Solo part plays only the lowest note among the notes played at one time.

Last Note The Solo part plays only the last key played among the notes played at one time.

### ◆ Solo Trigger Mode

The trigger mode determines whether or not the note played by the RIGHT3 part will be re-triggered when certain notes are released. There are two options:

#### **Retrigger**

When the note played by the RIGHT3 part is released, depending on the Solo priority setting the next available priority note will be played automatically by the RIGHT3 part. For example: when the Solo Priority is set to Top Note and you release the highest note the next note below the note you released becomes the highest note and will now be played by the RIGHT3 part.

#### **No Retrigger**

When the note played by the RIGHT3 part is released, the RIGHT3 part will not automatically play the next available priority note. The RIGHT3 part will only play a new note based upon the Solo priority setting. For example, when the Solo priority is set to Top Note and you release the highest note the RIGHT3 part will only play a note when you press a key that is higher than the currently held notes.

**3**
#### ¡ **To set the RIGHT3 Type, Solo Priority. and Solo Trigger Mode:**

 $\Box$  Step 1

Press and hold the KBD SETTINGS button.

The KBD SETTINGS screen will be displayed.

□ Step 2

Touch RIGHT3 TYPE, SOLO PRIORITY or TRIGGER MODE and use the dial to assign a setting.

□ Step 3

Press the KBD SETTINGS button to exit.

#### $\diamond$  SOLO MODE

When using RIGHT3 part, you can select between two Solo Modes.

#### **Layer**

The sound assigned to the RIGHT3 part will be layered on top of the RIGHT1 and RIGHT2 Parts.

#### **Split**

Only the sound assigned to the RIGHT3 part will be heard when you play above a specified key (split point) on the keyboard. The default split point is C6 but you can freely change the split point to any key on the keyboard. When the RIGHT3 Part is activated in Split mode the split point will be displayed in the LCD screen using the same 88 note diagram that is used to display the LEFT/SPLIT split point. The keys assigned to the Solo part above the specified split point will be shown with a black bar above them. There is no arrow to indicate the Solo split point because the split point for the Solo Part cannot be changed on the main screen.

#### ¡ **To set the Solo Mode and Solo Split point:**

#### □ Step 1

Press and hold the KBD SETTINGS button.

The Performance screen will be displayed.

#### □ Step 2

Touch SOLO MODE and use the dial to select the mode.

## □ Step 3

If the Solo Mode is set to Split, then touch SOLO SPLIT POINT and use the dial or keyboard to set the split point.

#### $\Box$  Step 4

Press the KBD SETTINGS button to exit.

- Left and Center pedal override and KBD SETTINGS button assign settings are not memorized by the registrations. Registrations do memorize the system settings for these functions. This is so the KBD SETTINGS Button settings can operate as an override to the Registration settings for these functions.
- The KBD SETTINGS button settings will remain as long as the power is turned. Once the power is turned Off the KBD Settings button settings will return to the factory defaults. If you would like to have the CP remember your KBD SETTINGS button settings you can save your settings by selecting "Save Current Settings" from the Power Up Settings screen (See Power Up settings on page 115).

# **4. Recording a Song**

The CP has built-in recording capabilities that allow you to record and play back your performances. Since the CP records your performances as digital data, not audio data, you can easily edit your performances after recording them. There are two ways to use the CP's recording feature:

Easy Recorder records your playing much like a tape recorder and is just as easy to use. The CP will record all of your playing as well as any changes you make to the front panel settings during the recording.

Advanced Recorder is useful for creating more complex recordings. Advanced Recorder gives you the ability to record on up to 16 independent tracks separately. In addition, with Advanced Recorder you can edit your recorded data one measure or even one note at a time. There is also a step recording mode in which you can enter notes or other MIDI data events one step at a time for even more accurate control.

Song data created on other instruments in the Standard MIDI File format (SMF) can also be loaded into the CP's recorder to be played or edited. The CP's recorder can read both Type 1 and 0 SMF files.

Please read the following sections carefully to learn more about the capabilities of the Easy and Advanced recorder.

# 1) Easy Recording

The Easy Recorder will record all of your playing as well as any settings you have made on the front panel or in the mixer screen at the touch of a button. Simply press the REC button and the CP will begin recording with the first note you play. You can also record a Style along with your playing if you like. Before you begin recording its a good idea to select your desired sound(s) and make any panel settings you would like to record.

## ◆ To record:

## □ Step 1

Press the REC button.

The REC button LED will blink and the LCD screen will show Rec Ready. If you want to, you can still change sounds or panel settings before proceeding.

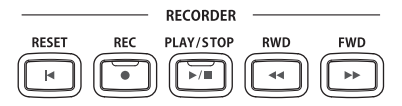

## □ Step 2

Start recording in one of the following ways:

- A. Play the keys and the CP will automatically start recording with the first note you play.
- B. If you are recording with a Style, press the START/STOP button to start the recorder with the Style. Pressing the INTRO/ENDING button will include an Intro phrase at the beginning of the recording.
- C. You can also press the SYNC button to begin recording the Style and your own playing together.
- D. Press the PLAY/STOP button to start with a 2-bar countdown to help you get ready.

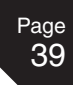

When you are finished recording, press the PLAY/STOP button.

You may resume recording from the point where you stopped by repeating these steps from step 2.

The current bar number is displayed beside the tempo.

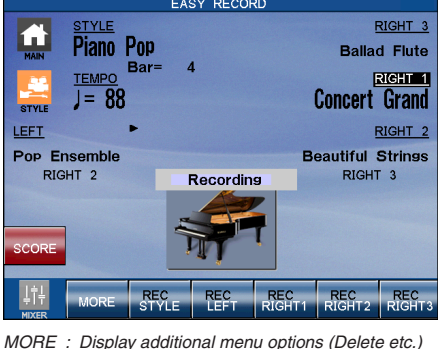

You can make changes to the panel settings before and during recording.

- PART BUTTONS : Changes the part status. You may resume recording from the bar where you stopped by repeating these steps. You can also change sounds,
	- tempo, and make other changes to the panel settings before you continue recording.

MIXER : Show the Mixer screen.

To Re-record or make other changes to a previously recorded section of a song, please read the section titled "Rerecording or adding another Part" on page 40.

Recording a Song Recording a Song **4**

## ¡ **To play back the recorded song:**

## $\Box$  Step 1

Press the RESET button in the RECORDER section of the front panel to return to the first bar of the song.

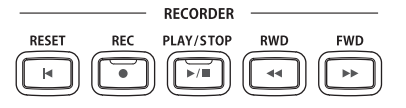

## □ Step 2

Press the PLAY/STOP button to play back the song.

## □ Step 3

Press the PLAY/STOP button again to stop at any time.

 $\Box$  Step 4

Pressing the PLAY/STOP button again resumes the playback from the bar where you stopped.

## $\Box$  Step 5

Use the RWD or FWD buttons to rewind or fast-forward through the recording.

## ◆ Part Status

The playback and record status for the RIGHT/LEFT Parts and the Style are displayed at the bottom of the LCD screen. Whether you are in the process of recording or playing back your song it is helpful to know the status for each of these Parts.

The LCD screen will show the following Part status messages at the bottom of the screen:

- **REC** This Part is ready to be recorded. This message is only displayed after the REC button has been pressed.
- **PLAY** This Part has been recorded and will be heard both on playback and while recording.
- **MUTE** This Part has been recorded but will be silent both on playback and while recording.
- **– –** This part has not been recorded.

After you have recorded a song you can change the status for a Part by touching the appropriate Part button, at the bottom of the LCD screen. Touching these Part buttons during playback will select PLAY or MUTE. REC can only be selected after you press the REC button but before you begin recording.

During recording you can however set any Part to PLAY or MUTE by touching the appropriate Part button.

You can record all RIGHT/LEFT Parts as well as the Style simultaneously or only certain Parts as you choose. When you first record a song all Parts and the Style will be automatically set to REC but only the active Parts and the Style will be recorded. When you are finished recording the status for any active Parts and the Style will automatically change from REC to PLAY. After recording, the status for any RIGHT/LEFT Parts that were not active during recording will be automatically changed to - - - to show they have not been recorded yet.

When you press the PLAY/STOP button to listen to your song any Parts set to PLAY status will be heard.

#### $\diamondsuit$  Re-recording or adding another Part

After you have recorded a song you can Re-record a Part or add (overdub) other Parts if you like with the following procedure. Re-recording a Part completely erases the previous performance for that Part automatically.

#### ◆ To Re-record or add a Part:

#### □ Step 1

Make sure the Part(s) you wish to Re-record are active, then select any sounds or change panel settings as desired.

## $\Box$  Step 2

Press the REC button.

## □ Step 3

Touch the appropriate Part button(s) at the bottom of the LCD screen to set the desired Part(s) to REC.

#### $\Box$  Step 4

Begin recording by following step 2 in the "To Record" section on page 40.

Remember Re-Recording a Part completely erases the previously recorded performance for that Part. You can Re-record or add any of the RIGHT/LEFT Parts as many times as you like but you can only have one performance/ sound for each RIGHT/LEFT Part.

## $\Diamond$  Storing the song in Internal Memory

Once you finish recording a song you should store it in the internal memory before you turn the power OFF. Once the power is turned OFF your song data will be lost.

If you press the EXIT button to get out of the Easy Recorder, the CP will automatically prompt you to save your work.

#### ¡ **To Store a song to the internal memory:**

## $\Box$  Step 1

Touch the MORE button.

Additional buttons will be displayed at the bottom of the screen.

#### □ Step 2

Touch the SAVE button.

The Save My Song screen will be shown, with a virtual keyboard used for entering a name of the song.

## □ Step 3

Touch the screen to enter a name for the song.

## $\Box$  Step 4

Touch the EXEC button to store the song.

#### $\Diamond$  Erasing the song

Whenever a Part is selected for recording, the new performance is written right over any existing one that may be there for that Part. In this sense, the Easy Recorder is just like a tape machine. A new song will simply erase the old song during the recording process.

However, if you wish to simply erase all the Parts and the Style in a song at once you can use the Delete function.

#### ¡ **To delete a song:**

#### □ Step 1

Touch the MORE button.

Additional buttons will be displayed at the bottom of the screen.

## □ Step 2

Touch the DELETE button

The CP will ask if you are sure

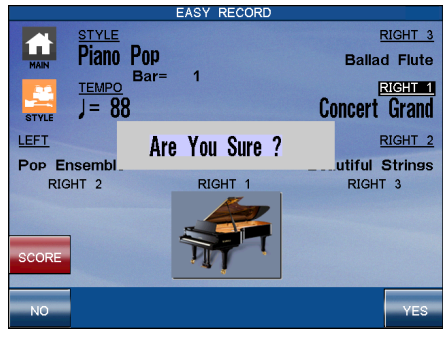

NO : Cancels erasing the song. YES : Proceeds with erasing the song. Touch the YES button to proceed, or the NO button to cancel.

DELETE erases all of the performance data for all Parts and the Style in the song. The panel setup, such as Style, Tempo, and Sound settings are not erased by the DELETE function.

#### $\diamondsuit$  Easy Loop

You can set the loop on Playback.

#### ◆ To set the Loop:

#### □ Step 1

Assign Easy Loop to the Left pedal or Center pedal in the Pedal Assign screen of the Settings menu.

## □ Step 2

In the Easy Recorder screen press the PLAY/STOP button to start the playback.

## □ Step 3

Depress the pedal you assigned the Easy Loop.

Loop top will be selected and the Loop will be displayed.

## $\Box$  Step 4

Depress the pedal again.

Loop end will be selected and the bars between Loop top and Loop end will be repeated.

#### □ Step 5

To clear the loop, depress the pedal again or stop the playback by pressing the PLAY/STOP button.

#### $\Diamond$  Display of a Score

In the Easy Recorder screen, a score can be displayed. Touch the SCORE button to display the current song as a notated score.

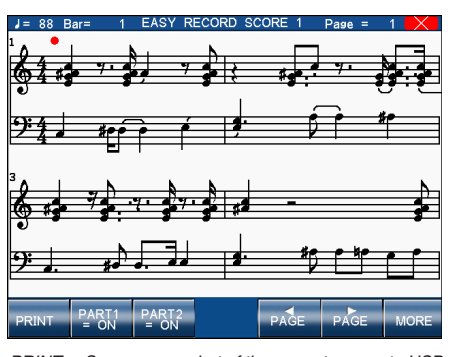

PRINT : Saves a snapshot of the current screen to USB memory. PART1 : Turns Part 1 on/off. PART2 : Turns Part 2 on/off. < PAGE > : Move through the pages of the score. MORE : Takes you to the next screen.

 $\Diamond$  Touch MORE - You can select the channel of Part1 and Part 2 to be displayed in the screen.

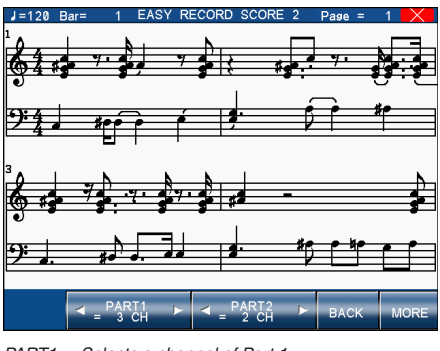

PART1 : Selects a channel of Part 1. PART2 : Selects a channel of Part 2. BACK : Takes you to the previous screen. MORE : Takes you to the next screen.

 $\Diamond$  Touch MORE - You can display the chord name, and also the channel to use for chord recognition.

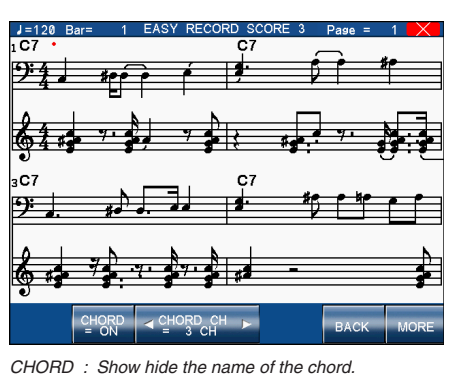

CHORD CH : Select the channel to be used for chord recognition. BACK : Takes you to the previous screen. MORE : Takes you to the next screen.

 $\diamond$  Transpose

Allows the key signature of the notated score to be changed.

#### $\diamondsuit$  Quantize

Allows the length and timing of recorded notes to be corrected automatically.

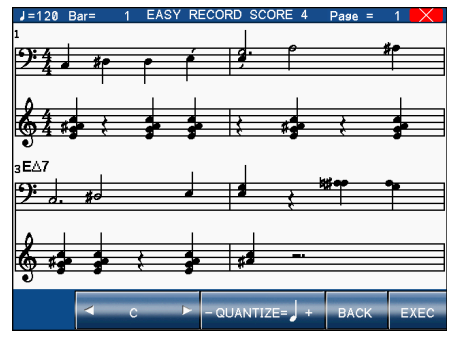

 $<$   $C$  > : Adjusts the transpose amount. QUANTIZE : Quantize the notes. BACK : Takes you to the previous screen. MORE : Takes you to the next screen.

## 2) Advanced Recording

The Advanced Recorder is a full featured sixteen track MIDI recorder that includes many of the same professional features found on dedicated MIDI sequencing (recording) devices. In addition to sixteen MIDI tracks the CP Advanced recorder provides a separate Style, chord, and tempo track for even more flexibility.

Even though you can create recordings of great musical complexity using the Advanced recorder you will find that it is still very straightforward and easy to use.

Using the Advanced Recorder allows you much greater control over the recording and compositional process than that offered by the Easy Recorder. However, songs created using the Easy Recorder can also be edited using the Advanced Recorder by simply touching the ADV RECORDER button.

## ¡ **To go to the Advanced Recorder Menu:**

## Step 1

While in Easy Recorder mode, touch the MORE button.

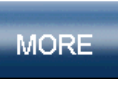

The BACK, SAVE, DELETE buttons, and MY SONGS and ADVANCED RECORDER icon will appear in the bottom bar. The ADVANCED RECORDER icon is also accessible via the SETTINGS menu.

## $\Box$  Step 2

## Touch the ADVANCED RECORDER icon.

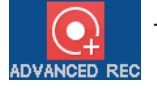

The Advanced Recorder menu will be displayed on the screen.

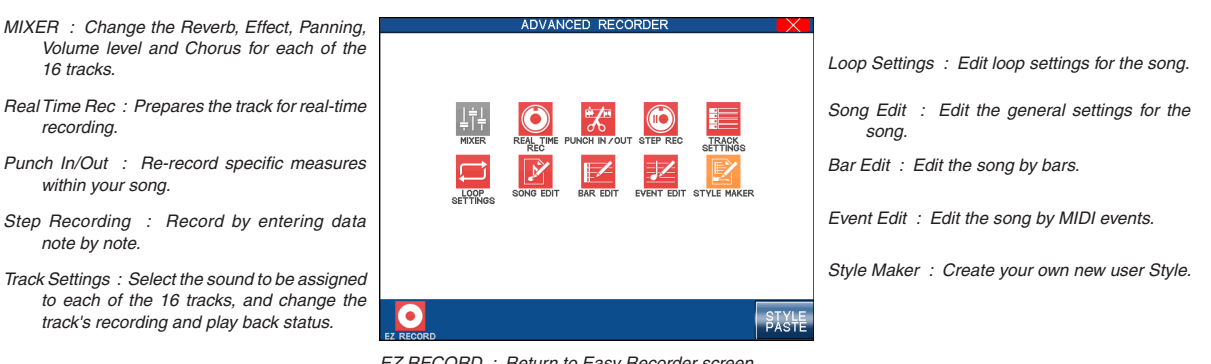

EZ RECORD : Return to Easy Recorder screen. PAGE : Show Style Paste screen

#### $\diamond$  Real-time Recording

With Real-time record, the CP records your performance as you are playing it, in real-time. You can select any of the sixteen instrument tracks or the Style and tempo tracks to record, but you can only record on one track at a time. Since the Advanced Recorder only records on one track at a time, only the RIGHT1 Part is active in the Advanced Recorder. Any other active Parts are automatically turned OFF when the ADVANCED RECORDER button is pressed. In addition to selecting the desired track to record, the Real-time recording screen provides many other useful Real-time recording functions.

#### ¡ **To use Real-time recording:**

#### □ Step 1

From the Advanced Recorder menu, touch Real Time REC, or simply press the REC button.

The REC button LED will blink and the LCD screen will display the "Real Time REC" screen.

Touch the screen to select a function to edit. Use the Dial to change the values.

□ Step 3

If necessary, you can go to the Mixer and Track Settings screens by touching the appropriate buttons.

## $\Box$  Step 4

Start recording by pressing the PLAY/STOP button while the REC button LED is blinking. There is an automatic two bar count in before the CP begins recording. If you are recording on the Style track you must press the START/STOP button instead of the PLAY/STOP button.

When recording a Style there is no two bar count in, recording begins immediately.

You can cancel recording at anytime by pressing the REC button again or by touching the MENU button to return to the Advanced Recorder menu.

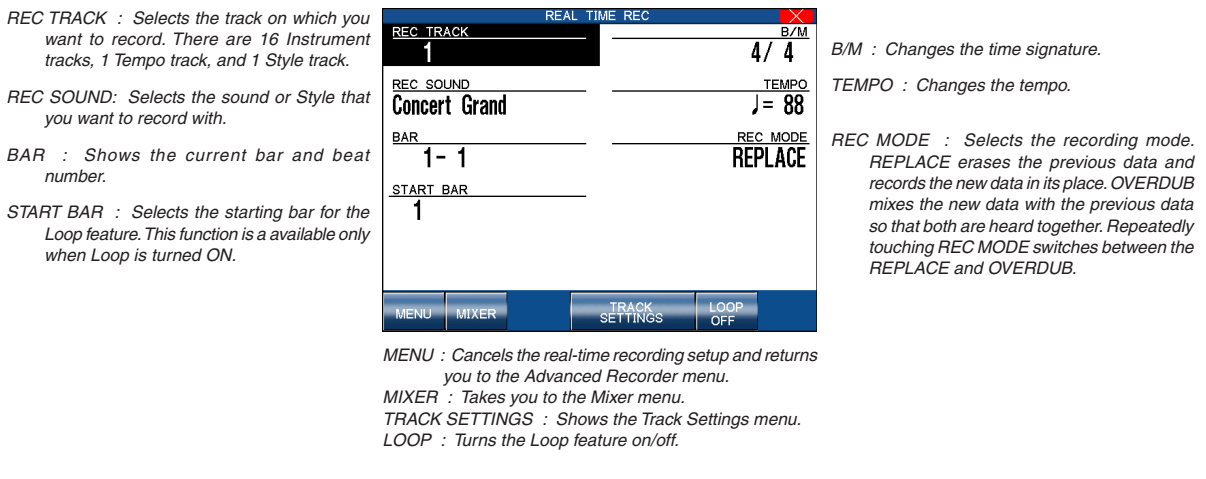

- When you select a Style to record the default tempo for that Style is ignored. The Style will use the current tempo setting for the song instead. You can set the desired tempo on the Real-time record screen before recording or change the tempo after you have recorded in Song Edit or on the tempo track in Event Edit.
- When you are recording on the Style track only the Style will be recorded. The style track will record any chords (to the chord track) you play but the actual notes you are playing will not be recorded.
- When the recording is done, the Mixer screen will automatically be displayed.

## $\triangle$  To play back the recorded song:

## □ Step 1

Press the RESET button in the RECORDER section of the front panel to return to the first bar of the song.

## □ Step 2

Press the PLAY/STOP button to play back the song.

## □ Step 3

Press the PLAY/STOP button again to stop at any time.

## $\Box$  Step 4

Pressing the PLAY/STOP button again resumes the playback from the bar where you stopped.

## □ Step 5

Press the RWD or FWD buttons to rewind or fast-forward through the recording.

#### $\diamond$  Mixer

On the Mixer screen, you can change the following settings for each of the 16 tracks: Reverb level, Chorus level, Effect on/off, Panning, Track mute, Volume level.

#### ¡ **To use the Mixer:**

## □ Step 1

Touch the number of the track or the  $\triangleleft$  TRACK  $\triangleright$  buttons to select the track you wish to make changes to.

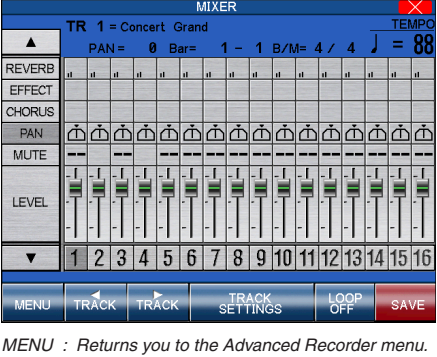

TRACK : Selects the track that you wish to edit. TRACK SETTINGS : Shows the Track Settings menu. LOOP : Turns Loop ON/OFF. SAVE : Saves the Mixer settings as part of the song

#### □ Step 2

Touch the buttons along the side of the screen to choose the setting that you wish to change.

#### □ Step 3

Use the Dial to change the value.

#### $\Box$  Step 4

Alternatively, touch the setting for the track that you wish to change.

A zoomed version of the selected area will be shown, allowing adjustments to be made more easily.

| <b>MIXER</b>     |                            |                |          |  |
|------------------|----------------------------|----------------|----------|--|
| $\blacktriangle$ |                            |                |          |  |
| PAN              | Ť<br>$\boldsymbol{\theta}$ | 0<br>ш         | Ø<br>- 1 |  |
| <b>MUTE</b>      |                            | Off            |          |  |
| <b>LEVEL</b>     | 78                         | 92<br>1        | 78       |  |
|                  |                            | $\overline{2}$ | 3        |  |
| <b>BACK</b>      |                            |                |          |  |

BACK : Returns you to the Advanced Recorder menu.

## □ Step 5

At this point, you can start recording or go to another menu to continue setting up.

- You can make changes on the Mixer screen at any time except while the CP is busy recording. The Mixer screen is accessible from the Advanced Recorder menu, Track Settings screen and Real-time Rec screen.
- You can save any changes you have made to the settings on the Mixer screen at any bar or beat in your song. Simply play back the song or press the FWD/RWD buttons until you reach the exact bar and beat where you want to make changes to the Mixer settings and stop the song. Make any changes on the Mixer screen, then touch the SAVE button. You can do this as many times and in as many places within your song as you wish.

**Note:** "Saving" here only means any changes you made on the Mixer screen were saved as part of the song.

#### $\Diamond$  Track Settings

The Track Settings screen shows you the Play, Record, and Mute status for each track. In addition it shows you what sound is assigned for the sixteen instrument tracks. You can change the track status or select a different sound for each track.

The Track Status screen will show the following Status messages.

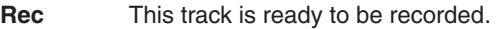

- **Play** This track has been recorded and will be heard both on playback and while recording.
- **MIDI Rec** MIDI Rec enables the CP to record incoming MIDI data from an external MIDI instrument connected to the MIDI jacks. You can set more than one track to MIDI Rec, enabling the CP to record on several tracks simultaneously over MIDI.
- **Mute** This track has been recorded but will be silent both on playback and while recording.
- **Empty** This track has not been recorded.

After you have recorded a song you can change the status for a track by touching the STATUS button at the bottom of the LCD screen. Touching the STATUS button during playback will select Play or Mute. Touching the STATUS button after entering Real-time record but before recording begins, will select Play, MIDI Rec, or Mute. Rec can only be selected from the Real-time Record screen. The Track settings screen cannot be accessed during recording.

#### ¡ **To use the Track Settings screen:**

#### □ Step 1

Touch TRACK SETTINGS in the Advanced Recorder menu.

#### □ Step 2

Touch the arrows at the side of the screen to select the track that you wish to edit.

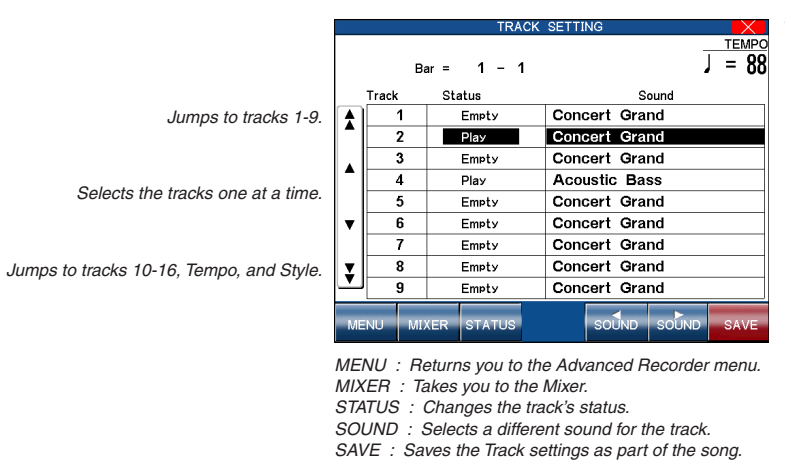

TEMPO : Changes the tempo. Use the Dial to change the value.

## $\Box$  Step 3

Touch the STATUS button to change the status to PLAY, MUTE or MIDI REC.

## □ Step 4

If you wish to change the sound assigned to the track, touch the  $\triangleleft$  SOUND  $\triangleright$  buttons. You can also select sounds by pressing any of the SOUND buttons, or using the Dial.

## □ Step 5

When you are finished, touch the MENU button to return to the Advanced Recorder menu or touch the MIXER button to go to the Mixer menu.

 As discussed in the above section, MIDI Rec enables the CP to record incoming MIDI data from an external MIDI instrument connected to the MIDI jacks. You can set more than one track to MIDI REC, enabling the CP to record on several tracks simultaneously over MIDI. Each MIDI Rec track will record on the incoming MIDI channel that corresponds to its track number. Track 1 records MIDI channel 1 and so on.

## Loop Settings

The Loop function lets you specify certain bars or your entire song to repeat over and over. Loop is a global function and all tracks will be looped equally. You cannot have different loop settings for each track.

#### ◆ To set the Loop:

#### □ Step 1

Touch Loop Settings on the Advanced Recorder menu.

## □ Step 2

START BA

Touch the screen to select the different loop settings, then use the Dial to change the values.

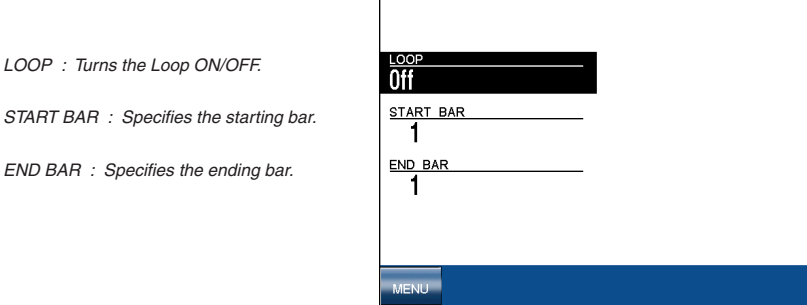

MENU : Takes you back to the Advanced Recorder menu.

## □ Step 3

Touch LOOP to turn the Loop ON/OFF.

#### $\Box$  Step 4

Touch START BAR to specify the bar where you want the Loop to start.

## □ Step 5

Touch END BAR to specify the bar where you want the Loop to end.

#### □ Step 6

Touch the MENU button to return to the Advanced Recorder menu when you are finished.

- You can turn looping on and off in the Mixer menu. However, you still have to set the Start and End Bar from the Loop Settings menu.
- You can set up looping for recording in the Real-time REC menu as well. In the Real-time REC menu, when you turn on the looping, the Start Bar and End Bar information will be automatically copied from the Loop Settings menu.

## $\overline{\diamond}$  Style Paste

When you record a Style as part of your song, the Style data is automatically recorded on the Style track. This data is unique to the CP, and cannot be used with any other musical instruments. Additionally the instrument tracks that are part of the Style cannot be edited individually.

Style Paste converts any Style data recorded on the Style track into MIDI note and event data and places it on separate tracks (Trks 9-16). Once the Style data is converted into actual note data, you can view and edit the individual Style tracks as if you had recorded the data yourself. Also your song including the Style can now be played back by any other MIDI instrument that reads Standard MIDI File (SMF) format song data.

Before you use Style Paste, you need to make sure Tracks 9-16 are empty or don't contain important data. When the Style is pasted, the data from the Style track will be pasted into these tracks and will replace any existing data.

#### ¡ **To use Style Paste:**

#### □ Step 1

Touch STYLE PASTE while you are in the Advanced Recorder menu.

The LCD screen will prompt you for confirmation.

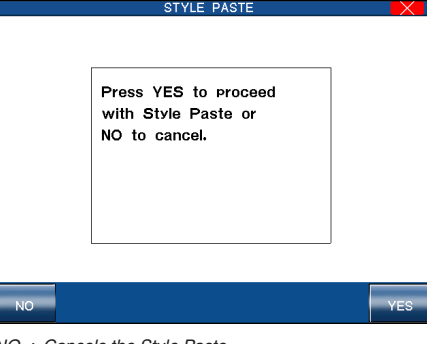

`ancels the Style Pas YES : Proceeds with Style Paste.

#### □ Step 2

If you would like to proceed, touch the YES button, or touch the NO button to cancel.

#### $\diamondsuit$  Punch-In Recording

Punching In means being able to automatically start recording right in the middle of a track that is playing back, continue recording new data on that track for a specified number of measures, and then automatically stop recording at a specific measure and hear the rest of the track play to the end. This tool is very valuable if you wish to record over some misplayed notes in the middle of a track, but would like to preserve the music in the measures leading up to, and following, the trouble spot.

## ¡ **To use Punch-in recording:**

## $\Box$  Step 1

Select Punch In/Out in the Advanced Recorder menu.

 $\Box$  Step 2

Touch the screen to select the options and change their values using the Dial. Touch AUTO to have the CP automatically handle the punching in/out while you play.

□ Step 3

Touch the REHEARSAL button to listen to the song for rehearsal. If you need to adjust mixing or if you would like to loop the song, touch the MIXER or LOOP ON/OFF buttons.

## $\Box$  Step 4

When you are ready to record, press the REC button and then the PLAY button.

The music will start immediately from the Start Bar that you have chosen. Once the song reaches the Punch In Bar, any notes that you play on the keyboard will be recorded.

Recording will stop when the song reaches the Punch-Out Bar, but the CP will keep playing back the song to the end unless you press the STOP button.

You can repeat the punch-in/out section by turning the looping on with the LOOP button.

#### $\Box$  Step 5

Listen to what you have recorded and re-record if necessary.

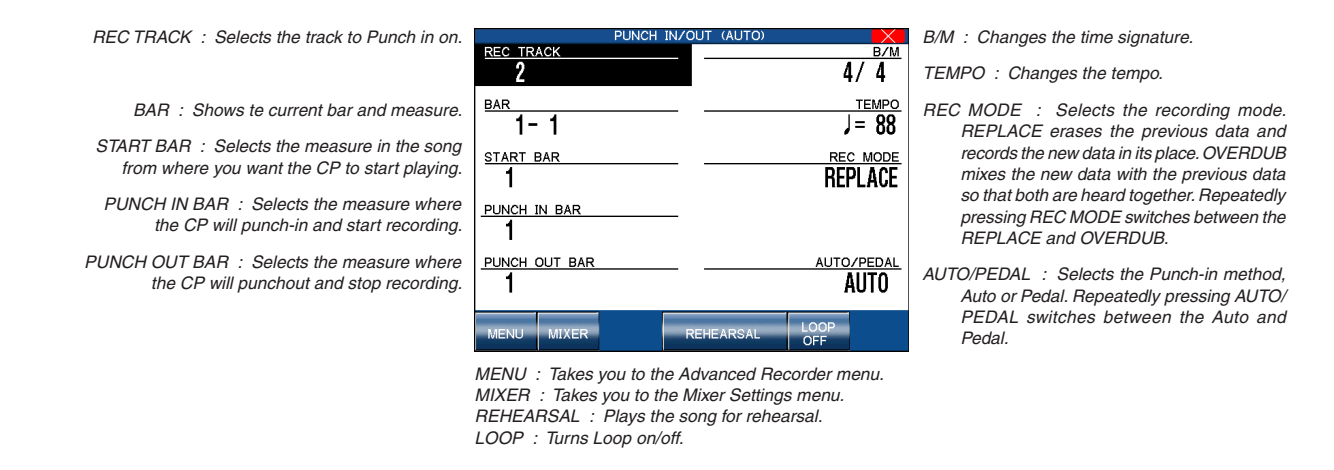

 If you set the CP to Punch-In at the very first measure of the song, the metronome will automatically play a two-measure intro to assist you with the timing. These "ticks" will not be recorded as part of the track.

#### ¡ **Punch-In recording using the pedal (To use the pedal to Punch-In/Out:)**

Instead of specifically setting an automatic Punch-In and Punch-Out Bar, you can use the center pedal to manually Punch In and Out.

You can punch in and out with pedal one time for each pass over the track that you make.

#### $\Box$  Step 1

Touch AUTO/PEDAL to select Pedal in the Punch In/Out menu.

## □ Step 2

Touch the screen to set up other recording options.

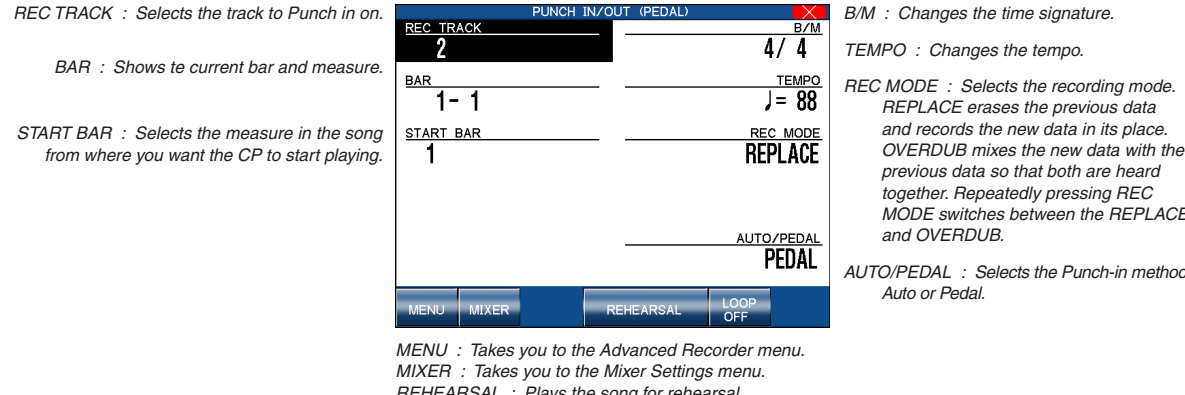

REHEARSAL : Plays the song for rehearsal. LOOP : Turns Loop on/off.

OVERDUB mixes the new data with the MODE switches between the REPLACE

AUTO/PEDAL : Selects the Punch-in method,

Press the REC button to start.

The song will start playing.

 $\Box$  Step 4

When the song reaches the bar where you wish to punch in, press the center pedal and play the keyboard.

 $\Box$  Step 5

When you reach the bar where you wish to punch out, press the pedal again to stop recording. The song will continue to play until the end (i.e. it is no longer recording) or until you press STOP.

 $\Diamond$  Step Recording

Step Recording is a method of recording a song by manually entering notes one after another as data, instead of playing the keyboard in real-time. This method may be useful when trying to create a phrase with a precise rhythm, or when recording a phrase that is beyond your playing skill level.

## ¡ **To set up Step recording:**

## □ Step 1

In the Advanced Recorder menu select Step Rec.

The Step Record Stand-By menu will be displayed.

## □ Step 2

Touch the screen to select options and use the Dial to adjust values.

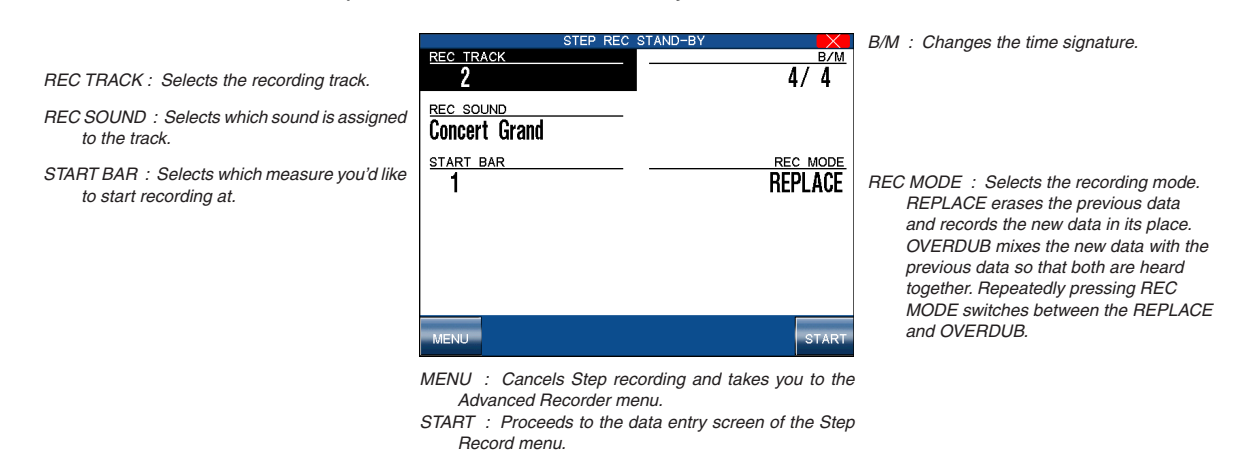

□ Step 3

Touch the START button.

You will be presented with the data entry screen.

## ¡ **To use the Step Recorder:**

## □ Step 1

Touch the buttons and the bottom of the screen to select Note value, Note length, and Velocity, then use the Dial to change its value.

The value will be displayed above the buttons at the bottom of the screen.

Velocity value can be entered by actually hitting a key on the keyboard. To enable this, select "Key" for the Velocity value instead of a number.

To enter a note event, play the note using the keyboard.

The note data will be displayed on the screen. Continue entering as many notes as you wish; notice how previously entered notes continue to be displayed as a list, screen room permitting. The graphic navigator near the bottom of the screen gives you feedback as to what bar you are in.

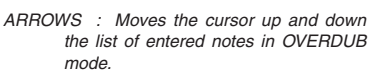

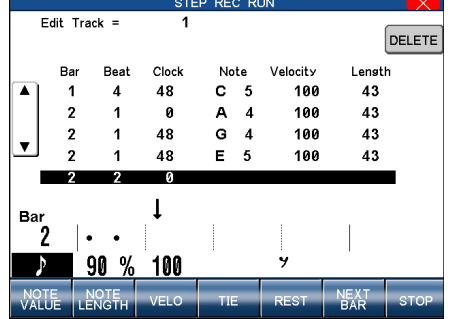

DELETE : Deletes the last note entered in OVERDUB mode.

Page 52

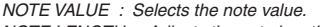

NOTE LENGTH : Adjusts the note length. VELO : Selects the velocity value. Values are from 1–127 or Key.

TIE : Enters Tied note values. REST : Enters a rest.

NEXT BAR : Takes you to the beginning of the next measure. STOP : Stops recording.

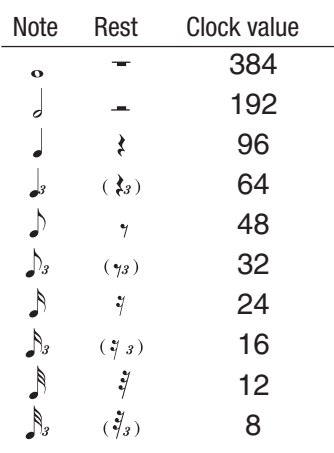

## □ Step 3

If you enter a wrong note and wish to delete it, touch the DELETE button. When you are using the REPLACE mode for recording, every time you press DELETE the list of your entered notes on the screen scrolls back one event, and that event is erased immediately. Therefore, if you scroll back to the first beat of bar 5 of a 10-bar list of notes, everything from bar 5 on will be erased. In OVERDUB mode, however, you can delete only the most recently added note, and scrolling back over the list using the arrow buttons will not automatically erase events. When using OVERDUB, you need to touch the Delete button to erase the event.

## $\Box$  Step 4

If you would like to enter a rest, touch the REST button. This moves the cursor to the next beat without entering any data. The rest value is the same as the note value.

If you would like to enter a rest for the remainder of the measure, touch the NEXT BAR button. This will bring the cursor to the top of the next measure.

## □ Step 5

When you like to tie notes, touch the TIE button while holding down the key. This doubles the length of the note. If you touch the TIE button twice while holding down the key, the length of the note is tripled.

## $\Box$  Step 6

In OVERDUB mode, if you go back to certain point to enter a note, use the arrow buttons to move the cursor up and down to get to the event time where you want to insert the new data.

## $\Box$  Step 7

Touch the STOP button or the PLAY/STOP button to stop recording.

- Transpose and Octave Shift can be in effect as you are entering notes. The transposed pitches are the note values that are recorded.
- The navigator graphic represents the current bar that you are recording. The partitions represent each beat, and thus the number of partitions matches the time signature of the music. For example, there would be 4 partitions if the time signature is 4/4, and 6 partitions if it is 6/8. Each partition consists of a number of spaces where dots (•) will be displayed to mark time. Each space represents 24 clock pulses. Therefore the number of displayed spaces per partition represents the duration of the beat.

For example, if you choose the 4/4 time signature in the Step Recording settings, the navigator should look as illustrated below.

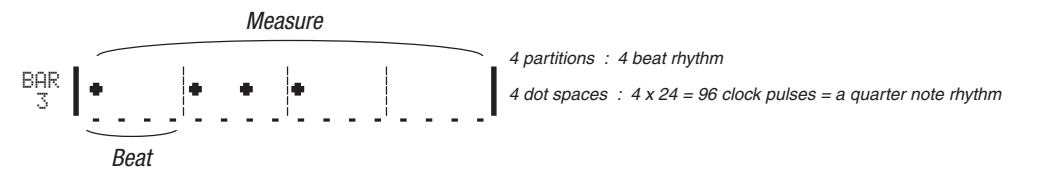

The dots do not represent the duration of the notes. They just tell you where they are. For a further explanation of the CP's Clock, and what is meant by "clock pulses" see the Clock Move description in the Bar Edit section.

## $\diamond$  Song Edit

Song Edit lets you name, transpose, and change initial tempo settings for your song.

## ¡ **To edit the song:**

## □ Step 1

Select Song Edit from the Advanced Recorder menu.

The Song Edit screen is displayed.

## $\Box$  Step 2

Touch the screen to select the setting that you wish to change, then use the Dial to adjust the value.

## □ Step 3

Touch NAME, then enter a name for the song using the virtual keyboard screen.

Touch INITIAL TEMPO and adjust the initial tempo of the song.

□ Step 5

Touch TRANSPOSE and set the transpose amount.

You can transpose your song +/- 24 in half step increments.

□ Step 6

When you are finished, touch the MENU button to return to the Advanced Recorder menu.

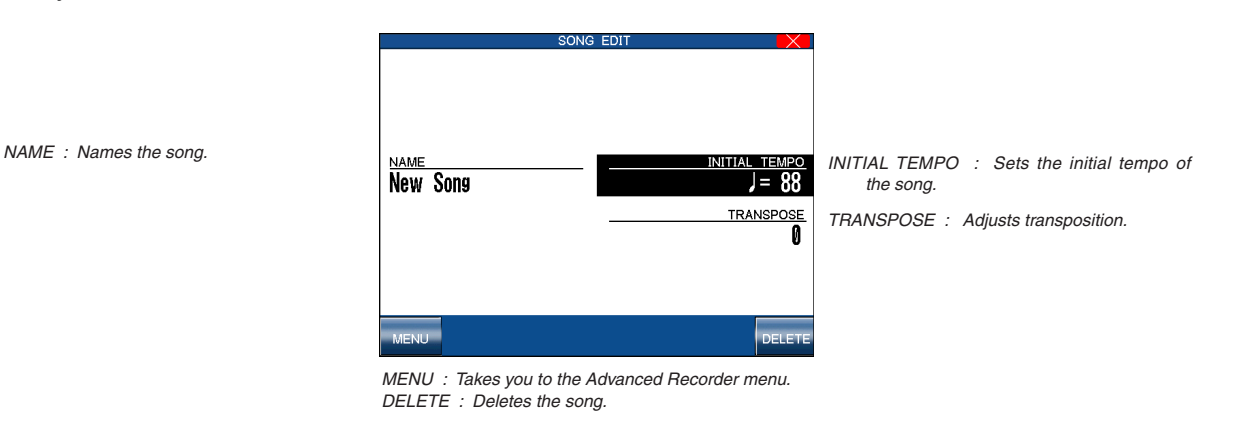

## $\diamond$  Bar Editing

Bar Edit contains many useful editing functions. You can edit your song one bar or any number of bars at a time.

#### ◆ To use Bar Edit:

## □ Step 1

Select Bar Edit in the Advanced Recorder menu select Bar Edit. The Bar Edit screen will be displayed.

## □ Step 2

Use the touch screen to select the desired editing function.

The editing screen for that function will be displayed.

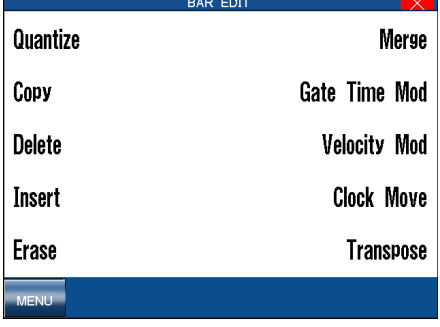

MENU : Takes you to the Advanced Recorder menu.

## ◆ Quantize

Quantize automatically shifts the timing of a note. This can be used to correct imperfect timing in a performance by shifting notes that were played either too early or too late so they will fall exactly on the correct beat. For example, you can accurately align any out of time notes to the nearest 8th or 16th-note beat depending on the type of song you are quantizing. Sometimes quantizing all of your notes to exactly the same beat can make your playing sound too stiff. The Advanced Recorder quantize function allows you to set a quantize "Range" so only the notes that were very early or late are quantized. Notes that were almost perfect are not quantized thus keeping more of the original feeling in your music.

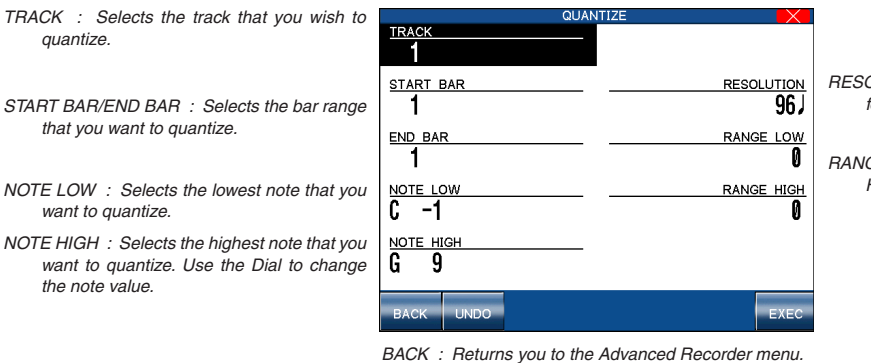

RESOLUTION : Selects the note Resolution for quantization

RANGE LOW/RANGE HIGH : Sets the Low and High Range for quantization.

- NOTE LOW : Selects the lowest note that you
- 

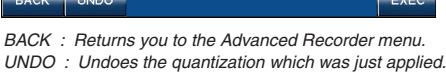

EXEC : Applies the quantization to your recording.

- Resolution determines the timing value the quantize function will use to shift the notes you want to quantize. For example, setting a quarter note resolution will shift all of the quantized notes to the nearest quarter beat. Setting an eighth note resolution will shift all of the quantized notes to the nearest eighth beat and so on. In the Advanced Recorder, quantize values are expressed in note values and as a number that indicates how many clock beats each note value contains. The Advanced Recorder divides each beat in a bar into 96 smaller clock beats. A Quarter note is 96 clock beats, an eighth note is 48 clock beats, and a sixteenth note is 24 clock beats and so on. The quantize resolution range is from quarter notes (96 clocks), to 64th note triplets (4 clocks).
- Range sets up timing "borders" around the Resolution value you specify. Notes within these borders will not be quantized and notes outside the borders will be moved to the nearest beat specified by the resolution value (Quarter note, Eighth note, etc.). The negative value represents the placement of the "border" before the beat, and the positive value represents the placement the "border" after the beat. Together, these two "borders" form a timing "range" around the specified beat.

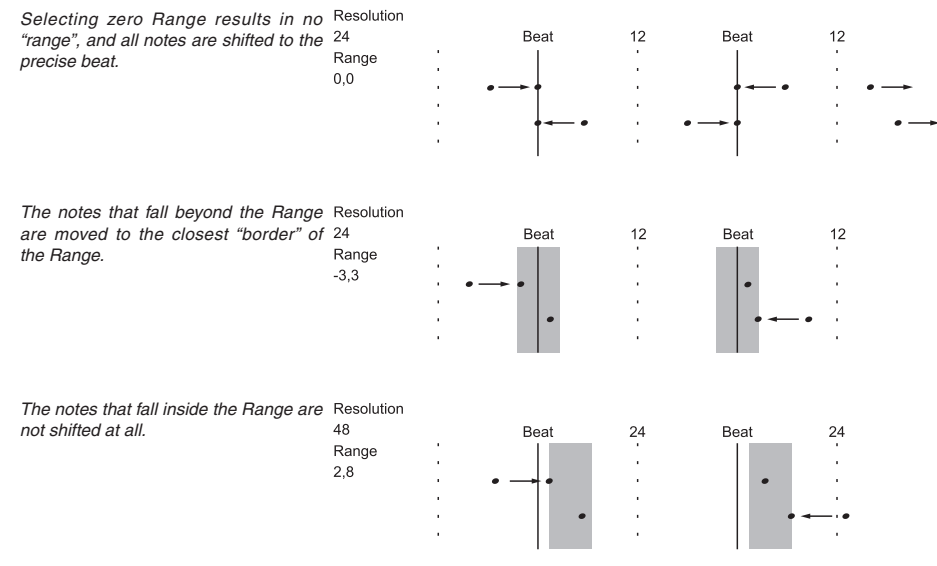

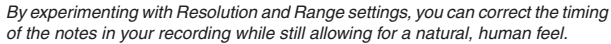

#### ◆ Copy

Page 56

> The Copy function allows you to copy a section or all of the data on a track to another location. The destination may be on the same track, or it can be on another track.

#### The destination of the copied data must either be:

- 1) A location that already has data in it.
- 2) The first blank bar after the end of a track (Bar 1 if the destination track is empty).

For example, if a track only has 10 bars in it, you cannot copy data onto bar 20. You can, however, copy data to bars 1 through 11.

Copied data replaces any current data that may be at the destination.

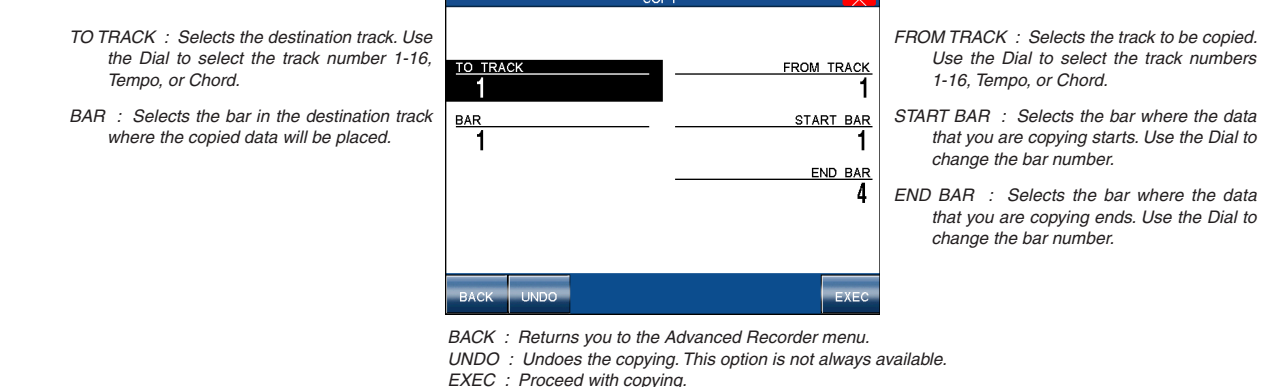

#### ◆ Delete

Delete completely erases and removes the bars that you specify.

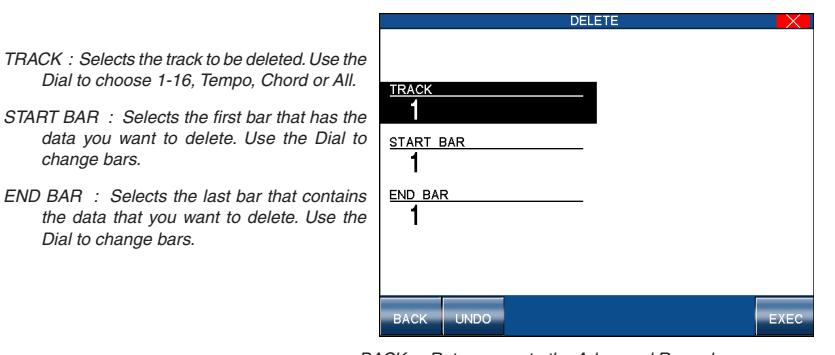

BACK : Returns you to the Advanced Recorder menu. UNDO : Undoes the copying. This option is not always available. EXEC : Proceed with copying.

#### ◆ Insert

The Insert function duplicates data from specified bars and copies it to a certain location. However, the current data at the destination is not erased, but instead is pushed back to make room for the copied data.

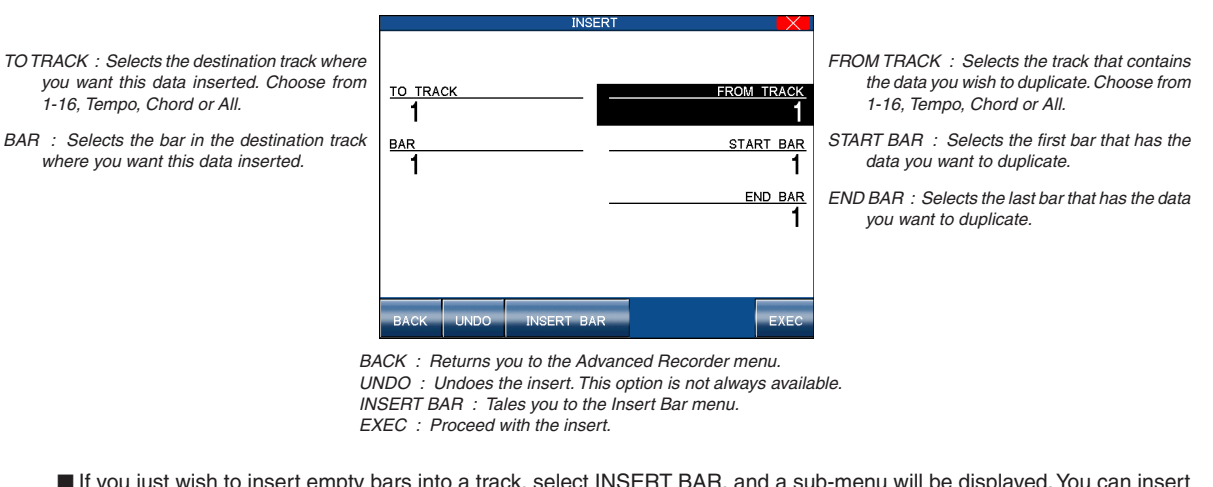

 If you just wish to insert empty bars into a track, select INSERT BAR, and a sub-menu will be displayed. You can insert empty bars into a track between bars that have data, or at the first blank bar at the end of the track.

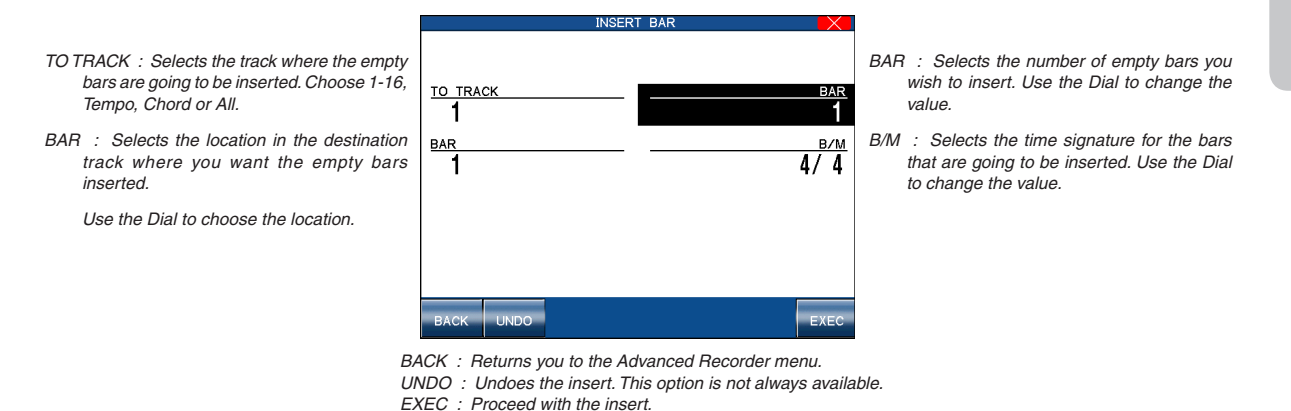

#### ¡ **Erase**

Erases data in the bars that you specify, and leaves them as empty bars.

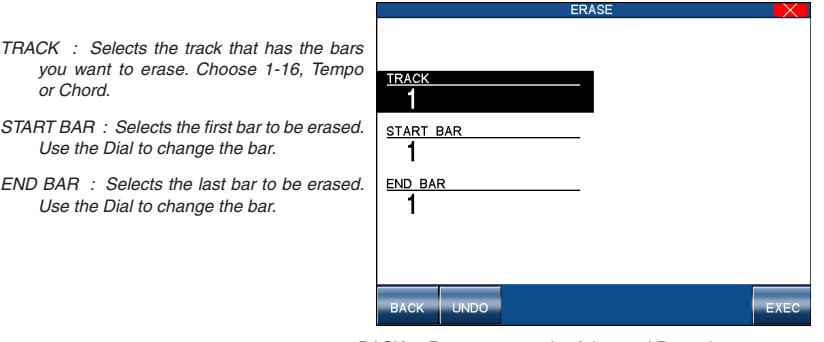

BACK : Returns you to the Advanced Recorder menu. UNDO : Undoes the erase. This option is not always available. EXEC : Proceed with the erase..

#### ◆ Merge

Merge combines data from two tracks. You can make complex musical phrases using several tracks, then combine them together on one track. Remember that there can only be one instrument sound assigned to each track, so the resulting merged track will play all the combined data using one instrument sound. Merge can be useful for making rhythm patterns by first recording different drum/ percussion parts using the same drum kit on several tracks for easy editing of each instrument, or recording the right and left hand parts of a piano piece and combining them later on one track to free up extra tracks for more recording.

Merge does not automatically erase the track from where you copied the data.

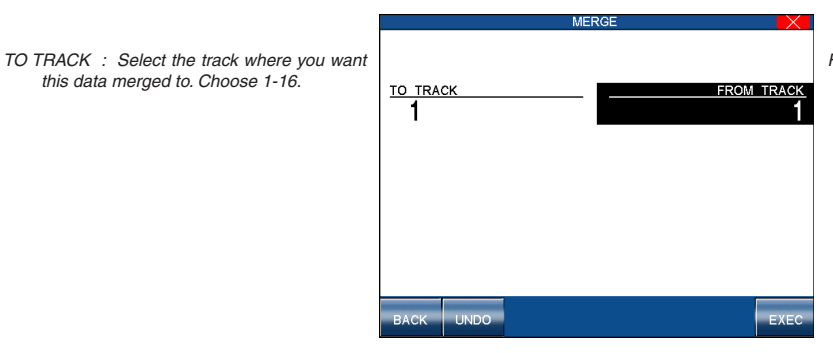

FROM TRACK : Selects the track from where you want to copy data. Choose 1-16.

increments.

300%.

Use the Dial to select a value from 10%-

**4**

#### BACK : Returns you to the Advanced Recorder menu. UNDO : Undoes the merge. This option is not always available. EXEC : Proceed with the merge.

#### ◆ Gate Time Modify

Gate time refers to the length of a note as a percentage. Whatever the length of a note is when it is first recorded, this value is considered as its Gate time of 100%. By editing the length of the note, you can shorten it to 10% or lengthen it to 300% of the original value.

MATE TIME MOD

TRACK : Selects the track in which you want to modify Gate times. Use the Dial to choose the track.

this data merged to. Choose 1-16.

START BAR : Selects the first bar of the data that you want to modify Gate times for. Use the Dial to change bars.

END BAR : Selects the last bar of the data that you want to modify Gate times for. Use the Dial to change bars.

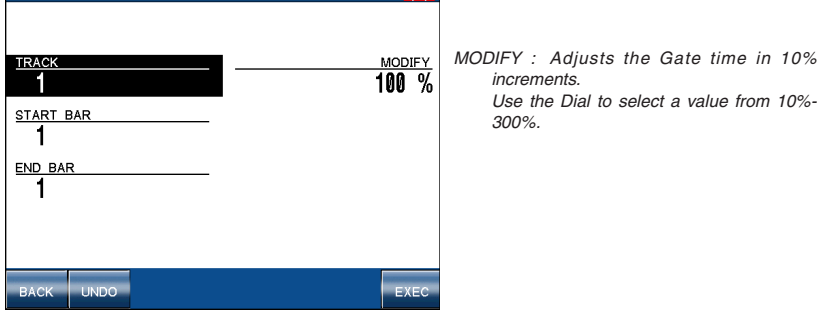

BACK : Takes you to the Advanced Recorder menu.

UNDO : Undoes the Gate time adjustment. This option is not always available.

EXEC : Proceeds with applying the Gate time adjustment.

## ¡ **Velocity Modify**

Velocity refers to how hard a key is struck, which translates into the dynamics of how loud the produced sound is.

A note's Velocity is a numerical value from 1-127. When editing the note Velocities in your recording, you can change them within a +/-100 range of their original values.

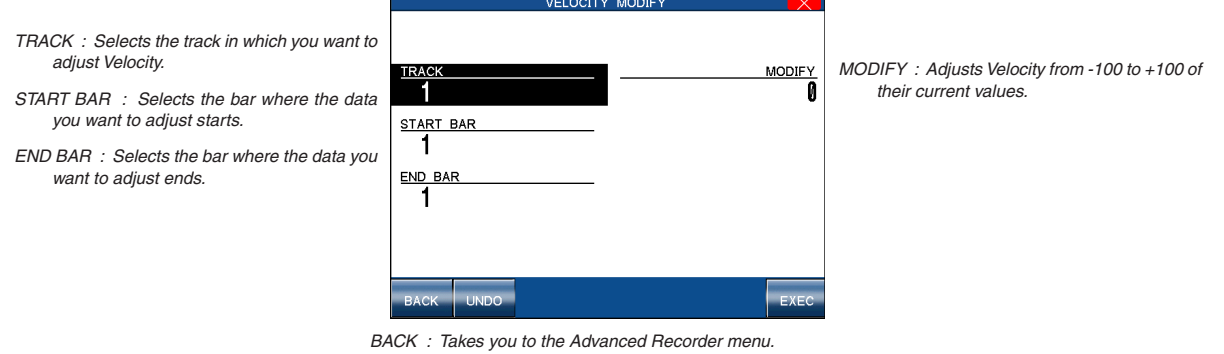

UNDO : Undoes the Velocity adjustment. This option is not always available. EXEC : Proceeds with adjusting the Velocity values.

#### ◆ Clock Move

Choose from 1-16.

In the Resolution section of this manual we learned that the CP Advanced recorder divides each beat in a bar into 96 clock beats, also expressed as a quarter note. Therefore there are 48 clocks per eighth note, and 24 clocks per sixteenth note and so on. This relationship holds true regardless of the song's tempo.

On the CP, you can shift the timing of all notes in a track by shifting the entire track ahead (negative values) or behind (positive values) the beat by a certain clock value. Clock move is useful for adjusting the overall timing of a track. For example, if a certain sound you recorded responds slowly and sounds behind the beat, you could shift the timing of the notes ahead of the beat to compensate for the sounds slow response and make its timing feel more natural.

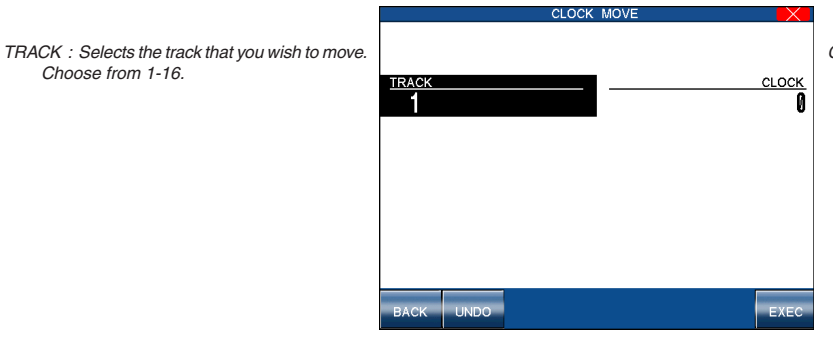

CLOCK : Sets how many clocks you wish to move the track. Choose from –999 to +999.

BACK : Takes you to the Advanced Recorder menu. UNDO : Undoes the clock move. This option is not always available. EXEC : Proceeds with applying the clock move.

#### ◆ Transpose

This will transpose the notes within a specified bar(s) up or down in half-step increments.

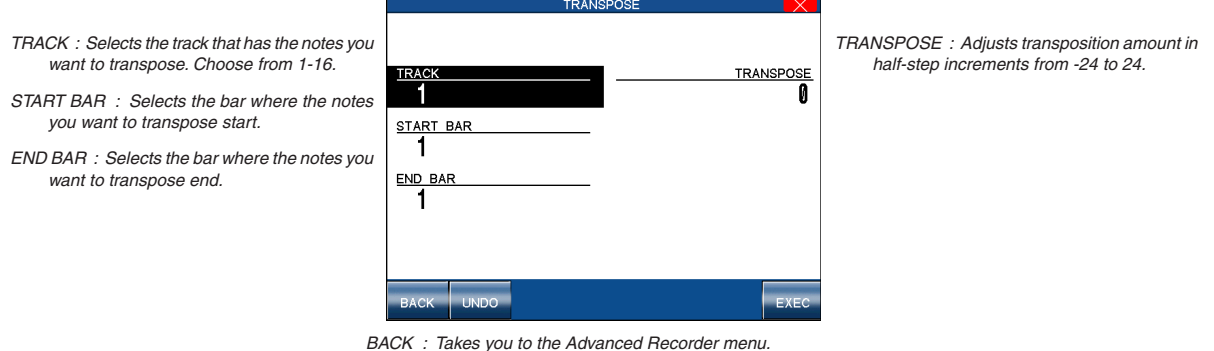

UNDO : Undoes the transposition. This option is not always available. EXEC : Proceeds with applying the transposition.

#### $\Diamond$  Event Edit

Event Edit enables you to examine and edit your performance note by note.

#### ◆ To use Event Edit:

## □ Step 1

Select Event Edit in the Advanced Recorder menu.

The Event Edit screen will be displayed.

## $\Box$  Step 2

Select the track that you want to edit using the TRACK buttons. Note that the Style, Chord, and Tempo track can be edited as well.

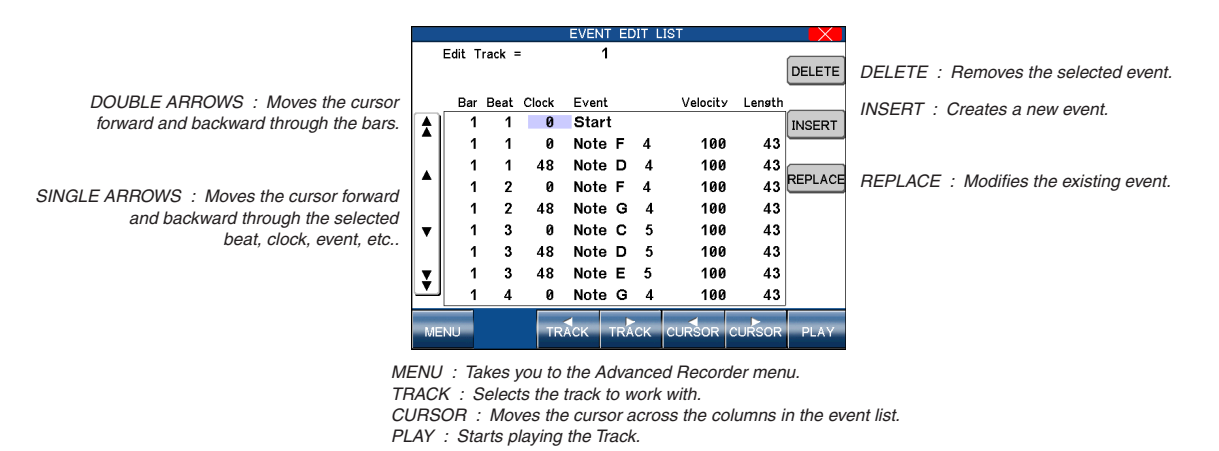

## □ Step 3

Touch the ARROW buttons to scroll up or down the event list until you find the specific event that you want to edit. You can also use the Dial to scroll through the event list.

You will hear the individual events being played as you scroll over them.

#### $\Box$  Step 4

Use the CURSOR buttons to determine how you want to scroll through the event list.

Selecting Bar scrolls through the event list bar by bar, selecting Beat scrolls through the event list beat by beat and so on.

The selection will become highlighted.

Select the function that you would like to apply to this event. You can select DELETE to remove the event, INSERT to create a new event at any specified location, or REPLACE to change the existing event. Enter new values in the pop up Entry Box when you select INSERT or REPLACE. When Inserting or Replacing an event, use the CURSOR buttons to select the specific part of the event you want to edit. Use the Dial to change the value.

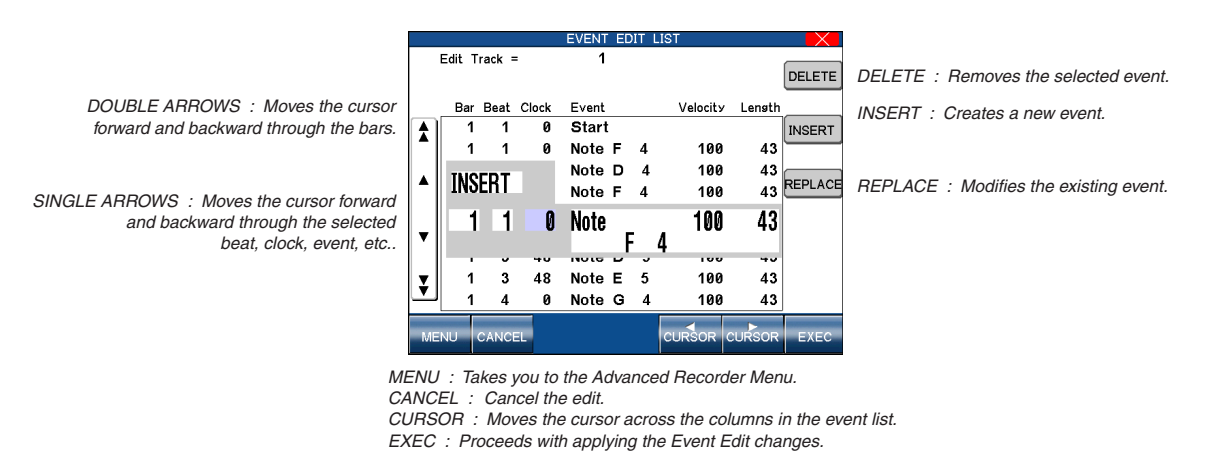

## $\Box$  Step 6

Touch the EXEC button to proceed, or press CANCEL.

The CP will prompt you for confirmation.

## □ Step 7

Touch the MENU button to return to the Advanced Recorder menu when you are done editing.

## $\diamond$  Style Maker

The Style Maker allows you to create your own Style accompaninments. See page 75 for more information.

# **5. Using a Style**

The Concert Performer contains nearly 400 built-in Styles for you to play along with, covering a wide variety of musical genres. You can choose from a simple drum or percussion accompaniment or add in a fully orchestrated arrangement. In addition to the Full Styles which provide a full musical arrangement including Drums, Bass, and other accompanying instruments, there are Intimate Styles with Solo Piano Styles if you just want to play along with a piano accompaniment. If the on board variety of styles is not enough, or if you have creative ideas of your own, the CP contains other features such as Style Maker and Conductor to help you edit or create your own custom Styles. These features are explained in the section of this manual "Creating Your Own Styles", page 75.

# 1) Selecting and Playing a Style

## ◆ To select a Style:

#### □ Step 1

## Press the STYLES button or touch the STYLE icon.

The main STYLE screen will be shown in the LCD display.

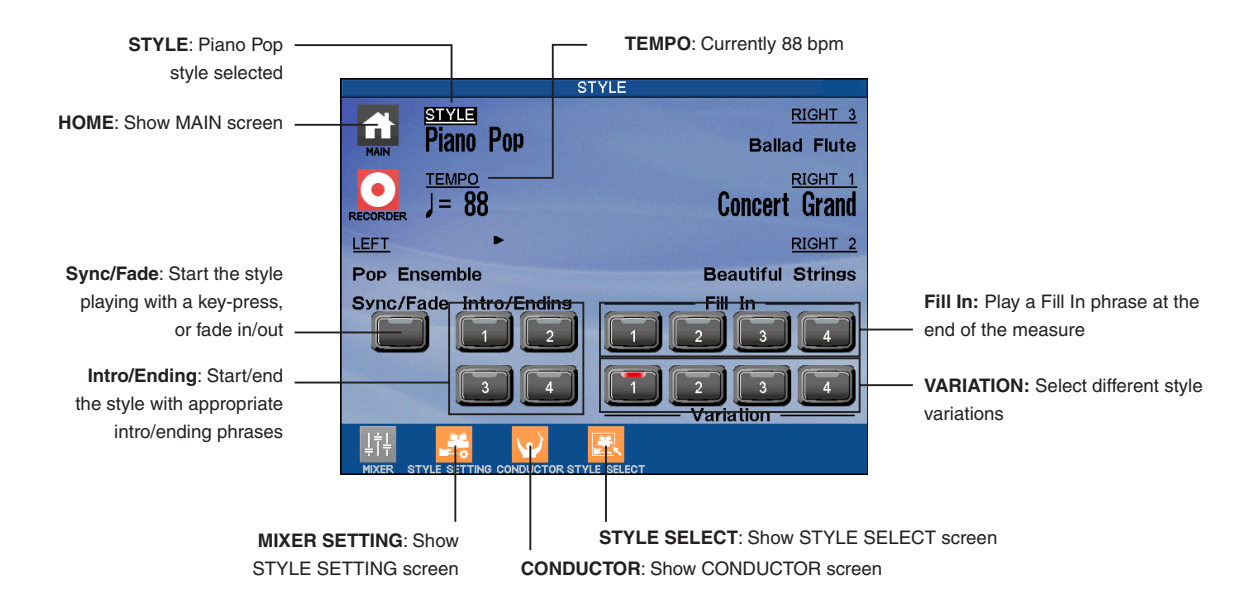

## □ Step 2

## Touch the STYLE SELECT icon.

The STYLE CATEGORY selection screen will be shown in the LCD display.

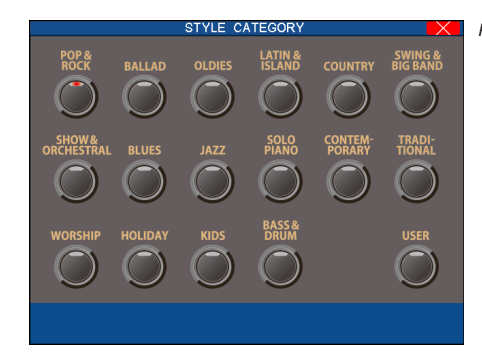

Press the X icon to return to the MAIN screen.

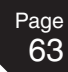

Touch the name of the Style you wish to select.

| Tempo will be displayed in the top left corner of $I = 88$<br>the LCD screen. | <b>Indie Pop</b>   | POP & ROCK<br><b>Mod Rock</b>                    | Press the X icon to return to the STYLE<br>CATEGORY screen. |
|-------------------------------------------------------------------------------|--------------------|--------------------------------------------------|-------------------------------------------------------------|
|                                                                               | <b>Indie Pop 2</b> | 80's Pop Rock                                    |                                                             |
|                                                                               | Doo Wop Pop        | <b>Mod Rock Shuffle</b>                          | Touch the screen to select your desired Style.              |
|                                                                               | Piano Pop          | <b>Contemporary Pop</b>                          |                                                             |
|                                                                               | 90's Pop           | Pop $3/4$                                        |                                                             |
|                                                                               |                    | PAGE 1 PAGE 2 PAGE 3 PAGE 4 PAGE 5 PAGE 6 PAGE 7 |                                                             |

PAGE : Select the different pages within a Style category.

## $\Box$  Step 4

Each Style category has several pages of styles. If you don't see your desired Style on the currently displayed page, you can touch the PAGE buttons to select the other page.

Alternatively, press the EXIT button to return to the STYLE CATEGORY screen and select another category.

## □ Step 5

Press the EXIT button to until the STYLE screen is shown in the LCD display.

## □ Step 6

If you wish to play the selected Style, press the START/STOP button to start the Style playing immediately, or touch the INTRO/ENDING buttons to start the Style with an Intro pattern.

You can also touch the SYNC/FADE button before starting a Style or touching the INTRO/END buttons.

When the SYNC/FADE OUT button is pressed, the Style will not start until you play a note or chord on the keyboard.

## □ Step 7

To adjust the tempo of the Style, use the Dial to change the Tempo.

The tempo will be displayed in the top left corner of the LCD screen.

You can also use the TAP TEMPO button. Tap the button three or more times at the desired tempo, and the CP will automatically translate your taps into an on-screen Tempo value.

## □ Step 8

To stop the Style, press either the START/STOP button to stop the Style immediately, or touch the INTRO/ ENDING buttons to stop with an ending pattern,

You can also press the SYNC/FADE OUT button and have the Style fade out gradually.

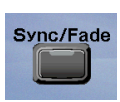

When this button is touched before starting a Style or before touching the INTRO/ENDING button, the Style will not start until you play a note or chord on the keyboard. When this button is touched while the Style is running the Style will gradually fade out. When this button is touched during a fade out the Style will gradually fade back in and you may resume playing the Style. You can touch the SYNC/FADE button at any time while any of the patterns (Intro, Variation, Ending) in the Style are running to fade in or out of the Style.

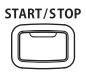

Starts or stops the Style immediately.

64

Page

- You can also select a Style when you are in the main Style screen, simply by using the Dial. Touch the name of the style and it will become highlighted, then use the Dial to select another Style.
- The CP remembers the last Style selection that you made within each category while the power is on. When you touch a STYLE button, the CP will automatically select the Style previously chosen in the same category.
- When you switch from one Style to another while it is running, the new Style will wait until the beginning of the next measure before it begins to play.

#### $\diamond$  Intro/Ending

When one of the Intro/Ending buttons is touched to start a Style, the selected Intro pattern will be played before the selected Variation pattern plays. There are both major and minor versions for each Intro (except Intro 3). The Auto-accompaniment System will decide which Intro to use based upon the first Chord you play (major or minor). The LCD screen will display a countdown in bars to show how many bars you have until the variation begins playing. When one of these buttons is pressed while the Style is running the selected Ending pattern will be played before the Style stops.

There are major and minor versions for each Ending (Except Ending 3). Each Style four different Intros and Endings.

- Intro/Ending 1 is the main Intro/Ending for the style.
- Intro/Ending 2 is a shorter Intro/Ending.
- Intro/Ending 3 is a special type of Intro/Ending. Unlike Intro/Ending 1 & 2 which have preset chord progressions and melodies, Intro/Ending 3 has no preset chord progression. You can use Intro/Ending 3 to create your own chord progressions to fit with any song you are playing. It responds to your chords in the same manner as the Fill-in and Variation sections of the style.
- Intro/Ending 4 is a simple Intro/Ending. The Intro is just a Count-in and the Ending is just one held chord.

#### Fill-In and Variation

Each Style is made of four Variation patterns and four Fill-in patterns.

- Fill-ins are short patterns that temporarily embellish the Style. Fill-ins can add excitement and rhythmic change to the Style and be used as a musical lead in between the Variations. To use a Fill-in, just touch one of the FILL IN buttons. You will hear the fill-in begin playing immediately from a musically appropriate spot.
- Fill-ins can also be used as a short intro. First press the SYNC/FADE OUT button then touch one of the FILL-IN buttons to select a desired Fill-in. Press any key on the keyboard to start the style. After the Fill-in plays, the selected Variation will play.
- To select a Variation, touch one of the four VARIATION buttons to select the desired Variation. The Selected VARIATION button LED will light.
- You can set the CP to automatically play a Fill-in anytime you press a VARIATION button as you switch from one Variation to another. Select your preferred option in the Fill-in mode. (See page 106)

#### $\diamondsuit$  Favorites Button

The Favorites (STYLE) button allows favorite styles to be stored on a separate list for easy selection, and functions in a similar to the Favorites sound category button.

□ Step 1

Press the FAVORITES button.

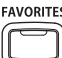

The LCD screen will display the FAVORITES (STYLE) screen.

 $\Box$  Step 2

Touch one of the favorite style entries, then touch the STYLE SELECT button to edit.

 $\Box$  Step 3

Touch the STYLE SELECT icon, then touch the desired category and style.

The selected style will be added to the FAVORITES (STYLE) screen.

Page 65

# 2) Auto Accompaniment System

The Auto-accompaniment System (ACC) is a powerful feature that determines how the Styles will interact with you as you play. The ACC System analyzes your playing and adjusts the notes the Style plays to follow the Chords that you play on the keyboard. The ACC System is capable of recognizing single finger as well as more complex chord voicings. The CP recognizes 61 chord types as well as most of their inversions. (See the appendix for a chord table.) There are three modes of key recognition—One Finger, Fingered, and Full Keyboard. Your choice of which mode to use depends on your skill level and the selected musical style.

- **Fingered** The player must play at least three notes of a chord below the split point (LEFT/SPLIT Part) before the ACC System will recognize the chord type.
- **One Finger** Uses a simplified chord method that allows beginners to specify a chord type by playing only one or two notes below the split point. The types of chords that can be recognized in this manner are limited to Major, Minor, 7th and Major 7th.

While the player can trigger basic chords with as little as one finger, the ACC System will recognize more complex chord types if you play them, even if you are in the One Finger mode.

**Full Keyboard** The player must play at least three notes of a chord anywhere across the 88 keys before the ACC System will recognize the chord type. This mode is similar to Fingered however, Full Keyboard recognizes chord types from three or more notes played anywhere across the 88 keys not just below the split point.

## **Bass Inversion**

When Bass Inversion is on, the Bass Section of the Style will follow the lowest note of the chord voicing played on the keyboard. With Bass Inversion on it is possible to specify a chord over a certain bass note by the chord voicing you play. For example, a C chord over a G bass, or a Bb7 chord over a C Bass. Bass Inversion will work with all three key recognition modes but when in One Finger mode, you play at least two notes of a chord for Bass Inversion to function.

## **Style Lock**

When Style Lock is on, the current Style settings (e.g. Style selection, tempo, Key Recognition mode, Bass Inversion etc.) will be retained, even if the REGISTRATION buttons are used. This allows the REGISTRATION buttons to be used without affecting the current Style settings.

## ¡ **To turn Auto-accompaniment (ACC) on:**

## □ Step 1

Select a Style that you would like to play.

## □ Step 2

Touch the STYLE SETTINGS button.

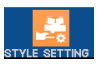

The LCD screen will display the STYLE SETTINGS menu:

STYLE LOCK : Prevents the selected style from changing when REGISTRATION buttons are pressed

BASS INV. : Enable Bass Inversion

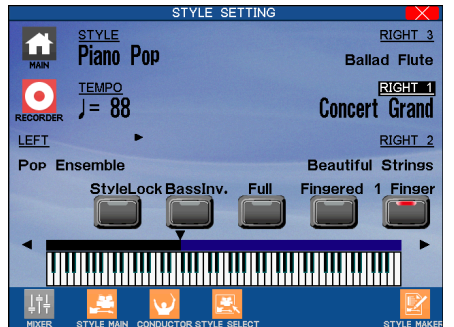

MIXER : Show the Style Mixer screen. STYLE MAIN : Show the main Style screen. CONDUCTOR : Show the Conductor screen STYLE SELECT : Show the Style selection screen. STYLE MAKER : Show the Style Maker screen.

FULL KBD : Select Full Keyboard ACC mode

FINGERED : Select Fingered ACC mode

ONE FINGER : Select One Finger ACC mode.

Touch the screen to select the ACC Key Recognition mode.

The LCD indicator for each virtual button will turn on or off to indicate that the selected Key Recongition mode is enabled.

## $\Box$  Step 4

Touch the BASS INVERSION button if you would like to turn it on.

The LED indicator for the virtual button till turn on.

## □ Step 6

Touch the STYLE LOCK button if you would like to turn it on or off accordingly.

## □ Step 7

Press the ACC ON/OFF button to activate the Auto-accompaniment System (ACC).

The selected Key recognition mode will be displayed in the bottom left corner of the LCD screen, together with a hand icon to indicate One Finger and Fingered/Full Keyboard modes.

## $\Box$  Step 8

Press the START/STOP button to start the Style, and play some chords in the LEFT/SPLIT Part.

You will hear the Style start and also change keys and chord types as you play different chords.

#### □ Step 9

If you want to cancel or stop the Auto-accompaniment, press the ACC ON/OFF button again.

If you turn the ACC off without stopping the Style the drum rhythms will continue to play.

- When you play along with the Auto-accompaniment using the Fingered or Full Keyboard modes, you may hear two sounds playing the chords: one is selected by the front panel and the other is pre programmed for the Style. This is because the sounds used by the Auto-accompaniment Style are independent of the Left and Right Part sound settings. Therefore you will hear the instrument sounds played by your hand as well as those generated by the accompaniment. In most cases, these are just duplicate notes being played using different sounds. In some cases however, you may hear different notes or an unexpected chord inversion. If the overall musical effect is undesirable, try turning the LEFT/SPLIT Part off and let the accompaniment play alone.
- You can use the Auto-accompaniment (ACC) System without the Style running. In this way you can make use of the chord recognition without having the pre programmed rhythms or patterns playing. Just turn the ACC on and play without starting the Style. You will hear the bass and chord parts only. This may be useful when you play a musical piece that is not played with drums. The accompaniment sounds are pre programmed to best suit the different Styles, and you cannot alter them. When playing in One Finger mode, however, you can replace the chord sound with the sound chosen for the LEFT/SPLIT Part. Assign your preferred sound and make the LEFT/SPLIT Part active.

You can also start a Style without the ACC on. In this way you can have just drums and percussion accompany you.

## Using a Style Using a Style **5**

# 3) 1-2 Play

If you want to play using an Accompaniment Style, but have no idea as to what sounds you should use for the right and left-hand parts, try using the 1-2 Play feature. This feature gives you a preprogrammed panel setup with appropriate sounds and settings for the Style you have chosen.

## ◆ To use 1-2 Play:

## □ Step 1

Select the Style you would like to play.

## □ Step 2

Press the 1-2 PLAY button.

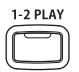

The 1-2 Play indicator will become lit, and the words "1-2 Play" are displayed in the Main Screen. The SYNC button is activated as well.

## □ Step 3

Activate one of the INTO/ENDING buttons if you want the Style to begin with an introduction. Start the Style by playing a key on the left side of the keyboard, or by pressing the START/STOP button.

## $\Box$  Step 4

Press the 1-2 PLAY button again to turn it off.

 Among the settings contained in the 1-2 Play setting are the Sounds assigned to the keyboard Parts (RIGHT1/2/3, Left), Tempo, and Mixer settings.

## 4) Registration

A Registration is a setup that remembers the panel settings along with many other performance functions so that you can recall them at the touch of a button. This lets you begin to play quickly instead of spending a lot of time programming all the settings and values manually.

 $\Diamond$  Registration Buttons

There are 8 Registration buttons on the panel of the Concert Performer. Each button contains a different registration. Pressing any of the Registration buttons activates the setup stored there. Pressing another Registration button changes to the registration stored in that button. Pressing the active Registration button again deactivates the registration and returns you to the original panel setup.

 $\diamondsuit$  Registration Groups

There are 20 Registration Groups in the Concert Performer. Each group contains settings for the 8 Registration buttons on the panel. Each group represents a "family" of settings for the CP. The sound and performance capability of the Concert Performer is remarkable, and each registration group is designed to take full advantage of certain types of sounds available in the instrument. Switching from one Registration Group to another instantly changes the Registration buttons from Pipe Organ settings to Orchestra settings, for example.

The default Registration Group is "American Pop", a family of registrations designed to play popular music from the 1940's through today.

With 8 Registration buttons and 20 Registration Groups, you have a total of 160 pre-programmed Registrations available. Plus, you can overwrite any registration with your own unique setups.

## ◆ To use a Registration:

#### $\Box$  Step 1

Press the REGISTRATION GROUPS button.

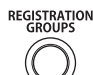

Ten Registration Groups will be displayed.

## □ Step 2

Touch the PAGE buttons to view the Registration Groups on the other page.

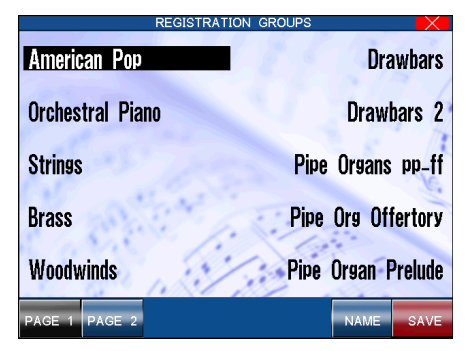

Touch the name to select the Registration Group, then press one of eight REGISTRATION buttons to call the desired setup.

PAGE : Lists the Registration Groups on the other pages. NAME : Takes you to the Registration Group Name screen. SAVE : Takes you to the Registration Group Save screen.

## □ Step 3

Touch the desired the desired Registration Group name to select it.

## $\Box$  Step 4

Press one of the eight REGISTRATION buttons to activate a Registration from your selected Registration Group.

To return to the Main Screen, press the EXIT button.

- The CP remembers how the front panel was setup before you chose a Registration so that after exiting the Registration, the prior settings will be restored.
- It is not necessary to always begin with the REGISTRATION GROUP button when selecting a Registration. If the group you want to use is already selected, pressing one of the REGISTRATION buttons will activate a setup from that group. The CP will remember the Registration Group last chosen as long as the power remains on.
- You cannot use the 1-2 Play function and Registrations at the same time. Choosing one always cancels the other.

## ¡ **To create your own Registration:**

## □ Step 1

Set up the instrument's panel and functions in the way that you'd like to save them.

□ Step 2

Press the REGISTRATION GROUPS button.

 $\Box$  Step 2

Touch the SAVE button, then touch one of the five Registration Groups listed in which to save your setup. Touch the PAGE buttons to view the 20 Registration Groups in sets of five.

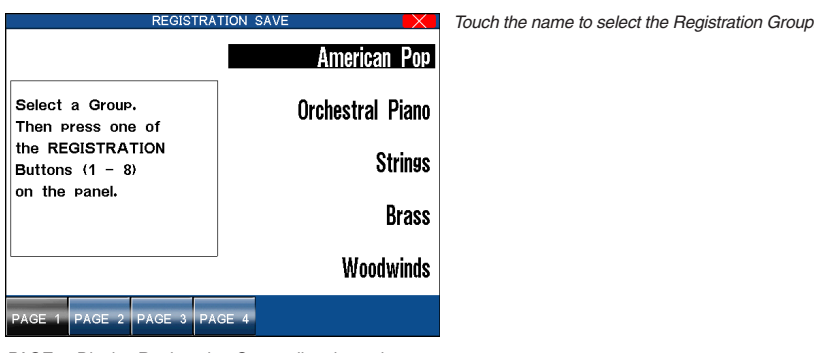

PAGE : Display Registration Groups listed on pther pages.

## □ Step 3

Press one of the 8 REGISTRATION buttons to specify which location you'd like to save your Registration to.

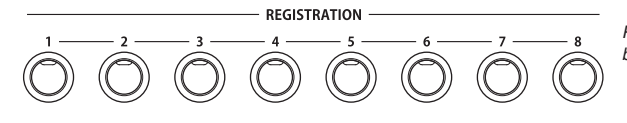

Press the specific REGISTRATION button where you'd like to save to.

■ The following settings can be stored in a Registration: Sounds (Right1, Right2, Right3, Left), Split Point, Style and Variation, Fill-in mode, Tempo, Accompaniment settings, Mixer settings, Chorus settings, Effect settings, Harmony settings, Voicing, Detune, Resonance, Left Pedal functions, Mic Harmony, and Mic Effect

You can save your Registrations to a USB memory device and load them into the CP later. (See page 137.)

## ¡ **To rename the Registration Group:**

□ Step 1

Page 70

Press the REGISTRATION GROUPS button.

 $\Box$  Step 2

Select the Group that you wish to rename.

 $\Box$  Step 3

Touch the NAME button.

The display will show a virtual keyboard.

## □ Step 4

Touch the screen to enter a new name for the Registration Group.

| REGISTRATION GROUP NAME                                                       |                         |
|-------------------------------------------------------------------------------|-------------------------|
| <b>NAME</b><br>1: British Rock                                                |                         |
| Back<br>Space<br>Delete                                                       | Shift                   |
| w<br>U<br>ε<br>q<br>n<br>d<br>h<br>a<br>g<br>ß<br>s<br>b<br>m<br>n<br>v.<br>с | p<br>⊙<br>Caps<br>Space |
| <b>BACK</b>                                                                   | <b>SAVE</b>             |

BACK : Takes you to the previous menu. SAVE : Saves the new Registration Group name

## □ Step 5

Touch the SAVE button to confirm the new Registration Group name.

# 5) Song Stylist

With over 1000 Sounds and nearly 400 Styles, it can sometimes be difficult to decide the best settings with which to play a song. Even if you are very familiar with the Concert Performer, you may want a quick way to change the CP's setup to play another song. The Song Stylist feature was created to handle this situation for you. You simply pick the name of the song you want to play and the Concert Performer sets up everything for you.

The Song Stylist contains a list of 1000 popular song titles. In the Song Stylist, there is an appropriate setup for each of those songs. You may search for your favorite title either alphabetically by song name, or by category of musical genre. Once you've found the song you want to play, simply press one button and the CP is immediately setup for that song and ready for you to begin.

The Song Stylist contains no prerecorded music, only the setup to play the chosen song. You must play the actual music yourself.

## ¡ **To use the Song Stylist:**

## □ Step 1

Press the SONG STYLIST button.

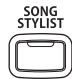

The Name Menu list appears, showing alphabet letters to search for the SONG STYLIST. Touch the relevant part of the screen to begin searching for the title of a song.

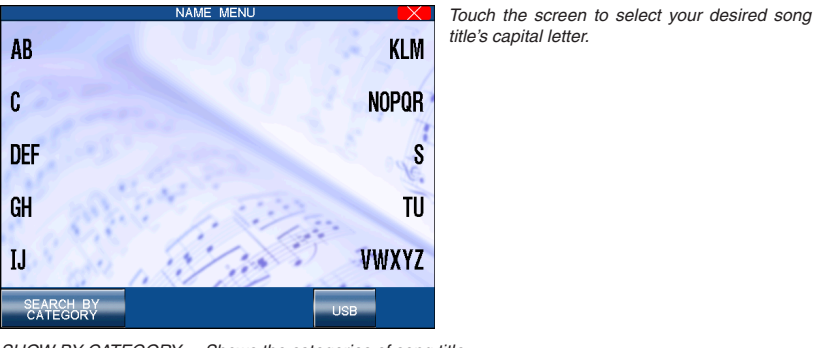

SHOW BY CATEGORY : Shows the categories of song title. USB : Searches for a title stored on a USB device.

## □ Step 2

Press the SEARCH BY CATEGORY button.

The Category list appears, showing the different musical genres for the SONG STYLIST.

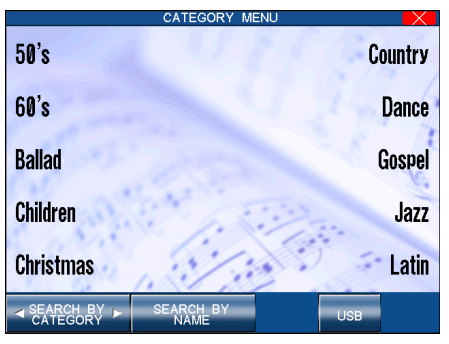

SEARCH BY CATEGORY : Shows the other categories. SEARCH BY NAME : Shows the song list in alphabetical order. USB : Searches for a title stored on a USB device.

□ Step 3

Touch the SEARCH BY CATEGORY button to display the Category choices on the other page.

Then touch the desired category to select it.

A list of songs within that musical category will appear.

Touch the screen to select your desired

category.

 $\Box$  Step 4

Page 72

Touch the PAGE buttons to display the Song Titles on the other pages in the same category.

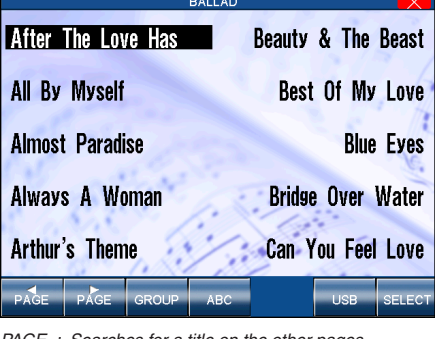

PAGE : Searches for a title on the other pages GROUP : Jumps to the Song Stylist Category menu. ABC : Searches for a title in alphabetical order. USB : Searches for a title stored on a USB device. SELECT : Selects the Song.

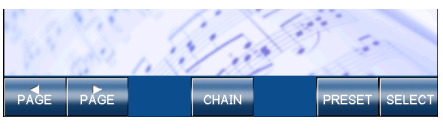

PAGE : Searches for a title on the other pages CHAIN : Starts the Chain Play. PRESET : Searches for a title from the internal presets. SELECT : Selects the song.

#### Selecting a song stored on a USB device.

#### □ Step 5

Touch the screen to select one of the ten songs displayed.

The CP automatically returns to the Main Screen ready with all of the settings for that song.

#### □ Step 6

STYLE : Highlights the Style. TEMPO : Adjusts the Tempo. LEFT : Highlights the LEFT Part.

You may start and play the song in your usual manner. You can operate the CP normally and make any changes to the Song Stylist setup that you wish.

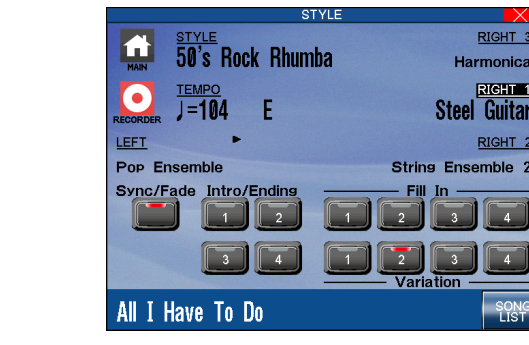

RIGHT3 : Highlights the RIGHT3 Part. RIGHT1 : Highlights the RIGHT1 Part. RIGHT2 : Highlights the RIGHT2 Part.

Touch the desired song name to select it.

SONG LIST : Takes you back to the Song List screen.

## □ Step 7

To play another song, touch the SONG LIST button.

To exit, press the SONG STYLIST button again or press the EXIT button.

- You may use different Sounds, Styles, Tempo and other settings to customize to your taste.
- When choosing a Song Stylist created by you (or someone else) and saved to a USB device, there may be a recorded melody and chord track available. The chord track, called the Auto Chord Progression, will provide you with the chord changes to the song.

You may also find a song title by searching the list alphabetically.
#### ¡ **To search the Song Stylist by Song Title:**

# □ Step 1

Touch the SONG LIST button.

The Category list appears, showing the different musical genres for the SONG STYLIST.

## □ Step 2

Touch the SEARCH BY NAME buttons.

Touch the screen to take you to the first letter of the name of the desired song.

#### □ Step 3

Touch the PAGE buttons to search for the name of your song.

Then touch the song name to select it.

The CP automatically returns to the Main Screen ready with all of the settings for that song.

# 6) Keyboard Harmony

When the Auto-Accompaniment is enabled, selecting the Keyboard Harmony function will automatically add notes to your right hand (melody) part, helping you to sound more professional. This function analyzes the notes you play and automatically adds notes from the Accompaniment chord (shown in the Main Screen when the Accompaniment is on), creating a "harmony" part (even if you are only playing single notes in the left and right hands). There are 10 types of Harmony.

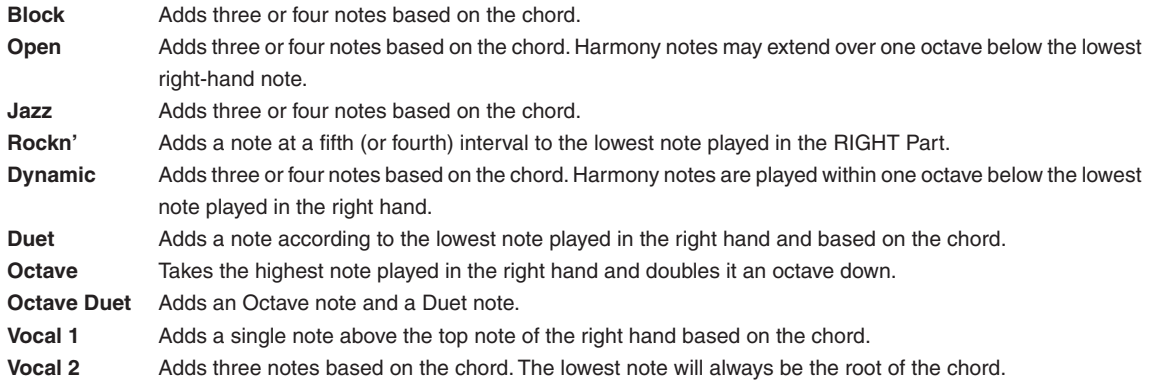

## ◆ To use Harmony:

# $\Box$  Step 1

Press the KBD HARMONY button.

The button will be lit to show that it is active. The Harmony symbol will also appear in the Main Screen.

#### □ Step 2

To change the Harmony type, hold down the KBD HARMONY button for a moment until the Harmony Select menu is displayed.

#### □ Step 3

Touch the desired Harmony type to select it.

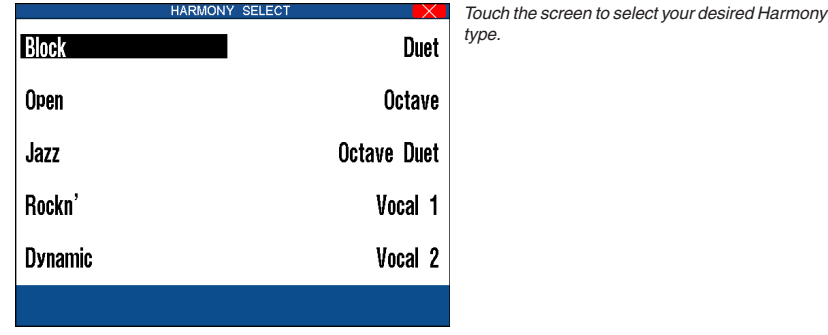

#### □ Step 4

Press the EXIT button to leave the Harmony Select menu.

#### □ Step 5

To turn off the Harmony, press the KBD HARMONY button again.

- The additional notes created by Harmony are added to the RIGHT1 Part, if that part is on. If the RIGHT1 Part is off, the additional notes are added to the RIGHT2 Part. If both parts are off, there will be no Harmony even though the KBD HARMONY button is lit. The Harmony notes are played with the same sound as the part they are added to.
- You can volume mix the Harmony separately in the MIXER screen.
- If the Accompaniment is not enabled, you will not be able to activate Harmony.

# 7) Creating Your Own Styles

The Concert Performer contains nearly 400 built-in Styles covering a wide variety of musical genres. There are two powerful features that allow you to edit any of these Styles to better suit your musical tastes, or even create your own Style entirely from scratch! These are the Conductor and the Style Maker.

The Conductor allows you to edit the Style data and personalize it to your taste. The Conductor offers two ways to edit: Easy Edit and Advanced Edit.

The Style Maker allows you to create Styles of your own. There are three ways of using this feature: Make a New Style, Edit an Existing Style, and Phrase Combination.

The CP can store up to 20 User Styles on board at one time. However since you can also save your original Styles to USB memory, your library of Styles is virtually unlimited.

# 8) Conductor

The Conductor is used to edit Preset or User Style data. There are two editing methods offered by the Conductor.

**Easy Style Edit** This is an easy way to edit the Style data. The CP built-in styles are comprised three different types, Full, Intimate, and Solo Piano Styles. A Full Style consists of six instrument tracks called Sections. These are the Drums, Bass, and four Accompaniment tracks. The Intimate Styles have four Sections, Drum, Bass, And Two Accompaniment tracks. The Solo piano Styles have two Accompaniment Tracks (Right and Left hand) and no Drum or Bass tracks.

> When you play a Style, each of these sections plays a musical Phrase composed for that type of instrument. Each section can play one of four different musical phrases, one for each of the four variations within a Style.

> Easy Edit lets you assign which of these four Phrases will be played by each section for each of the four variations within the style. This means you can mix and match the different phrases for each section to create your own unique arrangements. Once you are satisfied with your edits, you can save your Easy Style edits to the PRESET STYLE.

**Advanced Style Edit** This allows you to edit the finer details within a Style. You have control over each Section's Sound Assignment, volume level, panning, chorus, and reverb settings. Once you are satisfied with your edits, you can save your Advanced Style edits to the USER CONDUCTOR.

## $\diamond$  Easy Edit

#### □ Step 1

Select the Style and the Variation (1-4) that you would like to edit.

#### $\Box$  Step 2

Touch the CONDUCTOR icon.

STYLE EFFECT : Show the Style Effect screen.

PHR 1-4 : Selects a Phrase for the Section.

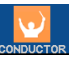

The LCD screen will display the Easy Style Edit screen.

#### □ Step 3

Touch the part buttons at the bottom of the screen to select a Section to edit. Touch the buttons on the side of the screen to select the desired Phrase (1-4) for each Section.

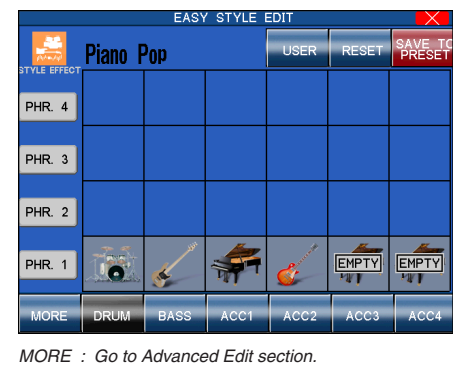

PART : Selects which Section is being changed. Touching

again will mute the Section.

SAVE TO PRESET: Saves the changes to the Preset Style.

□ Step 4

Alternatively, touch the empty squares to select the phrase for each corresponding sound. You can edit while the Style is playing to hear your changes.

## □ Step 5

Touch the part buttons at the bottom of the screen to mute/un-mute each Section

□ Step 6

If you would like to save your edits, touch the SAVE TO PRESET button in the top right corner.

The saved contents will be written to the PRESET STYLE. If you don't save your edits, they will be lost when you turn the power OFF.

# □ Step 7

Touch the MORE button to go to the Advanced Style Edit screen.

□ Step 8

Press the EXIT button to leave the Easy Style Edit screen.

- Touching the SAVE button will save all Styles at one time. You cannot save styles individually.
- For Intimate Styles the ACC 3/4 Sections are not used and cannot be edited.
- For Solo Piano Styles the Drum, Bass, and ACC 3/4 Sections are not used and cannot be edited.

#### **Resetting the Style**

The CP always remembers the original Preset Style settings. If you wish to restore those factory settings before saving your edits, simply touch the RESET button in the Conductor.

 If you would like to revert all Styles back to their original factory settings, after you have pressed the SAVE button, use reset Conductor on the Soft Reset screen. See the section titled "Soft Reset" on page 117.

**Note:**

Easy Edit doesn't allow you to edit the Intro, Ending and Fill-ins. However, muting a Section in the Style will result in automatic muting of the same Section in the Intro, Ending and Fill-ins. If you mute a certain Section, you need to consider what effect it will have on the overall Style.

#### $\diamond$  Style Effect

The Style Effect screen allows a defined effect to be applied to each Section of the style.

## □ Step 1

Touch the STYLE EFFECT icon.

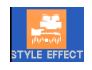

The LCD screen will display the Style Effect screen.

# □ Step 2

Touch the screen and use the Dial to select the style effect and effect settings. Touch the part buttons at the bottom of the screen to turn the effect on/off for each Section.

PART : Turn the select effect on or off for each Section.

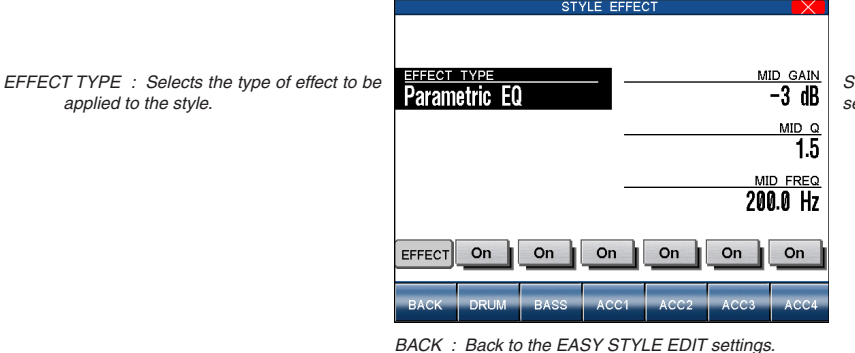

STYLE SETTINGS: Adjust the selected effect's settings.

#### $\diamondsuit$  Advanced Edit

#### □ Step 1

Select the Style and the Variation (1-4) that you would like to edit.

#### □ Step 2

#### In the EASY STYLE EDIT screen, touch the MORE button.

The Advanced Style Edit screen will be displayed.

SOUND : Selects the sound for the Section.

REVERB LEVEL : Adjusts the Reverb level. CHORUS LEVEL : Adjusts the Chorus level. PAN : Adjusts panning. VOLUME : Adjusts the volume level.

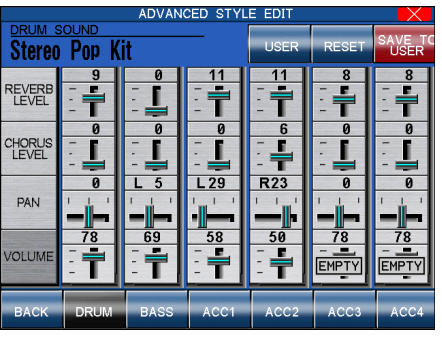

SAVE TO USER : Saves the changes to the User Conductor.

BACK : Back to the EASY STYLE EDIT settings. PART : Selects the Section to change. Pressing again will mute the Section.

## □ Step 3

Touch the part buttons at the bottom of the screen to select a Section to edit.

Touch the buttons on the side of the screen, then use the dial to adjust the settings.

#### $\Box$  Step 4

Alternatively, touch the fader that you wish to edit and make your edits via the zoomed interface. You can continue to make edits while the Style is playing to hear your changes.

#### □ Step 5

Touch the BACK button to return to the Easy Style Edit screen.

#### $\Box$  Step 6

If you would like to save your edits, touch the SAVE TO USER button.

Your edits will be written to the USER CONDUCTOR. If you don't save your edits, they will be lost as soon as you exit the Advanced Style Edit screen.

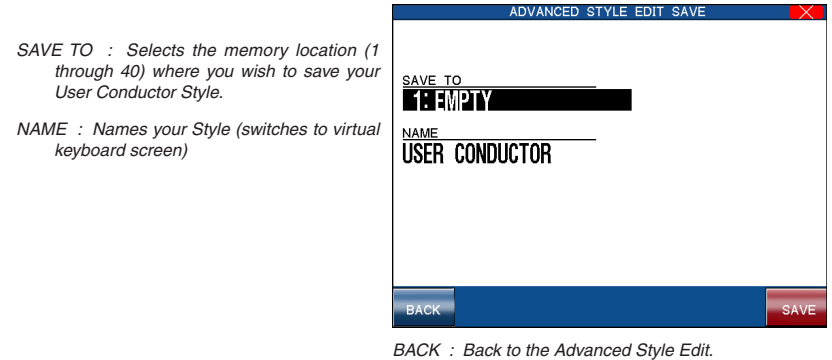

SAVE : Proceeds with saving the Style.

# $\Box$  Step 7

Press the EXIT button to exit the Advanced Style Edit screen.

#### **Important Note:**

If you are using a User Style as the Source Style of your User Conductor, that User Style must always be kept at the same location in the CP, or else the User Conductor will not be able to locate it.

#### ◆ Resetting the Style

You can restore the original Style settings by touching the RESET button on either the Easy or Advanced Style Edit screens. This will completely clear the changes made to the Styles except any data already saved as a User Conductor Style. You can also instantly discard the current changes by pressing the EXIT button to leave the Advanced Edit screen.

## User Conductor Styles

#### □ Step 1

Touch the USER button.

If there are any User Conductor Styles available, they will be displayed.

## □ Step 2

Touch the screen to select your desired User Conductor Style.

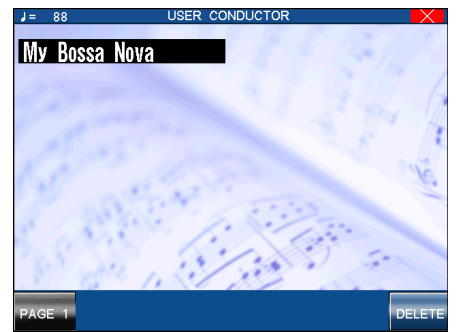

PAGE : Show User Conductor Styles on the other pages. DELETE : Deletes the selected User Conductor Style.

Touch the screen to select your desired User Conductor Style.

# 9) Making a Style with Get Phrase from Recorder

This is the most flexible way to create a new Style.

You can take music that you have recorded using the CP's own Recorder and convert it into Style data. Or, you can use an external MIDI device or a personal computer to create the musical phrases, then load the data into the CP's Recorder and convert those.

#### **Configuration of a Style**

A complete Style consists of the following patterns:

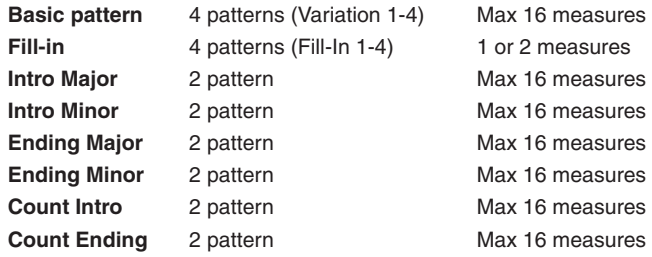

- Each of these are made of six Sections: Drum, Bass, ACC1, ACC2, ACC3 and ACC4. However you don't necessarily have to have all of them to create a Style. For example, you may not need to use some Variations or Sections to accomplish your musical idea. These unused sections may be left blank, or filled with Section data copied from the initial source Style that you were asked to choose at the beginning of the Style Maker process.
- The different Sections can be of varying bar lengths as long as they stay within the limit. Having them all the same length may make the Style easier to use in a song, but you may find that having uneven bar lengths among the Sections can create interesting musical results.
- Before you can generate a Style from these phrases, you have to have them loaded into the Recorder, keeping in mind which tracks in the Recorder are going hold data for which Sections in the new Style.
- The source recording in the CP's Recorder can be in any key. However, you need to know what key that is, because you will have to specify that as part of generating a new Style. For simplicity's sake it is advisable to record in C if you are planning on using the recording with the Style Maker.

## ◆ To create a Style:

#### $\Box$  Step 1

From the recorder screen, touch the ADVANCED RECORDER button.

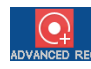

The LCD screen will display the Advanced Recorder menu.

## □ Step 2

In the Advanced Recorder menu, touch Style Maker.

The LCD screen will display the first Style Maker screen.

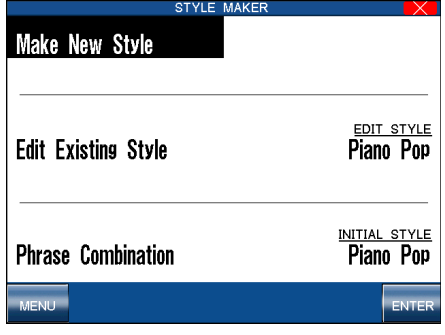

MENU : Go to the Advanced Recorder menu. ENTER : Enters the selected Style Maker menu.

# □ Step 3

To make a completely new Style, touch Make New Style.

To edit an existing style, touch Edit Existing Style, then use the Dial to select the style you wish to edit.

# □ Step 4

Touch the ENTER button.

The Get Phrase From Recorder screen will be displayed.

# □ Step 5

Touch the part buttons at the bottom of the screen to select the Recorder track that contains the data you want to use for each Section of the Style.

You can switch off a Section by touching it twice, and the Section will not be created in your Style.

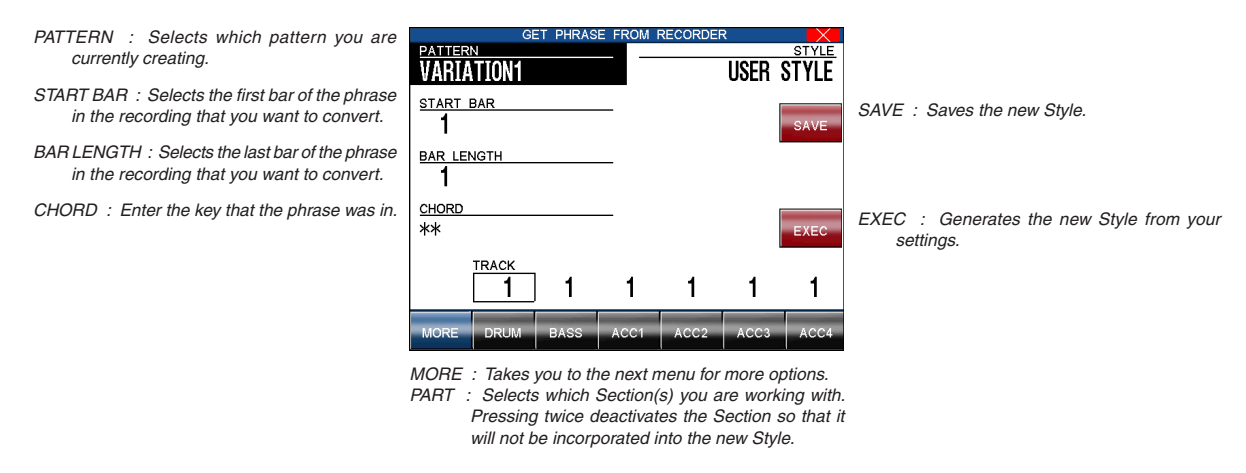

# □ Step 6

Touch the screen to set up the options and select the proper data from the Recorder. You may have different options for each track.

# □ Step 7

Touch the MORE button to adjust advanced settings, if necessary.

# □ Step 8

Touch the EXEC button to generate the Style. You can listen to it by pressing the START/STOP button.

# □ Step 9

If you would like to save the new style, touch the SAVE button.

#### $\Box$  Step 10

Touch PRESET TEMPO, then use the dial to set the default tempo for the new Style.

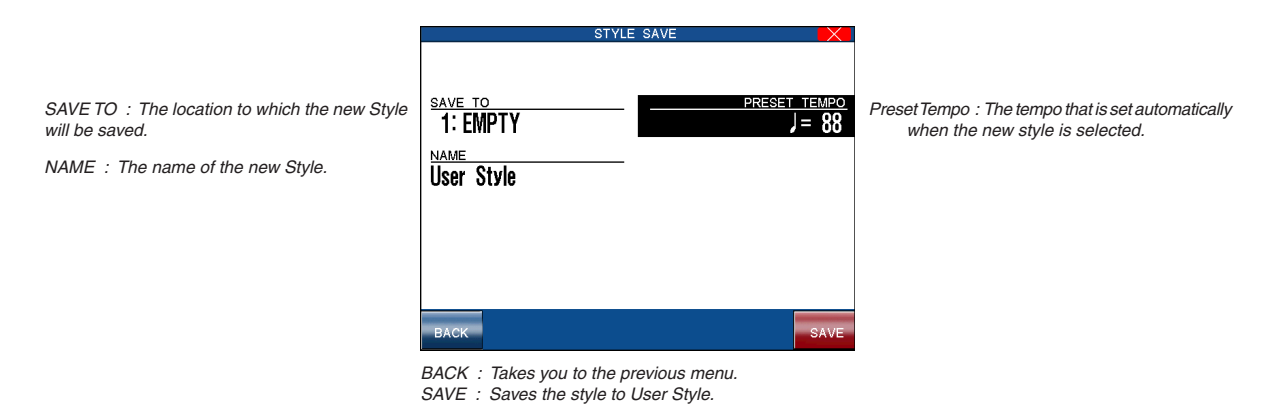

#### Step 11

Touch SAVE TO, then use the Dial to select the location to save your new Style.

#### $\Box$  Step 12

Touch NAME, then use the virtual keyboard to enter a name for the new Style.

#### □ Step 13

Touch the SAVE button

The new Style will be saved to the CP's internal memory.

#### $\diamondsuit$  Auto-accompaniment System

The Concert Performer Auto-Accompaniment System (ACC) analyzes your playing and adjusts the note data recorded in the different Phrases in a pattern to match the root key and chord type you are playing. The ACC System also shifts the octave for each phrase to keep each section playing within its musically useful range. To get the most out of this System, any new Style you create can benefit from some fine tuning of these settings.

When you touch the MORE button on the Style Maker Record screen, the Style Maker Detail Settings screen will be displayed.

#### **Accompaniment Type (ACC Type)**

This setting determines how Phrases being played by a particular section in a pattern will be analyzed by the Autoaccompaniment (ACC) System. There are Two Accompaniment Types: Chordal and Scalic (melodic). Chordal Phrases usually consist of block chords or arppegiated chords. You should set this kind Phrase to Chordal. Scalic Phrases usually play melodic phrases that serve to add interest to the style as well as provide counter melodies and riffs. Melodic Phrases or Phrases that contain chromatic passages should be set to Scalic. Scalic Phrases can also contain chords but they will be analyzed differently than chords in a Chordal Phrase. The Bass section is automatically set to Scalic since it will rarely if ever play chords.

The terms Open and Close apply to Chordal Phrases, and refer to how the CP will regulate the voicing of a Chordal Phrase. Setting a Section to Open will allow for open-voiced chords, which might be good for guitar and string sounds. Setting a Section to Close maintains closed voiced chords, which are better suited to piano parts and other chording or comping instruments.

#### **Range**

This determines the chord inversions that a Chordal Phrase will play.

The term "range" here has nothing to do with the span of actual chord notes. It selects which note in the chord will serve as the basis of the chord inversion.

HI is the initial setting and is recommended as a starting point. MID plays an inversion based on the next lower note in relation to HI, while LO plays an inversion based two-notes lower.

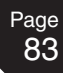

#### **Crossover**

This determines the point where a Scalic Phrase will be transposed to keep the notes in a musically useful range. When notes in a Scalic Phrase fall below the Crossover point you select they will be transposed up one octave by the Accompaniment System. For example if you set the Crossover point to E, the Phrase would begin to be transposed up one octave whenever you play a chord with an E as the root.

Experiment with the different Chordal and Scalic settings to find the one that works best with each Phrase.

#### **Bass Limit**

This is an option for the Bass section and sets the limit for the lowest note the Bass will play. If a note in a Bass Phrase falls below the limit, it will automatically be transposed up an octave.

#### ¡ **To adjust the auto-accompaniment system:**

#### □ Step 1

Touch the buttons on the left side of the screen to select the settings you wish to change.

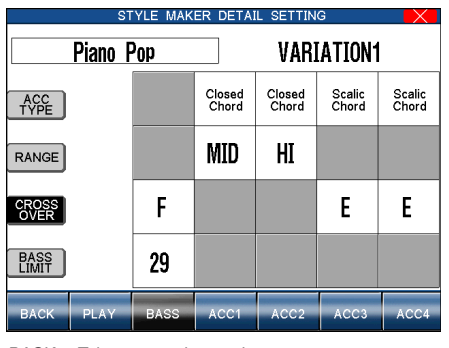

BACK : Takes you to the previous menu. PLAY : Plays the style. PART : Selects the Section.

## □ Step 2

Touch the buttons at the bottom of the screen to select the Section.

#### □ Step 3

Use the Dial to select or change a value.

#### $\Box$  Step 4

When done, touch the BACK button to return to the previous menu, then save the Style if necessary.

# 10) Making a Style with Phrase Combination

Phrase Combination is similar to Easy Style Edit in the Conductor. Phrase Combination however, lets you not only combine Phrases from within the selected Style but you can also combine Phrases from any of the Styles in the CP to create a new Style. Additionally you can edit Fill-ins and basic patterns (Variations).

You cannot change the Intro and Ending Phrases. These will remain the same as in your selected Style.

#### ◆ To use Phrase Combination:

#### □ Step 1

In the Advanced Recorder menu, touch Style Maker.

The LCD screen will display the first Style Maker screen.

#### □ Step 2

Touch Phrase Combination, then use the dial to select the initial style.

#### □ Step 3

Touch the ENTER button to proceed to the next screen.

The LCD screen will display the first Phrase Combination screen.

#### □ Step 4

Touch the screen to select which of the four Fill-ins and Variations you would like to change.

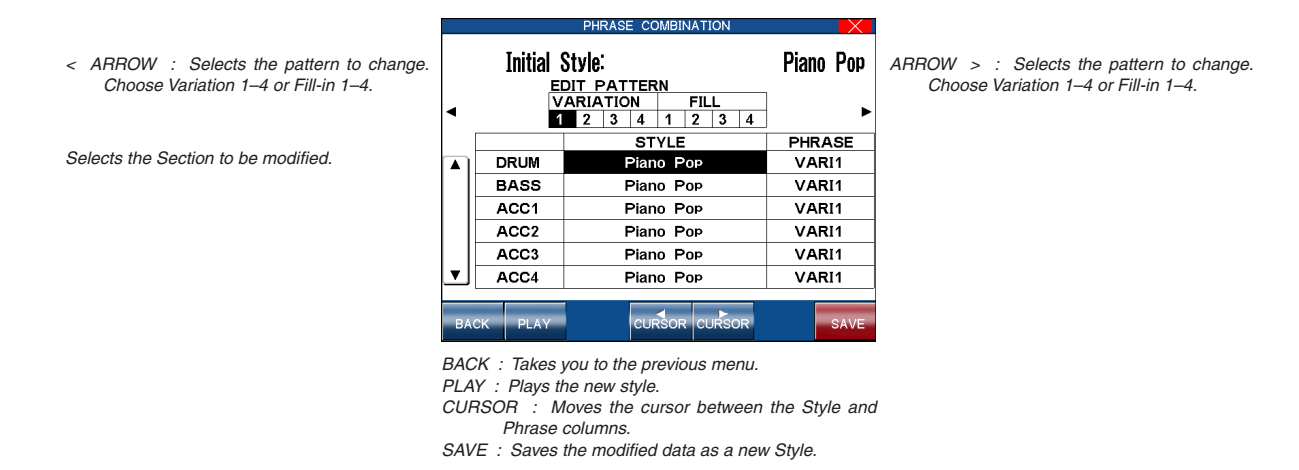

#### □ Step 5

Touch the screen to select the Section to change.

#### □ Step 6

Touch the CURSOR buttons to move the cursor between the Style and Phrase column.

#### □ Step 7

Use the Dial to change the current Style or Phrase. You can jump to the desired Style category by pressing the Style select buttons directly.

#### □ Step 8

Touch the PLAY button to listen to the new Style.

# $\Box$  Step 9

Touch the SAVE button to save the new Style.

# □ Step 10

Touch PRESET TEMPO button and use the dial to set the default tempo for the style.

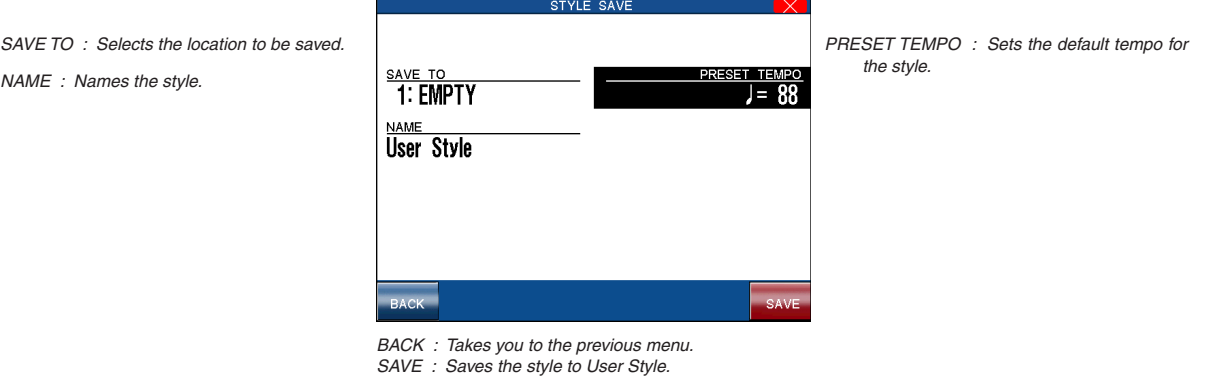

#### □ Step 11

Touch the SAVE TO button, then use the Dial to select the location that the style should be saved to.

## □ Step 12

Touch NAME, then use the virtual keyboard to enter a name for the new Style.

## □ Step 13

Touch the SAVE button.

# 11) Editing Sounds

Even though the Concert Performer has over 1000 high quality instrument and drum sounds built-in, there may be times when you would like to change some of the qualities of a sound to really get the tonal character that you have in mind. The CP allows you edit certain settings for individual sounds. You can choose to change subtle nuances of the sound or even drastically change the sound's character to the point where you can no longer recognize what it was originally! Once you have made these changes, you can save up to 20 User Sounds in the User Sound Category, or a virtually unlimited number to USB memory.

#### $\diamondsuit$  Editing the Preset Effect Settings

Each of the CP instrument Sounds has preset Chorus and Effect settings that are applied automatically whenever that sound is selected. You can change these settings to suit your tastes and save them so they become the preset settings for that Sound.

#### ¡ **To adjust the settings:**

#### □ Step 1

Select the sound you want to edit and touch the SOUND EDIT button.

The LCD screen will display the Sound Edit Menu.

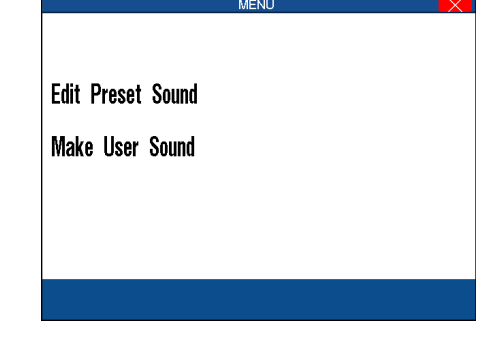

## □ Step 2

Touch Edit Preset Sound Settings.

The Preset Sound Settings screen will be displayed.

## □ Step 3

Use the Dial to select the preset sound that you wish to modify.

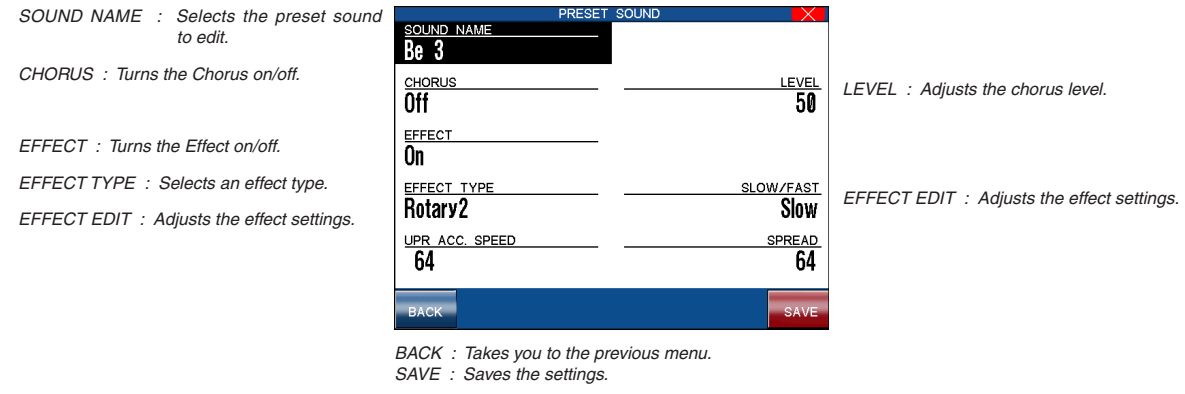

#### $\Box$  Step 4

Touch the screen to select the different effect settings, then use the Dial to change their values.

□ Step 5

When you are finished, touch the SAVE button to save your settings.

 Touching the SAVE button will save all changes made in the Preset Effect Settings menu. If you exit the Preset Effect Settings menu without saving your changes, the settings will remain unchanged.

#### $\diamondsuit$  Making a User Sound

There are two steps to making a User Sound: Editing the effect settings - as described in the previous section and editing the sound's character. You can adjust seven parameters of the sound character: Vibrato Depth, Vibrato Delay, Brightness, Attack, Decay, Sustain, and Release.

**Vibrato Depth** controls the depth of the Vibrato effect. Positive values produce a deeper Vibrato. Negative values produce a shallower Vibrato. The actual speed of the vibrato is preset for each sound.

**Vibrato Delay** determines how soon the vibrato effect will start after you press a key. Positive values produce a longer delay time before the vibrato effect starts. Negative values produce a shorter delay time before the vibrato effect starts. When this parameter is set to 0 the vibrato effect starts as soon as you press a key.

**Brightness** controls the Strength of the high frequencies. Higher values produce a brighter sound, lower values produce a darker sound.

**Attack** determines how quickly a sound reaches its maximum volume after you press a key. Positive values produce a slower attack that is more gradual and smooth, while negative values produce a faster attack that is more percussive in nature.

**Decay** determines how quickly the volume of the sound decreases after it reaches it maximum volume while the key is still held down. Positive values produce a slower decay, while negative values produce a faster decay.

**Sustain** determines the volume level of the sound after the decay portion of the sound is complete. Positive values produce a louder volume, while negative values produce a softer volume.

**Release** determines how long it takes for the sound to fade away to silence after you release the key. Positive values produce a slower fade, while negative values produce a faster fade.

#### **Note:**

For some sounds, changing the values for these parameters may have no effect. Each sound has a pre-programmed setting for each of these parameters. When you change the values you are increasing or decreasing the value from the pre-programmed setting. If the setting for a certain sound parameter is 0 for example, then changing the value will have no effect.

#### ◆ To make a User Sound:

#### □ Step 1

Select the sound you want to edit, then touch the SOUND EDIT button.

The LCD screen will display the Sound Edit Menu.

## □ Step 2

In the Sound Edit menu, select Make User Sound.

The User Sound Settings screen will be displayed.

#### □ Step 3

You can edit the settings for Vibrato, Delay Vibrato time, Brightness, Attack, Decay, Sustain and Release.

#### $\Box$  Step 4

Page 88

> Touch the parameter buttons at the bottom of the screen, then use the Dial to change its value. Alternatively, touch the area above/below each parameter bar to adjust the value directly.

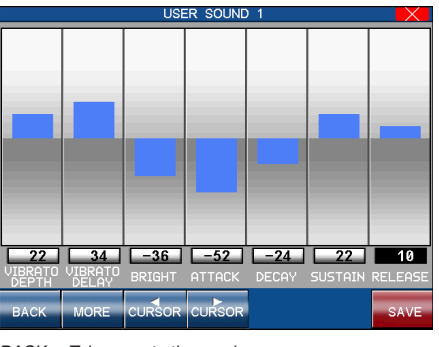

BACK : Takes you to the previous menu. MORE : Takes you to the Preset Effect Settings menu. SAVE : Proceeds with saving the sound.

## $\Box$  Step 5

Touch the MORE button to edit the Effect Settings for your new sound.

This is the same screen as described in the previous section.

# □ Step 6

Touch the SAVE button.

The Sound Edit Save screen will be displayed.

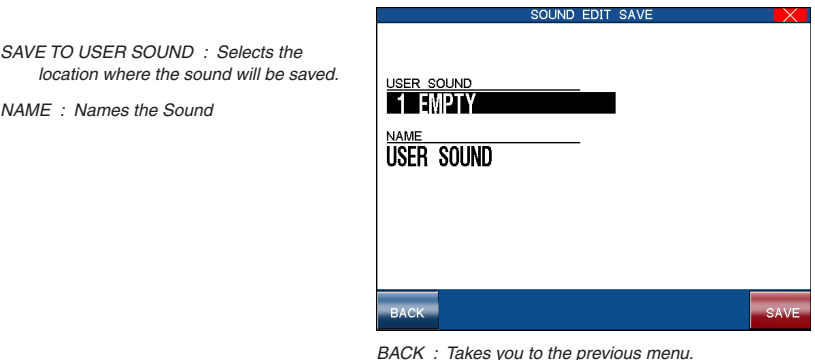

BACK : Takes you to the previous menu. SAVE : Saves the editted sound to User Sound.

# $\Box$  Step 7

Touch SAVE TO USER SOUND, then use the Dial to select the User Sound location where the new sound will be save.

## □ Step 8

Touch NAME, then enter the name for the User Sound using the virtual keyboard.

## □ Step 9

Touch the SAVE button.

The new sound will be saved to the USER category.

 To select and play your new User Sound, press the OTHERS button located in the SOUND section of the front panel, next select the USER sub-tageory, then select your desired User Sound.

# **6. Music Menu**

The CP's Music Menu consists of various functions for listening, learning and playing music. The Concert Magic function allows non-pianists to enjoy creating music, while the Lesson function is a fun way for budding pianists to learn to play or improve their existing skills.

We have already used the Piano Music feature in the 'Listening to the Piano' chapter, but will also explore the My Songs and Piano Music Maker functions in more detail.

# **Concert Magic**

Thanks to Kawai's innovative CONCERT MAGIC (CM) feature, absolutely anyone can sit at the Concert Performer and experience the joy of being a real performing musician… even if they have never touched a musical instrument in their life!

Concert Magic allows you to play a song by simply tapping any key on the keyboard. Regardless of what keys you play, the notes that are heard will be the correct ones for the song. However, what makes this really exciting is that you control the timing of the notes, as well as their dynamics. This lets you add a level of expressiveness and individuality to the song that makes it real musical performance.

As you play a CM song, a handy Note Navigator display helps you keep track of where you are in the music, as well as suggesting how the rhythm of the song should be tapped out on the keys. Many of the CM songs have lyrics that can be displayed as the song is being performed. As the song is played, a Bouncing Ball makes its way over the lyrics, following the player's performance and encouraging everyone around the instrument to sing along.

The Concert Performer can also automatically play any of the Concert Magic songs. Listening to the song first can make it easier to play. There is also a Chain Play mode, giving you options to listen to groups of CM songs.

## $\Diamond$  Selecting a Concert Magic Song

The 176 on-board Concert Magic songs are divided into eight groups by song category: Children's Songs, American Classics, Patriotic Songs, Christmas Songs, Hymns, Classics, Special Occasions, and International songs.

In addition, you can create and play your own Concert Magic songs using a USB memory device.

## ◆ To select a song:

□ Step 1

Press the MUSIC button.

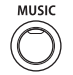

The MUSIC menu will be shown in the LCD display.

 $\Box$  Step 2

Touch the CONCERT MAGIC icon.

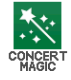

The song selection menu will be displayed.

Ten song titles from the Children's Songs category will be displayed. The category name is displayed at the very top of the screen.

| CONCERT MAGIC CHILDREN'S SONG 1      |                                              |
|--------------------------------------|----------------------------------------------|
| Twinkle, Twinkle                     | <b>Row Your Boat</b>                         |
| <b>Little Teapot</b>                 | <b>Hickory Dickory</b>                       |
| This Old Man                         | Pop The Weasel                               |
| Mary Little Lamb                     | <b>Good Morning</b>                          |
| <b>London Bridge</b>                 | <b>Frere Jacques</b>                         |
| SEARCH BY E SEARCH BY                | CHAIN<br>PLAY<br><b>USB</b><br><b>SELECT</b> |
| CATEGORY: Searches by song category. |                                              |

NAME : Searches by song name. CHAIN PLAY : Enters the Chain Play mode of the Concert Magic. USB : Searches for a song on a USB memory device. SELECT : Can also be used select the song.

#### □ Step 3

If you want to go to another song category, touch SEARCH BY CATEGORY. You can also search for a specific title by using SEARCH BY NAME, which will list all 176 song titles in alphabetical order. You may also use the Dial to scroll through all the titles one after another.

If you wish to play a CM song from a USB memory device, touch the USB button to see the list of songs available.

#### $\Box$  Step 4

When you have found the song that you want to play, touch the name to choose it.

The Note Navigator screen will be displayed, and you are ready to perform!

#### $\Diamond$  Performing a Concert Magic Song

Playing the Concert Magic song you've selected is very easy. Just begin tapping any key on the keyboard and the song will play. Concert Magic plays the correct notes of the song, but you must provide the rhythm. Being familiar with how a particular song sounds does make it easier, but watching the Note Navigator screen can help you play a song that you've never heard before.

The Note Navigator provides an outline of the song's rhythm that looks a lot like the real music. The dots  $(\cdot)$  in the display are the notes that you play. The spacing of the notes gives a clue to the timing (rhythm) of the notes. Notes that are closer together are played faster; notes that are farther apart are played longer. Notes that are evenly spaced are played evenly, and so on.

Up to four lines of music are displayed. After you've played past a note in the song, the dot becomes a cross (+) to help you keep track of where you now are. When you get to the bottom of the screen, the top lines change to show the next lines of music, as if you had turned the page. When you get to the end of the song you will see a double line, and then the song will reset to the beginning.

#### ◆ To play a selected CM song:

#### $\Box$  Step 1

In the Note Navigator screen touch PLAY if you want to first listen to the song. The CP will play the song. Touch the STOP button to stop the song.

Notice how the Note Navigator displays the rhythm as the song is playing.

SCORE : Selects the score display.

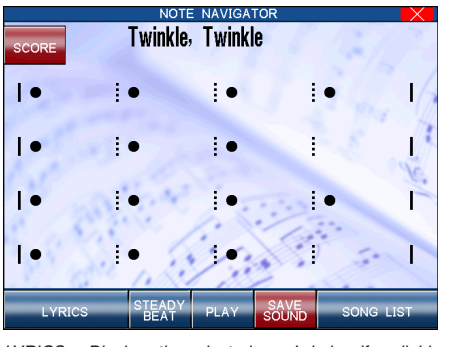

LYRICS : Displays the selected song's lyrics, if available. STEADY BEAT : Allows you to play any song by steady tapping. PLAY : Starts and stops the song. Also used to reset the song when performing. SAVE SOUND : Saves the changed Sounds. SONG LIST : Return to the song list to select another song.

#### □ Step 2

If you wish to play the CM song yourself, start tapping any of 88 keys while the song is stopped, and the song will play.

#### □ Step 3

After starting to play, touch the RESET button at any time to start at the beginning of the song again.

#### $\Box$  Step 4

To play another song, touch the SONG LIST button to display the list.

□ Step 5

If you have selected a song that has lyrics, you may view them by touching the LYRICS button.

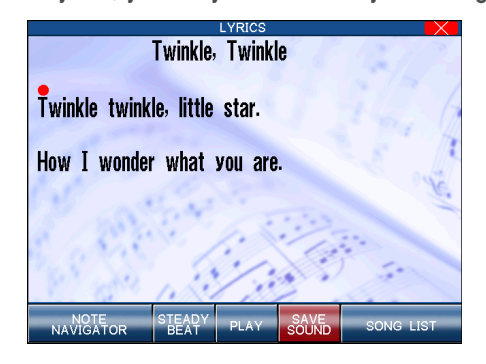

#### □ Step 6

If you would like to play any song by steady tapping (instead of following the original rhythm), touch the STEADY BEAT button.

#### □ Step 7

Touch the SCORE button to display the selected song as a musical score.

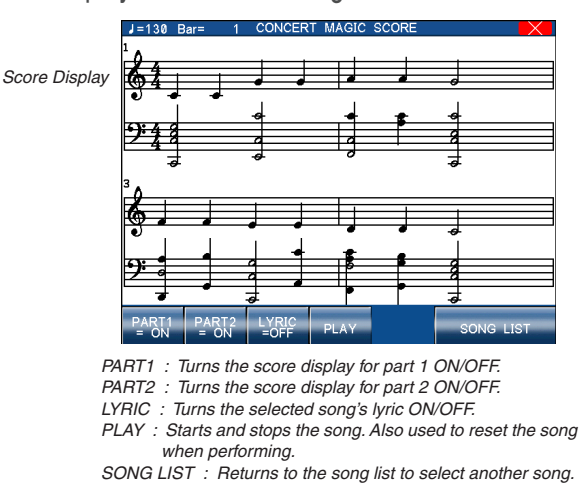

#### □ Step 8

To exit Concert Magic, simply press the EXIT button.

- When you reach the end of the song, press any key one more time. This will not produce sound, but instead resets the song to the beginning for another performance.
- The Bouncing Ball only works with song files that are specifically designed for Concert Magic to take advantage of this feature.
- A Concert Magic song is made of two parts a melody part and accompaniment part. Many of the songs have different instrument sounds assigned each part to make the music more interesting. You can select different sounds for each part separately. The RIGHT1 Part plays the melody. To change its sound, press any Sound category button and select a new sound. The LEFT Part handles the accompaniment. To change its sound, first turn off the RIGHT1 Part and then press any Sound category button to select a new sound. Don't forget to turn the RIGHT1 Part back on before you begin to play.
- You can use the PIANO ONLY button to quickly change the sound for both parts to the Concert Grand piano.

 You can also activate the RIGHT2 Part to use as a layer (additional sound) for the melody. In addition, if you know the melody to a Concert Magic song you can play along by activating the RIGHT3 Part. Remember, you must play the notes of the melody when the RIGHT3 sound is active. You can also select any new sound for the RIGHT2 and RIGHT3 parts. Turn off all Parts except the one you wish to change, and then select the new sound. Don't forget to turn all necessary Parts back on before you begin to play.

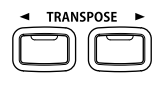

- You can save your new sound settings by touching the SAVE button. The Soft Reset function will be required to return the sounds to their original settings (see page 117).
- You can transpose the song by pressing the TRANSPOSE buttons.

#### ¡ **To enter the Chain Play mode of the Concert Magic:**

#### □ Step 1

Press the MUSIC button.

The MUSIC menu will be shown in the LCD display.

#### $\Box$  Step 2

Touch the CONCERT MAGIC icon.

The song selection menu will be displayed.

#### □ Step 3

Touch the CHAIN PLAY button.

The Chain Play menu will be displayed.

#### $\Box$  Step 4

Touch the screen to highlight a setting, then turn the Dial to change that setting. You can choose to play songs from any one category, or to play all 176 CM songs. You can also choose to use each song's preset sounds, or to play the songs using the Concert Grand piano sound only.

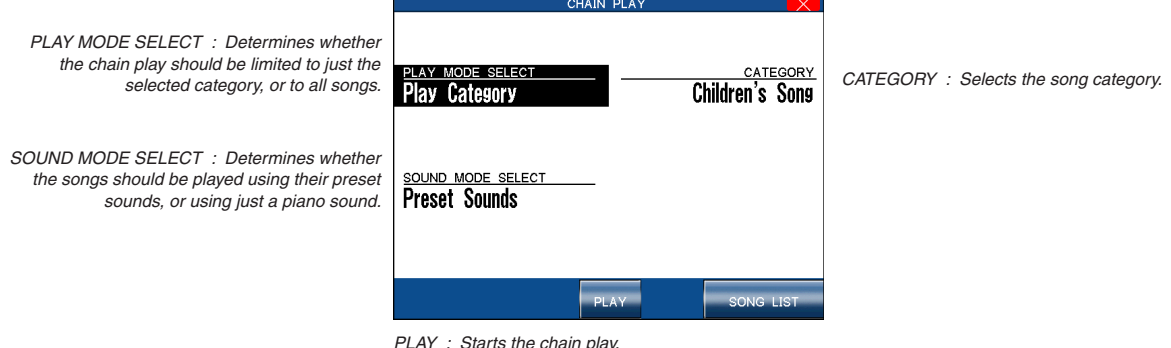

SONG LIST : Returns to the song list.

#### □ Step 5

Touch the PLAY button to start playing the songs.

 $\Box$  Step 6

To exit Concert Magic, press the EXIT button again.

#### $\Diamond$  Concert Magic Song Arrangements

Concert Magic songs are specially arranged so that they will work well with your key tapping. Each of the 176 CM songs falls into one of three categories of musical arrangements of varying difficulty.

#### **EASY BEAT**

These are the easiest songs to play. To perform them, simply tap any key with a constant beat. You can easily see which songs are Easy Beat songs when you look at the Note Navigator. The dots will line up at a constant interval in the screen, indicating a constant beat.

#### **MELODY PLAY**

These songs are also quite easy to play, especially if you are familiar with them. To perform them, tap the keys to the rhythm of the melody (as if you were singing).

#### **SKILLFUL**

These songs are more challenging. To perform them, carefully follow the rhythm as shown in the Note Navigator. It may require some practice to successfully play these songs. Even skilled players will enjoy the challenge that these songs offer.

#### $\diamond$  Steady Beat Play

After you choose a song, you can touch the STEADY BEAT button to play the song by steady tapping instead of the original rhythm. You can play any song from any arrangement category by tapping steady beats.

#### $\Diamond$  Creating a Concert Magic Song

You can also use Concert Magic to play a song that isn't one of the 176 built-in titles. You can record a new song using the Concert Performer's Recorder and then save to a USB memory device as a Standard MIDI File (SMF). The song can now be selected by pressing the USB button when you are in the Concert Magic song selection screen.

 You can also record a song for Concert Magic by using an external sequencer. Remember to save it to your USB memory device as a Standard MIDI File.

As you might imagine, getting your song to sound exactly the way you want it to in Concert Magic may require a few adjustments to the original arrangement. The most important consideration is to keep the musical arrangement as simple as possible. Concert Magic "pauses" the song after every note as it waits for you to tap the next key. If there are complex rhythm patterns that have many notes per beat, the song may become overly difficult to play. Here are some suggestions for creating a Concert Magic song:

#### □ Step 1

Record the melody first using the RIGHT1 Part in the Easy Recorder (or Track 2 in the Advanced Recorder).

#### □ Step 2

Then record the accompaniment using the LEFT Part in the Easy Recorder (or Track 4 in the Advanced Recorder).

#### □ Step 3

Arrange the accompaniment so that its notes fall on the same beats as the melody. (This creates a Melody Play arrangement.)

#### □ Step 4

If you want to be a little more adventurous, insert a few carefully placed accompaniment notes in between melody notes. (This creates a Skillful arrangement.)

#### □ Step 5

If you are recording your song using an external sequencer, record the melody on channel 2 and the accompaniment on channel 4.

#### $\Box$  Step 6

For best results, you should quantize your parts.

 Of course, these are merely suggestions. There are no steadfast rules for how to compose your CM song. In fact, very rewarding musical experiences may come out of simple trial and error.

# 2) Lesson Function

The Lesson function allows budding pianists to practice the piano using a selection of built-in song books and finger exercises. The left and right hand parts of each piece can be practiced separately, adjusting the tempo to perfect difficult passages, before being recorded for self-evaluation.

#### $\Diamond$  Selecting a Lesson Book/Song

The built-in Lesson songs are divided into several books:

Alfred's Basic Piano Library Lesson Book Level 1A Alfred's Basic Piano Library Lesson Book Level 1B Alfred's Basic Adult Piano Course Lesson Book Level 1 Alfred's Premier Piano Course Lesson 1A Alfred's Premier Piano Course Lesson 1B Burgmüller 25 (25 Etudes Faciles, Opus 100) Czerny 30 (Etudes de Mécanisme, Opus 849) Czerny 100 (Hundert Übungsstücke, Opus 139) Beyer (Vorschule im Klavierspiel, Opus 101) J.S. Bach: Inventionen, Sonatinen Album 1 Scales Arpeggios **Cadences Chords** 

#### ¡ **To select a book/song:**

#### $\Box$  Step 1

Press the MUSIC button.

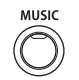

The MUSIC menu will be shown in the LCD display.

#### □ Step 2

Touch the LESSON icon.

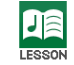

The Lesson function screen will be shown in the LCD display.

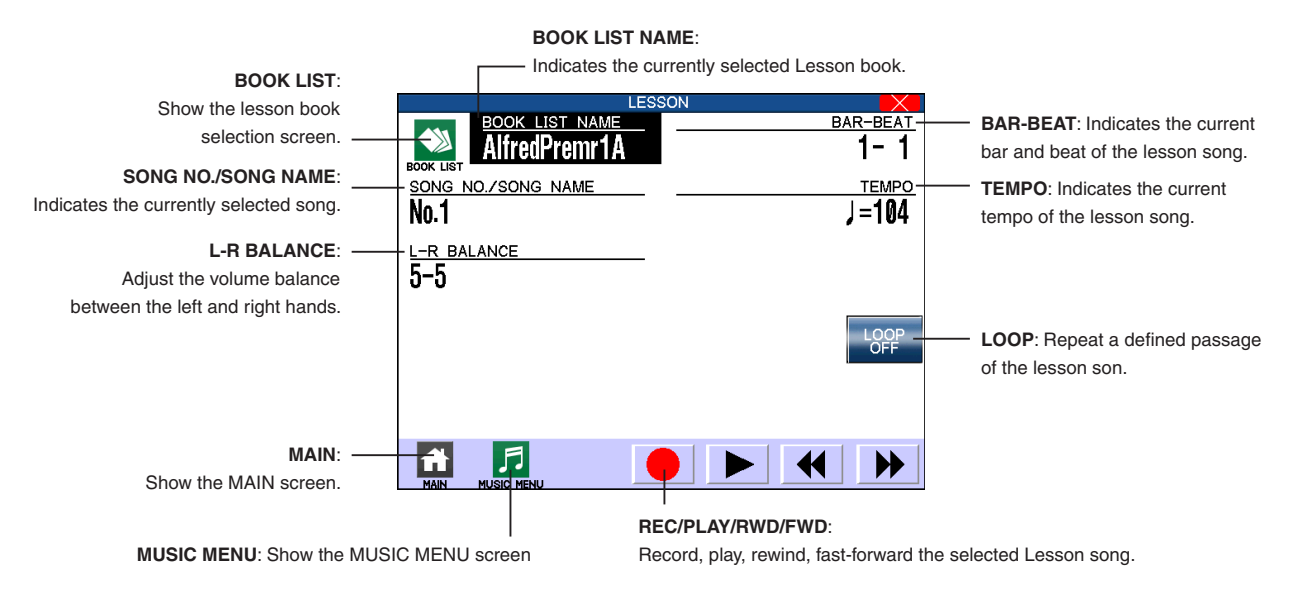

## □ Step 3

Touch the BOOK LIST icon to show the list of available lesson books. Alternatively, if the BOOK LIST NAME field is highlighted, use the Dial to select the desired lesson book.

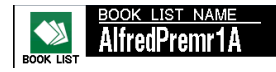

## $\Box$  Step 4

Touch the SONG NO./SONG NAME field to highlight it, then use the Dial to select the desired lesson song.

## $\Diamond$  Listening to the selected Lesson Song

After selecting the lesson book/song, it may be desirable to listen to the song before practising.

## ¡ **To play the selected song:**

□ Step 1

Touch the  $\blacktriangleright$  icon to play the selected lesson song.

## □ Step 2

Touch the  $\blacksquare$   $\blacktriangleleft$   $\blacksquare$  icons to rewind or cue the playback position (Bar) of the current song.

The playback position can also be changed by touching the BAR-BEAT field, then using the dial.

□ Step 3

Touch the **II** icon to pause playback of the selected lesson song.

## $\Box$  Step 4

Touch the  $\blacktriangleright$  icon again to resume song playback.

#### $\Diamond$  Repeating a passage of the selected Lesson Song

In order to aid practise, it may be desirable to automatically repeat passages of the song.

## ¡ **To repeat (loop) a passage of the selected song:**

While a song is playing:

□ Step 1

Touch the  $\frac{1}{9}$  button to set the first bar of the loop.

□ Step 2

Touch the  $\frac{1}{2}$  and button again to set the last bar of the loop.

The defined passage will play continuously, with a 1 bar count-in before each repetition.

The left/right balance and playback tempo can continue to be adjusted while the A-B loop is in operation.

□ Step 3

Touch the  $\frac{1200}{1200}$  button to deactivate the loop and resume normal playback.

#### $\Diamond$  Adjusting the Left/Right hand volume balance

Adjusting the Left/Right hand balance allows the volume of each part to be reduced or increased. Setting the volume of either the left or right hand part to 0, allows that part to be practised individually while the other hand is played by the CP.

#### ¡ **To adjust the Left/Right hand volume balance:**

#### $\Box$  Step 1

Touch the L-R BALANCE field, then use the dial to set the balance to 5-1.

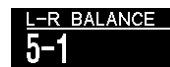

The volume of the right hand part will reduce until it is no longer audible. This allows the right hand part to be practised while the left hand part is played by the CP.

#### □ Step 2

Touch the L-R BALANCE field, then use the dial to set the balance to 1-5.

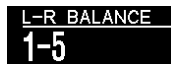

The volume of the left hand part will reduce until it is no longer audible. This allows the left hand part to be practised while the right hand part is played by the CP.

 If the Beyer lesson book is selected, increasing the left hand value will decrease the volume of the student's part, while increasing the right hand value will decrease the volume of the teacher's part.

#### $\Diamond$  Adjusting the playback tempo

It may also be desirable to reduce the tempo of a lesson song in order to allow complicated passages to be practised more easily, or for learned passages to be polished.

#### ¡ **To adjust the tempo of the selected song:**

#### □ Step 1

Touch the TEMPO field, then use the dial to adjust the song tempo in BPM (beats per minute).

**Depending on the lesson song, playback tempo can be adjusted within the range of 10**  $\sim$  **300 BPM.** 

■ To reset the playback tempo, re-select the lesson song.

#### $\Diamond$  Recording a Lesson Song practise

The Record feature allows the left or right-hand parts of the selected lesson song to be recorded to internal memory, and then played back for self-evaluation.

#### ◆ To record a lesson song practise

□ Step 1

Touch the **i**con.

Recording will begin after a 1 bar count-in. The CP will record while the lesson song is playing.

 $\Box$  Step 2

Play the lesson song using the keyboard.

□ Step 3 Touch the  $\Box$  icon.

Recording will stop and the lesson song will also stop playing.

# □ Step 1

Touch the  $\blacktriangleright$  icon to play the recorded lesson song.

- The left/right hand volume balance and playback tempo can be adjusted while the recorded lesson song practise is playing.
- The 'A-B' loop function cannot be used when recording a lesson song practice.
- The recorded practice will be erased automatically when a different lesson song is selected.

#### $\diamond$  Finger Exercises

When major/minor scales, arpeggios, chords, cadences, and Hanon exercises are selected, the CP can also evaluate one's practice, analysing note accuracy, timing evenness, and note volume consistency, before displaying results for each category. Using this function, players can objectively review their performances, and concentrate on improving a particular area of their technique.

#### ¡ **Recording a finger exercise for evaluation:**

□ Step 1

Select a finger exercise lesson book and song.

For example 'Hannon', lesson No.1.

□ Step 2

Touch the **i**con.

Recording will begin after a 1 bar count-in.

#### □ Step 3

Play the lesson song as accurately as possible.

When the lesson song has finished, the CP will analyse your playing and show an assessment screen:

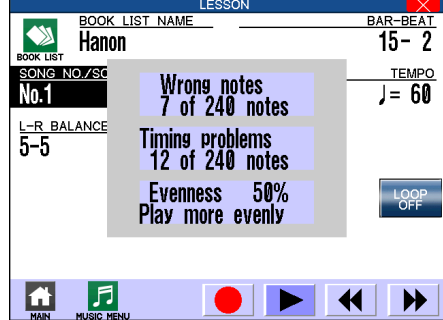

 $\Box$  Step 4

Touch the  $\blacktriangleright$  icon to play the recorded lesson song.

#### Page 99

# 3) My Songs

The My Songs screen allows you to load, save, and delete Easy Recorder and Advanced Recorder songs that have been stored in the CP's internal memory.

#### ◆ Load My Song

#### $\Box$  Step 1

From the My Songs menu, select the Load option The display will show a list of the songs stored in the CP's internal song memory.

## $\Box$  Step 2

Touch the song that you want to load, then touch the EXEC button. The selected song will be loaded into the recorder memory.

#### □ Step 3

Press the PLAY/STOP button.

The selected song will start to play.

#### ◆ Save My Song

This function will store the recorded song to the CP's internal memory, allowing it to be used for My Music lists.

#### □ Step 1

From the My Songs menu, select the Save option The display will show a virtual keyboard.

#### $\Box$  Step 2

Touch the screen to enter a new name for the song, then touch the EXEC button. The recorder song will be stored to the CP's internal song memory.

#### ◆ Delete My Song

#### $\Box$  Step 1

From the My Songs menu, select the Delete option The display will show a list of the songs stored in the CP's internal song memory.

#### □ Step 2

Touch the song that you want to delete, then touch the EXEC button. The selected song will be deleted from the CP's internal memory.

# 4) Piano Music Maker

The Piano Music Maker allows songs stored in the CP's internal song memory to be used as custom My Piano Music pieces. Before the songs can be used, however, they must first be converted into the two-track Piano Music format.

#### ◆ Selecting a song for My Piano Music.

□ Step 1

From the Piano Music Maker menu, select the Select Song option. The display will show a list of songs stored in the internal memory.

□ Step 2

Select a song to be used as a My Piano Music song. The display will show the Piano Music Maker screen.

 $\Box$  Step 3

Touch the screen and use the dial to select the parts for Track 1 and Track 2.

□ Step 4

Touch EXEC to convert the song to the My Piano Music format.

 $\Box$  Step 5

Touch Save, enter a new name for the Piano Music song, then touch the EXEC button.

The converted song will be saved in the My Piano Music, and will be available for selection under the 'My Piano Music' category.

## ¡ **Deleting a song from My Piano Music.**

#### □ Step 1

From the Piano Music Maker menu, select the Delete option. The display will show a list of custom My Piano Music songs..

## □ Step 2

Select a song to be deleted and touch EXEC. The Piano Music song will be deleted.

#### ¡ **Loading My Piano Music songs.**

Please refer to the instructions in on page 19 for more information.

# **7. Settings Menu**

The Settings Menu contains all of the functions that affect the overall performance of the CP piano. This includes functions such as the system settings, tuning, and MIDI Setup. By adjusting these settings you can tailor the CP's performance to your taste.

## ¡ **To use the Settings Menu:**

#### □ Step 1

Press the SETTINGS button.

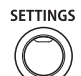

The SETTINGS MENU will be shown in the LCD display:

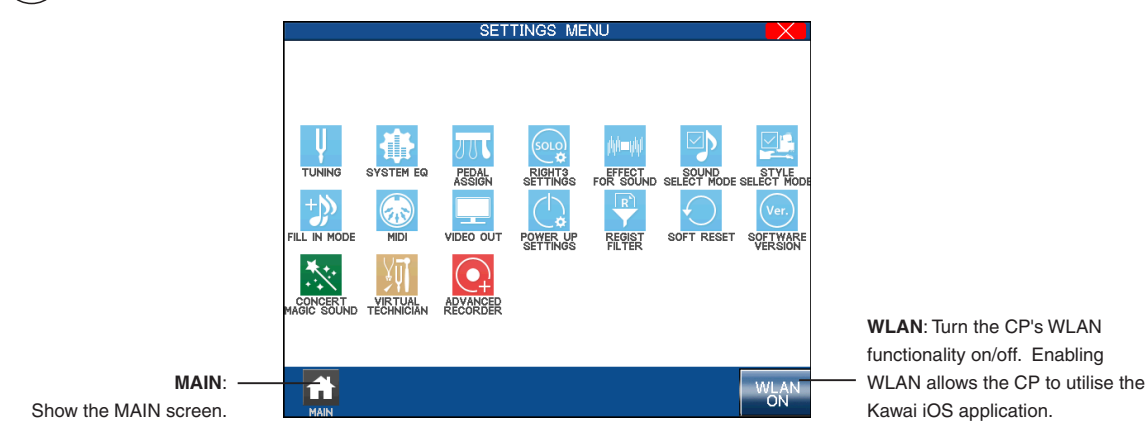

## □ Step 2

Touch the screen to access the Settings Menu pages.

# 1) Tuning

Tuning allows you to adjust the CP's pitch. You may need to adjust the tuning when playing with other instruments.

The master pitch is displayed in Hertz. The range of adjustment is from 427.0 to 453.0 Hz. The factory preset value is set to the modern standard  $A = 440.0$  Hz.

 You can also adjust the tuning for each Part separately. This can be used to simulate a chorus-like effect by layering the same sound in RIGHT1 and RIGHT2 and slightly detuning them. Each Part can be raised or lowered by up to 50 cents. (50 cents = 1/4 tone).

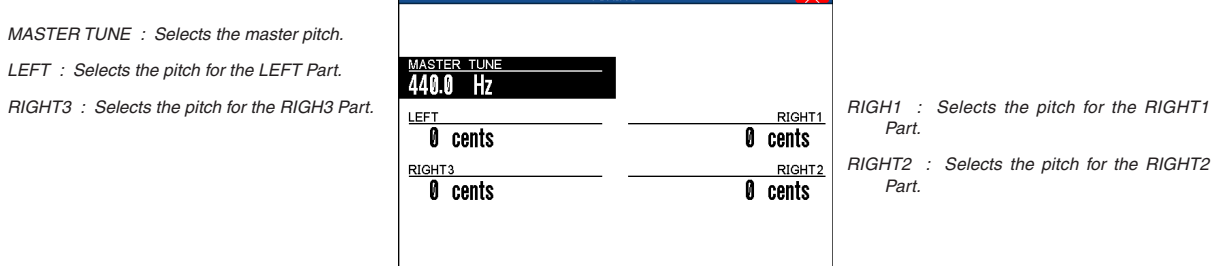

MENU : Takes you to the Settings menu.

Settings Menu

**7** Settings Menu

# 2) System EQ

The System EQ allows you to adjust the tone character of the CP piano to your taste. The Default EQ setting has been tailored to the CP's own speaker system. There is also a Flat EQ setting (no EQ), four general purpose EQ settings, and a User EQ, that allows you to edit the existing EQ settings or create your own EQ settings.

- The System EQ affects the overall tone character of the CP speakers and the Line Out Jacks. When connecting the Line Out Jacks to an external source the Flat EQ setting is recommended.
- The Default setting is selected by default. If you want to save a different EQ setting as the default you must select the "Save Current Settings" on the Power Up Settings screen (See Power Up Settings on page 115).

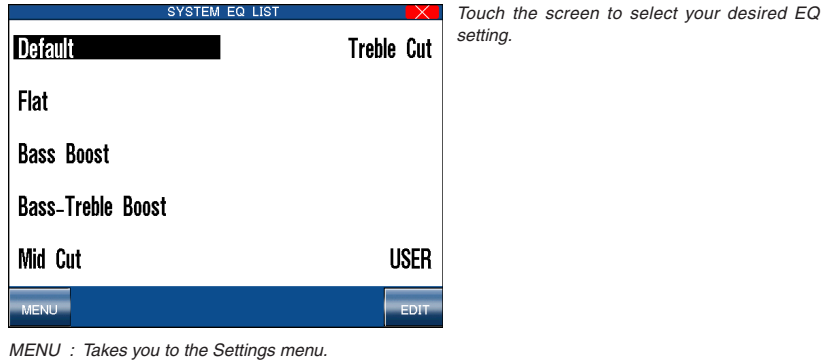

EDIT : Takes you to the User System EQ screen.

## ◆ To create a User EQ:

## □ Step 1

Select an EQ setting to edit and touch the EDIT button.

The LCD screen will display the User System EQ screen.

#### □ Step 2

Touch the screen to change the values in the four EQ ranges.

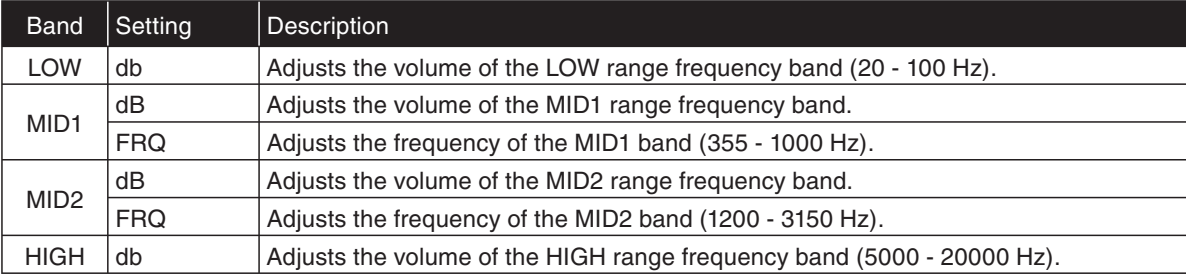

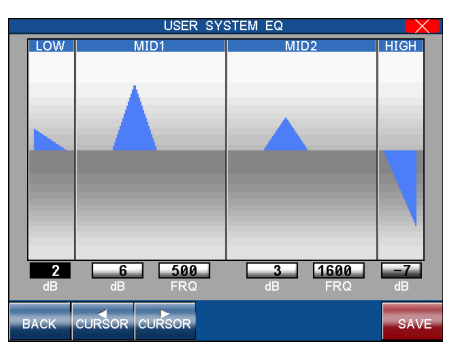

BACK : Takes you to the System EQ menu. CURSOR : Moves the cursor. SAVE : Saves the edited EQ settings to User EQ.

 $\Box$  Step 3

Touch the SAVE button to save the edited EQ settings to the User EQ.

# 3) Concert Magic Sound

Preset : Selects Preset sounds. Piano : Selects Piano sound.

This function determines which sounds the Concert Magic songs will be played with.

**Preset** Plays all the Concert Magic songs with the Preset Sounds assigned to each song. **Piano** Plays all the Concert Magic songs with the Concert Grand piano.

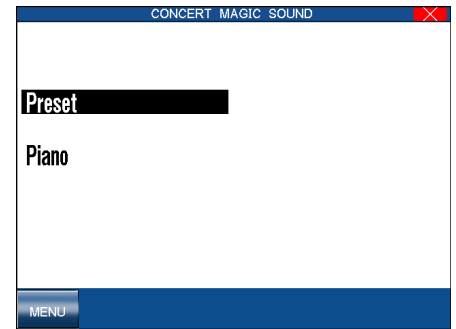

MENU : Takes you to the Settings menu.

# 4) Pedal Assign

The Soft, Sostenuto and Damper pedals on the Concert Performer function as much more than just traditional piano pedals. These pedals can be assigned to control various other functions on the CP piano. With an optional expression pedal connected to the EXP pedal jack, you can also control the volume for each Part.

#### **Note:**

The settings you make for the Soft (left) and Sostenuto (center) pedals here in the system are different from the settings in the KBD Settings button menu. When the KBD Settings button is turned On, the performance menu settings for these pedals will override the system settings. When the KBD Settings button is turned Off the settings made here in the system will be used.

#### **Damper Pedal (Right)**

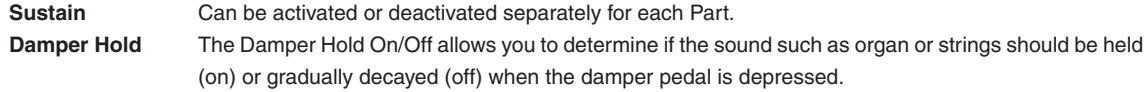

#### **Pedal assignment options for Soft Pedal (Left) and Sostenuto Pedal (Center)**

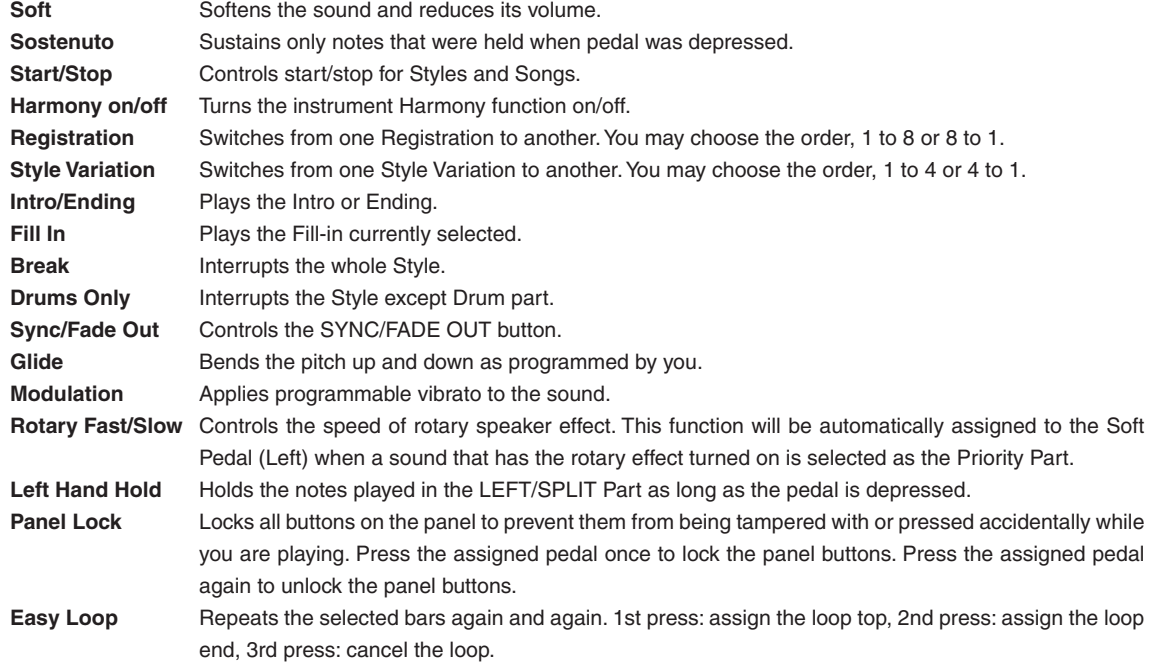

#### **EXP Pedal (Optional)**

**Expression** The Expression pedal controls the volume of Parts. Expression can be activated or deactivated separately for each Part.

The pedal assignments made to the Left pedal will be saved as part of a Registration. The pedal assignments made to the Center pedal are global and are not saved as part of a Registration.

## □ Step 1

Select the Pedal Assign option in the Settings menu (page 1).

The LCD screen will display the Pedal Assign screen.

Touch the screen to select which pedal you want to make assignments for.

Damper : Selects the Right pedal (Damper). Center : Selects the Center pedal (Sostenuto). Left : Selects the Left pedal (Soft). Expression : Selects the Expression pedal.

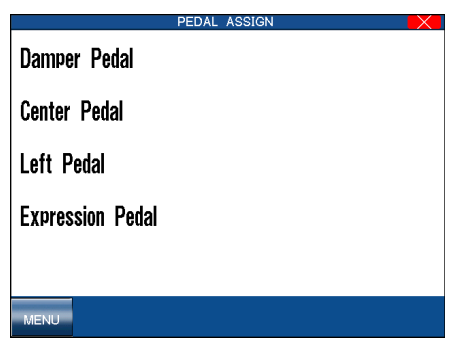

MENU : Takes you to the Settings menu.

# □ Step 2

Touch the screen to select the setting and use the Dial to change its value.

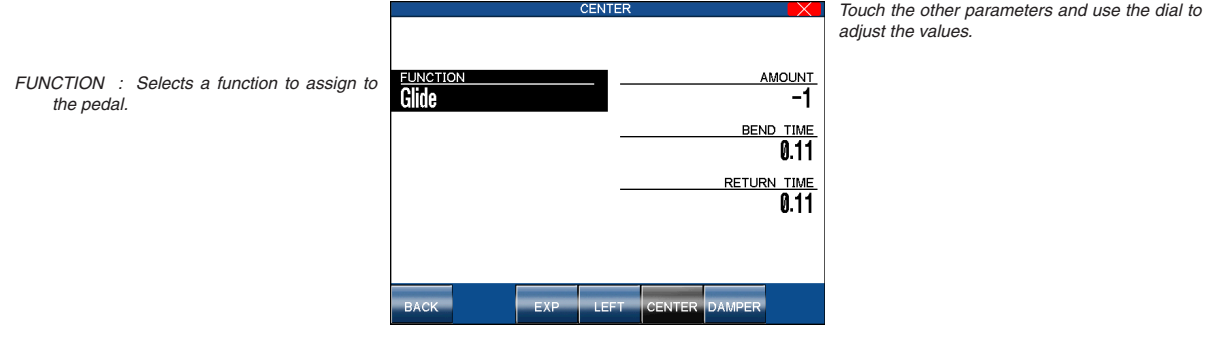

BACK : Back to the Pedal Assign menu. PEDAL : Selects the different pedals.

# 5) Fill-in Mode

Normal : Selects Normal mode. Auto : Selects Auto mode.

This determines whether or not a Fill-in will be automatically played each time a VARIATION button is pressed. There are two options.

- **Normal** A Fill-in will not be automatically played each time a VARIATION button is pressed. Fill ins will only be played if a FILL button is pressed.
- **Auto** A Fill-in will be played each time a VARIATION button is pressed. The Fill-in that is played will be the one that accompanies the Variation that you are leaving. For example, if Variation 1 is currently active, and you select Variation 2, the Fill-in for Variation 1 will be played.

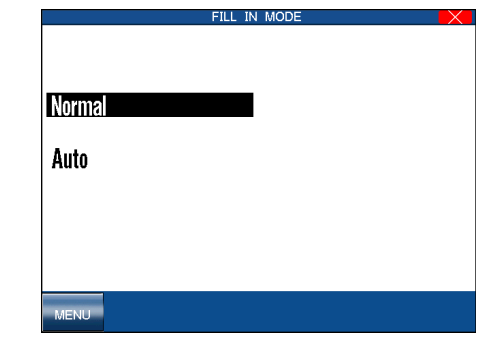

MENU : Takes you to the Settings menu.

This configures the special settings for the RIGHT3 part. Changing these settings will also change these settings in the KBD SETTINGS menu.

#### **RIGHT3 Type**

The RIGHT3 Type setting determines whether or not the RIGHT3 part should be polyphonic or monophonic. There are two options:

**Normal** The RIGHT3 part is polyphonic (i.e. multiple notes can be played at the same time). Solo The RIGHT3 part is monophonic (i.e. only one note can be played at the same time).

#### $♦$  **Solo Priority**

When the RIGHT3 type is set to Solo (monophonic) type, the Solo Priority setting allows you to select which note will be played by the RIGHT3 part when more than one key is played at a time.

There are three options:

**Top Note** The RIGHT3 part plays only the highest note among the notes played at one time. **Bottom Note** The RIGHT3 part plays only the lowest note among the notes played at one time. Last Note The RIGHT3 part plays only the last key played among the notes played at one time.

#### $♦$  **Solo Trigger Mode**

The trigger mode determines whether or not the note played by the RIGHT3 part will be re-triggered when certain notes are released. There are two options:

- **Retrigger** When the note played by the RIGHT3 part is released, depending on the Solo priority setting the next available priority note will be played automatically by the Solo part. For example: when the Solo Priority is set to Top Note and you release the highest note the next note below the note you released becomes the highest note and will now be played by the RIGHT3 part.
	- **No Retrigger** When the note played by the RIGHT3 part is released, The RIGHT3 part will not automatically play the next available priority note.

The RIGHT3 part will only play a new note based upon the Solo priority setting. For example, when the Solo priority is set to Top Note and you release the highest note the RIGHT3 part will only play a note when you press a key that is higher than the currently held notes.

#### **Portamento Time**

**Portamento Time** This setting determines how long it takes for the pitch to slide up or down from one note to the next when portamento is active.

#### **Solo Mode**

When using RIGHT3 Part, you can select between two Solo Modes.

- Layer The sound assigned to the RIGHT3 part will be layered on top of the RIGHT1 and RIGHT2 Parts. **Split** Only the sound assigned to the RIGHT3 part will be heard when you play above a specified key (split point) on the keyboard. The default split point is C6 but you can freely change the split point to any key on the keyboard. When the RIGHT3 Part is activated in Split mode the split point will be displayed in the LCD screen using the same 88 note diagram that is used to display the LEFT/SPLIT split point. The keys assigned to the RIGHT3 Part above the specified split point will be shown with a black bar above them. There is no arrow to indicate the RIGHT3 split point because the split point for the RIGHT3 Part cannot be changed on the main screen.
- Any changes to these settings will also change the settings in the KBD SETTINGS menu.
- Portamento time can also be set from the KBD SETTINGS button menu. Press and hold the KBD SETTINGS button, then select KBD SETTINGS BUTTON ASSIGN from the menu. Select SOLO PORTAMENTO as the setting, then touch edit to set the portamento time.

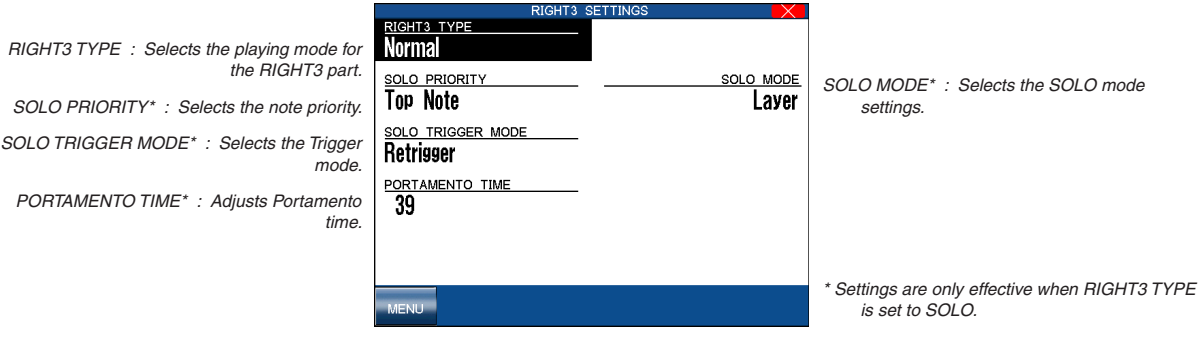

MENU: Takes you to the Settings menu.

# 7) Video Out

NTSC : Selects NTSC. PAL : Selects PAL. OFF : Selects OFF.

This function is used select the type of video signal that will be output by the Video Out Jack.

- **NTSC** The TV video signal system mainly used in North American countries and Japan.
- PAL The TV video signal system mainly used in European countries.
- **OFF** The video signals are not output.

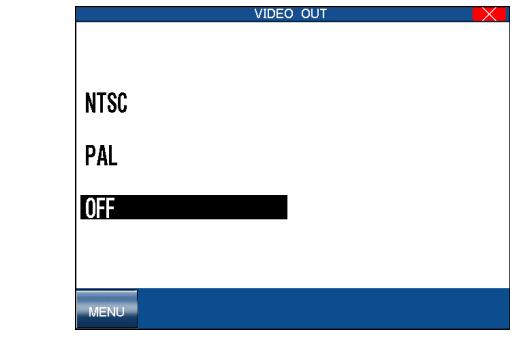

MENU : Takes you to the Settings menu.
### Page 109

# 8) Effect for Sound

Preset : Selects Preset. Panel : Selects Panel.

This function determines whether or not the Preset Effects settings assigned to each Sound will be used or not.

**Preset** The Preset Effect settings for each Sound will be used. This is the default setting.

**Panel** The Preset Effect settings for each Sound will not be used. In other words, changing the Sounds will not change the Effect types and other settings for the Effects. This allows you to set each Effect section (REVERB, CHORUS, and EFFECTS) to your own taste and use your Effect settings for all sounds. The Panel setting is very useful if you only want to use certain Effects at all times or if you want to prevent the Effects from constantly changing each time you select a new Sound.

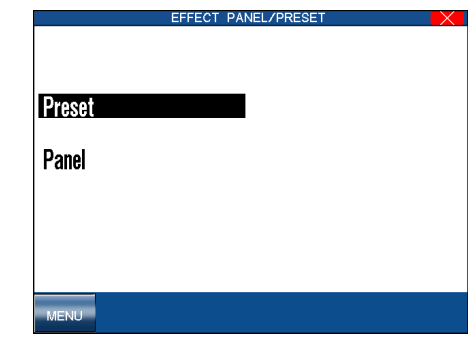

MENU : Takes you to the Settings menu.

Settings Menu Settings Menu **7**

# 9) Sound Select Mode

This function determines how sounds will be selected. There are two options.

**Auto Select** This is the factory default. The sound changes immediately to the highlighted sound on the selected sound page when you press a Sound Selection button or select a new sound page within a category. You can also use the dial to scroll through all of the categories one by one.

Auto Select : Selects the Auto mode. Manual Select : Selects the Manual mode.

**Manual Select** The sound does not change automatically when you press a Sound Selection button or select a new sound page within a category. The sound only changes when you select the desired sound by touching the LCD screen. In Manual Select mode the Dial wheel cannot be used to select sounds.

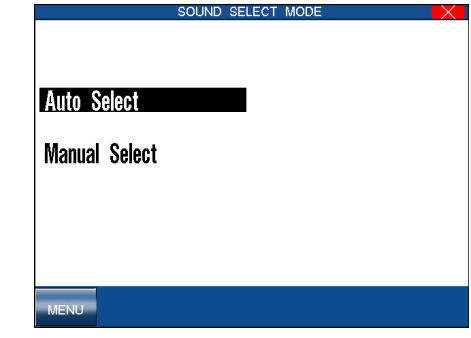

MENU : Takes you to the Settings menu.

# Page 111

# 10) Style Select Mode

This function determines how Styles will be selected. There are two options.

- **Auto Select** This is the factory default. The style changes immediately to the highlighted style on the selected style page when you press a Style Selection button or select a new style page within a category.
- **Manual Select** The style does not change automatically when you press a Sound Selection button or select a new sound page within a category. The style only changes when you select the desired style from the current style page by touching the LCD display.
	- This mode is helpful when searching for a particular style while a style is running. In Manual mode the CP waits for you to select a style instead of automatically selecting and changing the active style whenever you press a Style Selection button.

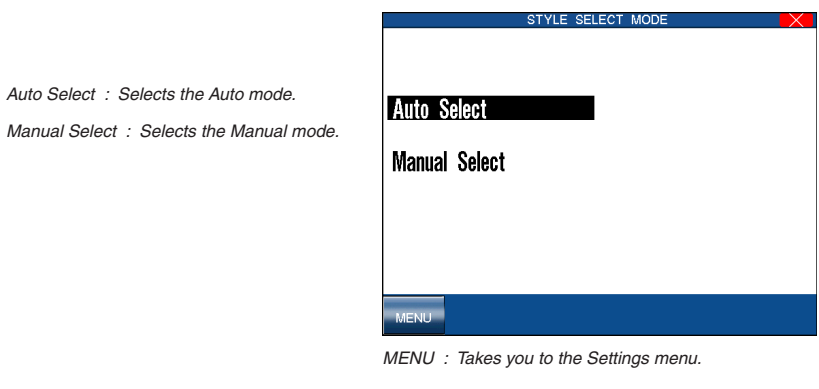

# 11) MIDI Menu

The letters MIDI stand for Musical Instrument Digital Interface, an international standard for connecting MIDI equipped synthesizers, drum machines, and other electronic instruments so that they can exchange data. Personal computers can also be equipped for MIDI communication. Electronic instruments equipped with MIDI can transmit and receive performance data such as, notes, what sound to play, pedal information, volume, etc. through the MIDI In/Out/Thru Jacks. This data can be recorded with a device like a sequencer or a computer.

 In this manual we will only discuss the basic MIDI functions that pertain directly to the CP. For detailed literature on MIDI, please visit the music department of your local bookstore.

### $\diamond$  MIDI Settings

On page one of the MIDI Settings menu you can configure the following settings.

### **Right Transmit Channel**

Sets the MIDI Transmit Channel for the RIGHT hand Parts. You can select MIDI Channels 1-16.

### **Left Transmit Channel**

Sets the MIDI Transmit Channel for the LEFT/SPLIT Part. You can select MIDI Channels 1-16.

#### **Chord Transmit Channel**

Sets the MIDI Transmit channel the Chord data created by the Accompaniment System uses when it analyzes the notes you play in the lower section of the keyboard. You can select MIDI Channels 1-16 and OFF. OFF disables MIDI transmission of the chord data.

### **Chord Detect Channel**

Sets the MIDI receive channel for chord data being sent to the CP. The Accompaniment System can be controlled remotely on this MIDI channel by an external MIDI controller. You can select MIDI channels 1-16, OFF, All, or MIDI Accordion. When set to ALL the Accompaniment System will respond to any chord data it receives on ANY MIDI channel.

#### **Local Control ON/OFF**

This determines whether the CP's sound will be played from the piano's keyboard ("ON") or only from an external MIDI instrument ("OFF"). Even with local control "off" the CP's keyboard will still transmit to an external MIDI instrument or personal computer.

#### **Clock**

Clock is a data code that a MIDI instrument uses as the reference for its Tempo settings as well as Style Start/Stop commands. When it is set to INTERNAL, the CP uses its own built-in clock to control tempo settings. When set to EXTERNAL, the CP reads the clock data that it receives via MIDI and uses this data to control the Tempo.

#### ¡ **To configure the MIDI Settings:**

### □ Step 1

Touch the MIDI icon.

The LCD screen will display the first MIDI settings page.

# $\Box$  Step 2

Touch the screen to select settings, and the Dial to change values.

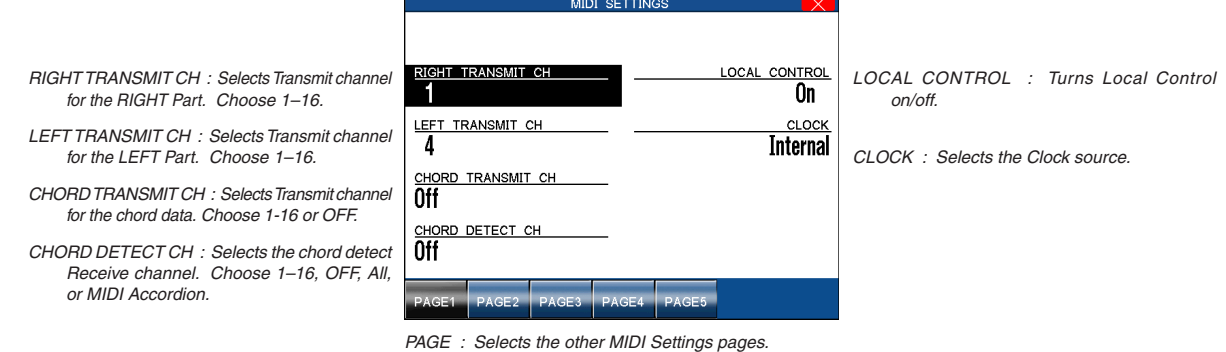

On page two of the MIDI Setting menu you can determine what MIDI data will be transmitted from the CP.

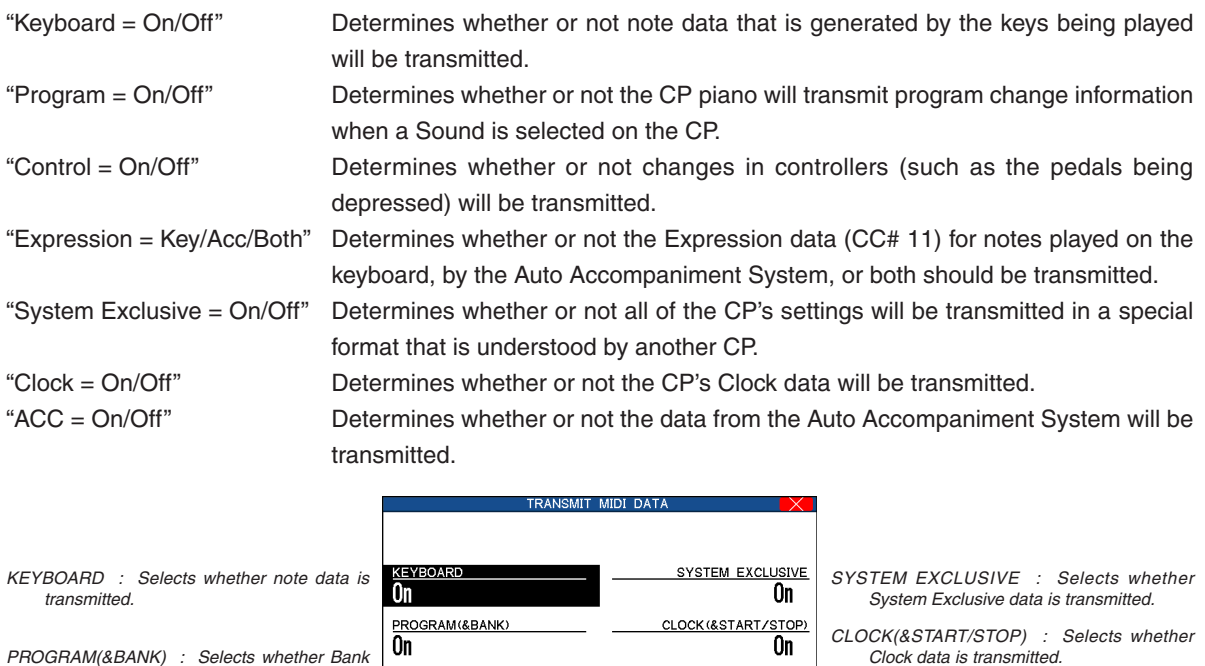

PROGRAM(&BANK) : Selects whether Bank and Program Change data is transmitted. CONTROL EXCEPT BNK : Selects whether Controller data is transmitted.

EXPRESSION : Selects whether Expression data is transmitted.

PAGE3 PAGE4 PAGE5 PAGE1

PAGE : Selects the other MIDI Settings pages.

<u>CONTROL EXCEPT BNK</u><br>0n

EXPRESSION Key

### $\Diamond$  Channel Receive On/Off

On page three of the MIDI Settings menu, you can determine which MIDI channels the CP will receive MIDI data on. The CP can receive MIDI data on all 16 MIDI channels at once or only certain MIDI channels.

Each of the 16 MIDI channels can be set separately to On or Off.

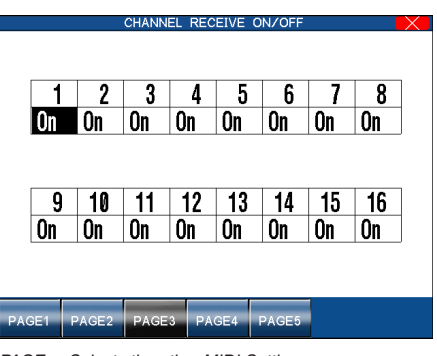

PAGE : Selects the other MIDI Settings pages.

Touch the MIDI channel to set it On or Off.

ACC : Selects whether Auto-accompaniment

data is transmitted.

**ACC** 0n

### $\Diamond$  MIDI Accordion

On page four of the MIDI Settings Menu you can configure the CP to be played from a MIDI Accordion.

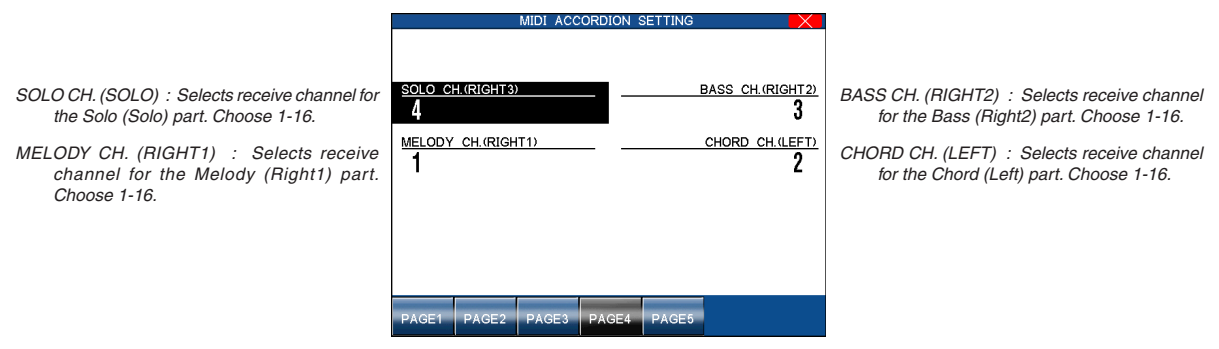

PAGE : Selects the other MIDI Settings pages.

# $\diamond$  MIDI Sound Settings

On page five of the MIDI Settings you can determine which sound will be played by the CP when it receives note information from an external MIDI device for each MIDI channel.

Touch the screen to select the MIDI channel, then use the Dial to select the defined sound.

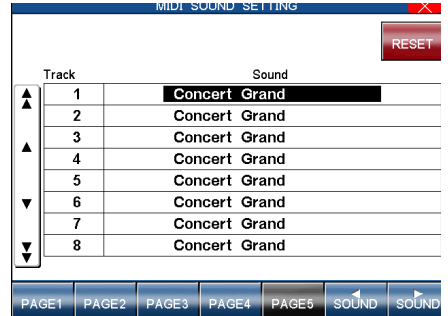

RESET : Resets the sound to "Concert Grand" for all 16 MIDI channels.

PAGE : Selects the other MIDI settings pages. SOUND : Selects a different sound for the highlighted channel.

# 12) Power Up Settings

This determines whether the CP stores your preferred panel and system settings as the default settings and applies them automatically when the instrument is turned on.

Select **Save Current Settings** in the Power Up Setting menu to save the current panel settings automatically as the default settings when the CP is turned on.

Select **Restore Factory Settings** to return the CP to the factory default settings. The original factory settings will now be used by the CP when it is turned on.

The CP never automatically stores Panel and System settings. If you make any new changes that you want to save, you must use the Save Current Settings command.

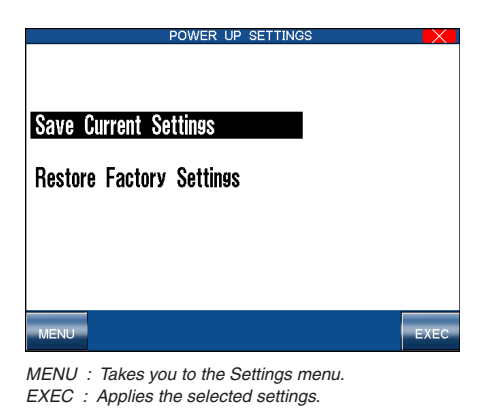

# 13) Registration Filter

TRANSPOSE : Selects Transpose. SPLIT POINT : Selects Split Point. LEFT PEDAL : Selects Left Pedal.

A Registration is a setup that remembers the current panel settings along with many other performance functions so that you can recall them at the touch of a button. In some cases you may not want certain parameters such as tempo or transpose to be changed each time you select a new Registration. The Registration Filter function allows you to determine whether or not the following memorized registration parameters will be used each time you select a new registration.

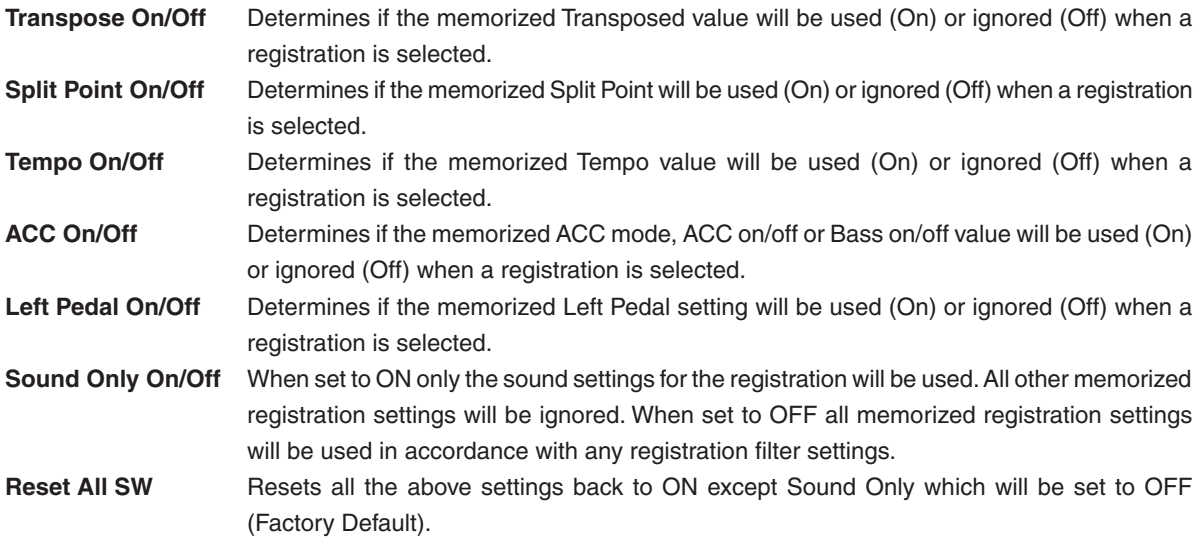

**PEGISTRATION FILTE TRANSPOSE TEMPO**  $\overline{0}$  $\overline{0}$ n  $\frac{acc}{On}$ SPLIT POINT <u>LEFT PEDA</u><br>On SOUND ONLY

Touch the screen to select a parameter, then use the dial to change the settings.

TEMPO : Selects Tempo.

ACC : Selects ACC.

SOUND ONLY : Selects Sound Only.

MENU : Takes you to the Settings menu. RESET ALL : Resets TRANSPOSE, SPLIT POINT, LEFT PEDAL TEMPO and ACC back to the Factory default (ON). SOUND ONLY will be turned OFF.

**7**

# 14) Soft Reset

The Soft Reset function allows you to return all of the User Settings back to the original Factory Settings. You can instantly reset all of the user settings or only the ones you want to Reset at the touch of a button.

# ¡ **To perform a Soft Reset:**

# □ Step 1

Touch the SOFT RESET icon.

The Soft Reset screen will be displayed.

# □ Step 2

Touch the screen to choose the type of data you want to reset:

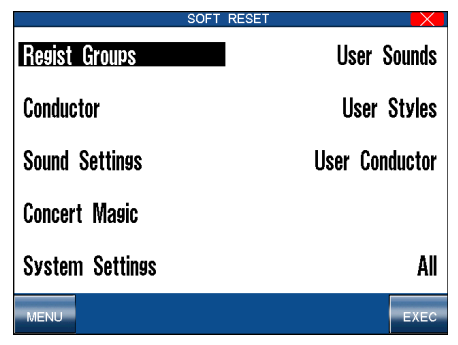

MENU : Takes you to the Settings menu without resetting data EXEC : Proceeds with the Reset.

# □ Step 3

Touch the EXEC button.

# $\Box$  Step 4

Touch YES to proceed, or NO to return to the previous menu.

# 15) Software Version

This function is used to show what system software version is currently installed on the CP.

### ¡ **To show the software version:**

# □ Step 1

Page 118

Touch the Software Version icon.

# □ Step 2

The software version will appear in the LCD screen.

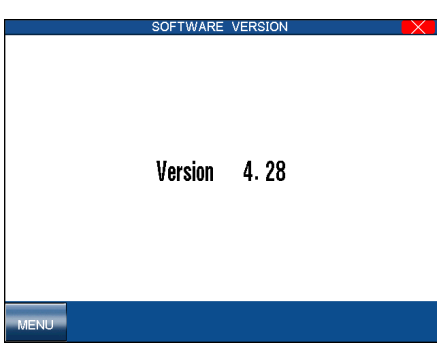

MENU : Takes you to the Settings menu.

The version number of the software installed on your CP instrument may be different to that shown in the image above.

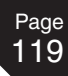

# Display Control

This function controls the background screen design, brightness and Screen Hold of the display.

#### $♦$  **Screen Hold**

Most of the on-screen menus that you work with on the Concert Performer will remain displayed until you select something or press a particular button. However, some screens may be displayed only temporarily, switching back to a main screen if you allow the CP to sit idle without pressing any buttons. You can adjust a time setting for how long these screens stay displayed before switching, or even choose to have them hold without switching.

This adjustable time function is effective with the following menus:

- x Sound Select menu
- x Style Select menu
- x Keyboard Settings menu called up by holding down the KBD SETTINGS button.
- x Effect/Chorus Settings menu called up holding down the EFFECTS button.
- $\cdot$  Reverb Settings menu called up by holding down the REVERB button.
- $\cdot$  Keyboard Harmony Settings menu called up by holding down the KBD HARMONY button.

# □ Step 1

Press the DISPLAY CONTROL button on the panel.

# □ Step 2

Touch the screen to select the option, then use the Dial to change the settings.

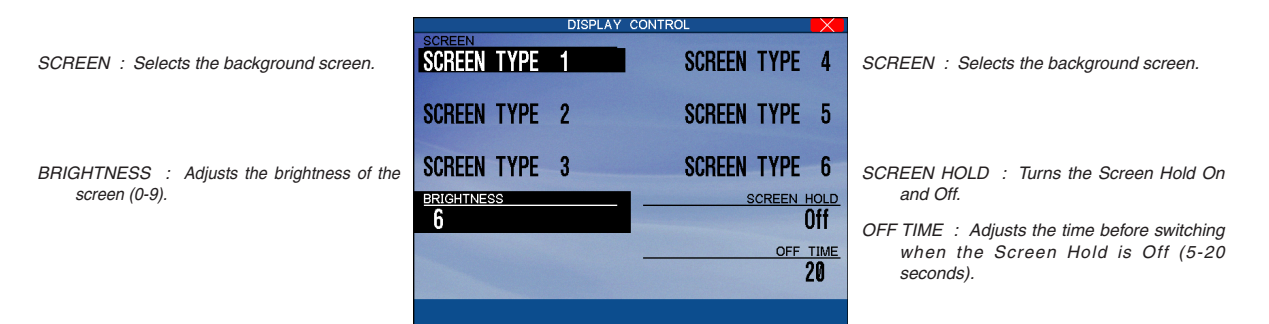

# **8. Virtual Technician**

An experienced piano technician is essential to fully realise the potential of a fine acoustic piano. In addition to meticulously tuning each note, the technician also performs numerous regulation and voicing adjustments that allow the instrument to truly sing.

The Virtual Technician menu of the CP piano features settings that simulate these refinements digitally, allowing performers to shape various aspects of the instrument's character to suit their personal preferences.

# $\triangle$  To use the Virtual Technician:

# □ Step 1

Page 120

Press the SETTINGS button.

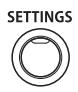

The SETTINGS MENU will be shown in the LCD display:

# □ Step 2

Touch the Virtual Technician icon.

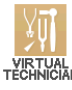

The Virtual Technician menu will be shown in the LCD display:

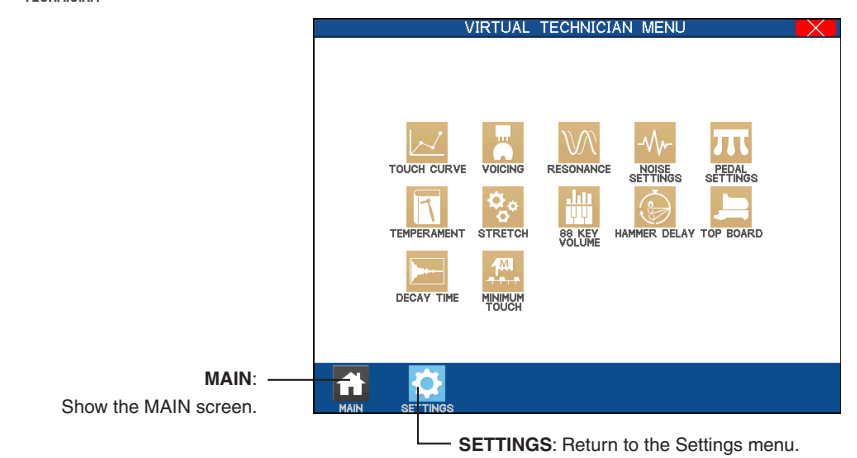

# □ Step 2

Touch the screen to access the Virtual Technician pages.

# 1) Touch Curve

When playing a piano, the volume of the sound produced increases in direct relation to how hard a key is struck. The CP's Normal Touch curve offers the standard feel of an acoustic piano for practicing music. The CP offers five other touch curves ranging from light to heavy. You can also create your own touch curves tailored to your personal playing style.

**Normal** This is the standard touch of an acoustic piano.

- **Light 1, 2** For those still developing finger strength, such as a child, a louder sound is produced even when the piano is played with a soft touch. Light 2 is lighter than Light 1.
- **Heavy 1, 2** Perfect for those with strong fingers. Requires a heavier touch to produce a loud volume. Heavy 2 is heavier than Heavy 1.
- **Off** A constant volume is produced regardless of how hard the keys are struck. This setting is suitable for sounds that have a fixed dynamic range such as Organ or Harpsichord.
- **User 1, 2** You can create two of your own custom touch curves.
	- LIGHT and HEAVY do not represent the physical weight of the keys. These are settings that affect the sensitivity of the keys, which determines the volume level in response to the key movement.

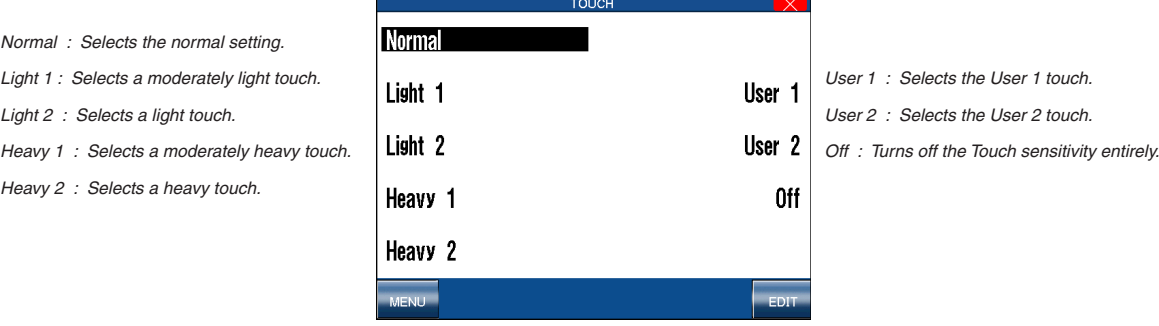

MENU : Takes you to the Virtual Technician menu. EDIT : Takes you to the User Touch Curve screen.

### $\diamondsuit$  User Touch Curve

Norm<sup>a</sup> Light  $L$ *ight* 

Heav

You can create your own custom touch curve to fit your playing style. Two User Touch curves can be saved.

# ◆ To create a User Touch Curve:

### □ Step 1

Touch the EDIT button in the Touch Curve screen.

The LCD screen will display the User Touch screen.

# □ Step 2

Now start playing dynamically from soft to loud in order to let the CP analyze your playing style.

While you are playing, a musical note will blink in the right corner of the LCD display.

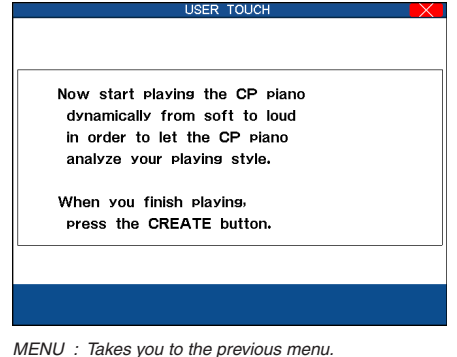

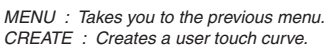

Page 122

Touch the CREATE button when you finish playing.

The CP will analyze your playing and create a custom touch curve for you based upon your playing style. The User Touch Exec screen will be displayed.

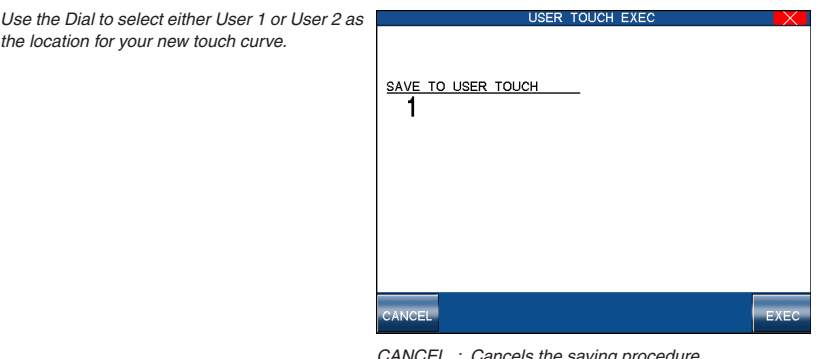

CANCEL : Cancels the saving procedure. EXEC : Proceeds with saving procedure.

# $\Box$  Step 4

Use the Dial to select either User 1 or User 2 as the location for your new touch curve.

# $\Box$  Step 5

Touch the EXEC button to save your new touch curve.

The CP will ask for your confirmation.

# $\Box$  Step 6

Touch YES to confirm.

The user touch curve data is saved automatically even after the power is turned off. However, You must re-select the user touch curve each time the power is turned on unless you make your User touch curve the default by selecting "Save Current Settings" from the Power Up Settings screen (See Power Up Settings on page 115).

# 2) Voicing

Normal Mellow

Voicing is a technique used by piano technicians to mold the character of a piano's sound. The Voicing function lets you change the CP piano's tone quality by choosing one of four types of voicings.

**Normal** Produces the normal timbre of an acoustic piano throughout the entire dynamic range. This is the default setting.

**Bright** Produces a brighter tone throughout the entire dynamic range.

**Mellow** Produces a mellower tone throughout the entire dynamic range.

**Dynamic** The tone will change dramatically from mellow to bright according to your playing.

- The current voicing selection is global for all the instrument Sounds. You cannot have an individual setting for each Sound.
- While voicing is a technique used for optimizing the tone of an acoustic piano, this function can be used on all the Sounds on the CP piano.

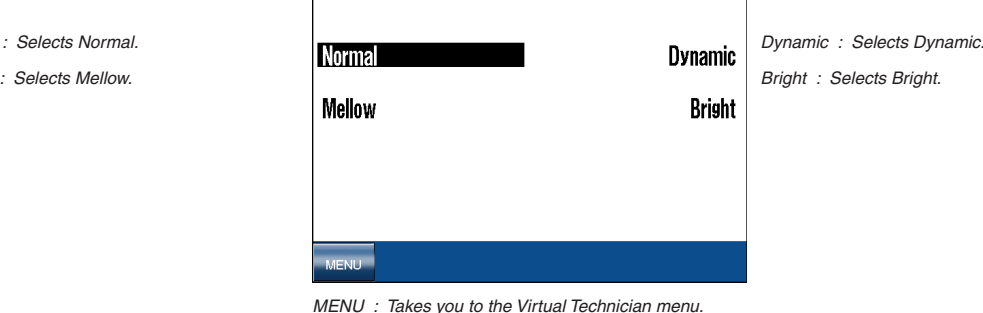

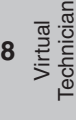

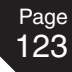

# **Resonance**

### **Damper Resonance**

When the damper pedal is depressed on an acoustic piano, all the dampers are lifted up allowing the strings to vibrate freely. In this condition, when you play a note not only will the strings for the note you played vibrate but other strings will vibrate due to sympathetic resonance. The Damper Resonance function simulates this phenomenon. You can select the level of effect from 0 (Off), 1 to 10. The default setting is 5.

#### **♦ String Resonance**

Even when the damper pedal is not depressed on an acoustic piano, the strings for any notes you are holding will be un-damped and will resonate freely in sympathy with the strings of other notes that you play if they are part of the same harmonic series. In addition, adjacent notes will also be resonated. The String Resonance function simulates this phenomenon. You can select the level of resonance from 0 (off), 1 to 10. The default setting is 5. String resonance is not active when the damper pedal is depressed.

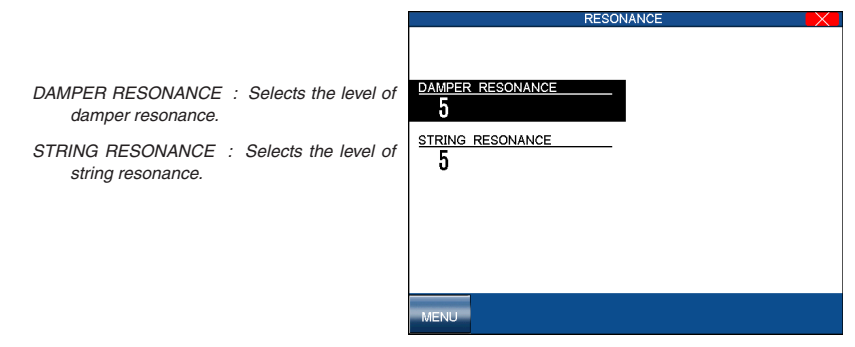

MENU : Takes you to the Virtual Technician menu.

# 4) Noise Settings

#### **Damper Noise**

When the damper pedal of an acoustic piano is pressed and released, it is often possible to hear the sound of the damper head touching and releasing the strings. The Damper Noise setting allowing the volume of this sound to be adjusted. You can select the level of noise from 0 (Off), 1 to 10. The default setting is 5.

### **♦ Key Off Effect**

When playing an acoustic piano – particularly in the bass region of the keyboard – if a key is played with force and released quickly, it is often possible to hear the faint sound of the damper touching the strings immediately before the vibrations are stopped.

In addition, the speed at which keys are lifted will also affect the character of the sou nd. For example, when lifting the keys quickly (e.g. staccato playing) the 'release' portion of the sound will be noticeably shorter than when lifting the keys slowly (e.g. legato playing). You can select the level of noise from 0 (Off), 1 to 10. The default setting is 5.

#### **Key Action Noise**

When playing an acoustic piano, it is often possible to hear the faint sound of the keyboard action returning (i.e. 'falling back') to the neutral position after a key is released. The Key Action Noise setting allowing the volume of this sound to be adjusted. You can select the level of noise from 0 (off), 1 to 10. The default setting is 5.

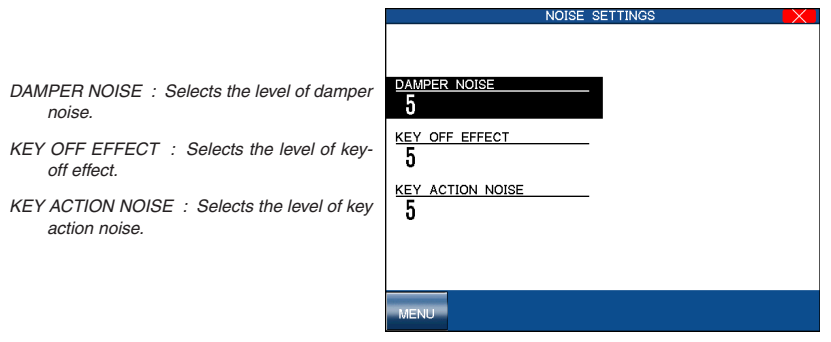

MENU : Takes you to the Virtual Technician menu.

# 5) Pedal Settings

### **Half Pedal Point**

The Half-Pedal Adjust setting allows the point at which the damper/sustain pedal becomes effective (i.e. when the dampers of the piano begin to lift from the strings) to be adjusted. This setting may be useful for pianists that habitually rest their right foot on the damper/sustain pedal, but do not necessarily wish to sustain the sound. You can select the half pedal point from 1 to 10. The default setting is 5.

### **♦ Soft Pedal Depth**

The Soft Pedal Depth setting adjusts the effectiveness (i.e. depth/strength) of the soft pedal. You can select the soft pedal depth from 1 to 10. The default setting is 5.

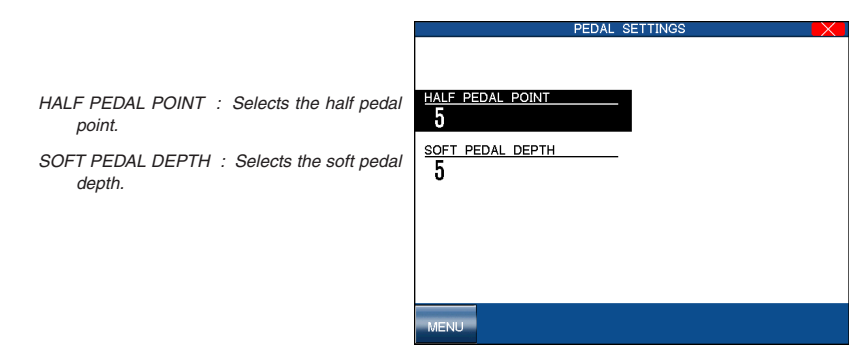

MENU : Takes you to the Virtual Technician menu.

# 6) Temperament

The CP offers not only equal temperament (the modern standard) but also immediate access to temperaments popular during the Renaissance and Baroque periods.

You can also create your own User tuning Temperament as well.

# □ Step 1

Select Temperament form the Virtual Technician menu.

The LCD screen will display the Temperament screen.

# □ Step 2

Touch the screen to select your desired Temperament.

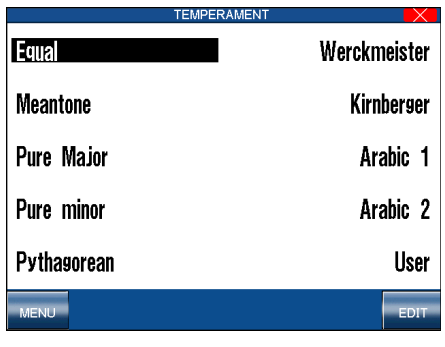

MENU : Takes you to the Settings menu. KEY : Selects the temperament key.

EDIT : Takes you to the User Temperament screen.

### □ Step 3

Set the Temperament Key by touching the  $\triangleleft$  KEY  $\blacktriangleright$  buttons.

### **Temperament Keys**

Limitless modulation of the key became available only after the invention of Equal temperament. When you use a temperament other than Equal temperament, you must carefully choose the key to play in. For example, if the song you are going to play is written in D major, choose "D" to set the temperament key.

#### **Equal Temperament (Flat)**

This is an "unstretched" equal temperament that divides the scale into twelve equal semitones. This produces the same chordal intervals in all twelve keys, and has the advantage of limitless modulation of the key. However the tonality of each key becomes less characteristic and no chord is in pure consonance.

#### **Equal Temperament (Stretched)**

This is the most popular piano temperament and is the initial setting. The hearing ability of a human is uneven and is not as accurate with high frequency and low frequency as it is with the middle range. This temperament's tuning is stretched to compensate for this so the sound will be heard naturally to the ears. This "Stretched" equal temperament is a practical variation of the "unstretched" equal temperament which was invented on a mathematical basis.

#### **Pure Temperament**

This temperament, which eliminates dissonances for thirds and fifths is still popular for choral music because of its perfect harmony. You need to be aware what key you are playing in with this temperament. Any key modulation will result in dissonances. When you play music in a particular key, you need to match the key of the temperament as well.

#### **Pythagorean Temperament**

This temperament, which uses mathematical ratios to eliminate dissonance for fifths, is very limited for use with chords, but it produces very characteristic melodic lines.

#### **Meantone Temperament**

This temperament, which uses a mean between a major and minor whole tone to eliminate dissonance for thirds, was devised to eliminate the lack of consonance's experienced with certain fifths for the Pure temperament. It produces chords that are more beautiful than those with the equal temperament.

#### **Werckmeister III, Kirnberger III Temperament**

These two temperaments are placed in between Meantone and Pythagorean. For music with few accidentals, this temperament produces the beautiful chords of the mean tone, but as accidentals increase, the temperament produces the characteristic melodies of the Pythagorean temperament. It is used primarily for classical music written in the Baroque era to revive the original characteristics.

#### **Arabic**

Some oriental scales, including the Arabic, are characterized for "quarter-tone" which is half of a half-tone (50 cents). This makes the music sound very different from traditional western music. The CP Piano provides two of the most popular Arabic scales, although you can create more variations with the User Temperament function. With Arabic 1, the notes B and E are a quartertone lower than the Occidental Scale, while the notes A and E are lower with Arabic 2.

### ¡ **To create a User Temperament:**

### $\Box$  Step 1

On the Temperament screen, touch the EDIT button.

The User Temperament screen will be displayed.

### $\Box$  Step 2

Touch the screen to select the note to edit.

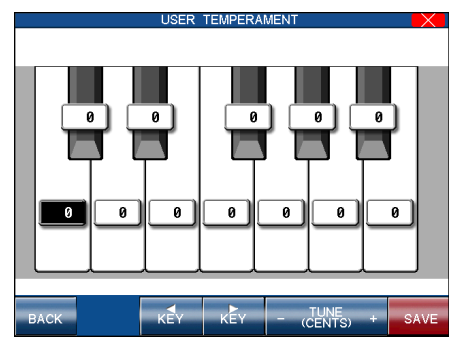

BACK : Takes you to the Temperament menu. KEY : Selects the key/note to edit. TUNE : Adjust the tuning value of the selected key/note.<br>SAVE : Saves the User Temperament Saves the User Temperament

### □ Step 3

Use the Dial or touch the - TUNE + buttons to change the value.

The value is represented in cents above or below Equal temperament and ranges from -50 to +50.

### $\Box$  Step 4

Touch the SAVE button to save the User Temperament.

The User Temperament alters the tuning for each octave equally. In other words, you cannot alter the tuning of different sections of the CP's keyboard range separately.

# 7) Stretch

Page 126

> Stretch tuning is a piano-specific tuning method in which the tuning for the lower notes is slightly lower and the tuning for the higher notes is slightly higher than the settings made in the Equal temperament. The Stretch setting allows the degree of stretch tuning to be adjusted when Equal (piano) or Equal temperament are selected. It is also possible to create custom tuning methods using one of the four User types.

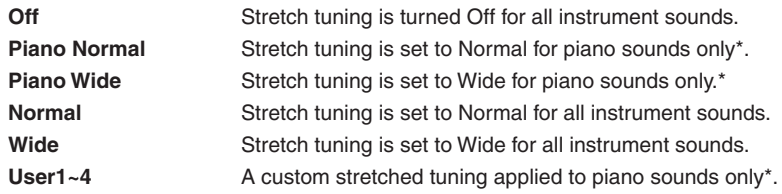

 If Piano Normal/Piano Wide is selected, the tuning for any other active sounds layered with a piano sound will be stretched to match the piano. If no piano sound is active the tuning for any active sounds will not be stretched.

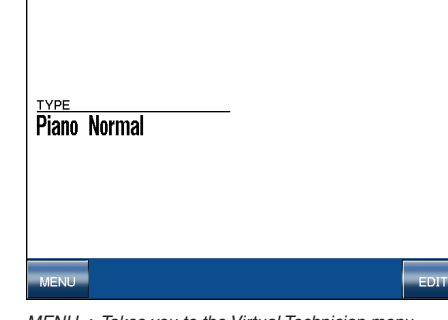

MENU : Takes you to the Virtual Technician menu. EDIT : Edit the selected User Stretch Tuining.

# ¡ **To create a User Stretch tuning:**

TYPE : Selects the type of stretch tuning.

# $\Box$  Step 1

On the Stretch screen, touch the EDIT button.

The User Stretch screen will be displayed.

# □ Step 2

Touch the KEY field and use the Dial or press a key to select the note to edit.

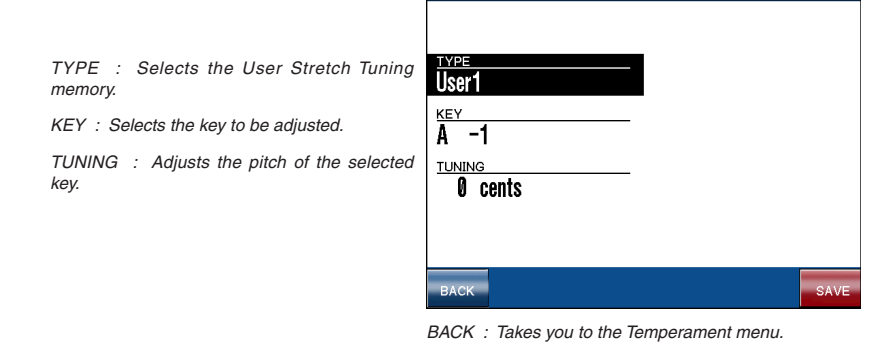

SAVE : Saves the User Temperament.

# □ Step 3

Touch the TUNING field and Use the Dial to change the stretch tuning value.

The value is represented in cents above or below Equal temperament and ranges from -50 to +50.

# □ Step 4

Touch the SAVE button to save the User Stretch tuning.

# Page 127

# 8) 88 Key Volume

The 88 Key Volume settings allows the volume of each of the 88-keys to be adjusted individually. It is possible to create four different user key volume types.

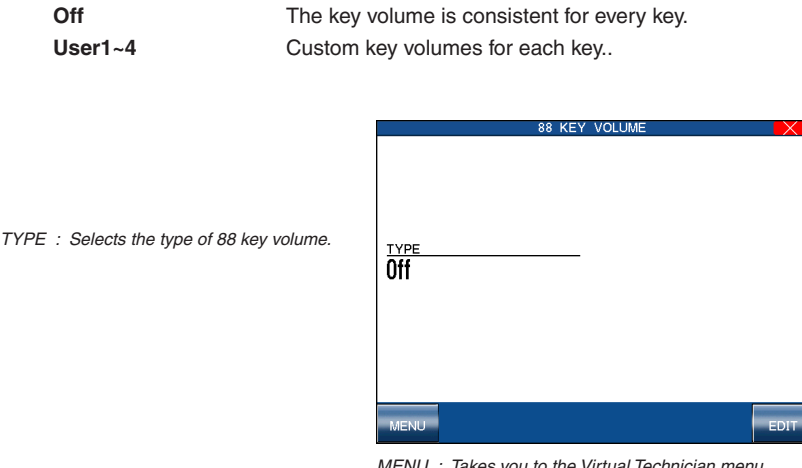

MENU : Takes you to the Virtual Technician menu. EDIT : Edit the selected User 88 Key Volume.

# ¡ **To create a User 88 Key Volume:**

# □ Step 1

On the 88 Key Volume screen, touch the EDIT button.

The User 88 Key Volume screen will be displayed.

# □ Step 2

Touch the KEY field and use the Dial or press a key to select the note to edit.

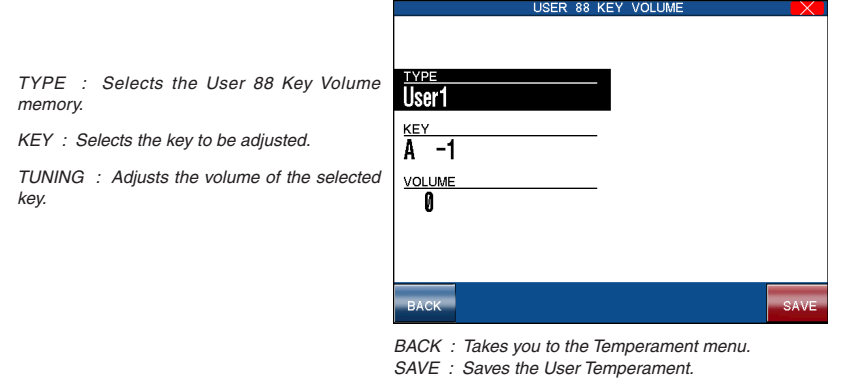

# □ Step 3

Touch the VOLUME field and Use the Dial to change the volume value.

The value is represented in cents above or below Equal temperament and ranges from -50 to +50.

# $\Box$  Step 4

Touch the SAVE button to save the User 88 Key Volume.

# 9) Hammer Delay

When playing pianissimo passages using an acoustic piano, there may be a perceived delay between a key being pressed and the hammer striking the strings. The Hammer Delay setting allows this delay to be adjusted. You can select the amount of delay from Off, 1 to 10. The default setting is Off.

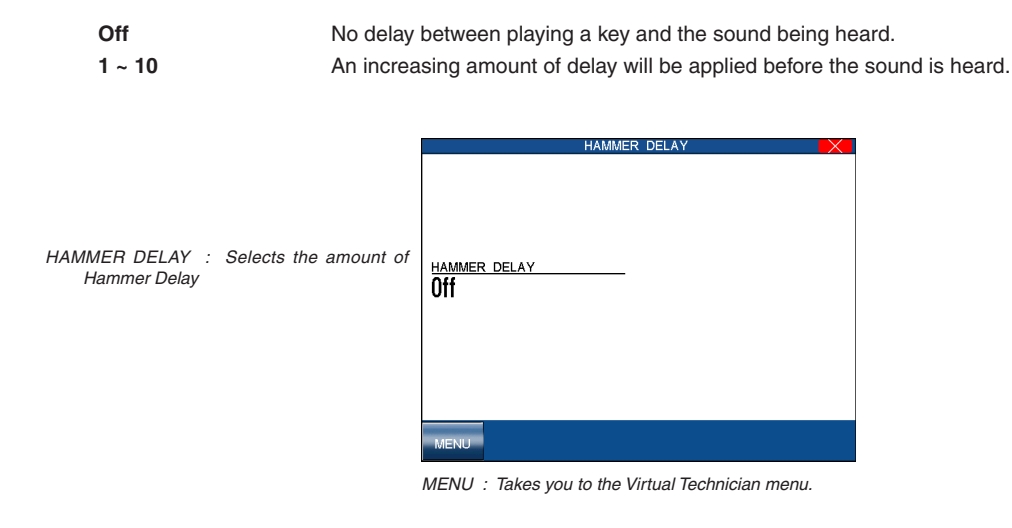

# 10) Top Board

When playing an acoustic grand piano, the position of the instrument's topboard (lid) affects both the volume and 'openness' of the tone produced. A fully open topboard allows sound waves to reflect off the polished lid surface and project into the room, while a closed lid has the opposite effect, resulting in a darker, more opaque tone. The Top Board setting allows the position of the 'virtual' topboard to be set to one of our positions, with the default position being the most open – Open 3.

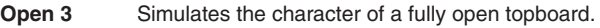

- **Open 2** Simulates the character of a half open topboard.
- **Open 1** Simulates the character of a partially open topboard.
- **Closed** Simulates the character of a closed topboard.

TOP BOARD : Selects the top board position

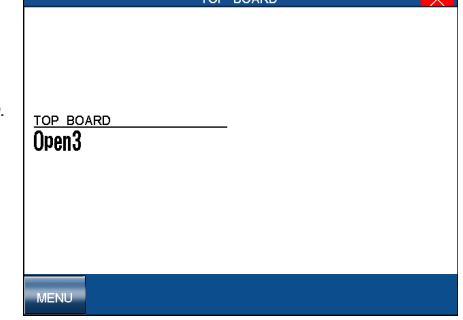

MENU : Takes you to the Virtual Technician menu.

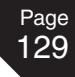

# 11) Decay Time

DECAY TIME : Sets the amount of decay.

When playing an acoustic grand piano, the length of the instrument influences the speed at which held notes decay, with longer grand pianos (i.e. longer strings) characterised by longer decay times. The Decay Time setting allows the length of decay while keys are pressed to be adjusted. You can select the amount of delay from 1 to 10. The default setting is 5, with higher values extending the decay length.

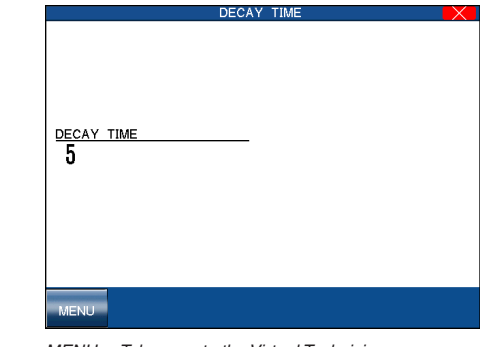

MENU : Takes you to the Virtual Technician menu.

# 12) Minimum Touch

The Minimum Touch setting allows the minimum key velocity required to produce a sound to be adjusted. By default, this setting attempts to recreate the extremely fine touch sensitivity of a concert grand piano, allowing a very soft sound to be produced with the slightest of key touches. However, it may be desirable to reduce this sensitivity, when wishing to recreate the sensitivity of a small grand piano or an upright piano. The Minimum Touch setting allows the sensitivity of the minimum touch to keys are pressed to be adjusted. You can set the Minimum Touch amount from 1 to 10. The default setting is 1, with higher values requiring greater force to produce a sound.

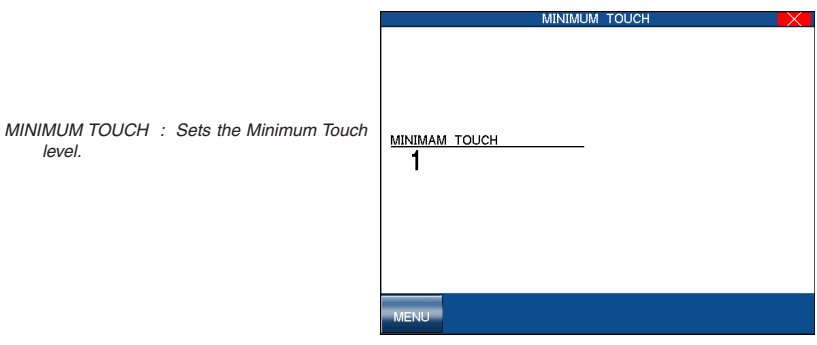

MENU : Takes you to the Virtual Technician menu.

# **9. Mic Harmony & Mic Effects**

The Concert Performer includes a microphone input jack. You can plug in a microphone and sing while playing on the CP. You can also "mic" other instruments or plug other electric instruments into the microphone input. The Mic Harmony and Mic Effect buttons add various harmonies and effects to your mic input.

# 1) Mic Harmony

This function adds many types of harmony to your mic input coming into the microphone input of the CP.

### **Type of Harmony**

Vocoder Child Child Bear Bear Robot

Duck Alien Alien Bright Voice Man to Woman Woman to Man Quartet **Conserverse Conserverse Cuartet Mix** Quartet with Bass Jazzy Quartet Jazzy Quartet Mix Chorale Trio Trio Mix Trio Up Trio Trio (Sub) Trio Mix (Sub) Duet Duet Spread Duet Close Duet Up Duet (Sub) Duet Spread (Sub) Duet Close (Sub) Duet Up (Sub) Octave Duet Cortave Duet Up Cortave Duet (Sub) Octave Duet Up (Sub) Octave Up Octave Down Doctave Up (Sub) Octave Down (Sub) 2 Octaves Down 2 Octaves Down (Sub) Double Stereo Double Double (Sub) Lead Substitution

# ◆ To add Vocal Harmony:

□ Step 1

Press the (MIC) HARMONY button.

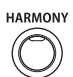

The button's indicator light will show that it has been activated.

# □ Step 2

Press and hold the (MIC) HARMONY button to show a list of harmony types in the LCD display.

# □ Step 3

Touch the screen to choose the Vocal Harmony type.

- There are 42 different types of harmony, spread over five pages.
- Some Harmony types can be adjusted by touching the EDIT button.

# $\Box$  Step 4

Touch the PAGE buttons to list more Harmony types on the other pages.

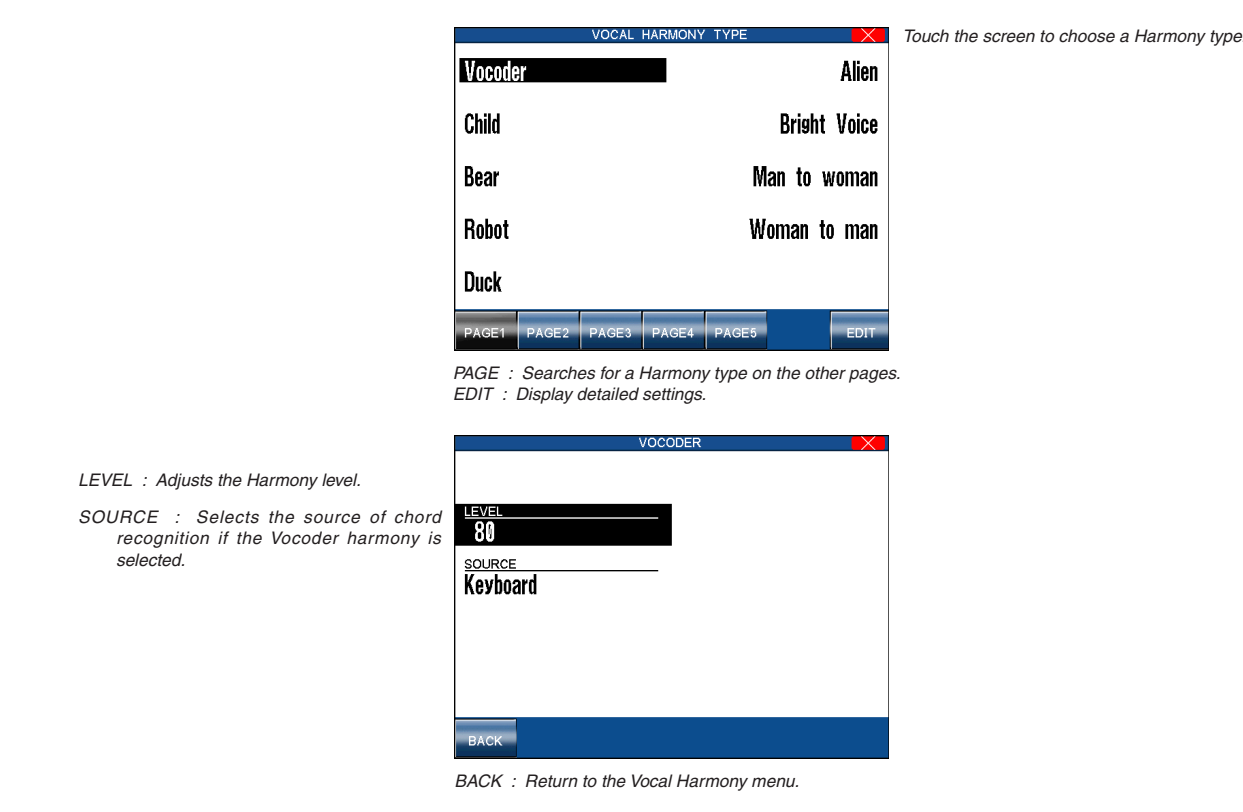

### $\diamond$  About Mic Harmonies

Many of the mic harmonies rely upon chord information generated by the Auto-Accompaniment style system. For these harmonies to operate, the ACC button music be ON. Other harmonies do not rely on the Auto-Accompaniment system for chordal information. These harmonies will operate whether or not the ACC is ON.

#### **Non-Chordal Harmonies**

These harmonies do not rely on chordal information from the ACC system. They include the Vocoder, Gender, Octave, Double, and Lead Substitution harmonies. In the case of the Vocoder, the harmonies created are taken from the notes actually played on the keyboard, or the notes actually found in a chosen sequencer track.

Use the EDIT button to choose the KEYBOARD or SEQUENCER TRACK to use as the harmony source.

The Gender Male to Female and Gender Female to Male harmonies actually change the pitch and quality of your voice as indicated by the harmony names. The various Octave harmonies add a voice up or down as indicated by the harmony names.

The Double harmonies add a recording studio quality effect to your voice to make it thicker and smoother sounding. The effect is similar to the "double-tracking" vocal technique performed in professional recordings. The Lead Substitution harmony replaces your voice with one that has been pitch-corrected.

#### **Chordal Harmonies**

All other harmonies rely on chordal information from the Auto-Accompaniment system to operate. If the ACC button is ON, then you will hear harmony based upon the note that you are singing, chord you are playing and the harmony that is chosen. The active chord will be indicated in the upper left-hand portion of the display. You can play chords in the Single Finger, Fingered, or Whole Kybd Modes of the ACCOMPANIMENT system.

Duet Harmonies create one harmony note in addition to the lead note. Trio harmonies create two harmony notes in addition to the lead note. Quartet harmonies create three harmony notes in addition to the lead note. Octave Duet harmonies create one harmony note and one octave note in addition to the lead note.

The lead note will be your own voice, unless the harmony name contains the word (Sub). In this case, your voice will be substituted with one that is pitch-corrected.

#### **Note:**

If you have chosen a chordal harmony but do not turn on the ACC ON/OFF button, the instrument will substitute the Vocoder harmony. Once you turn on the ACC ON/OFF button, the harmony will switch to the one you have actually chosen.

### ¡ **Tips and Suggestions**

Page 132

> Don't be afraid to experiment with different harmony types. After a little trial and error, you will begin to learn which harmony type will be most appropriate for a particular musical setting. The Harmony names will help you find the appropriate harmony type. For a fuller harmony effect, choose one of the Quartet harmonies. For lighter harmonies, choose a Trio or Duet harmony. Words such as "Mix", "Up", and "Spread" will give you further

> clues to the function and sound of the harmony.

Make sure to adjust both your Mic input volume (found beside the Mic Input Jack) and the Mic Level parameter in the Mic Effects menu. Also, adjust the Harmony Level (found by touching the EDIT button in the Harmony Type screen) for the best results.

All Mic Harmony and Effects settings are saved in a Registration. This makes recalling any Mic Harmony and Effects quick and easy.

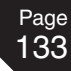

# 2) Mic Effects

There are five different Mic Effects available to enhance the audio signal (Voice or instrument sound) coming from the microphone jack. All effects, except the Echo/Vibrato, operate independently of one another. The Mic Effects function is separate from the Effects assigned to the keyboard Parts. Therefore, you can use different effects on the keyboard sounds and on Vocal/instrument sounds from the microphone.

### **Type of Effect**

### **Equalizer**

The equalizer allows you to adjust the tonal Character of the Mic input (voice, instrument, etc) by raising or lowering the volume level of the High, Mid and Low frequencies separately. Raising the Values increases the level of the frequency. Lowering the values reduces the level of the frequency.

#### **Gate**

This effect mutes the signal from the Mic input (Voice, Instrument, etc) when the input level (volume) falls below a specified setting. This is useful for cutting out softer, extraneous background noise (cars, air conditioners, etc) while still allowing the desired, louder signal (Vocal, instrument etc.) to be heard. This can also be very useful for recording to WAV/MP3 audio file in a noisy room.

Higher Gate settings cut out more background noise. 0 - All sounds are heard. 100 - Almost no sound is heard.

#### **Echo**

Adds delay or echoes to the sound.

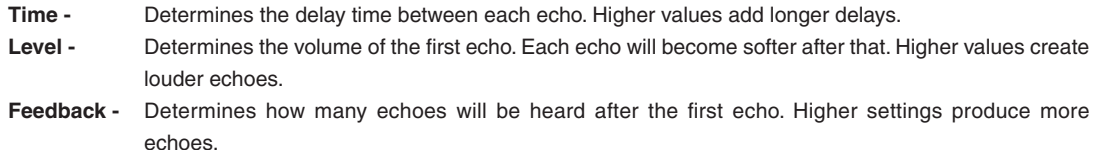

#### **Vibrato**

Adds a controlled vibrato to the sound.

**Rate -** Determines how fast the vibrato will be. Higher values produce faster vibrato.

**Depth -** Determines how strong the vibrato effect will be. Higher values produce deeper vibrato.

### **Reverb**

Adds reverberation to the sound simulating the ambience of a stage or concert hall. Reverb can be used along with the above effects. Higher settings add more Reverb.

### **Note:**

Echo and Vibrato cannot be used together.

### **Mic Effect Parameters**

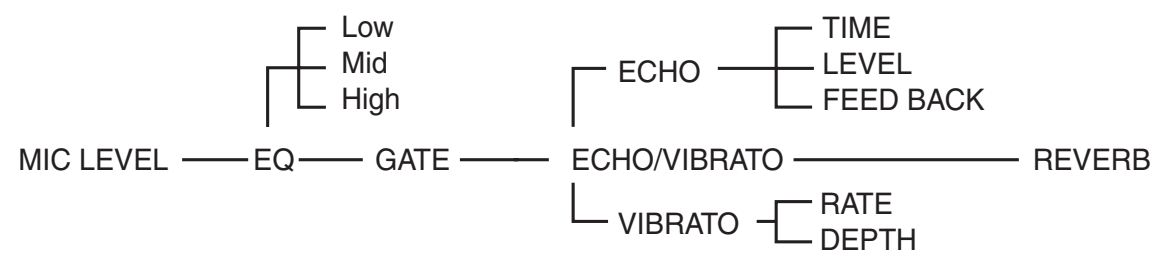

### ◆ To add Mic Effects:

# □ Step 1

Page 134

Press the (MIC) EFFECTS button.

**EFFECTS** 

The button's indicator light will show that it has been activated. Any effect that is active in the Mic Effects menu will be turned on.

# □ Step 2

Press and hold down the (MIC) EFFECTS button until the Mic Effects menu is displayed.

# □ Step 3

Touch the screen to highlight the Effect type, then use the DIAL to adjust its settings.

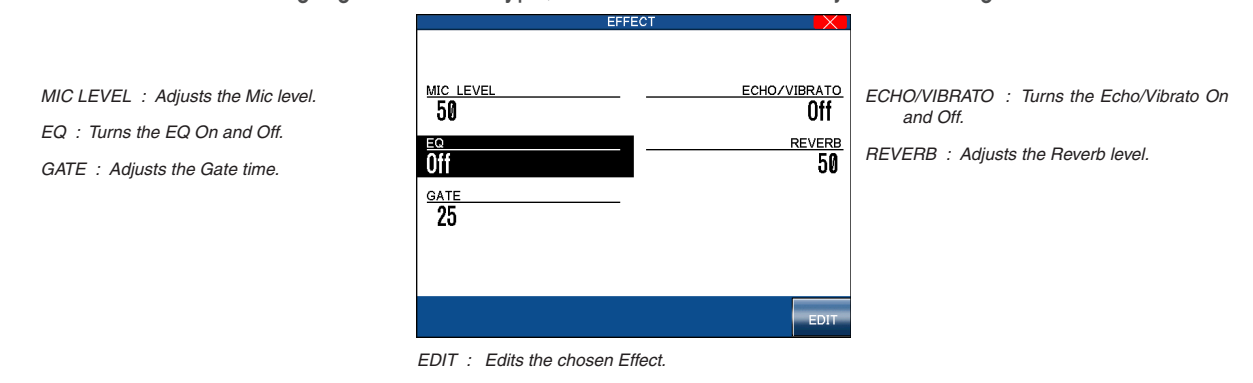

# $\Box$  Step 4

To edit the settings of the EQ or ECHO/VIBRATO effect, touch the EDIT button, then use the dial or touch the screen to adjust the settings.

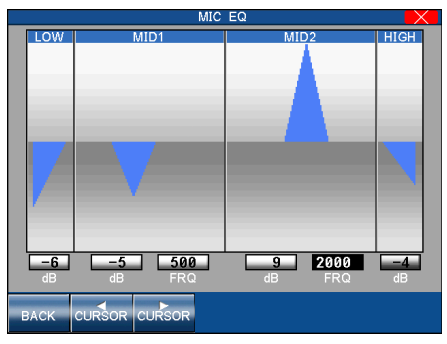

BACK : Return to the to Mic Effects menu. CURSOR : Move the selection cursor.

# **10. Using USB Memory**

The Concert Performer's USB connector provides a convenient way to load and save various types of data, ranging from recorded compositions and user settings, to MP3/WAV audio data and Standard Midi (GM) songs. In this chapter we shall investigate the various ways in which USB memory can be used.

# $\diamond$  USB Menu

The USB menu provides access to the main USB operations.

# □ Step 1

Press the USB button.

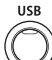

The USB menu will be displayed.

# □ Step 2

Touch the screen to select the desired function.

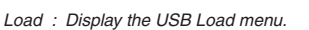

Save : Display the USB Save menu.

Delete : Delete data from the USB device. Format : Format the USB device.

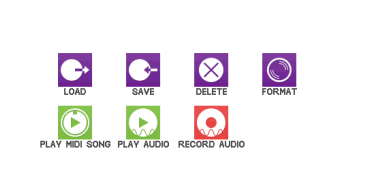

Play MIDI Song : Play MIDI or CP recorder song files directly from the USB device.

Play Audio : Play MP3/WAV audio files.

Record Audio : Record MP3/WAV audio files.

### $\Diamond$  Saving data to USB Memory

This important function stores your custom data to disk so that you can retrieve it at a later time. You can save the following data:

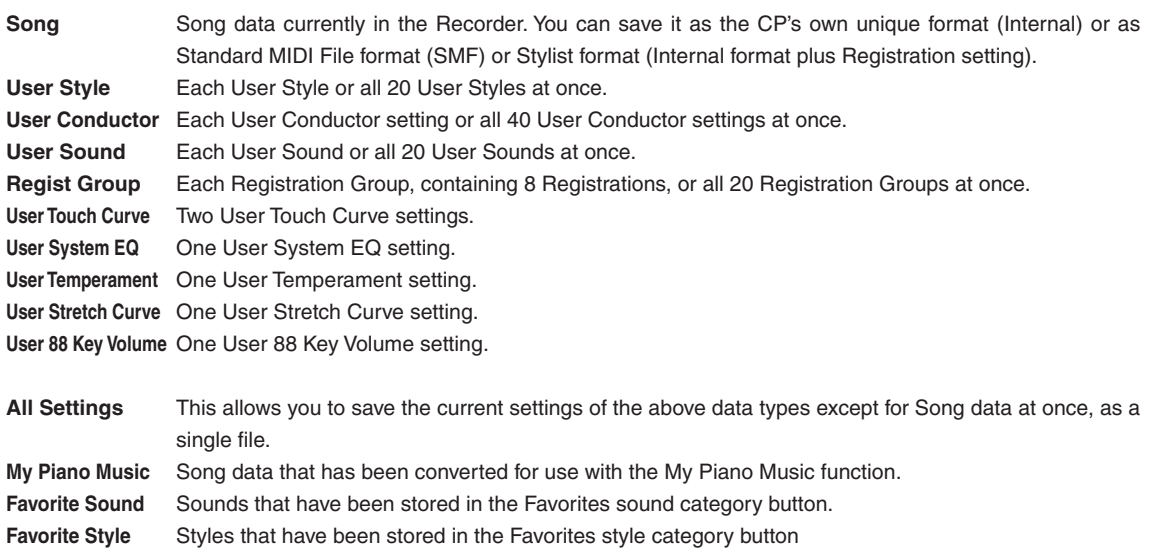

 $\frac{\Sigma}{2}$ 10<br>≅ Using USB

# **To save your data:**

# □ Step 1

Page 136

In the USB menu, touch SAVE.

The USB Save menu will be displayed.

# □ Step 2

Touch the screen to select the type of data to save.

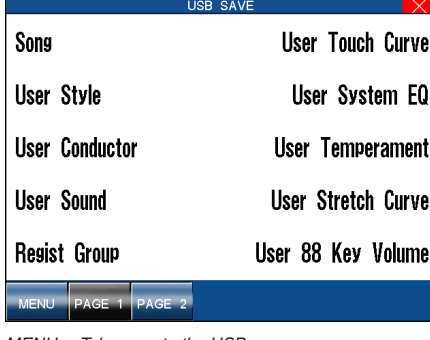

Touch the screen to select the type of data to

save.

MENU : Takes you to the USB menu. PAGE : Show the other page.

### □ Step 3

Use the virtual keyboard screen to enter a name for the new data file.

When saving a Song, select the FORMAT option, then use the Dial to set whether the song data file will be stored in the INTERNAL (CP's unique) format, SMF (Standard MIDI File) format, or CP Stylist format.

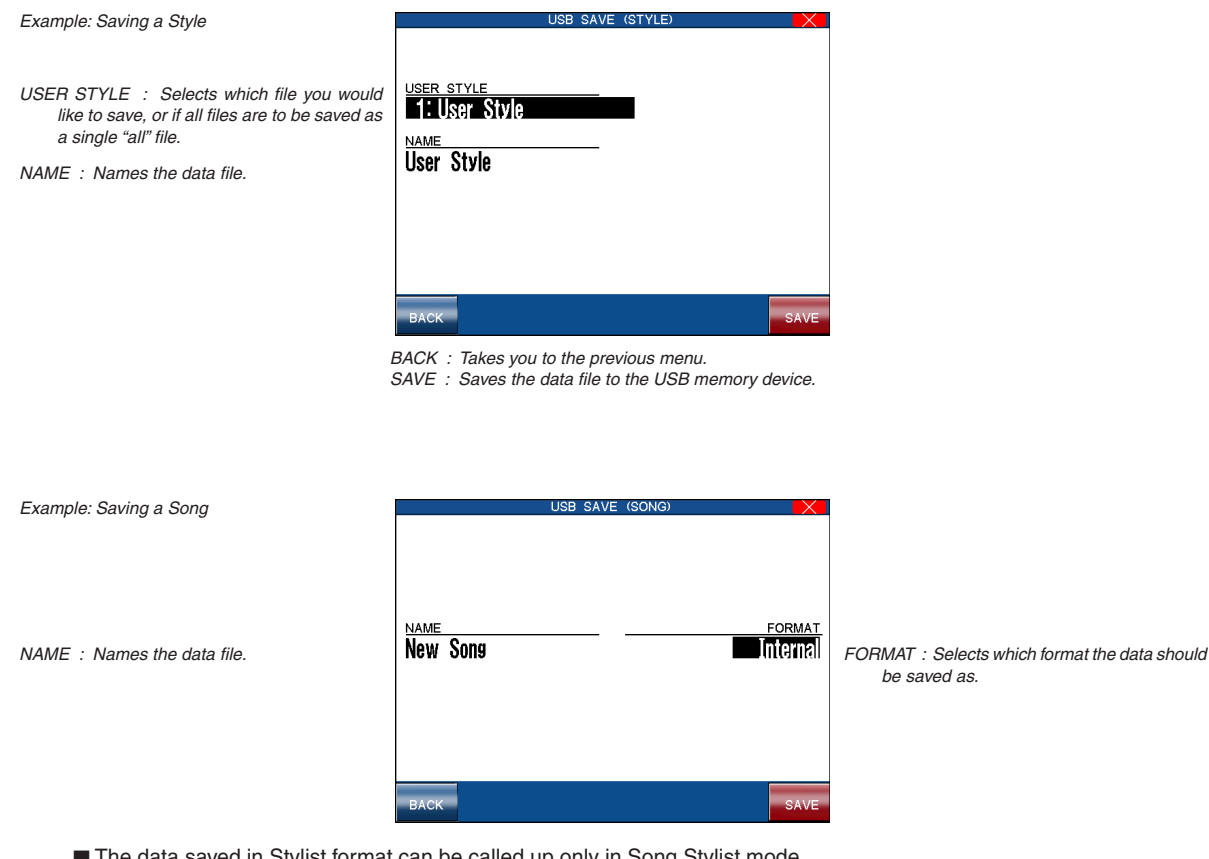

- list format can be called up only in Song Stylist mode.
- When you select SMF format, data in the style track will be automatically pasted to tracks 9-16. This will erase any existing data on tracks 9-16.

# $\Box$  Step 4

Ensure that the USB memory is connected, then touch the SAVE button to save the selected data.

# $\Diamond$  Loading data from USB Memory

This function allows you to load data that has been stored on a USB memory device.

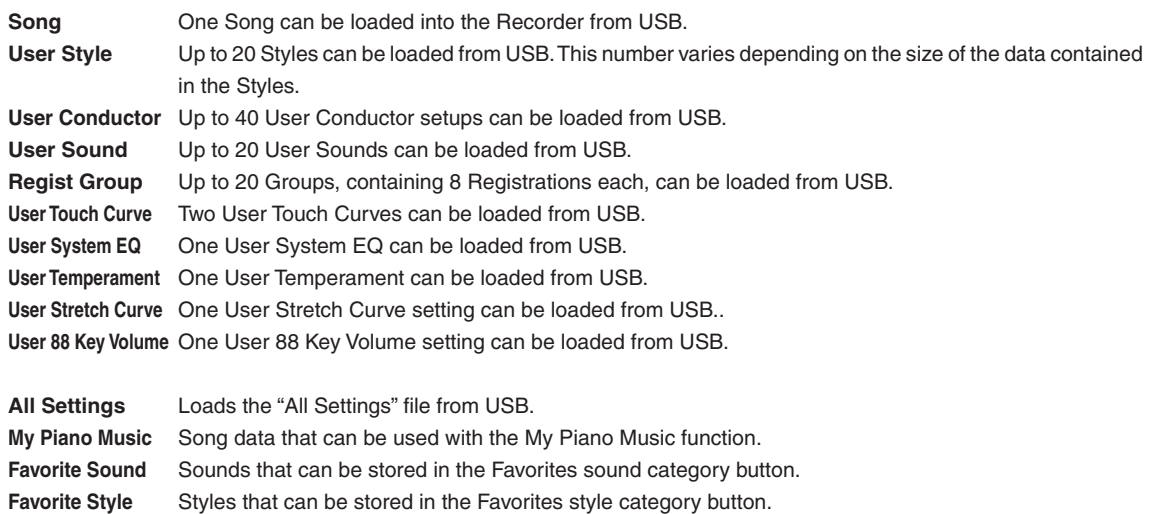

### **To load the data from USB memory:**

### □ Step 1

In the USB menu, touch LOAD.

The USB Load menu will be displayed.

# □ Step 2

Connect a USB memory device.

# □ Step 3

Touch the screen to select the type of data to load.

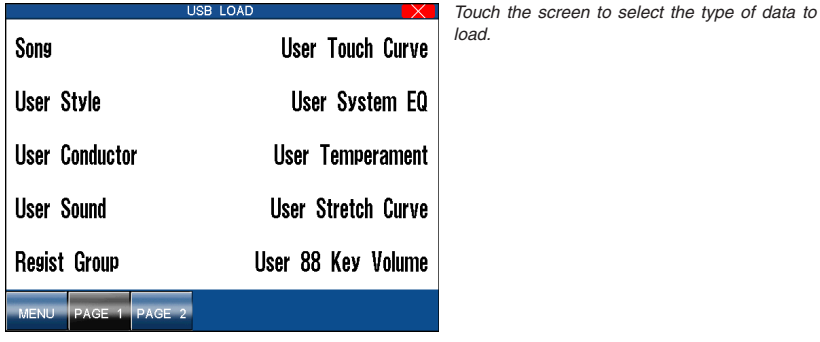

MENU : Takes you to the USB menu. PAGE : Show the other page.

### $\Box$  Step 4

When loading User Style, User Conductor, User Sound or Registration data, you can choose whether to load data that was stored individually or to load all the data that was saved as an "All" file.

Touch ALL to load data that was saved as an "All" file.

or

Touch EACH if data files were saved individually.

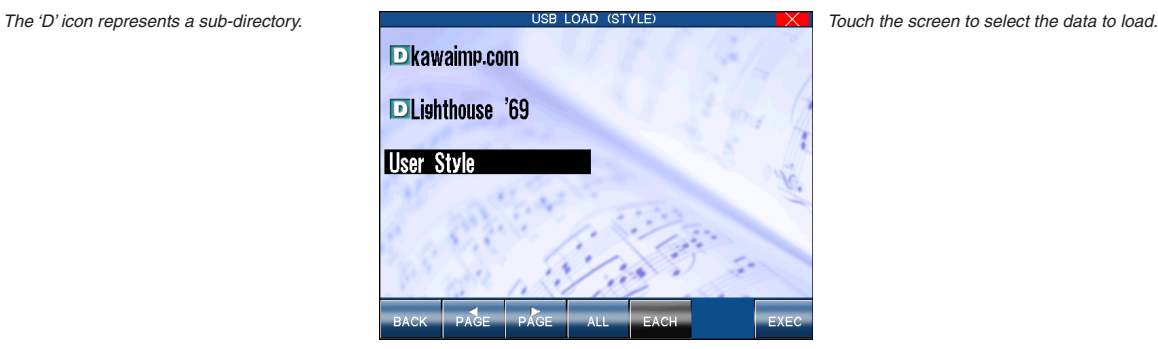

BACK : Takes you to the previous menu. ALL : Selects the "All" file type if that is how the files were saved. EACH : Displays data files that were saved individually. EXEC : Proceeds to the next screen.

# $\Box$  Step 5

Page 138

Touch the screen to select the data to load.

# $\Box$  Step 6

Touch the the EXEC button to proceed.

The screen will display the destination where the data will be loaded.

# □ Step 7

When loading an individual data file, touch NAME then use Dial to select the preferred destination.

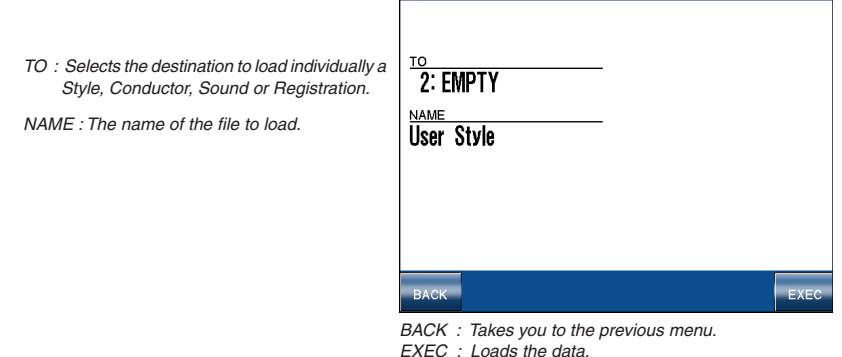

# Step 8

Touch the EXEC button to load the selected data into the CP.

or

Touch the BACK button to cancel loading.

# $\Diamond$  Erasing data from USB Memory

This function allows you to erase data that is no longer required from the USB memory device. The following types of data can be erased:

- Song, My Piano Music
- User Style, User Conductor, User Sound, User Touch, User System EQ, User Temperament, etc.
- Favorite Sound, Favorite Style
- Registrations, ALL saved data
- MP3/WAV Audio Files

### **To erase data from a USB memory device:**

```
□ Step 1
```
In the USB menu touch DELETE.

The USB Delete menu will be displayed.

□ Step 2

Connect a USB memory device.

□ Step 3

Touch the screen to select the type of data to erase.

# $\Box$  Step 4

When you erase User Style, User Conductor, User Sound or Registration data, select whether you wish to erase individual data files (EACH) or all data (ALL) by touching the relevant button.

Touch the screen to select the data.

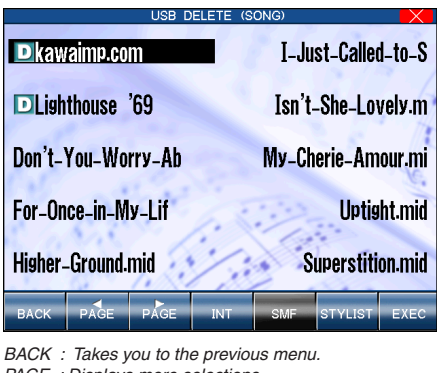

PAGE : Displays more selections. INT : Displays internal format CP song files only.<br>SMF Displays SMF files only. Displays SMF files only. STYLIST : Displays Song Stylist files only. EXEC : Proceeds to the next screen.

 $\Box$  Step 5

Touch EXEC to erase the selected data from the USB memory.

or

Or touch BACK to cancel erasing and go back to the previous menu.

# $\Diamond$  Formatting a USB Memory Device

The format function allows all data stored on the USB memory device to be cleared.

### **To format a USB memory:**

□ Step 1

In the USB menu, touch FORMAT.

The USB Format menu will be displayed.

□ Step 2

Connect a USB memory device.

□ Step 3

Touch YES, then touch EXEC to proceed.

The screen will prompt you for confirmation.

 $\Box$  Step 4

Touch YES again to start formatting.

or

TOUCH NO to cancel formatting and go back to the previous menu.

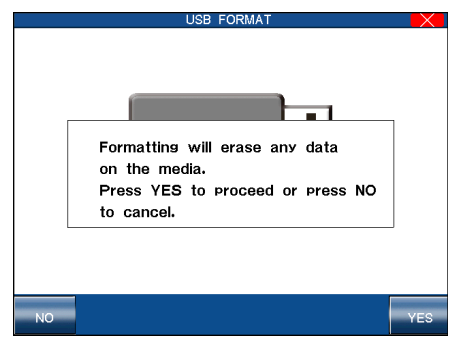

NO : Cancels formatting and takes you to the USB menu. YES : Starts formatting the USB memory device..

The amount of time required to fully format a USB memory device will vary depending on the size of the device. ■ Once the formatting is complete, the LCD screen returns to the USB menu automatically.

# $\diamond$  Play MIDI Song

The CP is capable of playing back songs recorded in either the CP's Internal Format or the Standard MIDI File (SMF) format. Songs stored in the CP's internal format are typically those that have been recorded using your own instrument, although it is of course possible to exchange songs with other CP owners. SMF format songs, however, are available from many sources, including disks for sale from professional musicians and publishers, songs shared among musicians and hobbyists, and Internet sites that feature SMF songs available for download.

If you wish to play a song quickly, without any intentions to make permanent changes or additional recordings, you can simply use the CP's USB Song Play function to load the song for playback. Using the USB memory in this way makes the Concert Performer an enjoyable source of entertainment for parties and other social events, as well as a great tool for the professional musician or music educator.

- The CP recognizes song files written in the Standard MIDI File format as long as they have DOS file names ending with ".MID". There are two types of Standard MIDI File formats, Format 0 and 1. The CP can read the song data of both formats, however it will only display the lyrics of a song written as format 0.
- Songs that have been composed with the General MIDI (GM) standard will sound fine without any additional work, because data in the files will inform the CP as to what sounds to use when playing the song. If the song was not composed to the GM standard, you may find it necessary to edit the song to assign the correct sounds to the various tracks. Fortunately, almost all commercially available MIDI files adhere to the General MIDI standard.

### **To play a MIDI song:**

# □ Step 1

Connect a USB memory device to the USB port, then press the USB button.

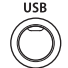

The USB menu will be shown in the LCD display.

# □ Step 2

Select Play MIDI Song.

A list of playable songs stored on the USB memory device will be shown in the LCD display.

### □ Step 3

Touch the screen to select the song you wish to listen to.

You can also select a song by using the Dial.

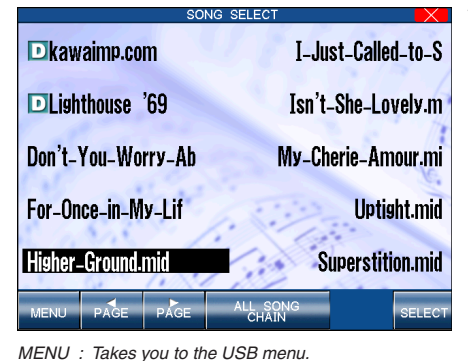

PAGE : Lists the next or previous ten titles. ALL SONG CHAIN : Starts the Chain Play. SELECT : Selects the song and takes you to the USB Song Play screen.

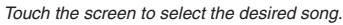

# $\Box$  Step 4

Press the PLAY/STOP button to load the song and start playback automatically.

You may also touch the SELECT button to load the song, but wait for playback to be started manually.

# $\Box$  Step 5

Touch the SONG CHAIN button to have the CP automatically play all songs in a folder, one after another.

# □ Step 6

Use the Recorder control buttons on the right side of the panel to control the playback of the song.

# $\Diamond$  Controlling Song Playback

As the song plays, you can adjust the tempo, play or sing along, and even turn on/off the different instrument parts (tracks) in the song.

The status of the song parts is displayed at the bottom of the LCD screen. You will see the parts referred to as the CP's four Parts + Style if the song was created on the CP, or as Channels (ch 1-16) if the song is a MIDI file. Displayed above each part is its current status:

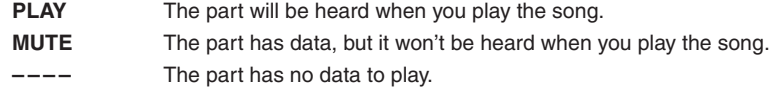

- Transpose and Octave Shift are available when a song is playing. Octave Shift affects only the notes you play "live" on the keyboard, not the music playing from the song file. Transpose can be applied separately to the keyboard sound and the song sounds. This lets you play the keyboard in your preferred key along with a song recorded in a different (or more difficult) key. Use the front panel's dedicated TRANSPOSE buttons to affect the keyboard sound. Touch the Song Transpose buttons to affect the song data.
- The Song Transpose option is available only for the song data in Standard MIDI file.

### **To make adjustments to the song:**

### □ Step 1

Touch the buttons at the bottom of the screen to play and mute any of the song's instrument parts

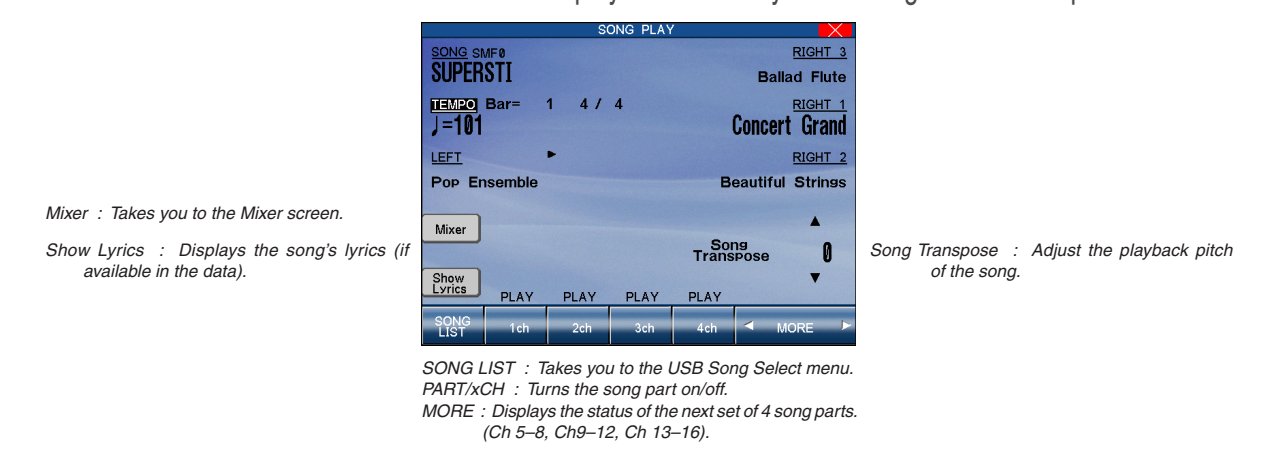

# □ Step 2

Touch the Mixer button to make adjustments to the song's instrument parts.

# □ Step 3

Touch the Song Transpose arrows to raise/lower the pitch of the song.

# $\Box$  Step 4

To adjust the tempo, touch the TEMPO box, then use the Dial to change the values.

If the song you are playing has lyrics included in the data, the Show Lyrics button will appear on the Song Play screen. If you touch the Show Lyrics button, the song's lyrics will then appear inside a box. You can follow a ball moving over the lyrics as the song plays.

Touch the Full Screen button to expand the lyrics display to the full screen. To return to the normal lyrics screen press the Normal Screen button. Finally, in the normal lyrics screen, touch the Play Screen button to return to the Song Play screen.

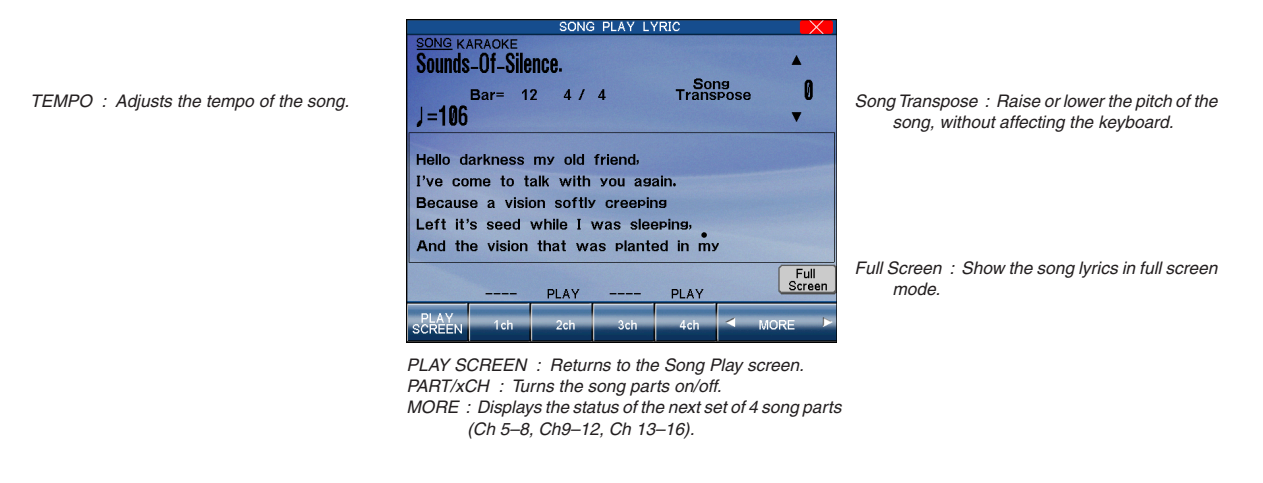

You cannot record or permanently edit the song while using the USB Song Play function. If you would like to record your live performance along with the song from the USB memory, or if you want to make detailed and permanent edits to the song, you will need to load the song's data into the Recorder using the USB Load function. See the chapter "Recording a Song" (page 38) for details on how to record a song, and "Using USB Memory" (page 135) for an explanation of how to load a song into the Recorder.

# $\diamondsuit$  Playing MP3/WAV Audio

The CP's Audio Player function allows MP3 or WAV audio files stored on USB memory to be played back directly through the instrument's speaker system. This feature is particularly useful when attempting to learn the chords or melody to a new piece, or when you simply wish to play along with your favorite song.

To use the Audio Player function, first prepare a selection of MP3 audio files and copy them to a USB memory device

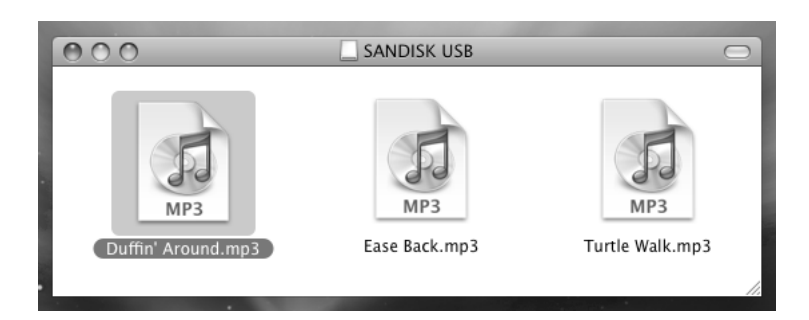

# □ Step 1

Connect a USB memory device to the USB port, then press the USB button.

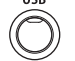

The USB menu will be shown in the LCD display.

# □ Step 2

Select Play Audio.

A list of playable MP3 audio files stored on the USB memory device will be shown in the LCD display.

# □ Step 3

Touch the screen to select the desired MP3 audio file.

You can also select a song by using the Dial, then touching the SELECT button. Touch the WAV button to show WAV files stored on the USB memory device.

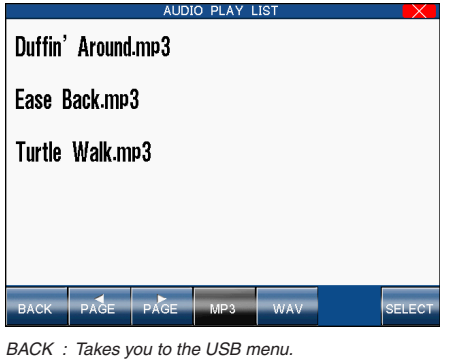

PAGE : Lists the next or previous ten files. MP3 : Show MP3 files (selected automatically). WAV : Show WAV files. SELECT : Selects the audio file and takes you to the USB Audio Play screen.

Touch the screen to select the desired MP3 audio file..

 $\Box$  Step 4

**10** Using USB Memory

Touch the  $\triangleright$  button to start playing the audio file.

### □ Step 5

Touch the on-screen volume slider to adjust the volume of the audio file.
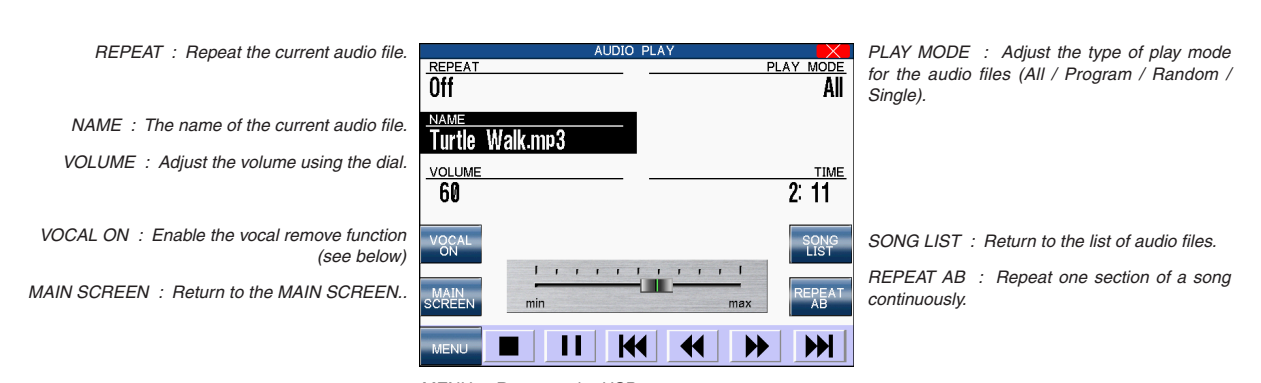

MENU : Return to the USB menu. TRANSPORT BUTTONS : Control playback of audio files.

Playback of the MP3/WAV audio file can be controlled by touching the transport buttons at the bottom of the screen:

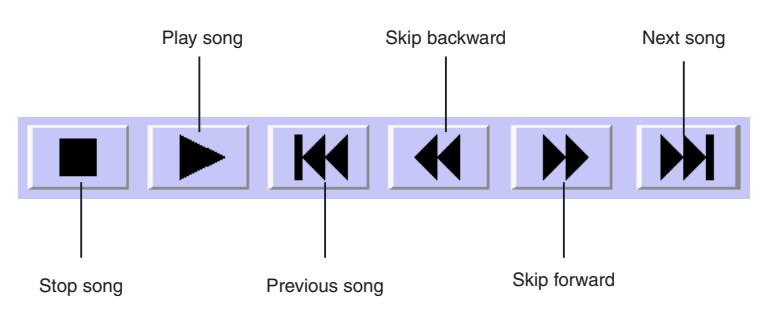

#### $\Box$  Step 6

Touch the REPEAT AB button once to set the start of the section to be repeated.

Touch the REPEAT AB button again to set the end of the section to be repeated.

The AB section will repeat continuously until the REPEAT AB button is touched for a third time, thus deactivating the function and resuming normal playback.

#### □ Step 7

Touch the MAIN SCREEN button to return to the MAIN SCREEN.

Pressing the USB panel button again will return you directly to the AUDIO PLAY screen.

#### **About the Vocal On/Remove function**

When playing MP3/WAV audio files, the CP's Vocal Remove function attempts to remove the vocal track from commercially produced music.

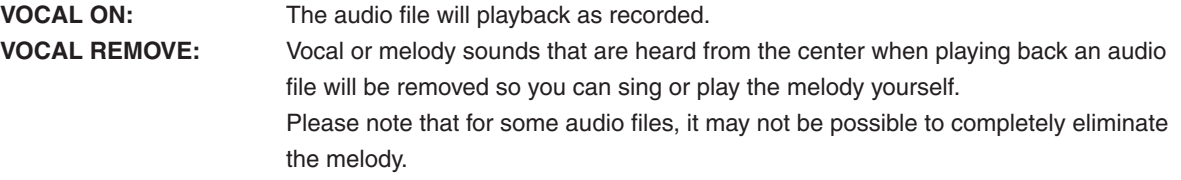

Page 145

#### $\Diamond$  Recording MP3/WAV Audio

The CP's Record Audio function allows you to create digital audio files from your performances in just a few steps. The recordings are saved to USB memory in either MP3 or WAV format, allowing them to be emailed to friends and family, or played back on other devices such as a portable music player or tablet.

This function will also record line-in and microphone audio, as well as MIDI songs. It is even possible to record audio while playing back MP3/WAV audio files, or a combination of sources, allowing material to be over-dubbed and remixed directly – all from the CP instrument.

#### □ Step 1

Connect a USB memory device to the USB port, then press the USB button.

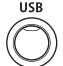

The USB menu will be shown in the LCD display.

#### □ Step 2

Select Record Audio.

The AUDIO RECORD SETUP screen will be shown in the LCD display. AUDIO RECORD SETUE

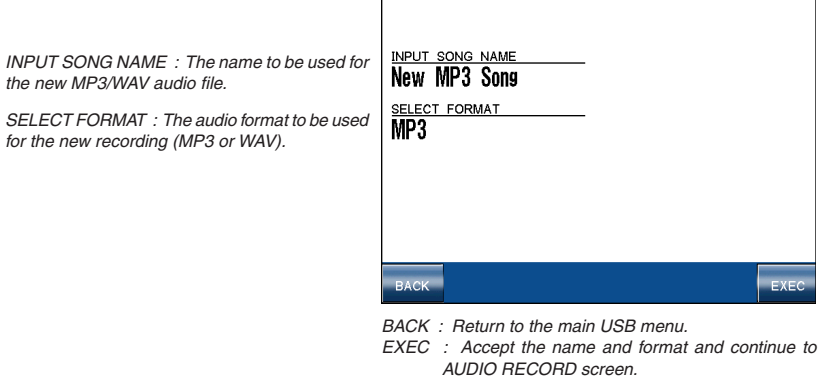

#### $\Box$  Step 3

Touch INPUT SONG NAME and enter a name for the new recording using the virtual keyboard. Touch SELECT FORMAT to set the audio format for the new recording.

Touch EXEC to accept the name and audio format and continue to the AUDIO RECORD screen.

The AUDIO RECORDER screen will be shown in the LCD display.

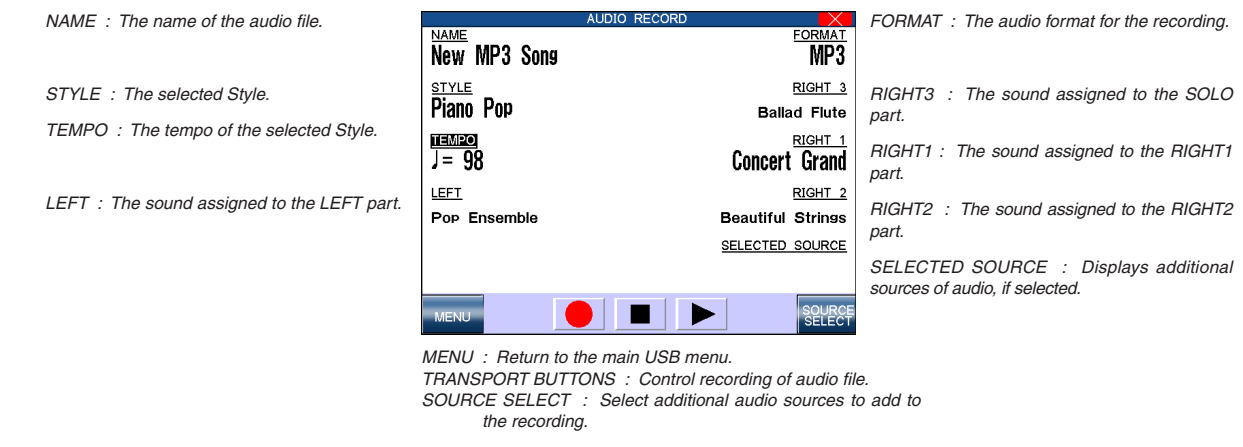

#### $\Box$  Step 4

**10** Using USB Memory

Before recording, make any changes to the selected sounds, style, tempo etc.

#### $\Box$  Step 5

Touch the  $\bullet$  button (record).

The audio recorder will enter 'Ready' mode.

Touch the  $\triangleright$  button (play).

The audio recorder will enter 'Recording' mode. All sounds created by the instrument, including line-in and microphone sound, will be recorded to the MP3/WAV file.

#### □ Step 6

Play the keyboard.

Touch the  $\blacksquare$  button (stop) to stop recording.

All sounds created by the instrument will be recorded as a digital audio file and saved to the USB memory device.

 If you wish to record with a Style accompaniment, select the desired Style and SYNC/FADE OUT function before entering the USB recorder, start the audio recorder in 'Ready' mode, then press the START/STOP button to start the accompaniment and recorder at the same time.

#### $\Diamond$  Recording with additional sound sources

It is also possible to record MP3/WAV audio files while the CP is playing back a song from MIDI, or another MP3/ WAV audio file.

#### $\Box$  Step 1

Repeat steps 1-4 in the previous section to prepare for recording audio.

 $\Box$  Step 2

Touch the SOURCE SELECT button.

The SOURCE SELECT screen will be shown in the LCD display.

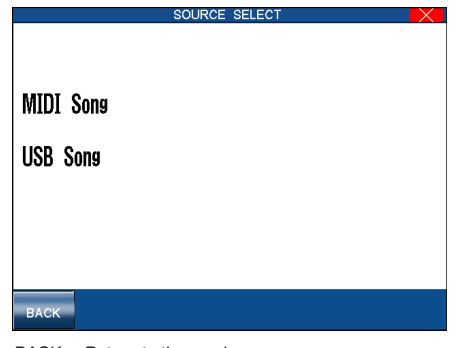

BACK : Return to the previous menu.

#### **To select a MIDI Song source:**

#### □ Step 3

Touch MIDI Song.

A list of playable songs stored in the CP's internal memory will be shown in the LCD display. Touch USB SONGS to list songs stored on the connected USB memory device. Select the desired MIDI song to be played and added to the recording.

 $\Box$  Step 4

Touch the  $\bullet$  button, then press the PLAY/STOP panel button to play the selected MIDI song.

The MIDI song will be recorded as a digital audio file, along with any other sounds produced.

Page 147

#### **To select a USB Song (Audio Play) Song source:**

#### $\Box$  Step 3

Touch USB Song.

A list of playable MP3 audio files stored on the USB memory device will be shown in the LCD display. Touch WAV to list WAV audio files stored on the connected USB memory device. Select the desired MP3/WAV audio file to be played and added to the recording.

#### $\Box$  Step 4

Touch the  $\bullet$  button, then press the PLAY/STOP to play the selected MP3/WAV audio file.

The MP3/WAV audio file will be recorded as a digital audio file, along with any other sounds produced.

### 1) Connection Examples

#### **A. Using External Speakers**

The Concert Performer has an amplifier and built-in speakers and together, they produce a powerful sound. However, for larger venues or outdoor performances, you may need to use additional amplification and speaker systems.

Standard 1/4-inch audio cables can be plugged into the CP's stereo Line Out jacks for this purpose. The CP's Master Volume will affect the signal's levels output from the Line Out Jacks.

#### **B. Using the Concert Performer with Home Audio Systems**

You can connect audio cables from your stereo system or another source to the CP's Line In jacks. The sound of your stereo playing a tape, CD, or even radio will be heard through the CP's speaker system and mixed in with any sounds from the CP itself, enabling you to play along with your favorite songs.

Connect the CP with your CD player or other device as illustrated.

#### **C. Recording Your Performance with Your Tape Recorder**

You can still make a recording from your CP using the Line out Jacks. Simply connect an external CD-R recorder or other recording device (Cassette, Audio software from a personal computer etc.) to the CP's Line Out Jacks. Everything that you hear coming out of the CP's builtin speaker system is also sent out through the Line Out Jacks and can be recorded. You can also record anything that is connected to the Line In Jacks along with anything being played by the CP.

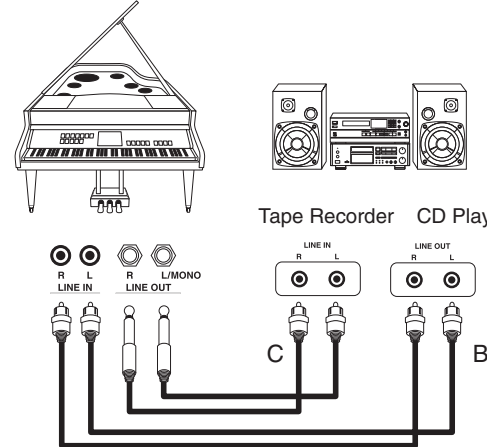

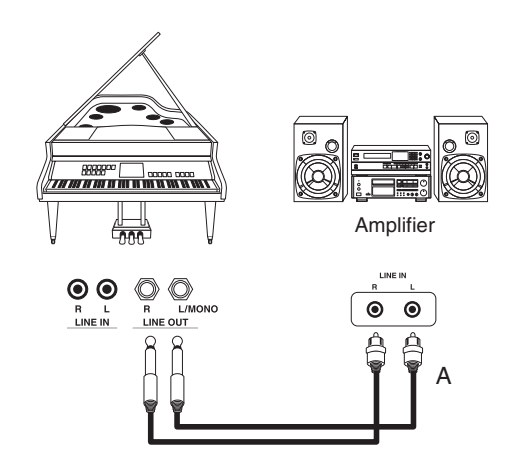

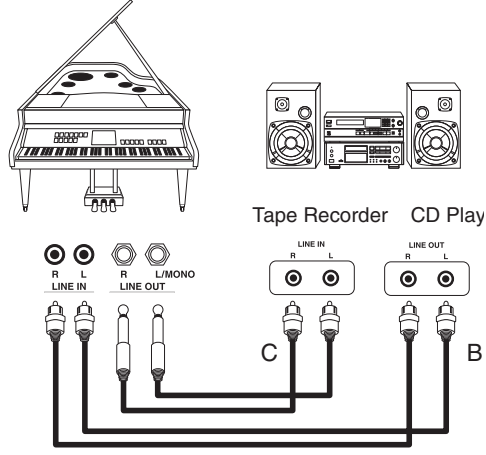

#### **D. Using the Concert Performer with an External MIDI Instrument**

MIDI lets you expand the creative possibilities of the CP by connecting it to an external MIDI device or personal computer.

Use a MIDI cable to connect the CP's MIDI Out jack to the other device's MIDI In. Likewise, connect the MIDI Out jack of the other device to the CP's MIDI In.

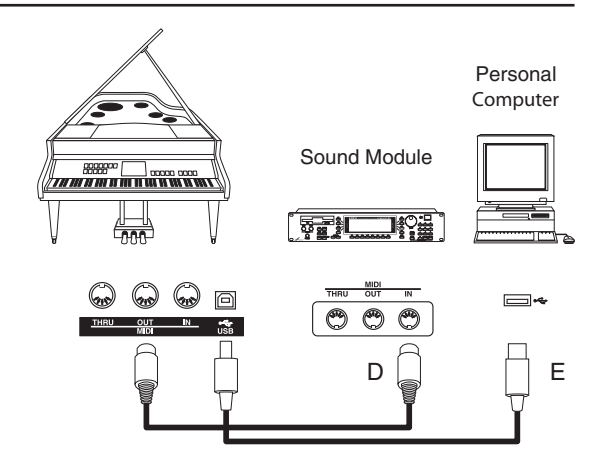

#### **E. Using The Concert Performer with a Computer**

Your personal computer can be used as a MIDI device as well. In order to connect your computer to the CP you will need a MIDI interface. Check with your local music store or computer dealer for more information about particular models of these interface devices.

Once you have your computer connected to your Concert Performer, you can think of it as a powerful extension of the CP's own music processing abilities. There are hundreds of software programs available that you can use to do everything from learn the basics of piano playing, to creating film scores for your home movies, to composing the next great digital symphony.

If you don't wish to purchase a MIDI interface device for your computer, the Concert Performer can also be connected directly to the back of your computer via a USB cable. In order for the CP and your computer to properly communicate over this USB cable, your computer must have a USB driver installed. Please read the instruction in the following section for more details about USB and the USB driver software.

### 2) USB MIDI Information

The MP11 features a 'USB to Host' type connector, allowing the instrument to be connected to a computer using an inexpensive USB cable and utilised as a MIDI device. Depending on the type of computer and operating system installed, additional driver software may be required for USB MIDI communication to function correctly.

#### **USB MIDI Driver**

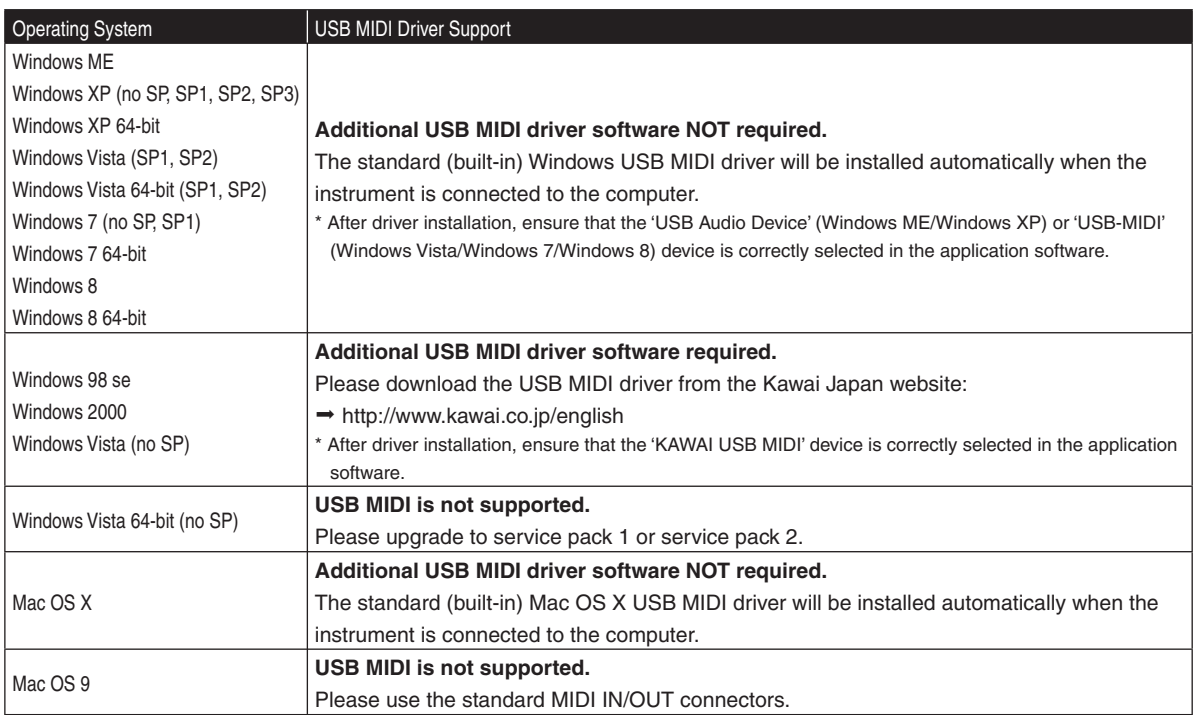

#### **USB MIDI Information**

■ The instrument's USB MIDI port and MIDI IN/OUT jacks can be connected and used simultaneously. To adjust MIDI routing, please refer to the MIDI parameters in the Settings menu, explained on page x.

■ Ensure that the instrument is turned OFF before attempting to connect the USB MIDI cable.

 When connecting the instrument to a computer using the USB MIDI port, there may be a short delay before communications begin.

 $\blacksquare$  If the instrument is connected to a computer via a USB hub and USB MIDI communication becomes unreliable/ unstable, please connect the USB MIDI cable directly to the one of the computer's USB ports.

Disconnecting the USB MIDI cable suddenly, or turning the instrument on/off while using USB MIDI may cause computer instability in the following situations:

- while installing the USB MIDI driver
- while starting up the computer
- while MIDI applications are performing tasks
- while the computer is in energy saver mode

 $\blacksquare$  If there are any further problems experienced with USB MIDI communication while the instrument is connected, please double-check all connections and relevant MIDI settings in the computer's operating system.

- \* 'MIDI' is a registered trademark of the Association of Manufacturers of Electronic Instruments (AMEI).
- \* 'Windows' is registered trademark of Microsoft Corporation.
- \* 'Macintosh' is registered trademark of Apple Computer, Inc.
- \* MPEG Layer-3 audio coding technology licensed from Fraunhofer IIS and Thomson.
- \* MP3 codec is Copyright (c) 1995-2007, SPIRIT
- \* Other company names and product names mentioned referenced herein may be registered trademarks or trademarks of respective owners.

Appendices Appendices **11**

### 3) Preset Styles

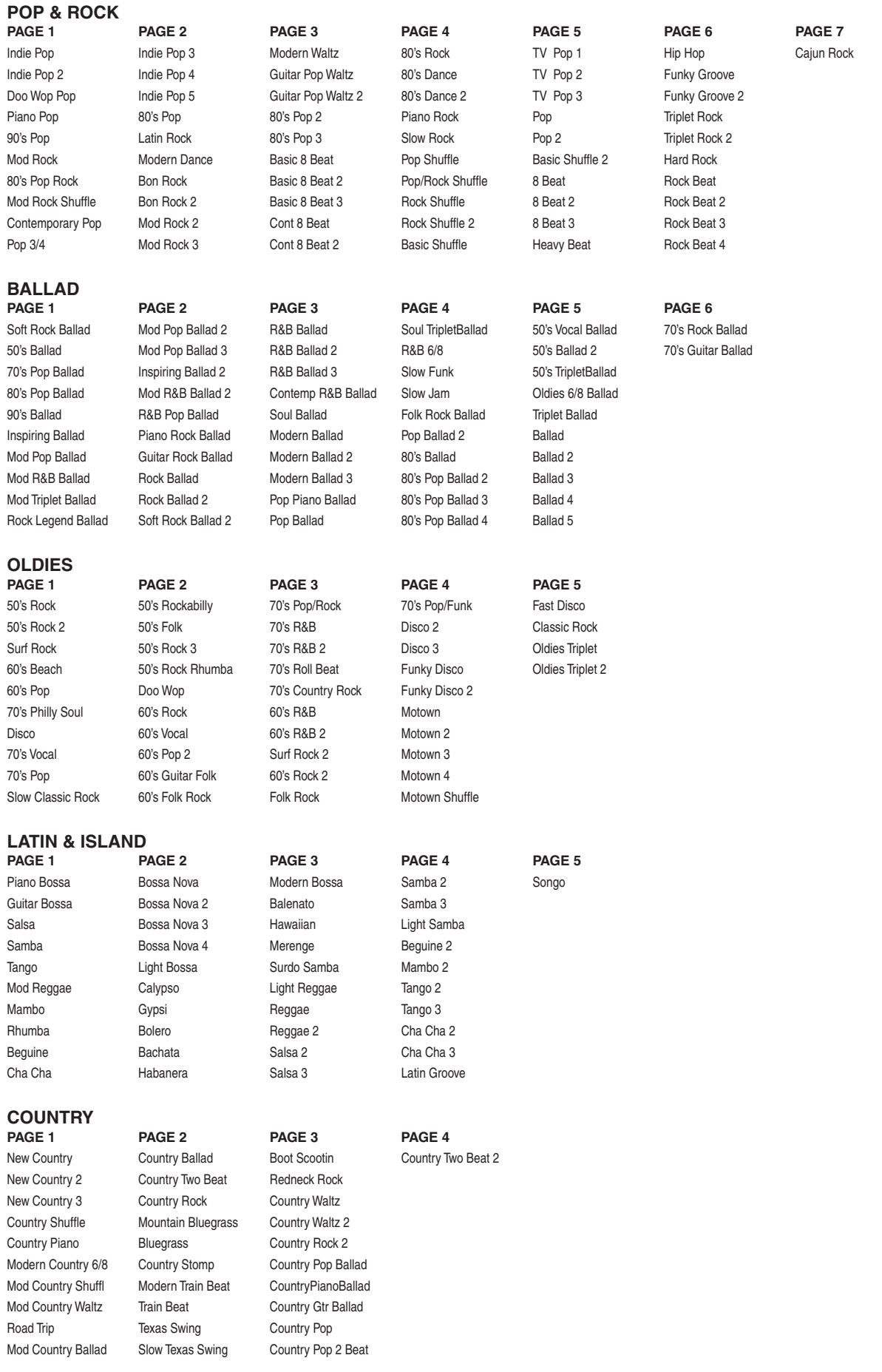

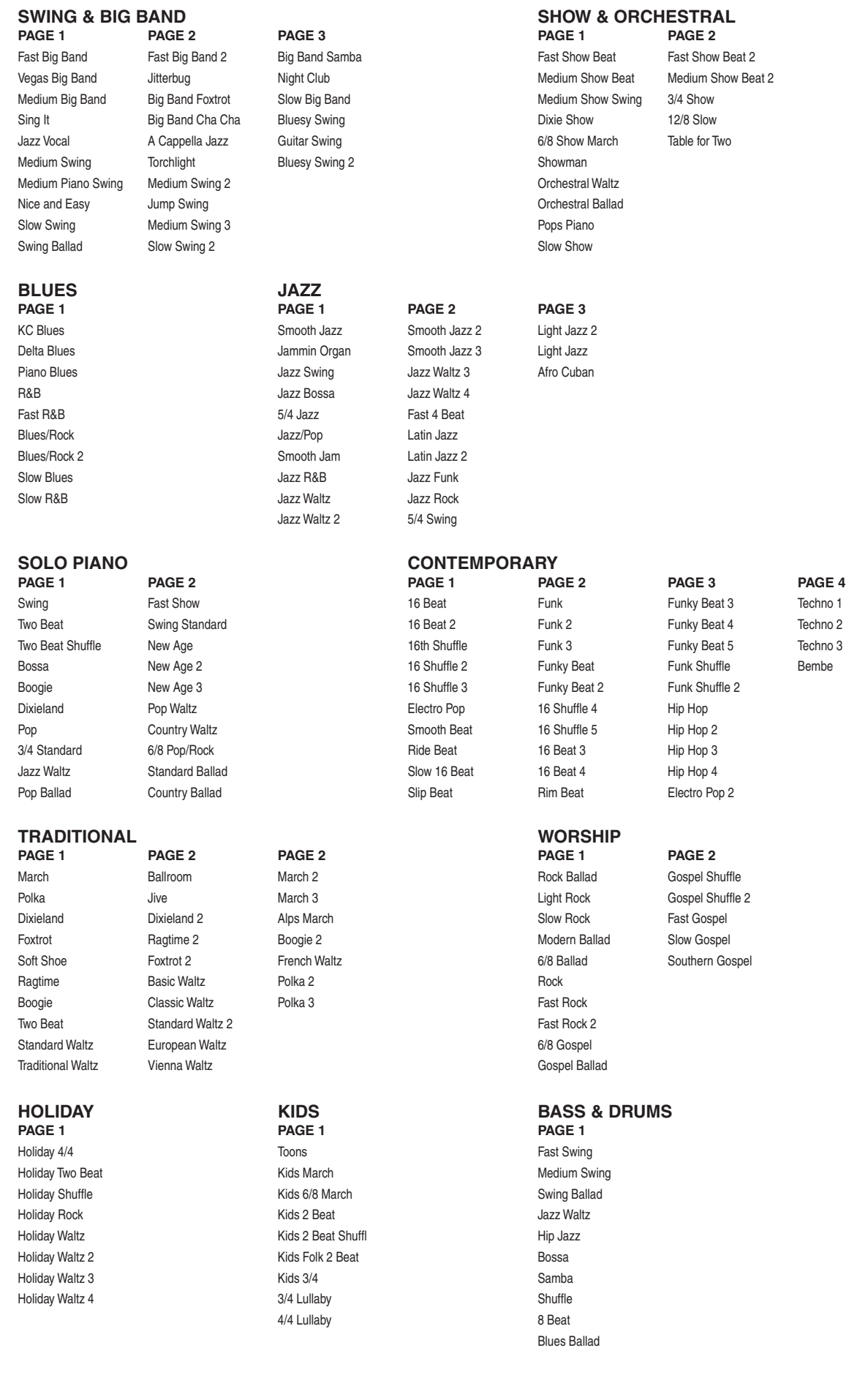

### Appendices<br>**11** Appendices

### 4) Song Stylists

#### **A**

100 Years A Thousand Miles Abraham,Martin & Achy Breaky Heart Across the Alley After The Love Has Afternoon Delight Ain't Goin' Down Ain't Misbehavin' Ain't No Woman Ain't Too Proud **Alfie** All By Myself All For Love All I Ask Of You All I Have To Do All I Wanna Do All My Loving All Of Me All Right Now All Shook Up All That She Wants All The Things U R All The Way All You Need Love Allegheny Moon Alley Cat Almost Paradise Aloha Oe Alright, OK, U Win Always Always A Woman Always On My Mind Amapola Amazing Grace America American Pie And All That Jazz And I Love Her And I Love You So Annie's Song Anniversary Waltz Another Op'nin' Another S'body Dun Anyone Can Whistle Anything Goes April Showers Are You Lonesome Around The World Arrivederci Roma Arthur's Theme As Long As He Need As Time Goes By At The Hop Auld Lang Syne Aura Lee Autumn Leaves Away In A Manger

As Tears Go By

#### **B**

Baby Baby Baby Elephant Walk Baby Face Baby What Big Surp Baby You've Got Baby, It's You Back In The Saddle Bad Leroy Brown Bad Medicine Bali Ha'i Ballad Davy Crockt Beautiful Beautiful Day Beautiful N My Eye Beauty & The Beast Beer Barrel Polka Begin The Beguine Behind Closed Door Being Alive Benny And The Jets Bess, You Is My Best Of My Love Best Thing That Bewitched Beyond The Sea Bible Tells Me,The Big Spender Bill Bailey Billie Jean Billy, Don't Be A BINGO Bird Dog Birthday Song Bless Broken Road Blue Blue Bayou Blue Bossa Blue Christmas Blue Eyes Blue Eyes Crying Blue Moon Blue Suede Shoes Blue Velvet Blueberry Hill

Body And Soul Bonanza Boogie Bugle Boy Boot Scootin' Born To Be Wild Boy From NY City Boys Are Back,The Breakaway Breath Breeze & I Brick House Bridge Over Water Bring Him Home Broadway Baby Brown Eyed Girl Busted But Beautiful Button Up Overcoat By The Time I Get Bye Bye Love

#### **C**

Cabaret California Dreamin California Girls Call Me Call Me Irrespons Camelot Can You Feel Love Canadian Sunset Candle In The Wind **Candy** Can't Buy Me Love Can't Get Enough Can't Get Started Can't Help Falling Can't Hurry Love Can't Smile Can't Stop Loving Cara Mia Careless Whisper Celebration C'est Si Bon Chain Of Fools Chances Are Change Of Heart Change The World Chanson D' Amour Chantilly Lace Chapel Of Love Chariots of Fire Charlie Brown Chatt. Choo Choo

**Chattahoochee** Cherish Cherry Pink&Apple Cherry, Cherry Chicago Chipmunk Song,The Christmas Song Christmas Time Is Clementine Climb Ev'ry Mtn Clocks Close To You Colors Of The Wind Come In From Rain Come Rain Or Shine Come Sat Morning Comedy Tonight Comin Up Roses **Complicated** Consider Yourself Copacabana Corcovado Could I Have Dance Could It Be I'm Could It Be Magic Could've Been Country Roads Courtesy Red White Coward Of County Cracklin Rose Crazy Crazy Little Thing Cruisin Down River Crusin' Cry Cry Me A River Crying Crying In Chapel

#### **D**

Daddy Daddy's Hands Dance To The Music Dancin' In Street Daniel Day Tripper Daydream Days Of Wine Roses Deck The Halls Deep Purple Deja Vu Desafinado Desperado

Diamonds R A Girls Didn't We Almost Different Worlds DIVORCE Do I Love U Becau Do Re Mi Do Your Ears Hang Dock Of The Bay Dominique Domino Don't Be Cruel Don't Cry For Me Don't Fall In Love Don't Fence Me In Don't Get Around Don't Give Up On Don't It Make My Don't Know Much Don't Let SunCatch Don't Let The Sun Don't Rain Parade Don't Sleep Subway Don't Stop Don't Worry B Hapy Downtown Dream Drift Away Drops of Jupiter Dueling Banjos Dust In The Wind

#### **E**

Early In Morning Earth Angel Easy Come, Easy Go Ebony & Ivory Edelweiss Eight Days A Week Eighteen Wheels Eleanor Rigby Elvira End Of The Road Endless Love Eternal Flame Evergreen Every Breath You Every Rose Has Its Everybody Plays Everything I Do Everything Is Beau Evil Ways Exodus Song, The Eyes Of Love

#### **F**

Fallen Fallin Falling In Love Falling N Love Wit Farmer In The Dell Fascinatin' Rhythm Fascination Fast Car Feelin' Stronger Feelings Feels So Good Feels So Right Feliz Navidad Ferry Cross Mersey Fever Fields Of Gold Fire & Rain First Time Ever I Flashdance Fly Me To The Moon Foggy Day, A Folsom Prison Fool On Hill,The Footloose For All We Know For He's A Jolly For The Good Times Forever and Always Forever And Ever Forever In Love Forrest Gump Theme Free Bird Free Ride Freeway Of Love Friends Low Places Friends See Me Now From A Distance From Graceland To From This Moment Frosty The Snowman Fun, Fun, Fun Funny Time Slips

#### **G**

Gambler, The G'bye Yellow Brick Gentle On My Mind Georgia On My Mind Georgy Girl Get Back Get Down Tonight Get Me To Church Getting To Know U Gimme Some Lovin' Girl From Ipanema

Girl Talk Give My Regards To Glory Of Love, The Glow Worm God Bless Child Goin Out Of My Hed Good Golly MsMolly Good Hearted Wmn,A Good Morning Good Thing Got My Mind Set Grandpa Tell Me Grandpa's Farm Great Balls O Fire Greatest Love,The Green Door, The Green Green Grass Green Onions Groovin **Guilty** Guitars, Cadillacs

#### **H**

Handy Man Hang On Sloopy Happy B'day Baby Happy Birthday Happy Days Happy Together Happy Trails Harbor Lights Hard Days Night Hard Habit Hard to Say Sorry Harlem Nocturne Harper Valley PTA Have I Told You Hawaiian Wedding He Ain't Heavy He Stopped Loving Heard It Grapevine Heart Will Go On Heartaches By Nmbr Heartbreak Hotel Heat Is On **Heatwave** Heaven Hello Dolly Hello Mary Lou Hello Walls Hello Young Lovers Help Help Me Make It Here And Now Here Comes Rainy Here Comes Santa Here Comes The Sun

Here's Rainy Day Hero Hey Jude Hey, Good Lookin' Hey, Look Me Over Hold My Hand Hold Your Hand Holly Holy Holly Jolly Xmas Home Home For Holidays Honesty Honey Honeysuckle Rose Honky Cat Honky Tonk Man Honky Tonk Woman Hopelessly Devoted Hound Dog How Am I Supposed How Are Things In How Can You Mend How Deep Is Love How Great Thou Art How High The Moon How Insensitive How Sweet It Is Hurt So Bad Hurting Each Other Hurts So Good Hustle, The

#### **I**

I Am I Said I Am In Love I Believe I Believe In You I Can't Help It I Could Have Dance I Could Write Book I Don't Have Heart I Don't Know How I Don't Want 2 Set I Dreamed A Dream I Fall To Pieces I Get Around I Got A Name I Got Plenty O Nut I Got Rhythm I Heard The Bells I hope you dance I Just Called To I Just Fall N Love I Know A Place I Love Paris I Love Rock'n Roll I Love You

I Loved Every One I Need Your Lovin I Only Have Eyes I Rememeber It Wel I Saw Her Standing I Saw Mommy Kiss I Saw The Light I Shot The Sheriff I Started A Joke I Talk To Trees I Walk The Line I Wanna Be Loved I Want To Know I Whistle A Happy I Will Always Love I Will Survive I Will Wait You I Write The Songs I'd Do Anything If Ever I Lose My If Ever I Would If Ever You're In If I Had A Hammer If I Loved You If I Ruled World If I Were Carpentr If I Were Rich Man If Tomorrow Never If We Make It Dec If You Don't Know If You Leave Me If you're gone I'll Be Around I'll Be Home Xmas I'll Be Loving You I'll Be Seeing You I'll Be There I'll Fly Away I'll Follow Sun I'll Make Love To I'll Remember Aprl I'm A Believer I'm A Country Boy I'm A Little Teapt I'm Beginning 2See I'm Getting Sentim I'm Not Lisa I'm Sorry Imagination Imagine Impossible Dream In My Life In Still Of Night In The Ghetto In The Mood Island Girl Islands In Stream

Page 155

Isn't She Lovely It Had To Be You It Might As Well It Was Almost Song It's A Grand Night It's A Small World It's All In Game It's All Right Me It's Beautiful Mor It's Beginning To It's Impossible Its Matter Of Time It's My Party It's My Turn It's Not For Me It's Not Unusual It's Now Or Never It's The Most Wond It's Too Late It's Unusual Day Itsy Bitsy Spider I've Been Working I've Got The World I've Got The World I've Got You Undr I've Grown Accustm

Isn't It Romantic

#### **J**

Jailhouse Rock Jambalaya Jessica's Theme Jingle Bell Rock Jingle Bells Jive Talkin John Jacob Jingle Johnny B. Goode Joy To The World Juke Box Sat. Nite Jump June Is Bustin' Just A Closer Walk Just A Gigolo Just As I Am Just In Time Just My Imaginatn Just Once Just The Two Of Us Just Way You Are

#### **K**

Kansas City Keeper Stars,The King Of The Road Kiss Of Fire Kiss You All Over Knock 3 Times

Appendices

Appendices

Page 156

> Kokomo Kum Ba Yah

**L** La Bamba Lady Lady in Red Lady Is A Tramp Last Dance Last Date Last Night Of The Last Time I. The Last Time Saw Pari Laughter In Rain Lay Down Sally Layla Lazy Afternoon Leaving Jet Plane Let It Be Let It Snow! Lets Get It On Let's Stay Togethr Light My Fire Lilli Marlene Listen to Heart Little Drummer Boy Little Green Apple Livin on a prayer Loco-Motion, The Lollipop London Bridge Long Before I Knew Long Winding Road Longer Look of Love Look To Rainbow Losing My Religion Lost In Your Eyes Lost N The Fifties Love And Marriage Love Boat, The Love Changes Every Love First Degree Love Is A Many Love Is Blue Love Me Tender Love Will Keep Us Love, Look Away Loves Me Like Rock Love's Theme Luchenbach Texas Lucille Luck Be A Lady Lyin Eyes

**M** Macho Man

**11** Appendices

Appendices

Maggie May Magic Carpet Ride Magic Moments Maizry Doats Make Believe Make World Go Away Mammas Don't Let Man In The Mirror Managua Nicaragua Mandy Maniac Margaritaville Marianne Mary In The Morn Mary Little Lamb Maybe I'm Amazed Me And Bobby McGee Me And My Shadow Me And You And Dog **Meditation** Memory Mercy Mercy Me Merry Little Xmas Merry Xmas Baby Miami Vice Michael Row Boat Michelle Midnight Hour Midnight Train 2GA Mission Impossible Misty Mona Lisa Monday Monday Mood Indigo Moon River Moonlight In VT More Morning Dance Mr. Bojangles Mr. Ed Mr. Santa Mr. Wonderful Mrs. Robinson Muffin Man Music Box Dancer Music Music Music Music Of The Night Music Watch Girls My Cherie Amore My Coloring Book My Cup Runneth Ovr My Elusive Dreams My Favorite Things My Funny Valentine

My Love My Wild Irish Rose

#### **N**

Mack The Knife

Na Na Hey Hey Gbye Nadia's Theme Never On Sunday New Kid In Town New York, New York Next Time I Fall Night And Day Night Fever Nightingale Sang Nights White Satin Norwegian Wood Not A Day Goes By Nowhere Man

#### **O**

Ob-La-Di Ode To Joy Oh My Pa-Pa Oh What A Beautifl Oh, Lonesome Me Oklahoma Ol' Man River Old Cape Cod Old Devil Moon Old Lamplighter Old MacDonald Old Rugged Cross Old Soft Shoe Old Time R & R Old Time Religion On A Clear Day On Street Where U On The Road Again On The Sunny Side On Top Ole Smoky One (Chorus Line) One More Try One Sweet Day One Tin Soldier One Toke Over Line Only You Ooh Baby Baby Oops I did it Open Arms Opposites Attract Opus One Orange Blossom Our Day Will Come Over The Rainbow **P**

P.S. I Love You Paper Roses

Party's Over, The Peace In Valley Peaceful Easy Feel Peanuts' Theme Peg Penn. 6-5000 Penny Lane People People Will Say **Personality** Phantom Physical Piano Man Pieces Of April Pink Panther Please Come Boston Please Mr. Postman Please Please Me Please Release Me Poinciana Polka Dots Moonbms Pop Goes Weasel Power Of Love,The Precious And Few Precious Memories Pretty Paper Pretty Woman Proud Mary Puff Magic Dragon Put On Happy Face Put Your Hand In

#### **Q**

Quando, Quando Que Sera, Sera

#### **R**

Rag Mop Raiders March Rainbow Connection Raindrops Keep Ramblin Rose Ready To Take Chan Red Red Wine Red Roses Red Sails Sunset Rescue Me Respect Return To Sender Reunited Rhinestone Cowboy Right Time Of Nite Ring Of Fire River O Dreams, The Rock A Bye Baby Rock Around Clock Rock This Town

Rocket Man Rockford Files,The Rockin' Xmas Tree Rocky Mtn High Rocky Top Rose Garden Rose, The Row Your Boat Ruby, Don't Take **Rudolph** Runaway

#### **S**

Sad Eyes **Sailing** San Fran (Flowers) San Francisco Santa Claus Coming Sara Sara Smile Sat Nite Is Loneli Satin Doll Satisfaction Satisfied Mind A Save Best For Last Save Last Dance Saving All My Love Schindler's List Seasons In The Sun Secret Agent Man Secret Love Seems Like Old Tms Send In The Clowns Sentimental Reason Separate Lives September September Song Seventy-six Bones Sgt. Pepper's Band Shadow Your Smile Shake Your Booty Shake, Rattle, Roll Shall We Dance? Sh-Boom She Believes In Me She Loves You She'll Be Coming She's In Love She's Like Wind Shoo Fly Pie Shop Around Shrimp Boats Sign,The Signed Sealed Del Silent Night Silly Love Songs

Silver And Gold

My Girl My Life Silver Bells Singing In Rain Sixteen Tons Sleigh Ride Small World Smile Smoke Gets In Eyes Smooth Operator Snow Bird So In Love Soldier Of Love Some Day My Prince Some Days Diamonds Some Enchanted Eve Someone To Watch Something Something To Talk Sometimes When We Somewhere Somewhere Out Ther Song Sung Blue Soul Man Sound Of Music Spanish Eyes Spanish Harlem Speak Low Speak Softly, Love St. Elmo's Fire St. Thomas Stand By Me Stand By Your Man **Stardust** Starting Over Stayin Alive Stompin' Savoy Stormy Weather Strangers In Night String Of Pearls Summer Breeze Summer Place, A Summer Samba Summertime Summertime Blues Sunday Kind Love Sunny Sunrise, Sunset Surfin USA Surrey With Fringe Suspicious Minds Sweet Caroline Sweet Dreams Sweet Home Alabama Swingin On A Star

- **T**
- Take Five Take It Easy

Take Me Out To The Take The A Train Take This Job And Takes My Breath Takin Care Bizness Tammy Tea For Two Tears In Heaven Tell Her About It Tell It Like It Is Tell Laura I Love **Tempted** Tennessee Watlz **Tequila** Tequila Sunrise Thanks For Memory That Kind Of Girl That'll Be The Day That's All That's Amore That's Entertainmt That's Life That's The Way That's What Friend The longest time The Space Between The Way You Move Theme From Frasier Then Came You There Must Re Way There'll Be Sad There's No Bizness These Dreams They Call The Wind **Things** Things We Did Last Think Third Man Theme Thirty Something This Love This Masquerade This Nearly Was This Ole Man Those Were Th Days Three Coins In A Three Times A Lady Through The Years Ticket To Ride Tico Tico Till Till There Was You Time After Time Time For Us A Time In A Bottle

Tiny Bubbles To All The Girls Tom Dooley

TROUBLE True Grit True Love Tutti Frutti Twist, The **U V W** Wave

Too Much Top Of The World Total Eclipse Treat Me Nice Try To Remember Turn Turn Turn Tuxedo Junction Twinkle Twinkle Twist & Shout Unchained Melody Under Boardwalk Under the Sea Underneath Clothes Underneath It All Unexpected Song

**Tomorrow Tonight** 

Tonight I Celebrat

**Unforgettable** Up On Housetop Up Up & Away Up Where We Belong Upside Down

Vaya Con Dios Ventura Highway Vision Of Love Viva Las Vegas

Wabash Cannonball Wake Little Susie Wake Me Up Walk On By Walkin' Midnight Walking N Sunshine Walking The Floor Wasted Days And Watch What Happens Way We Were, The Way You Do, The Wayward Wind, The We Are Family We Are The World We Belong Together We Built This City We Can Work It Out We Didn't Start

We Wish U A Merry Welcome My World We're In This Love We've Got Tonight We've Got Tonight We've Only Begun What A Friend What Are You Doing What Child Is This What I Did 4 Love What Kind Of Fool What Wondrful Wrld What World Needs What Would U Think Wheel Of Fortune Wheels On The Bus When A Man Loves A When Can I See You When I Fall n Love When I'm 64 When I'm Gone When Irish Eves When Sunny Gets When The Saints Go When U Wish Upon When You're Smilng Where Did Love Go Where Do I Begin Where Evrybdy Knws Where Flowers Gone Where Has My Dog Where Is Love? Where Is Your Hart Where Or When Where Were You White Christmas White Flag Whiter Shade Pale Who Can I Turn To Whole New World, A Why Why Do Fools Fall Wide Open Spaces Wind Beneath Wings Wind Of Change Winter Wonderland Wipe Out Wish You Were Here Wishing You Were Witchita Lineman With A Little Help With One Look With Or Without II Without us Woman Wonder Of You,The

We Need Christmas

Wonderful Wondrful Wooden Heart Wooly Bully Wouldn't B Loverly **Wunderbar** 

#### **X**

Xmas Waltz,The

#### **Y**

Yakety Sax Yakety Yak Year Of The Cat Yellow Submarine Yesterday Yesterday When I **YMCA** You Can't Be True You Don't Bring Me You Don't Know Me You Light Up Life You Look So Good You Make Lovin Fun You Make Me Feel You Needed Me You Raise Me Up You Sang to Me You Send Me You'd Be So Nice You'll Never Walk Young And Foolish Young At Heart Younger Springtime Your Cheatin Heart Your Song Your Teddy Bear You're 16 You're Beautiful You're Inspiration You're Just In Luv You're So Vain You've Got Friend You've Lost That

> Appendices Appendices **11**

### 5) Concert Magic Songs

Titles written in bold type indicate the song as displayed in the LCD screen.

Song Title

#### Type Lyrics

#### **Children's Songs**

Page<br>158

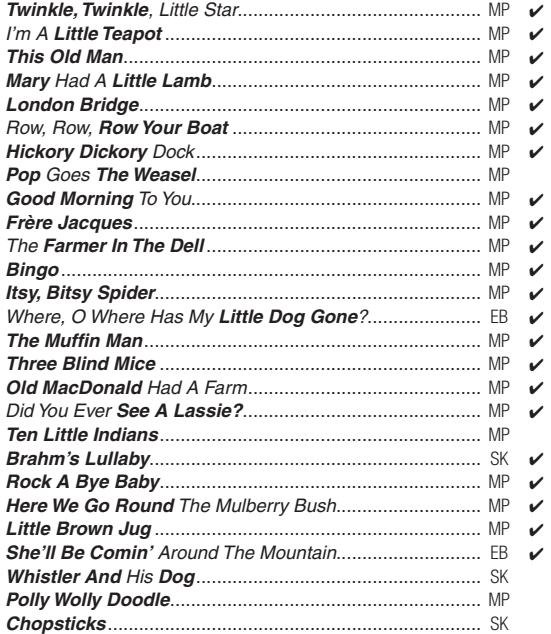

#### **Christmas Songs**

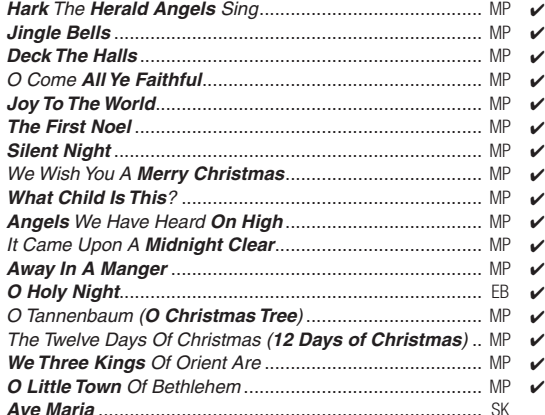

#### **Patriotic Songs**

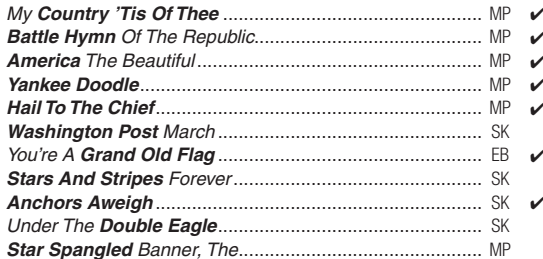

#### **American Classics**

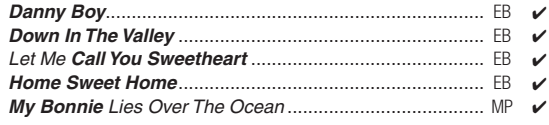

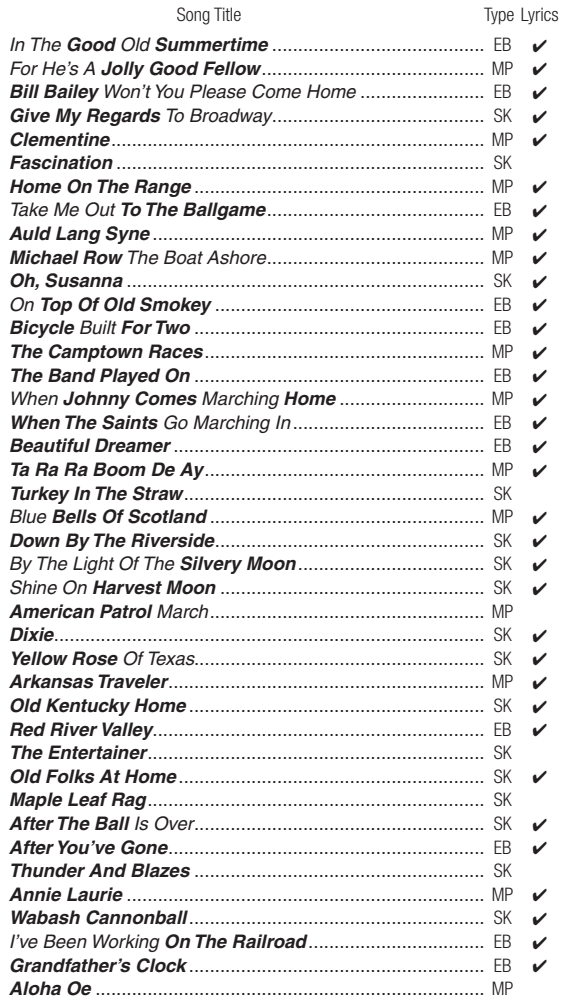

#### **Favorite Hymns**

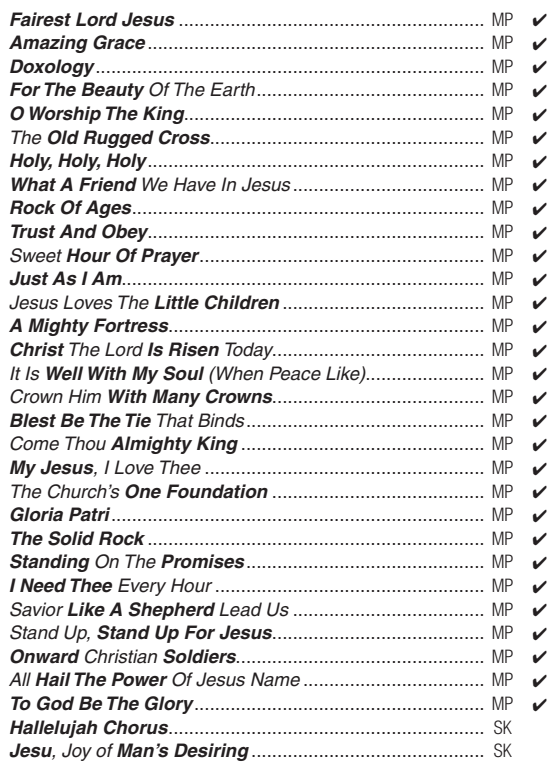

11

EB: Easy Beat, MP: Melody Play, SK: Skilfull

#### Song Title

Type Lyrics

#### **Classical Selections**

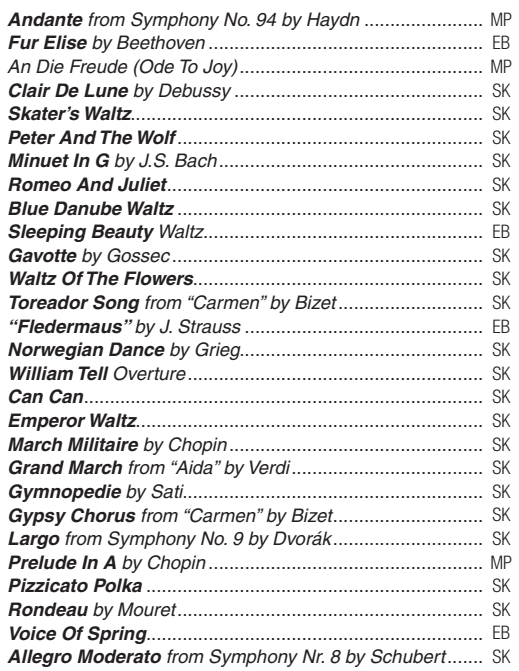

#### **Special Occasions**

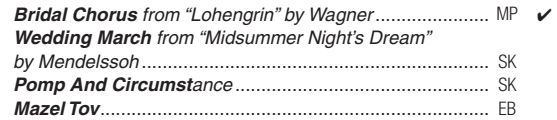

#### **International Songs**

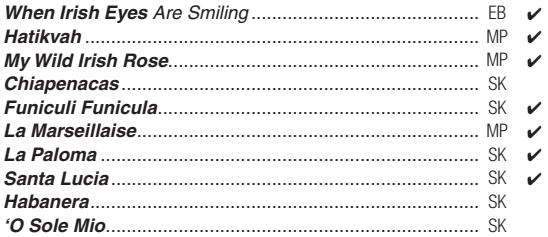

### 6) Piano Music Songs

#### **Classical**

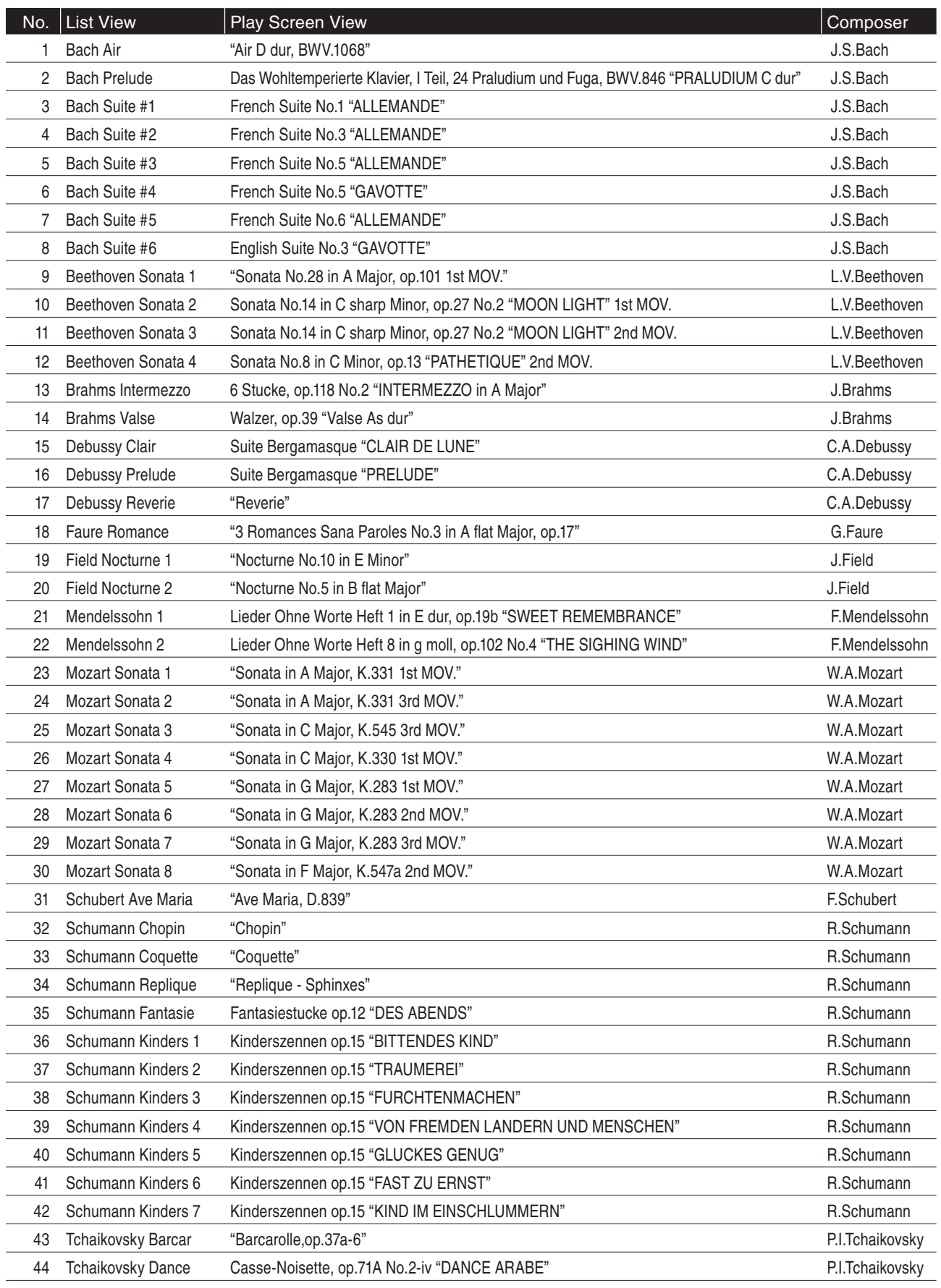

#### **Contemporary**

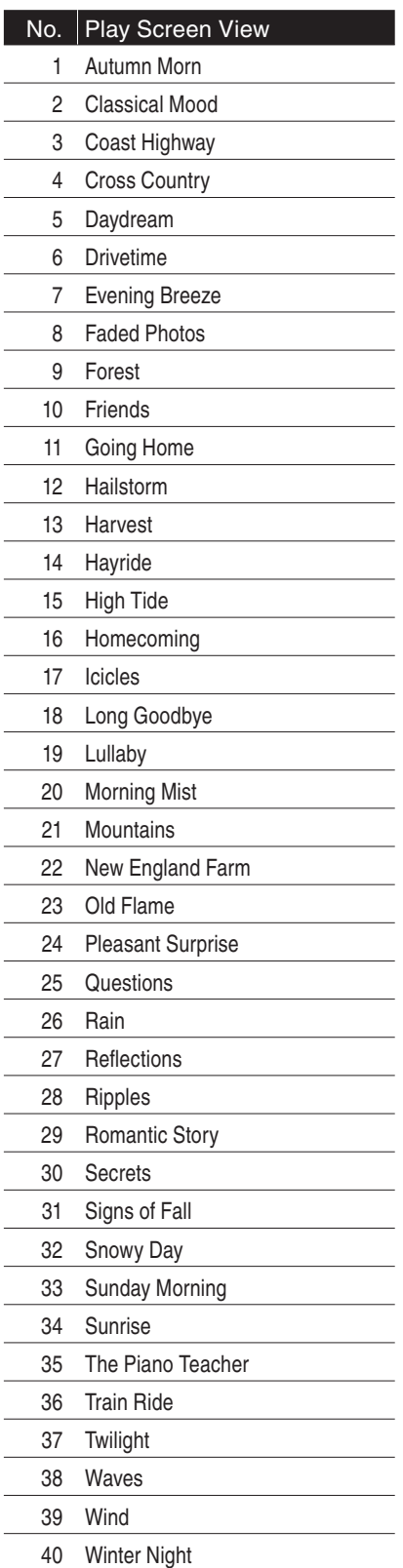

#### **Evening Out**

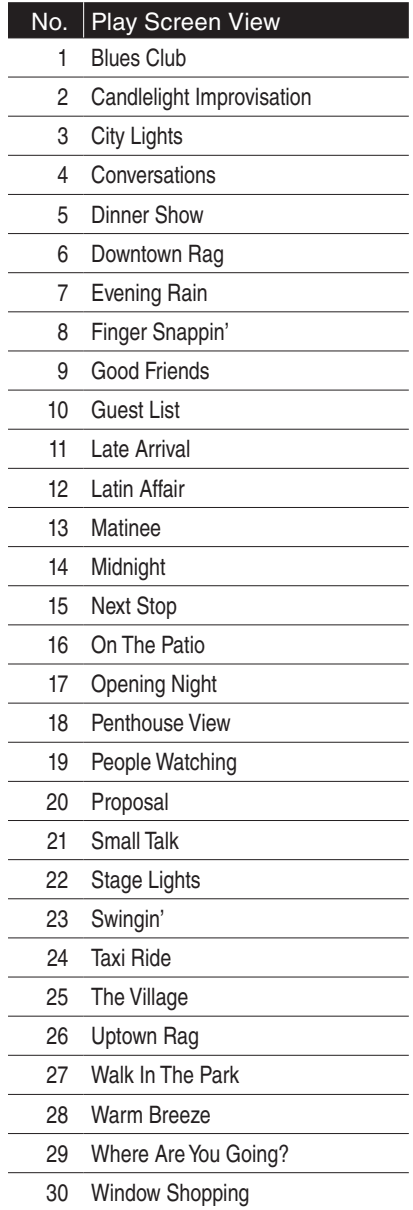

#### **Holiday**

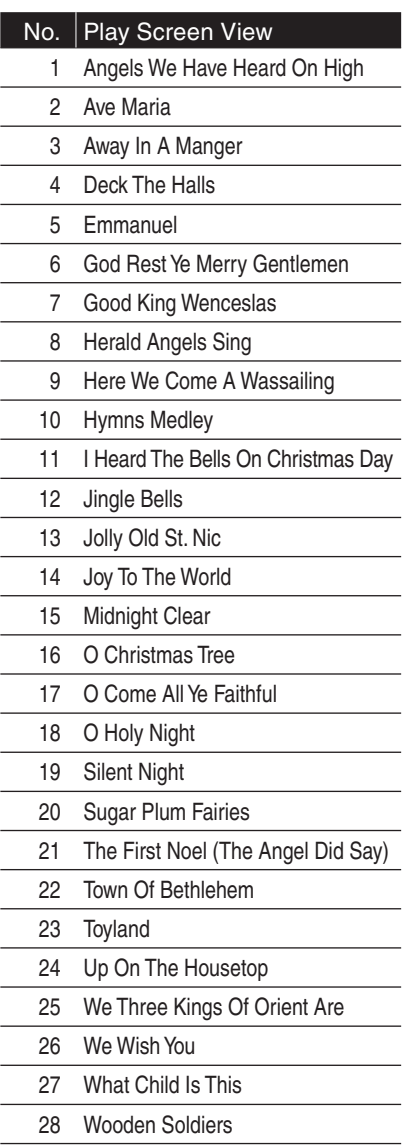

## 7) Lesson Songs

Page 162

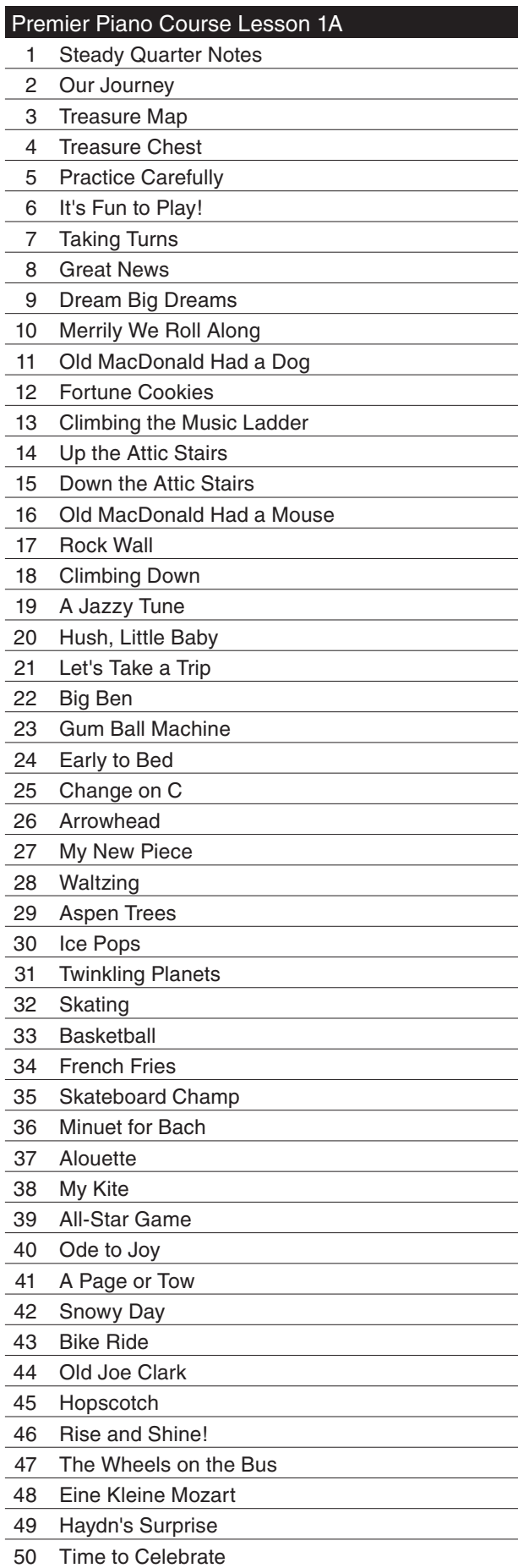

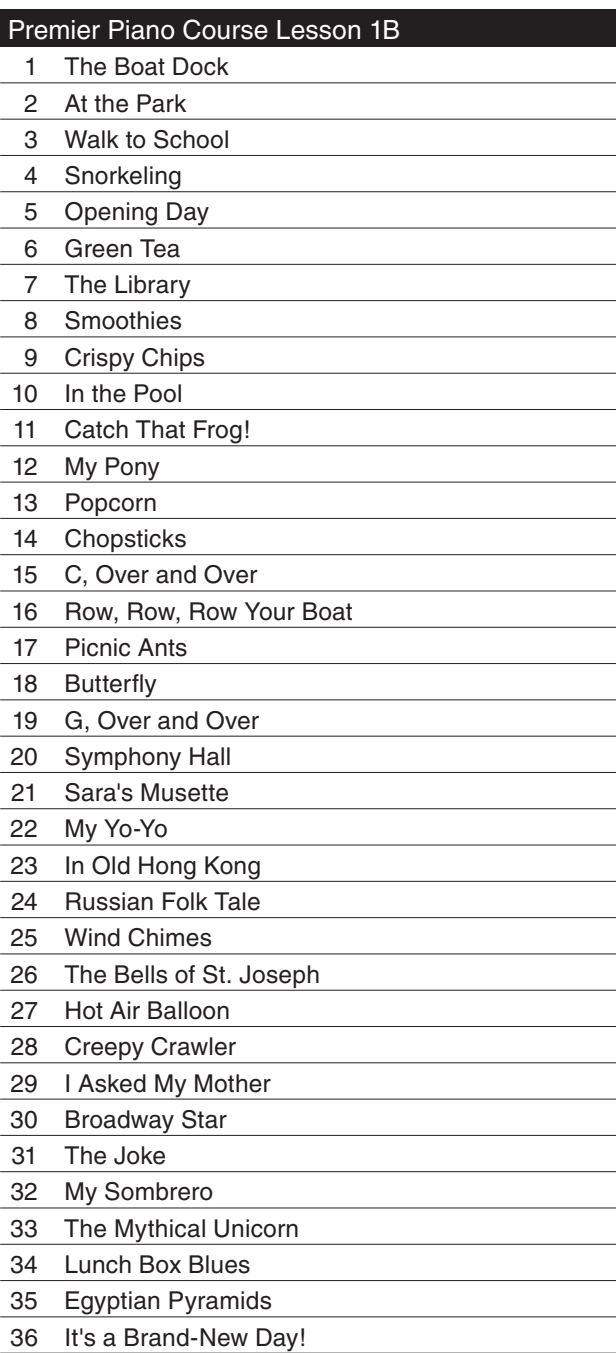

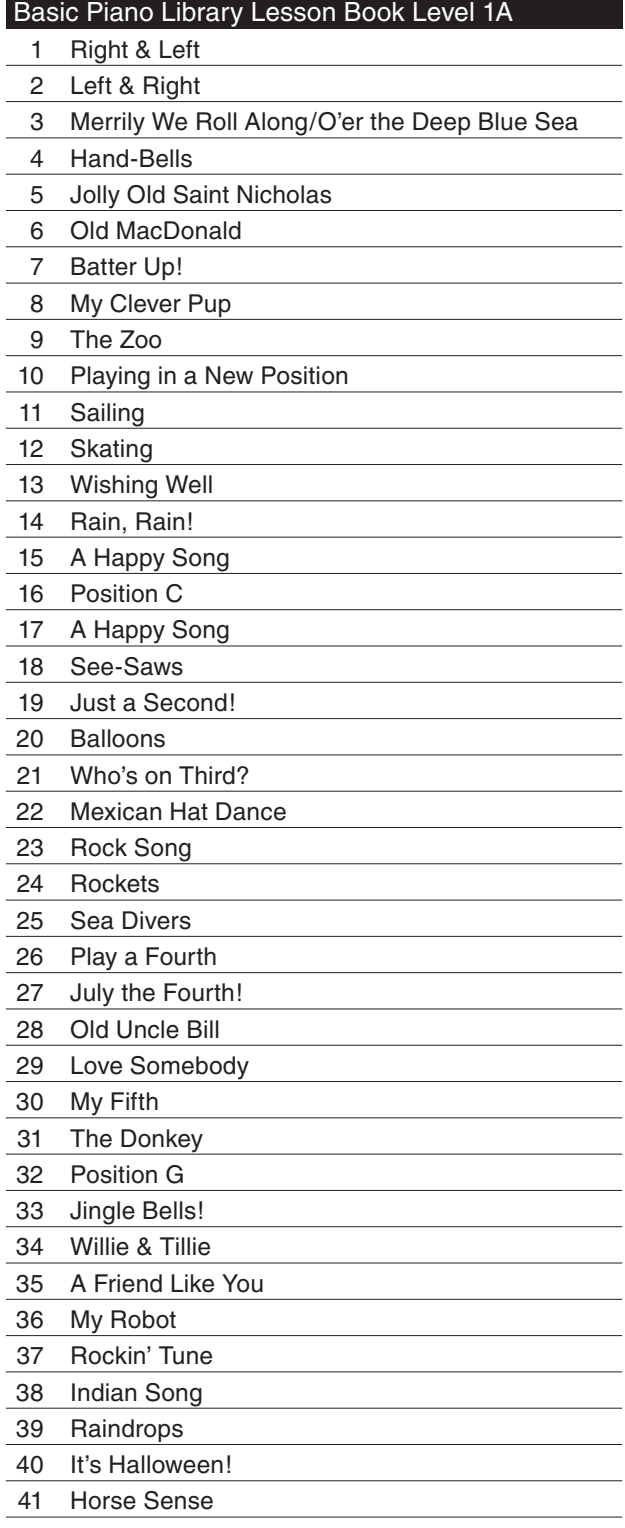

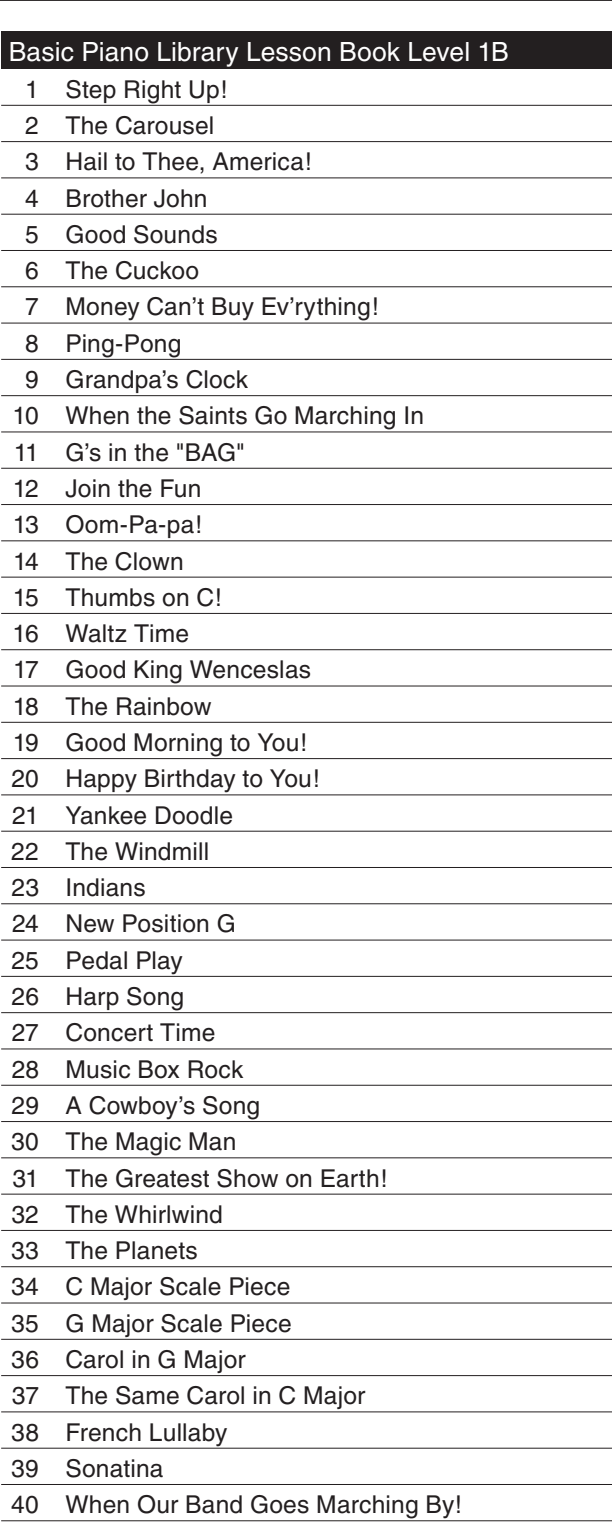

### Basic Adult Piano Course Lesson Book Level 1

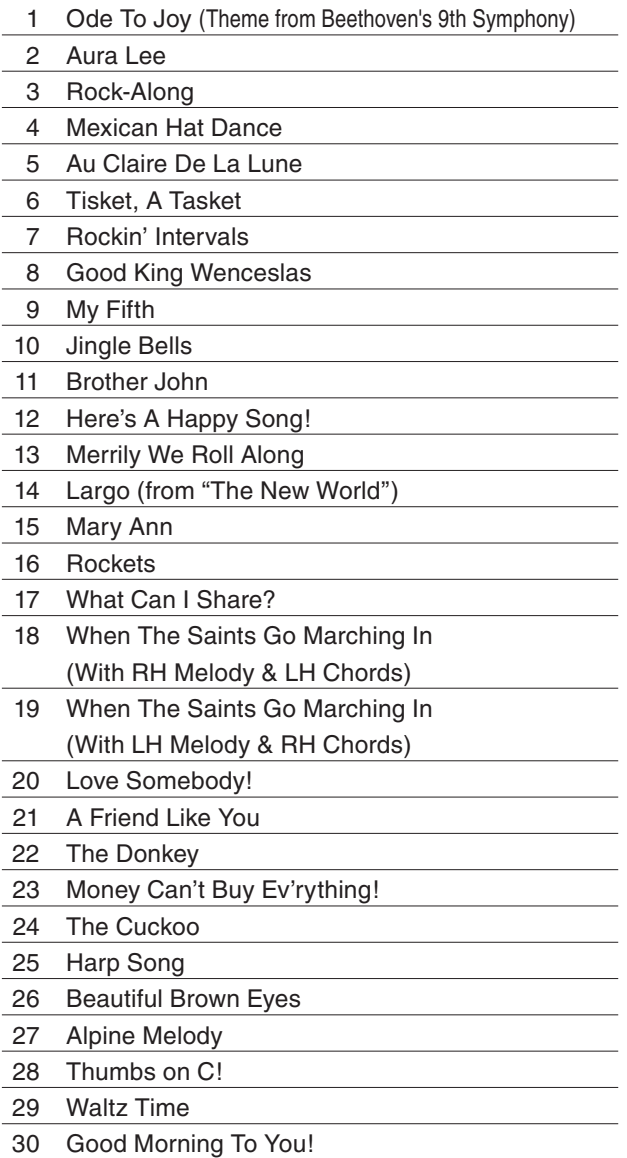

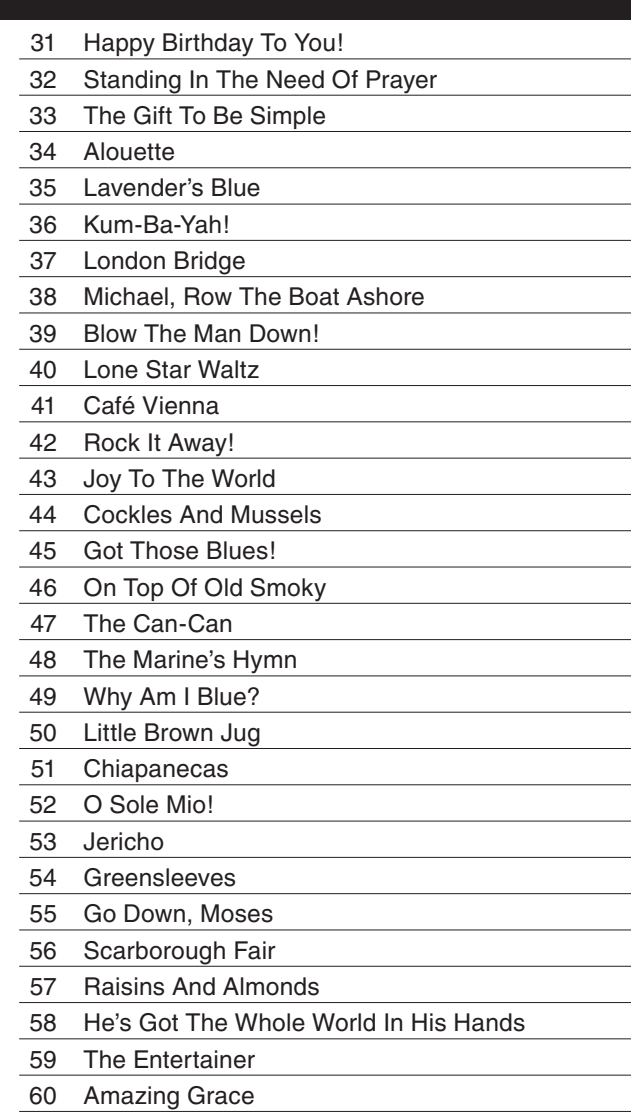

Appendices Appendices **11**

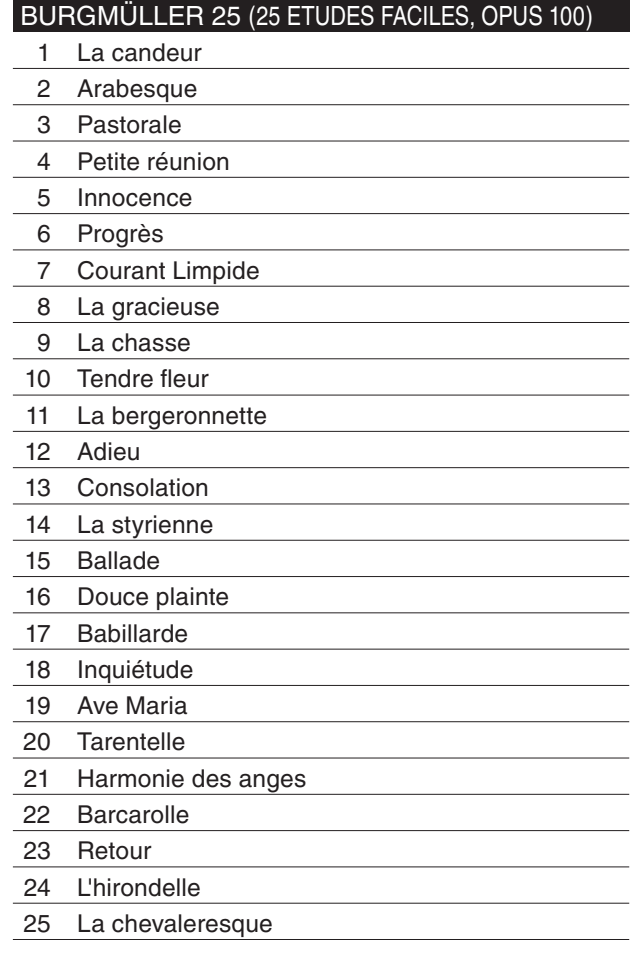

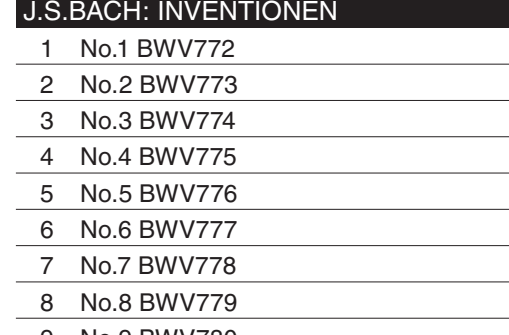

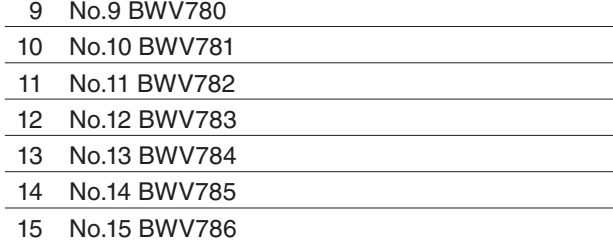

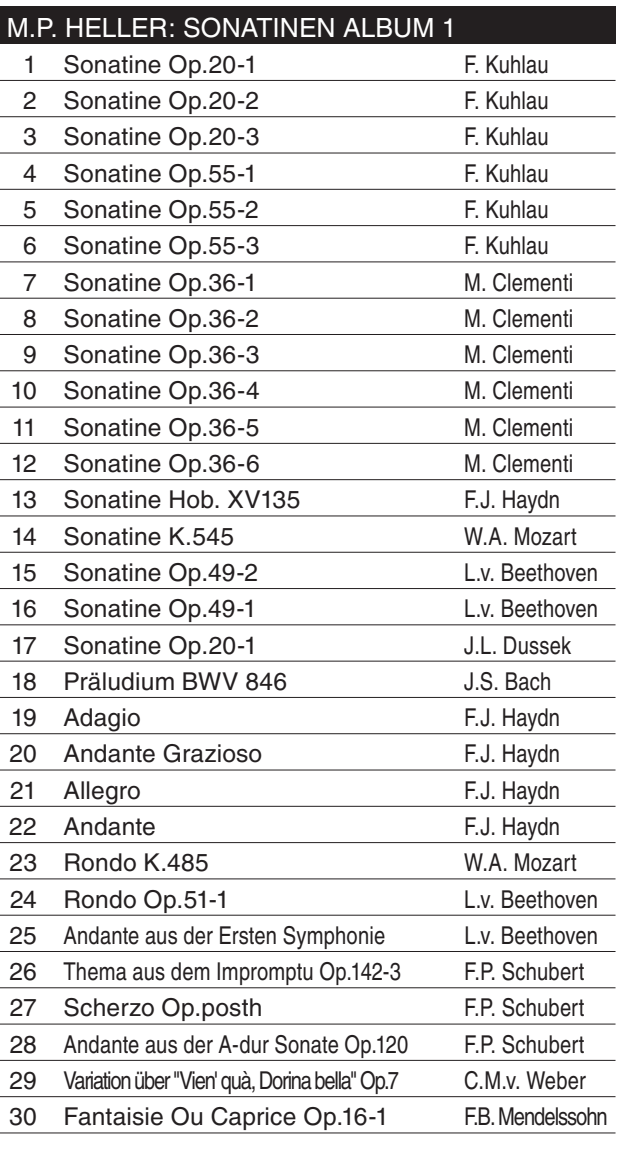

#### CZERNY 30 (ETUDES DE MÉCANISME, OPUS 849) CZERNY 100 (HUNDERT ÜBUNGSSTÜCKE, OPUS 139) BEYER (VORSCHULE IM KLAVIERSPIEL, OPUS 101)

\* No song names

#### **Accompaniment Chord Types**  $8)$

The table below describes the fingering of all 61 types of chords, including inversions, that the CP piano recognizes. All chords are represented here in the key of C, however transposition of these chords into any other key also applies. Charts marked with an asterisk (\*) indicate easy fingerings that can be recognized in One-Finger mode.

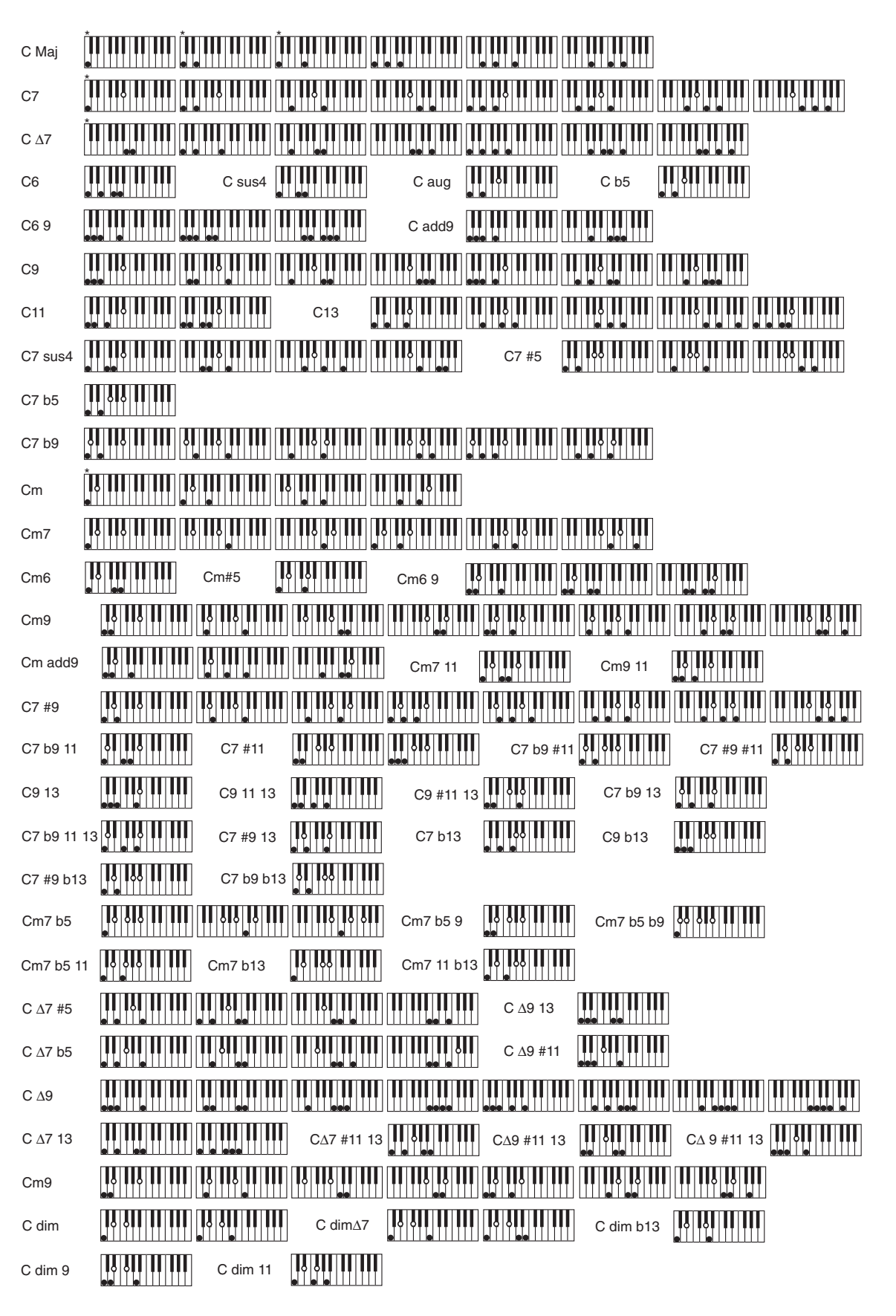

Appendices 11

Page 166

### 9) Program Change Numbers

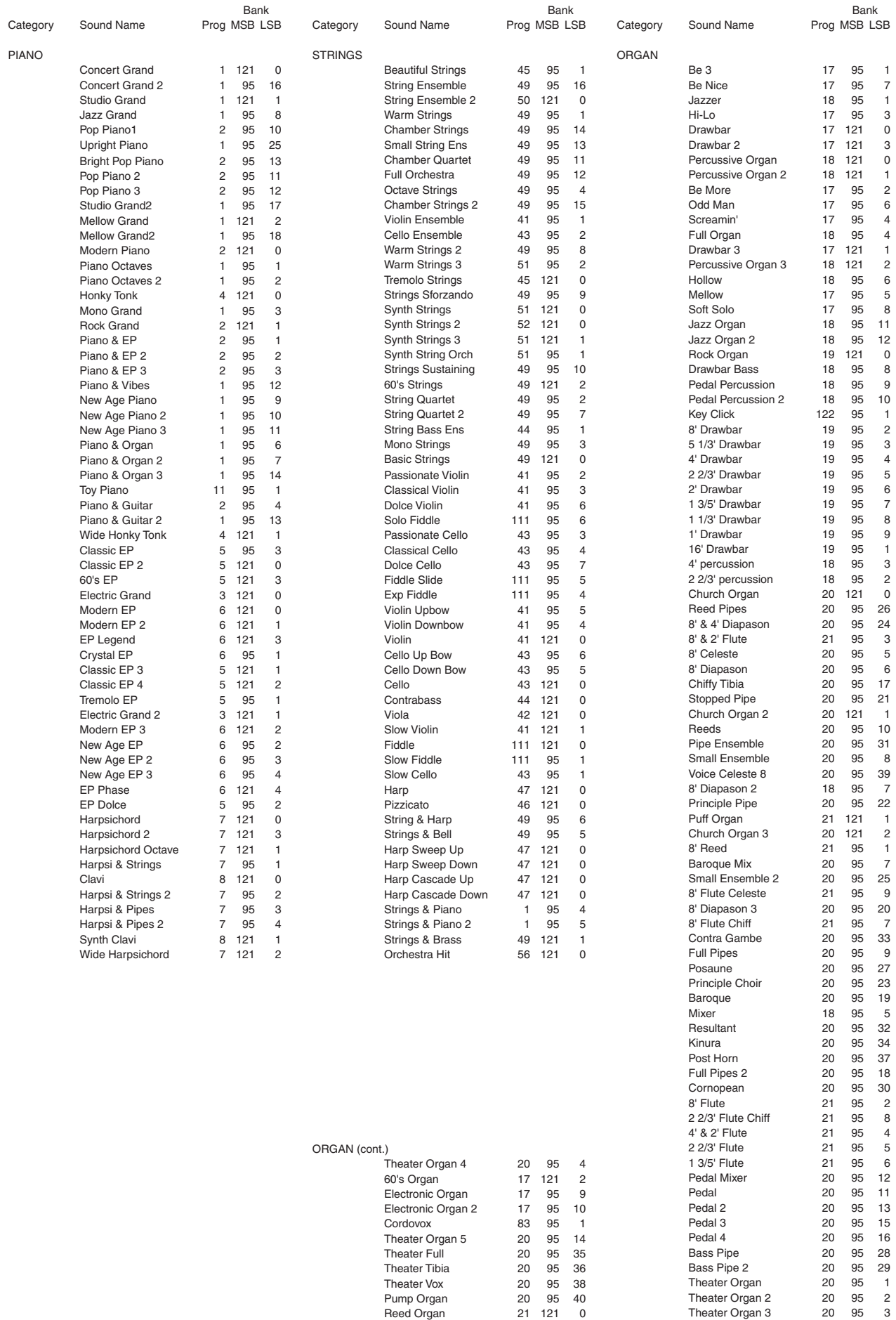

Cordovox 83 95 1<br>Theater Organ 5 20 95 14 Theater Organ 5 20 95 14<br>Theater Full 20 95 35<br>Theater Tibia 20 95 36 Theater Full 20 95 35 Theater Tibia 20 95 36 Theater Vox 20 95 38<br>
Pump Organ 20 95 40<br>
Reed Organ 21 121 0 Pump Organ 20 95 40 Reed Organ 21 121 0

Page 167

**11**

Appendices

Appendices

Pedal 3 20 95 15 Pedal 4 20 95 16 Bass Pipe 20 95 28 Bass Pipe 2 20 95 29

Theater Organ 20 95<br>
Theater Organ 2 20 95<br>
Theater Organ 3 20 95 Theater Organ 2 20 95<br>Theater Organ 3 20 95

Theater Organ 3

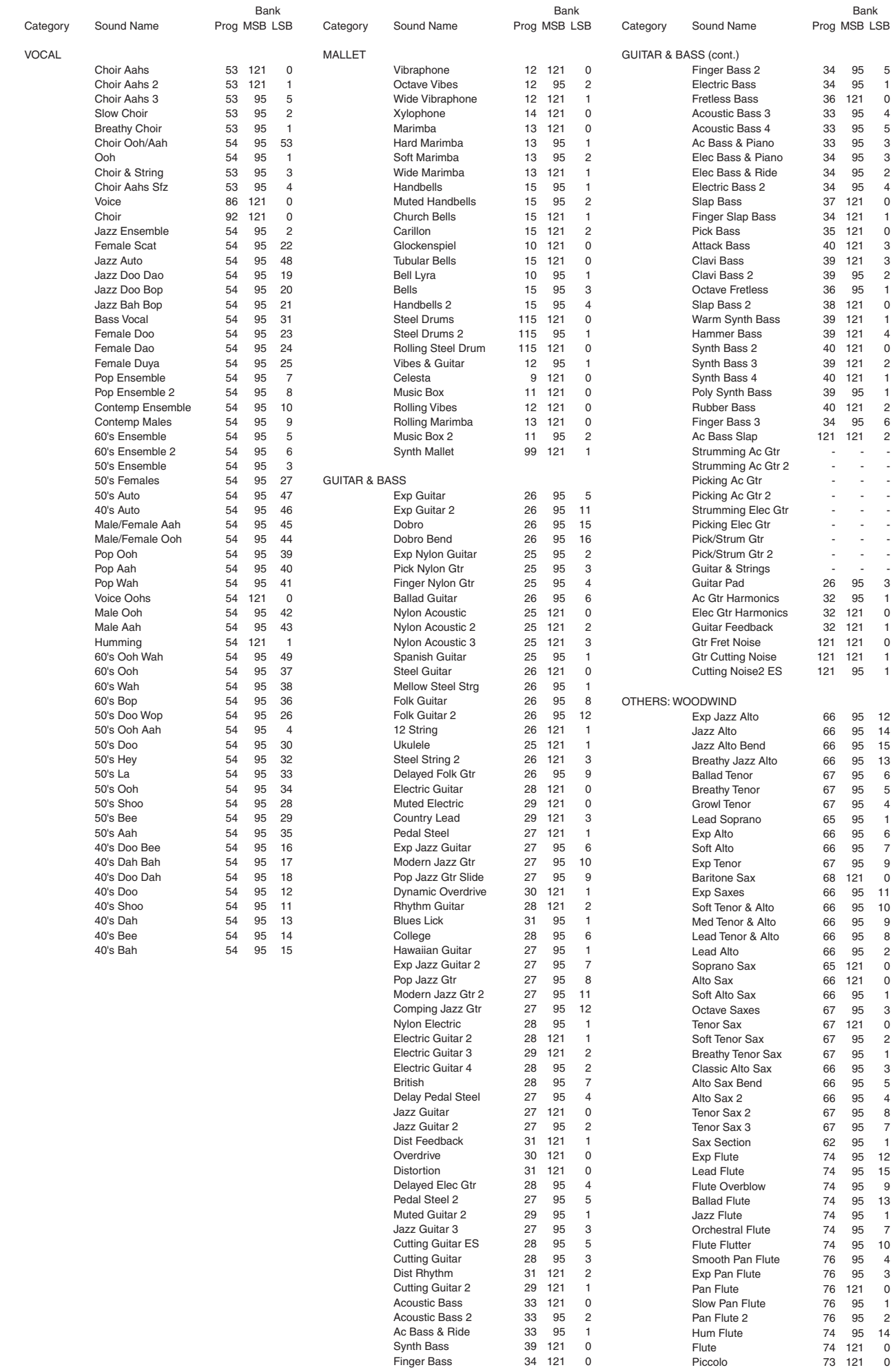

Page 169

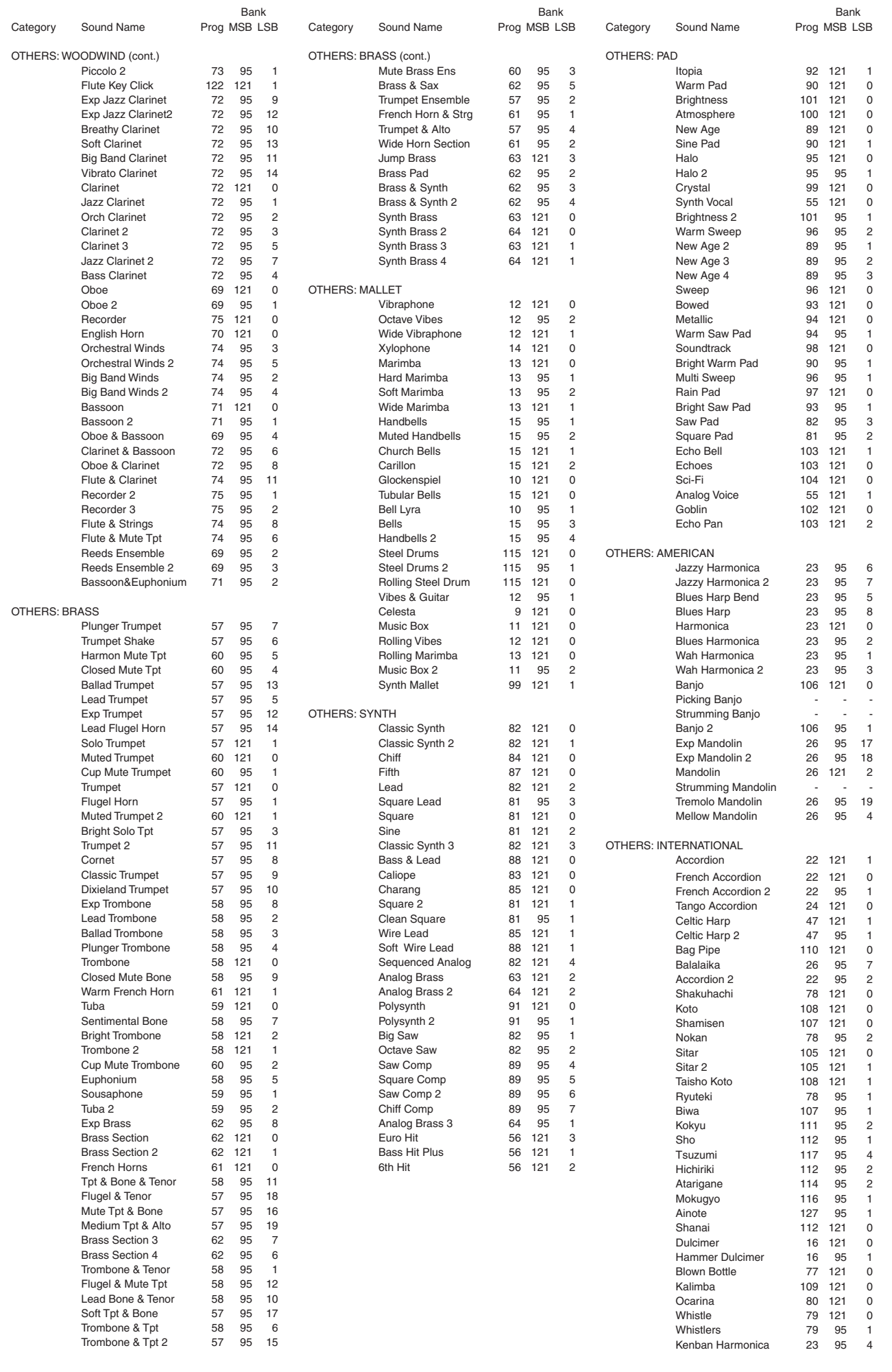

Appendices<br>**11** Appendices

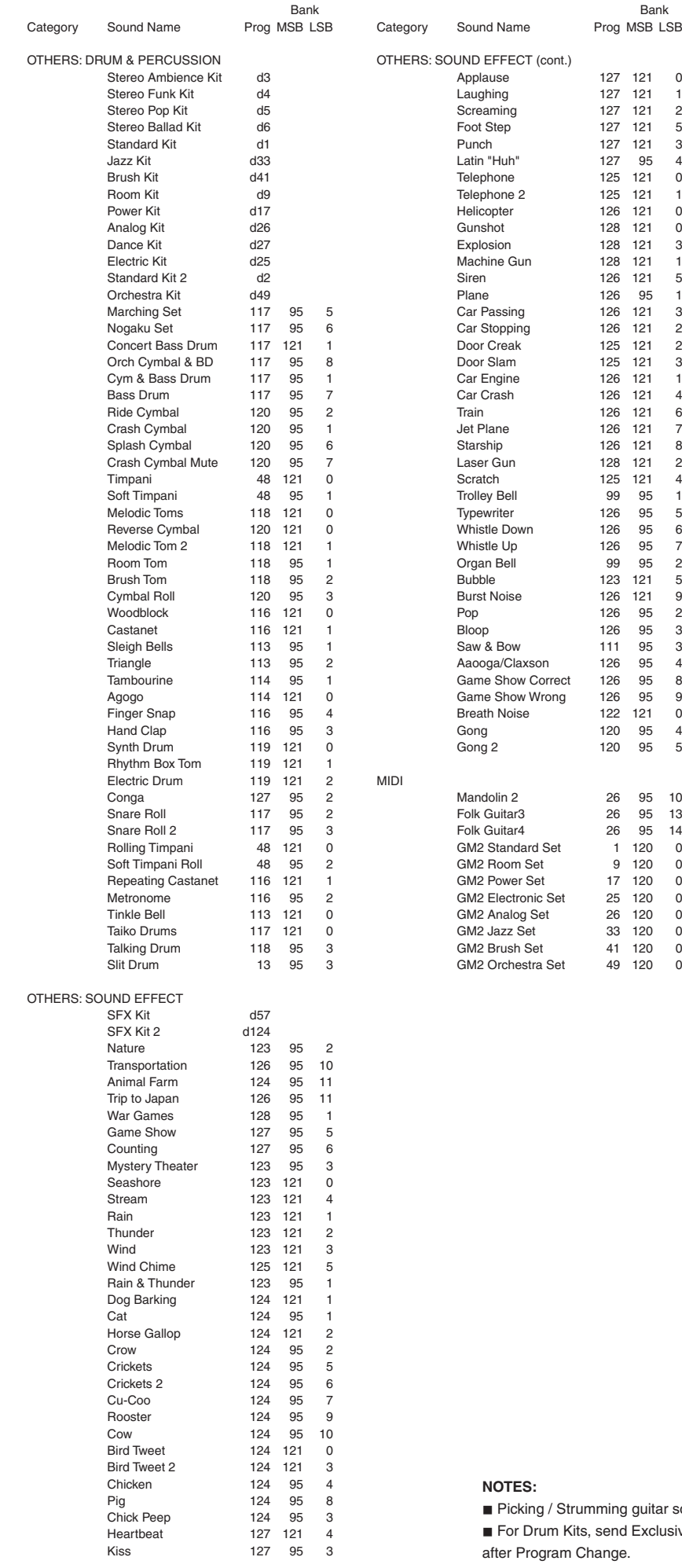

sounds do not respond to MIDI messages.

isive Message (F0 40 7F 33 gg mm 10 On 7F kk F7)

### 10) Drum & SFX Kit Mapping

: Same as Standard Kit

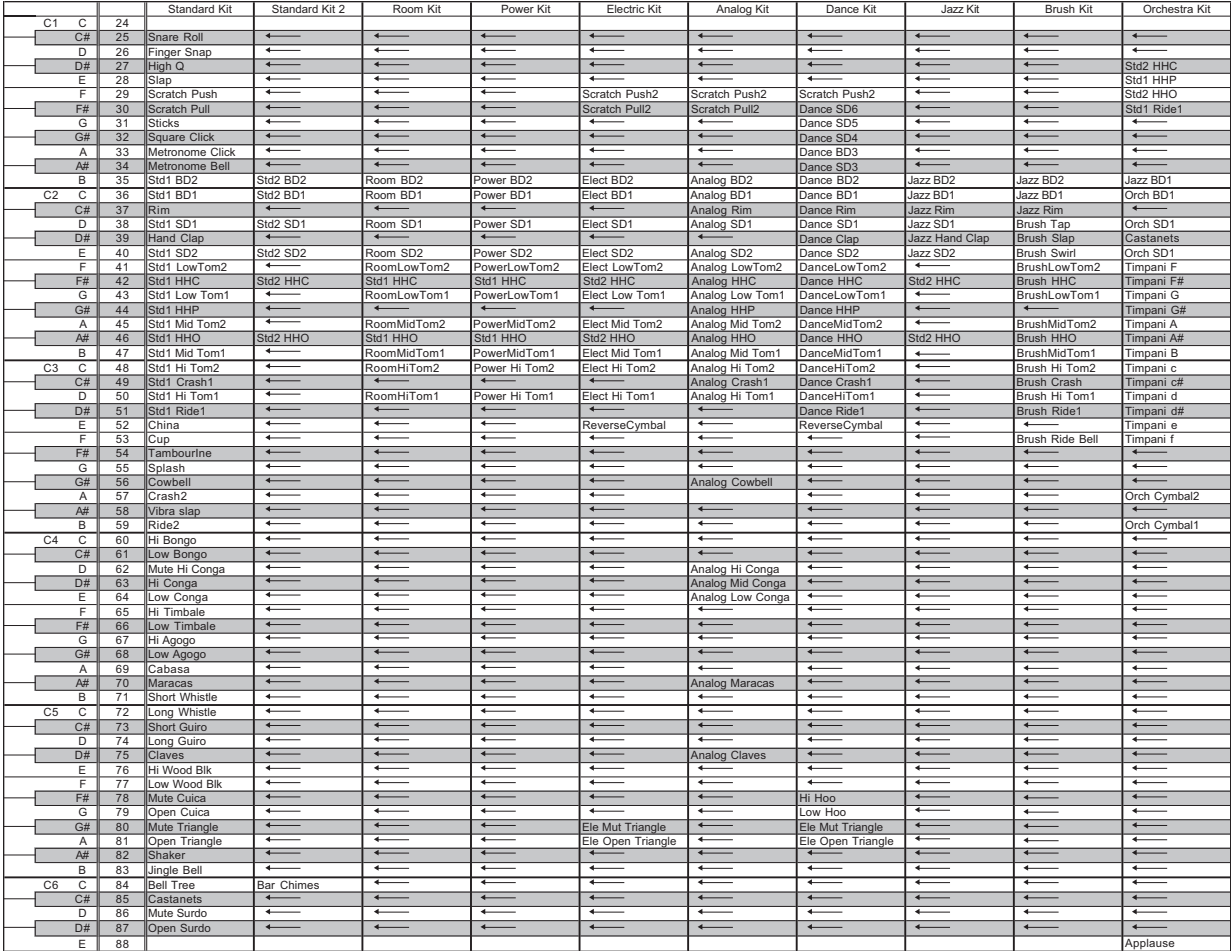

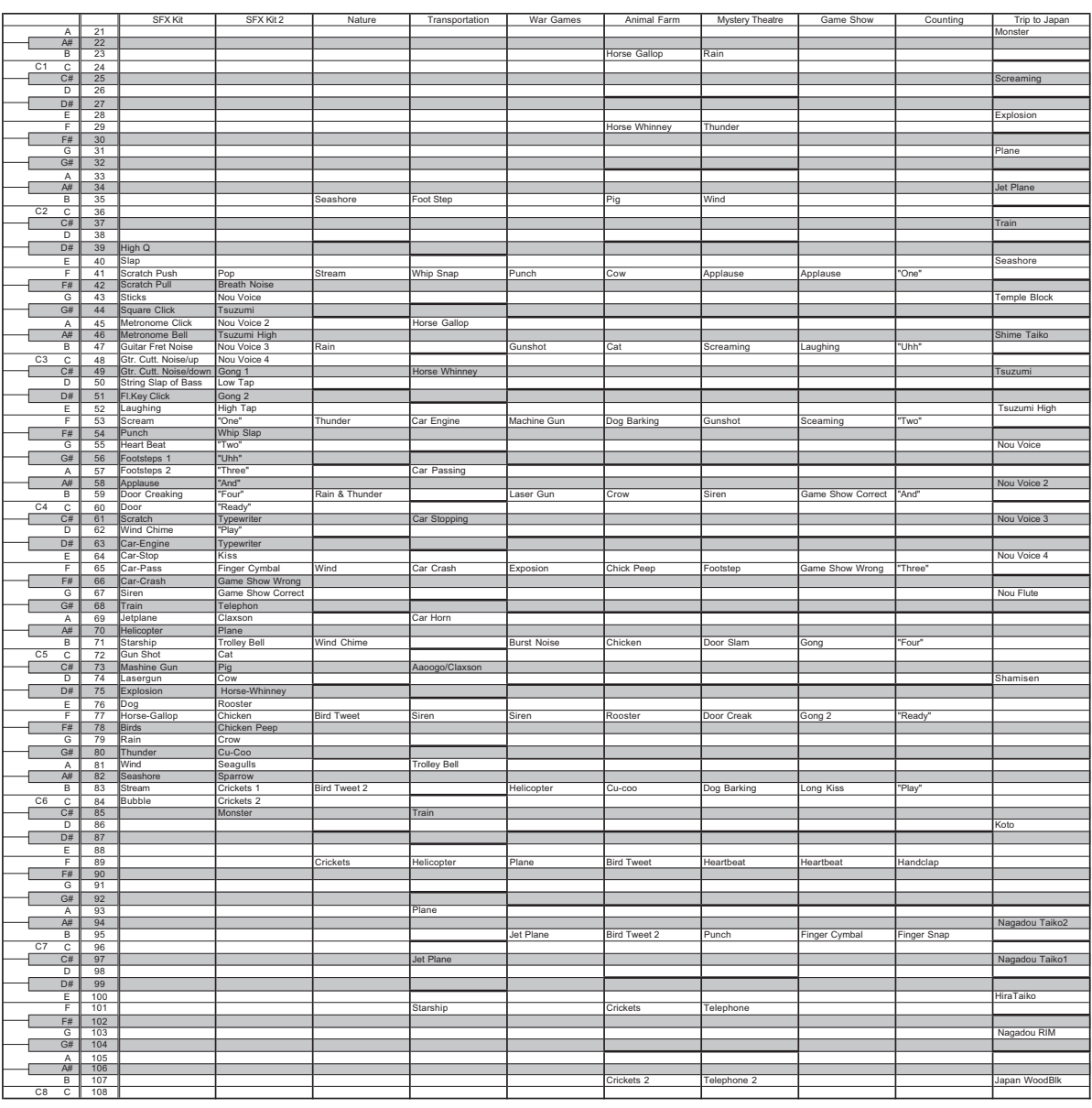

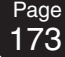

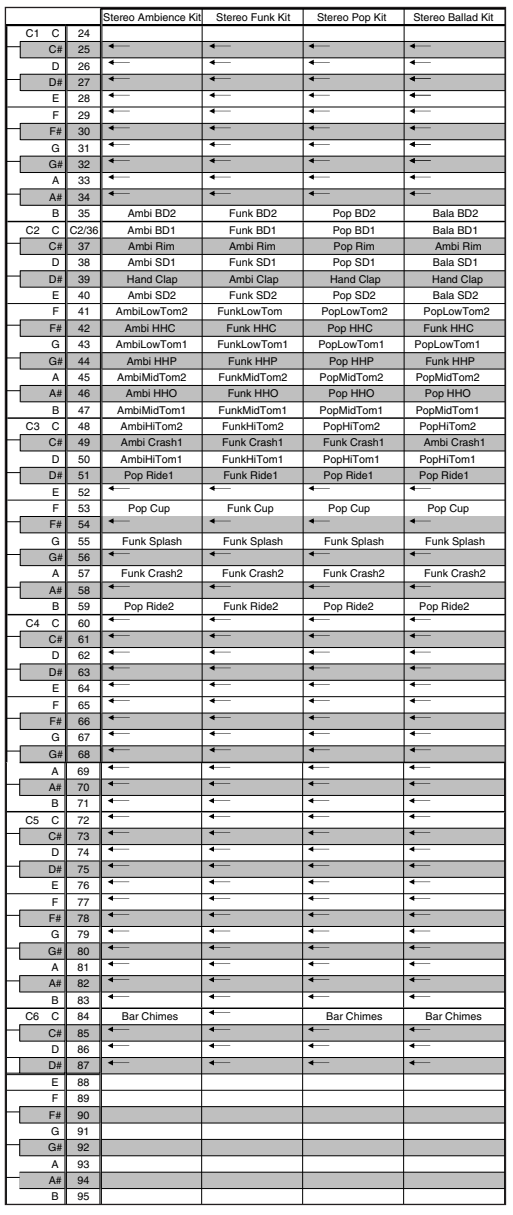

### 11) MIDI Implementation Chart

#### **MODEL: KAWAI Digital Piano CP1 / CP2**

Date : May 2014 Version : 1.0

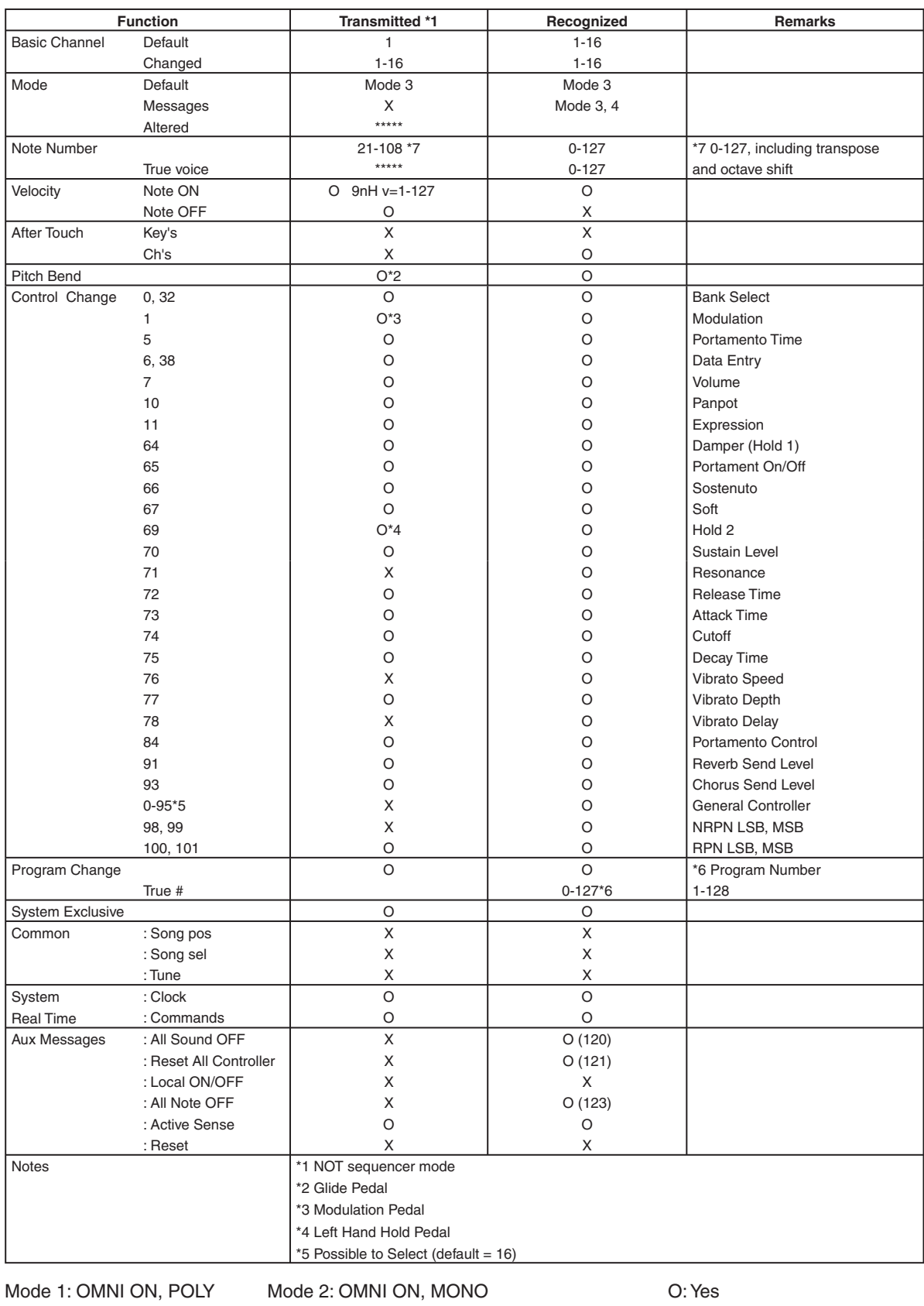

Mode 3: OMNI OFF, POLY Mode 4: OMNI OFF, MONO X: No

#### Page 175

### 12) Specifications

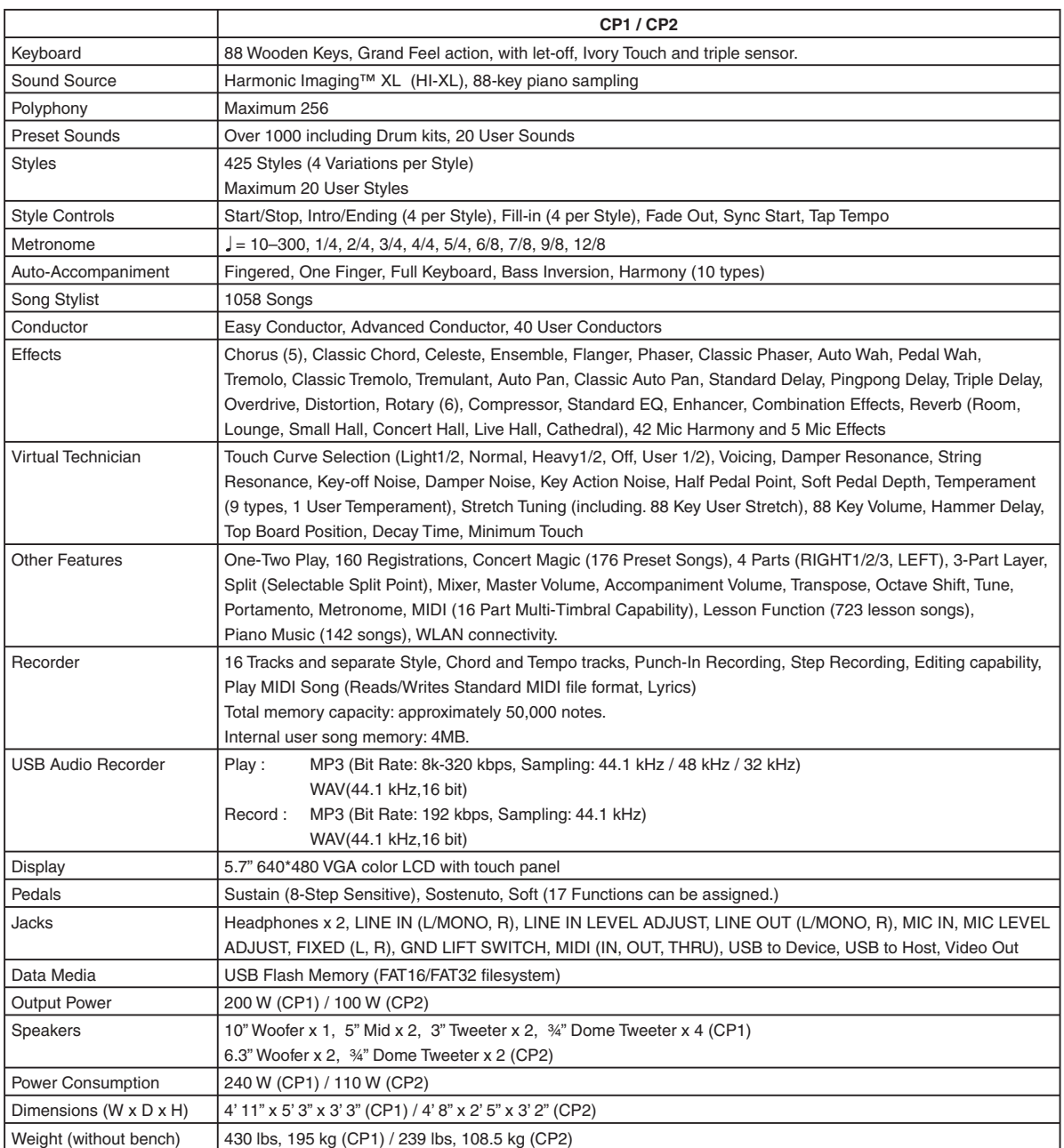

# User Notes

Page 176

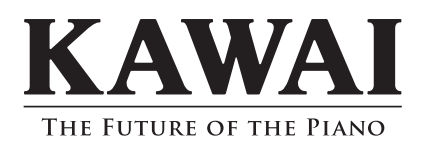

CP1/CP2 Owner's Manual KPSZ-0693

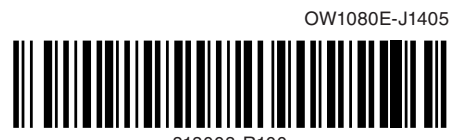

818008-R100